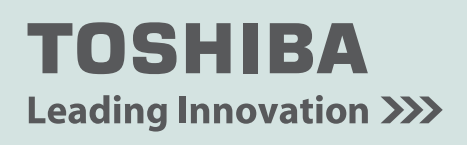

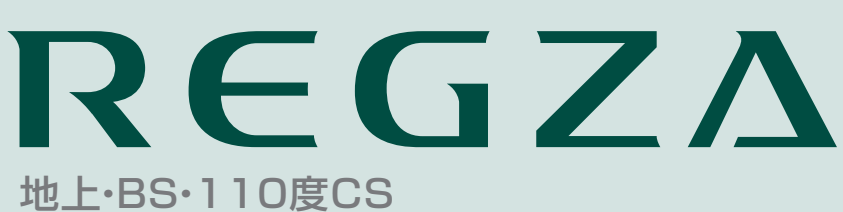

デジタルハイビジョン液晶テレビ 取扱説明書

19RE2 22RE2 26RE2 32RE2

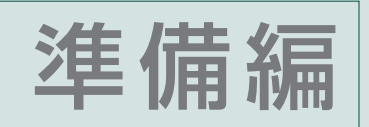

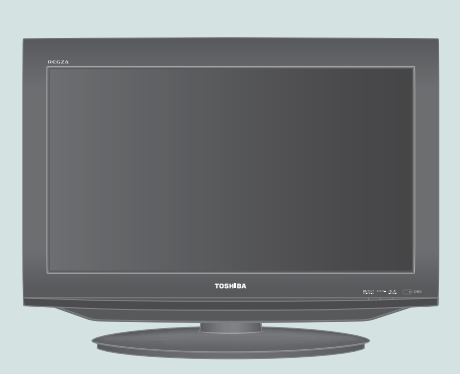

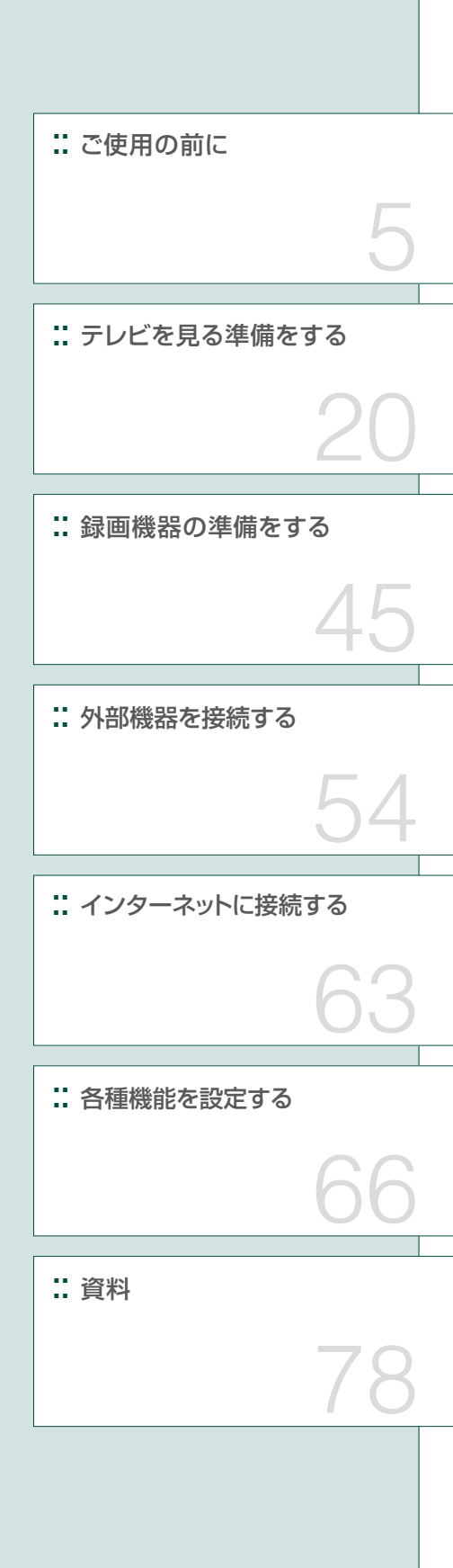

::必ず最初にこの「準備編」をお読みください。

::本書では安全上のご注意、 設置、 接続、 設定などについて説明しています。

::映像や音声が出なくなった、操作ができなくなったなどの場合は、別冊「操作編」の「困ったときは」をご覧ください。

このたびは東芝テレビをお買い上げいただきまして、 まことにありがとうございます。 お求めのテレビを安全に正しく使っていただくため、お使いになる前にこの取扱説明書「準備編」と別冊の「操作編」をよくお読みください。 お読みになったあとは、いつも手元に置いてご使用ください。

# **もくじ**

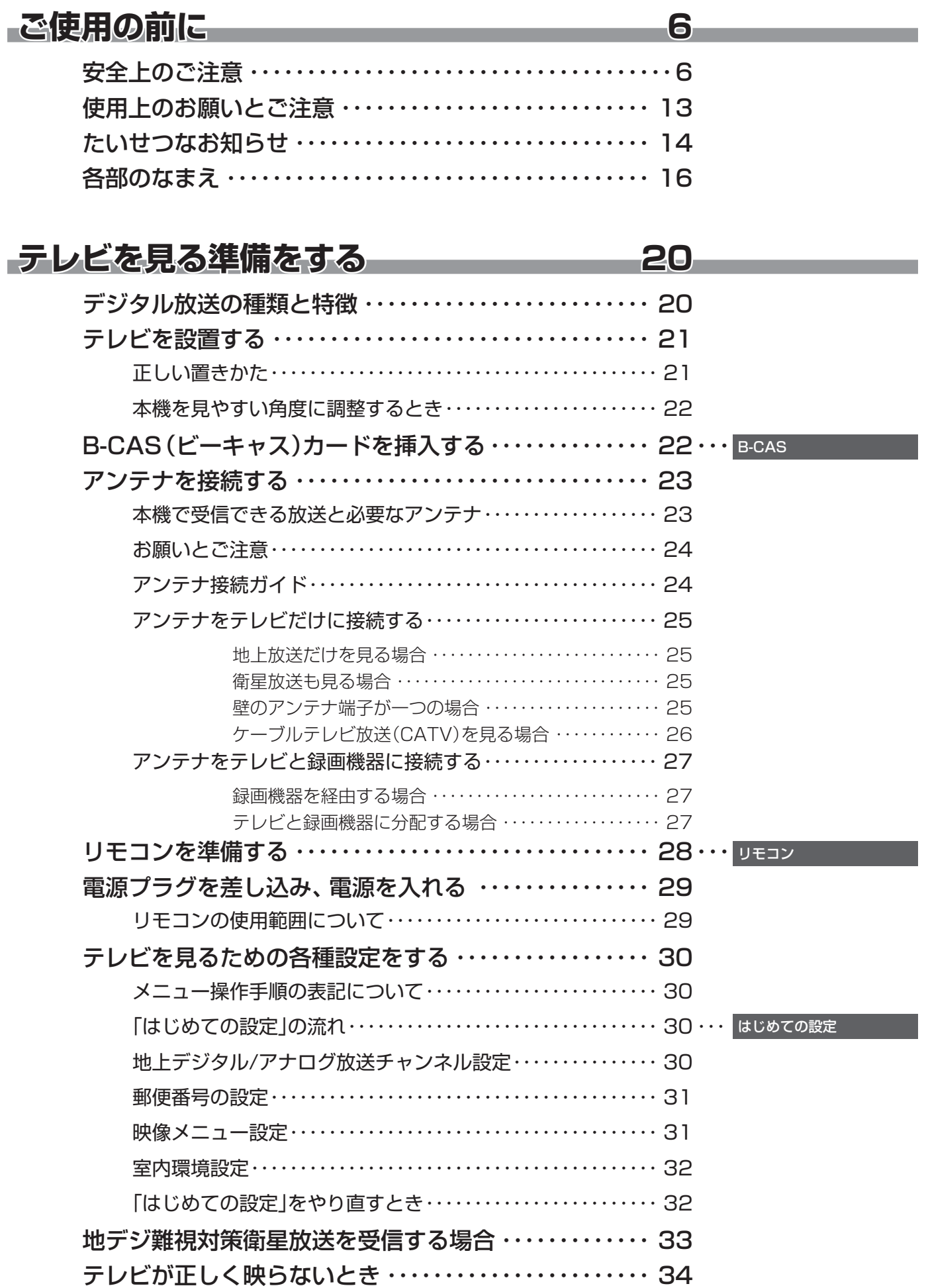

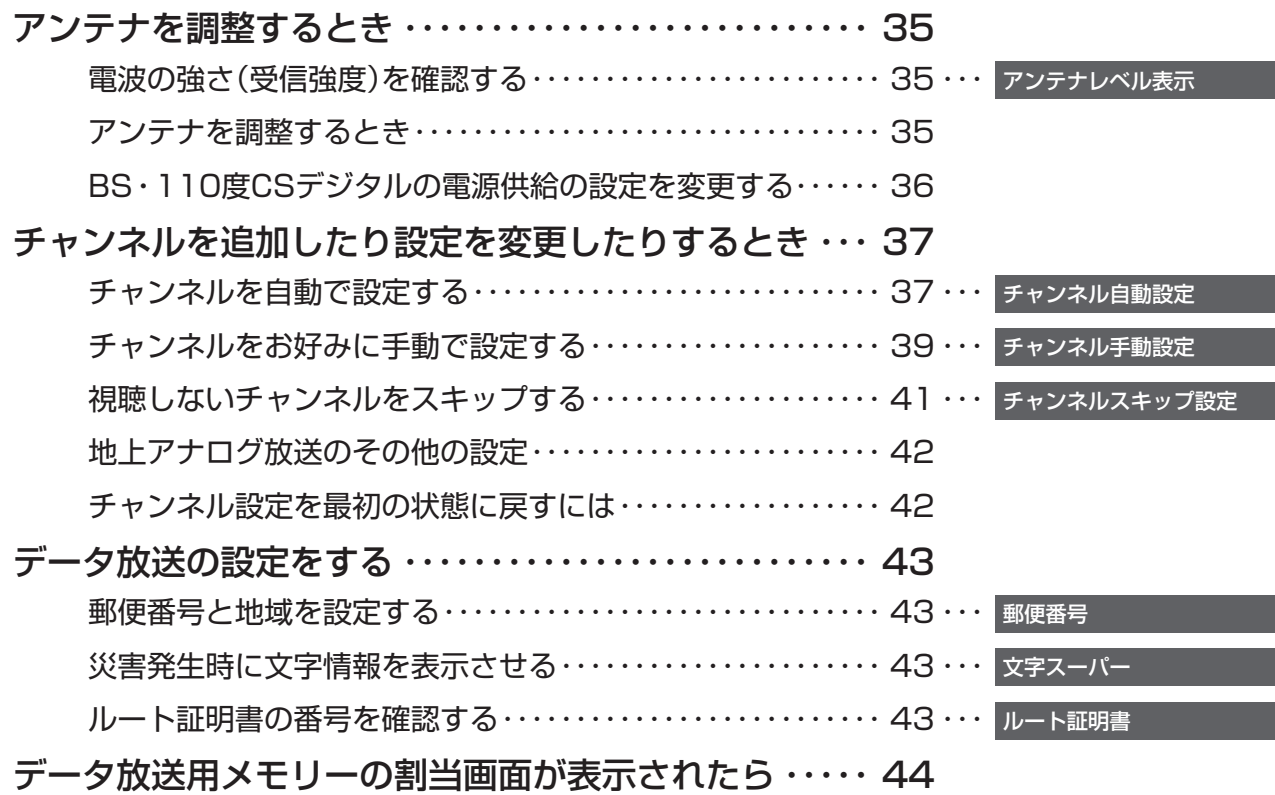

## **録画機器の準備をする 45**

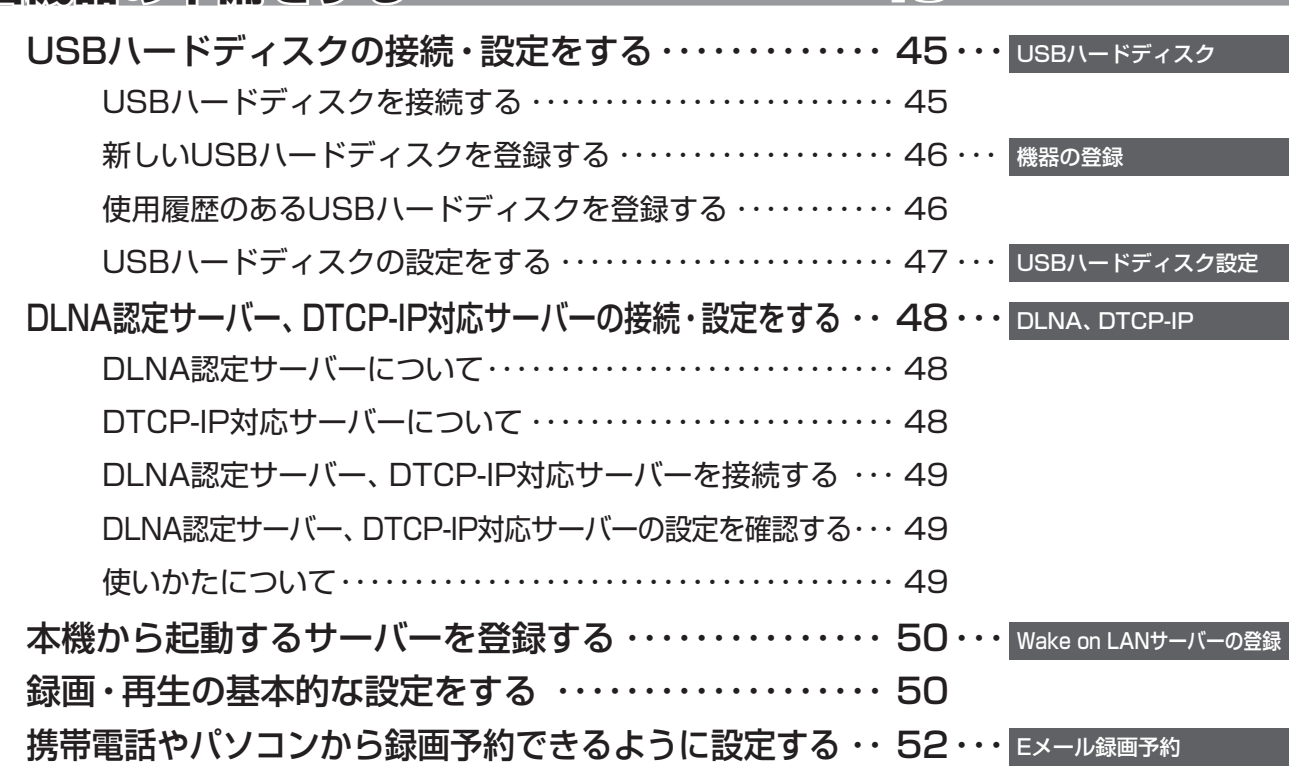

# **もくじ つづき**

準備

## **外部機器を接続する 54**

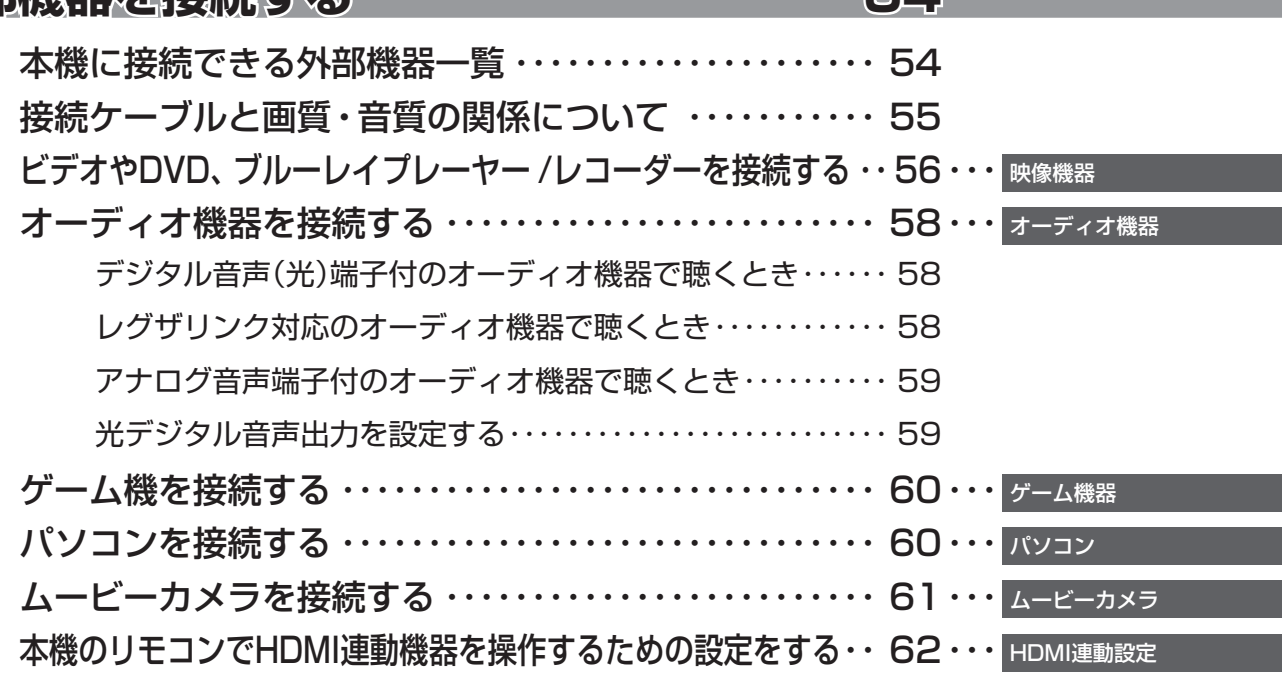

## **インターネットに接続する 63**

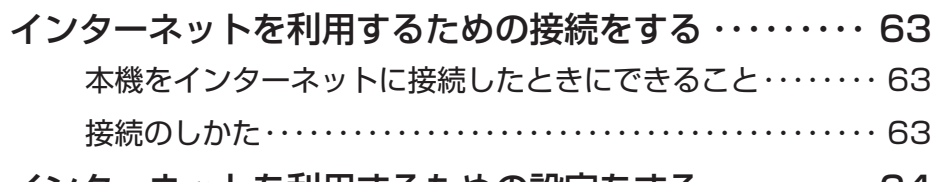

インターネットを利用するための設定をする ・・・・・・・・・ 64 ・・・ 通信設定

## **各種機能を設定する 66**

## テレビを省エネに設定する ・・・・・・・・・・・・・・・・・・・・・・・・・ 66 … 室内の照明環境を設定する ・・・・・・・・・・・・・・・・・・・・・・・・・ 66 ・・・ 室内環境設定 視聴できる番組を制限する ・・・・・・・・・・・・・・・・・・・・・・・・・ 67 ・・・ 視聴制限設定 制限するために暗証番号を設定する ・・・・・・・・・・・・・・・・・・・・・・ 67 ・・・ 暗証番号設定 番組の視聴を制限する ・・・・・・・・・・・・・・・・・・・・・・・・・・・・・・・・・・ 67 ・・・ 放送視聴制限設定 インターネットの利用を制限する ・・・・・・・・・・・・・・・・・・・・・・・・ 68 ・・・ インターネット制限設定 入力切換時の表示やスキップを設定する ・・・・・・・・・・・・・69 … 外部入力表示設定 外部機器の出力信号に応じて設定する ・・・・・・・・・・・・・・・ 70 音声出力/アナログダビング出力端子の使いかたを設定する ・・ 71 リモコンの設定を変更する ・・・・・・・・・・・・・・・・・・・・・・・・・ 72 2台のREGZAをそれぞれのリモコンで操作する ・・・・・・・・・・ 72 ・・・ リモコンコード設定 使わない放送選択ボタンの操作を無効にする ・・・・・・・・・・・・・ 72 ・・・ 操作無効設定 BS/CSワンタッチ選局ボタン付リモコンで操作できるようにする … 73 … 選局機能設定 入力信号の詳細情報を表示させる ・・・・・・・・・・・・・・・・・・・ 73

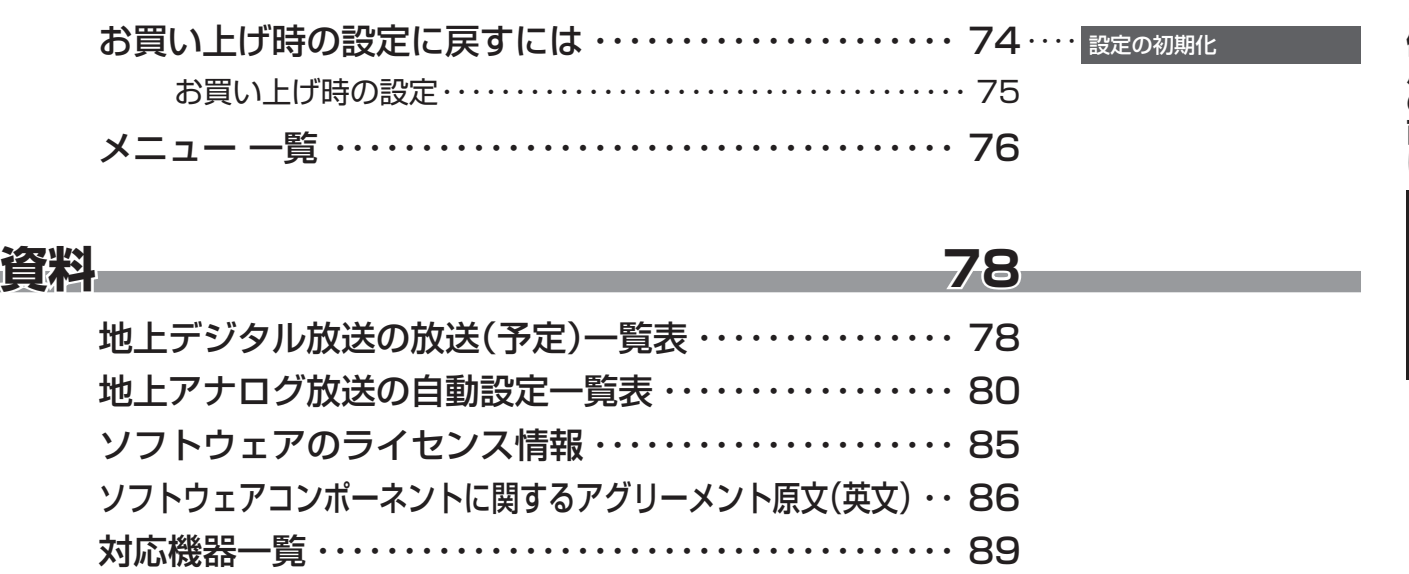

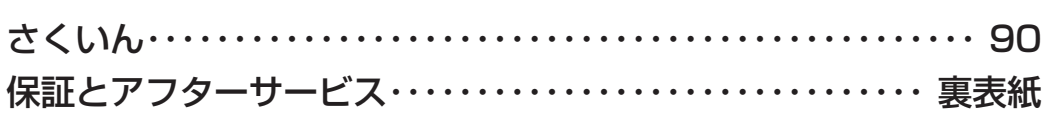

#### **付属品について**

● 本機の付属品については、別紙「付属品一覧」をご覧ください。

● アンテナや外部機器などに接続するためのケーブルやコード、器具·機器などは付属されておりません。機器の配置や端子の 形状、使用環境などに合わせて適切な市販品を別途お買い求めください。

#### **この取扱説明書内のマークの見かた**

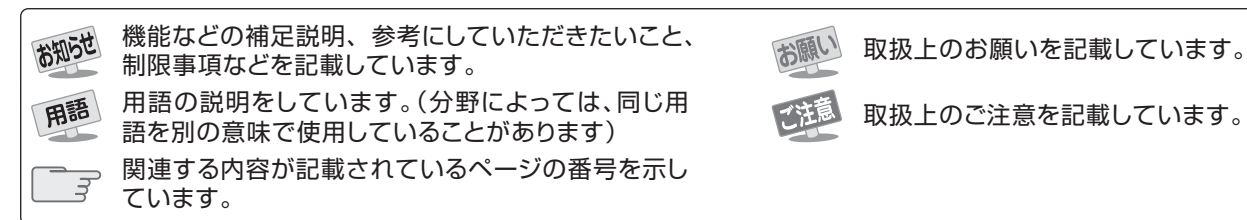

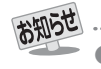

● この取扱説明書は、19RE2、22RE2、26RE2と32RE2で共用です。記載しているイラストは32RE2のものです。他の機種はイメー ジが多少異なります。

#### **ご使用の前に ~最初に必ずお読みください~**

## **安全上のご注意**

商品および取扱説明書には、お使いになるかたや他の人への危害と財産の損害を未然に防ぎ、安全に正しくお使い いただくために、重要な内容を記載しています。

次の内容(表示・図記号)をよく理解してから本文をお読みになり、記載事項をお守りください。

#### 【表示の説明】

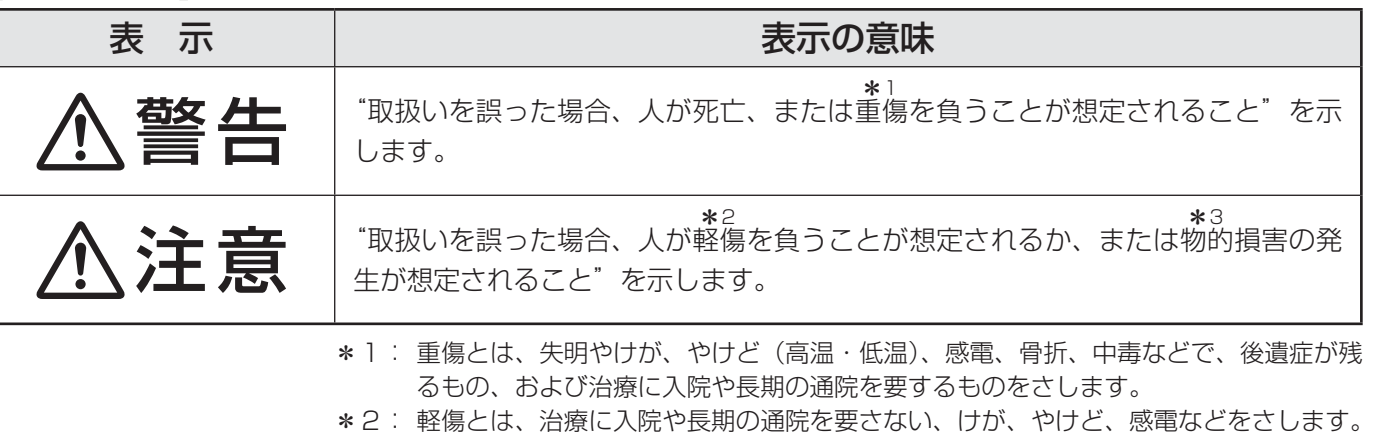

\*3: 物的損害とは、家屋・家財および家畜・ペットなどにかかわる拡大損害をさします。

#### 【図記号の例】

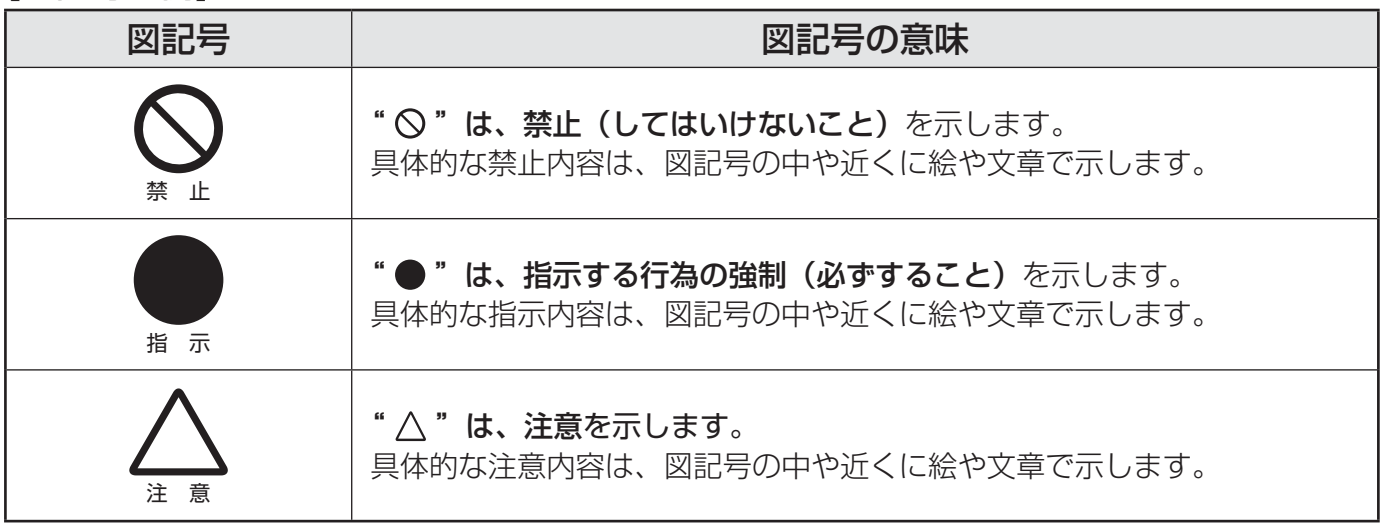

警告

#### **異常や故障のとき**

■ 煙が出ている、変なにおいがするときは、すぐに電源プラグをコ ンセントから抜く

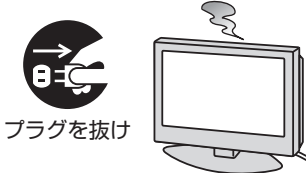

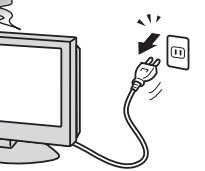

■ 画面が映らない、音が出ないときは、すぐに電源プラグをコンセ ントから抜く

煙が出なくなるのを確認し、お買い上げの販売店にご連絡ください。

そのまま使用すると、火災の原因となります。 お買い上げの販売店に、点検をご依頼ください。

そのまま使用すると、火災・感電の原因となります。

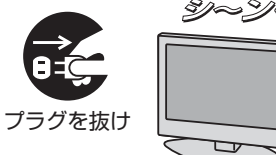

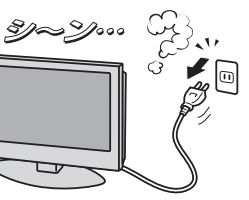

準備編

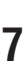

ご使用の前に

# 警告

#### **異常や故障のとき つづき**

■ 内部に水や異物がはいったら、すぐに電源プラグをコンセントか ら抜く

そのまま使用すると、火災・感電の原因となります。 お買い上げの販売店に、点検をご依頼ください。

■ 落としたり、 キャビネットを破損したりしたときは、 すぐに電源 プラグをコンセントから抜く

そのまま使用すると、火災・感電の原因となります。 キャビネットが破損したままで取り扱うと、けがのおそれがあります。 お買い上げの販売店に、点検・修理をご依頼ください。

■ 電源コードや電源プラグが傷んだり、発熱したりしたときは、本 体の電源ボタンを押して電源を切り、電源プラグが冷えたことを 確認し、コンセントから抜く

そのまま使用すると、火災・感電の原因となります。 電源コードや電源プラグが傷んだら、お買い上げの販売店に交換をご依 頼ください。

#### **設置するとき**

■ 本機はコンセントから電源プラグが抜きやすいように設置する 万一の異常や故障のとき、または長期間使用しないときなどに役立ちます。

■ 屋外や浴室など、水のかかるおそれのある場所には置かない 火災・感電の原因となります。

■ ぐらつく台の上や傾いた所など、不安定な場所に置かない

テレビが落ちて、けがの原因となります。 水平で安定したところに据え付けてください。 テレビ台を使用するときは、その取扱説明書もよくお読みください。

#### ■ 振動のある場所に置かない 振動でテレビが移動・転倒し、けがの原因となります。

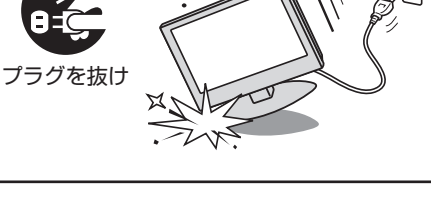

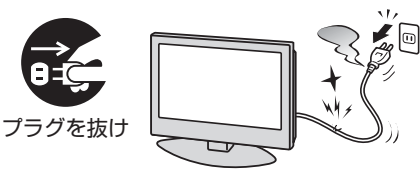

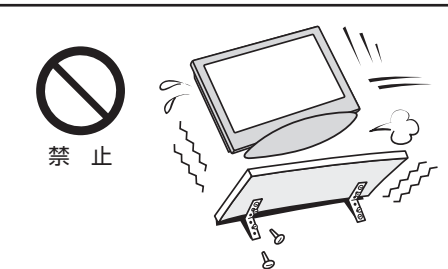

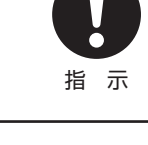

振動禁止

プラグを抜け

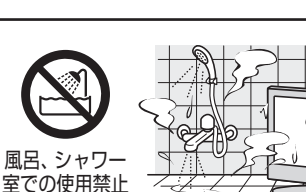

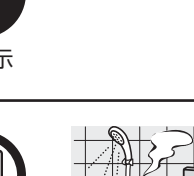

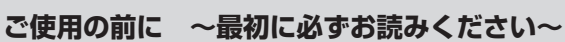

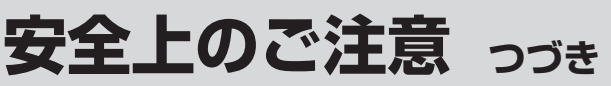

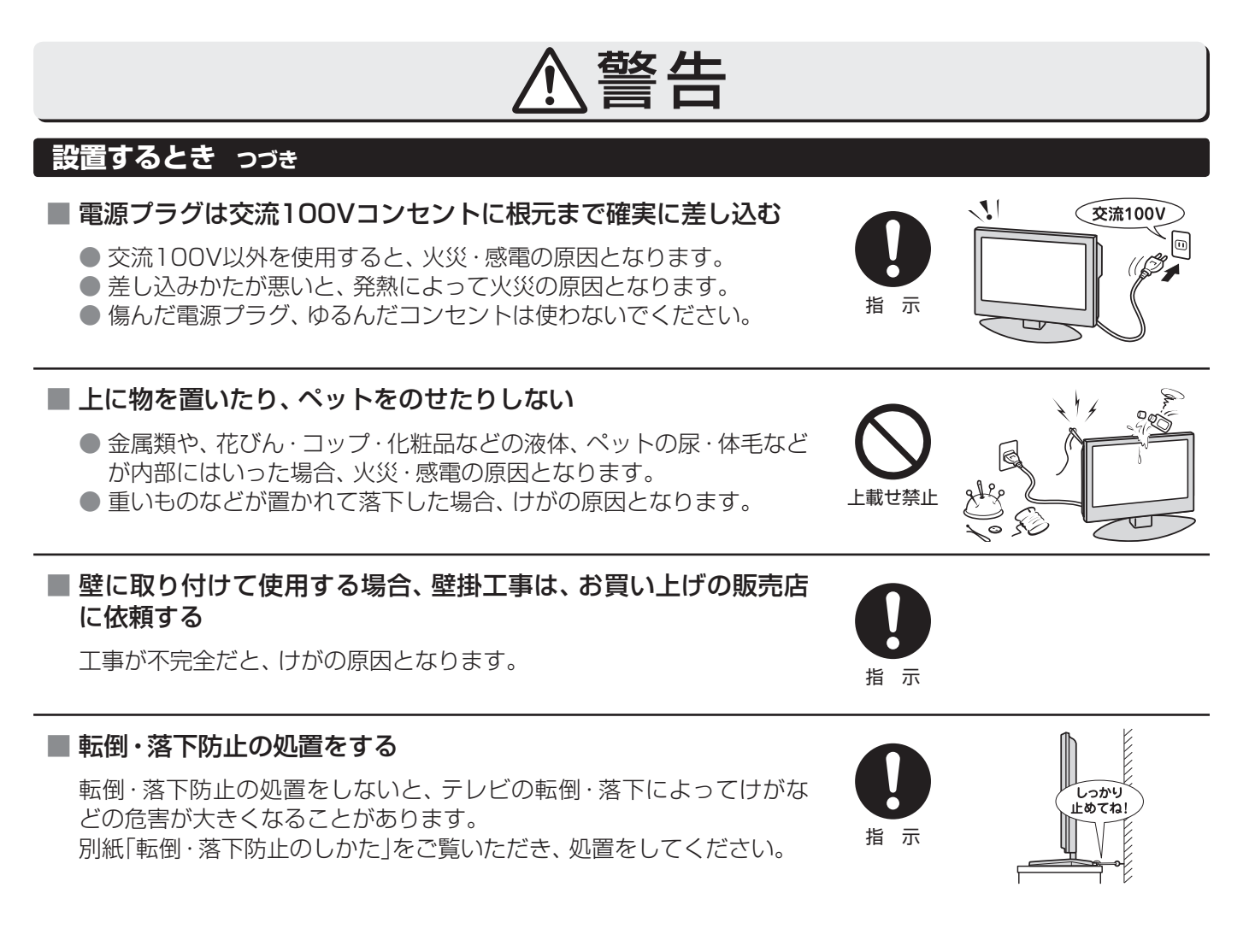

#### **使用するとき**

#### ■ 修理・改造・分解はしない

内部には電圧の高い部分があり、感電・火災の原因となります。 内部の点検・調整および修理は、お買い上げの販売店にご依頼ください。

#### ■ 電源コード・電源プラグは、

- 傷つけたり、延長するなど加工したり、加熱したり(熱器具に近 づけるなど)しない
- 引っ張ったり、重いものを載せたり、はさんだりしない ● 無理に曲げたり、ねじったり、束ねたりしない

火災・感電の原因となります。

#### ■ 異物を入れない

通風孔などから金属類や紙などの燃えやすいものが内部にはいった場 合、火災・感電の原因となります。 特にお子様にはご注意ください。

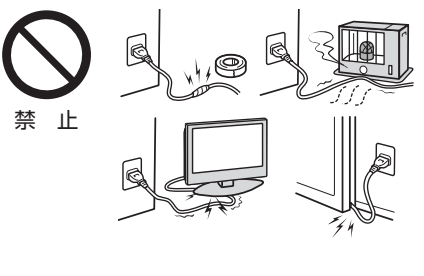

 $M_{\gamma}$ 

分解禁止

異物挿入禁止

ご使用の前に

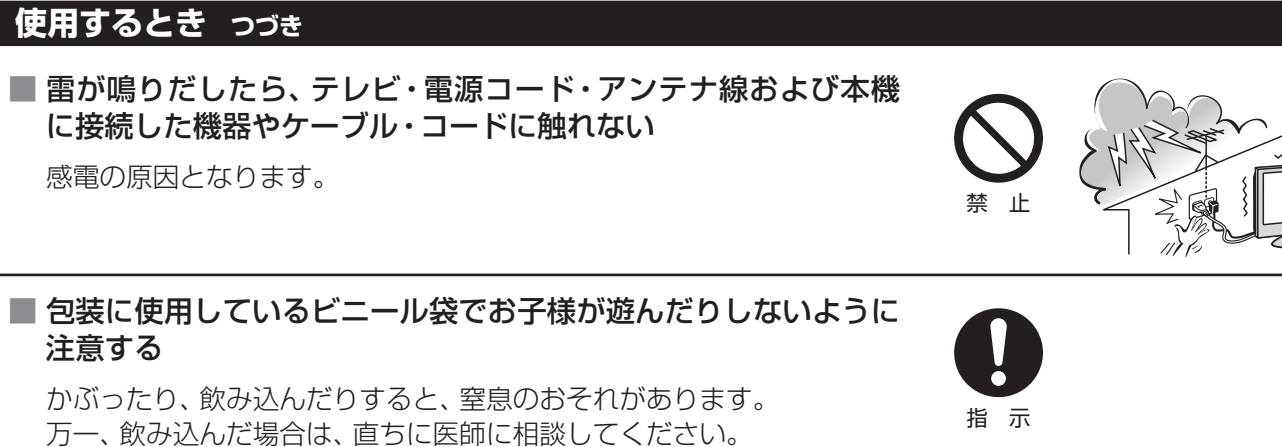

警告

注意

#### **お手入れについて**

#### ■ ときどき電源プラグを抜いて点検し、刃や刃の取付け面にゴミや ほこりが付着している場合は、きれいに掃除する

電源プラグの絶縁低下によって、火災の原因となります。

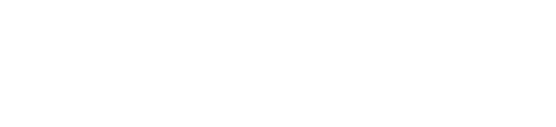

#### **設置するとき**

#### ■ 温度の高い場所に置かない

直射日光の当たる場所やストーブのそばなど、温度の高い場所に置くと 火災の原因となることがあります。 また、キャビネットの変形や破損などによって、感電の原因となること

があります。

#### ■ 湿気・油煙・ほこりの多い場所に置かない

加湿器・調理台のそばや、ほこりの多い場所などに置くと、火災・感電の 原因となることがあります。

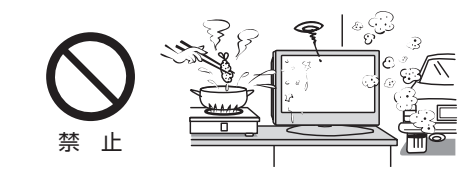

禁 止

#### ■ 通風孔をふさがない

通風孔をふさぐと内部に熱がこもり、火災の原因となることがあります。

- 壁に押しつけないでください。(10cm以上の間隔をあける)
- 押し入れや本箱など風通しの悪い所に押し込まないでください。
- テーブルクロス・カーテンなどを掛けたりしないでください。
- じゅうたんや布団の上に置かないでください。
- あお向け・横倒し・逆さまにしないでください。

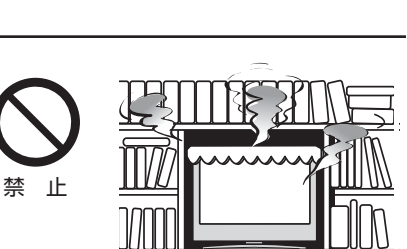

 $\frac{1}{\sqrt{10}}$ 

# この部分を<br>\_きれいに! 指 示

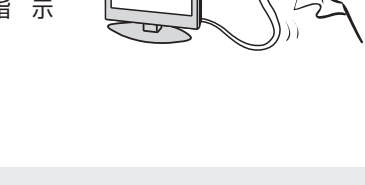

ాళి

**ご使用の前に ~最初に必ずお読みください~**

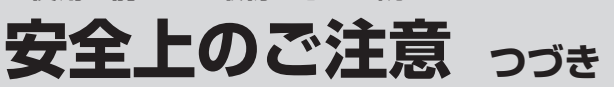

# 注意

#### **設置するとき つづき**

■ 移動したり持ち運んだりする場合は、

- 包装箱から出すとき、持ち運ぶときは、2人以上で取り扱う ひとりで取り扱うと、からだを痛めたり、テレビを落としてけがをし たりする原因となることがあります。
- 離れた場所に移動するときは電源プラグ・アンテナ線・機器と の接続線および転倒防止をはずす

はずさないまま移動すると、電源コードが傷つき火災・感電の原因 となったり、テレビが転倒してけがの原因となったりすることがあ ります。

● 車(キャスター)付きのテレビ台に設置している場合、移動させ るときは、キャスターの固定を解除し、テレビを支えながら、 テレビ台を押す

テレビを押したり、テレビを支えていなかったりすると、テレビが落 下してけがの原因となることがあります。

#### ●衝撃を与えないように、ていねいに取り扱う テレビが破損してけがの原因となることがあります。

#### ■ 車(キャスター)付きのテレビ台に設置する場合は、 キャスターが 動かないように固定する

固定しないとテレビ台が動き、けがの原因となることがあります。 畳やじゅうたんなど柔らかいものの上に置くときは、キャスターをはず してください。キャスターをはずさないと、揺れたり、傾いたりして倒 れることがあります。

#### **使用するとき**

- テレビ台を使用するときは、
	- 不安定な台を使わない
	- ●片寄った載せかたをしない
	- テレビ台のトビラを開けたままにしない

倒れたり、破損したり、指をはさんだり、引っ掛けたりして、けがの原因 となることがあります。特にお子様にはご注意ください。

#### ■ コンセントや配線器具の定格を超える使いかたはしない

タコ足配線をしないでください。 火災・感電の原因となることがあります。

#### ■ 電源プラグを抜くときは、電源コードを引っ張って抜かない

電源コードを引っ張って抜くと、電源コードや電源プラグが傷つき火災・ 感電の原因となることがあります。 電源プラグを持って抜いてください。

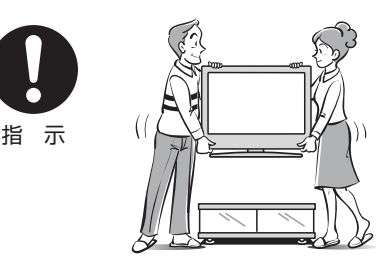

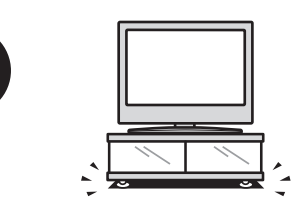

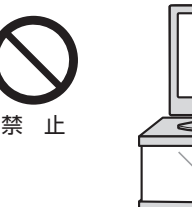

指 示

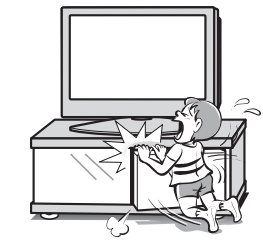

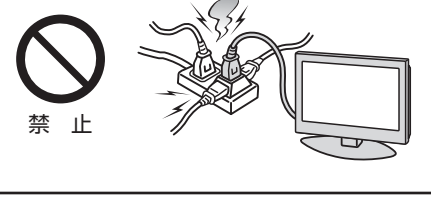

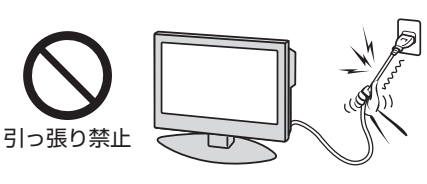

準備編

## 11

#### **使用するとき つづき**

#### ■ ぬれた手で電源プラグを抜き差ししない

感電の原因となることがあります。

#### ■ テレビやテレビ台にぶら下ったり、上に乗ったりしない

落ちたり、倒れたり、こわれたりしてけがの原因となることがあります。 特にお子様にはご注意ください。

#### ■ 旅行などで長期間使用しないときは、安全のため電源プラグをコ ンセントから抜く

万一故障したとき、火災の原因となることがあります。 本体やリモコンの電源ボタンを押して画面を消した場合は、本機への通 電は完全には切れていません。本機への通電を完全に切るには、電源プ ラグをコンセントから抜いてください。

■ ヘッドホーンやイヤホーンを使用するときは、音量を上げすぎない 耳を刺激するような大きな音量で聞くと、聴力に悪い影響を与えること があります。

#### ■ リモコンに使用している乾電池は、

- 指定以外の乾雷池は使用しない
- ●極性表示 $\bullet$ と●を間違えて挿入しない
- 充電・加熱・分解したり、ショートさせたりしない
- 火や直射日光などの過激な熱にさらさない
- 表示されている「使用推奨期限」の過ぎた乾電池や、使い切った 乾電池はリモコンに入れておかない
- 種類の違う乾電池、新しい乾電池と使用した乾電池を混ぜて使 用しない

これらを守らないと、液もれ・破裂などによって、やけど・けがの原因と なることがあります。

もれた液が目にはいったり、皮膚についたりすると、目や皮膚に障害を 与えるおそれがあります。目や口にはいったり、皮膚についたりしたと きは、きれいな水でよく洗い流し、直ちに医師に相談してください。 衣服についたときは、すぐにきれいな水で洗い流してください。 器具についたときは、液に直接触れないでふき取ってください。

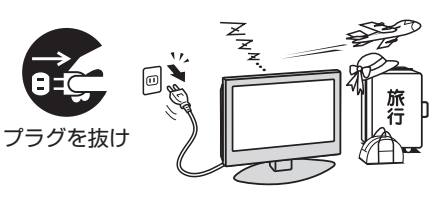

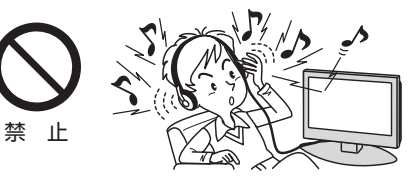

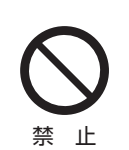

止

# 注意

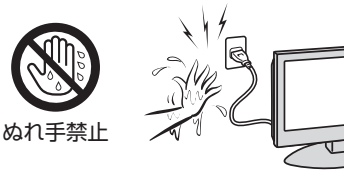

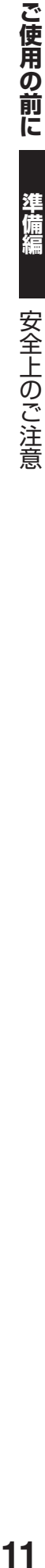

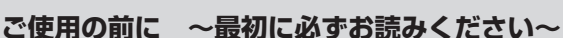

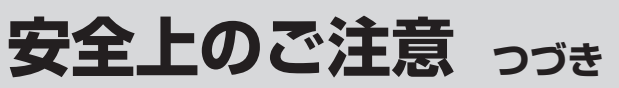

# 注意

#### **使用するとき つづき**

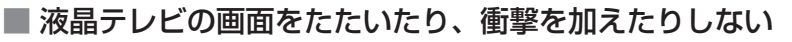

ガラスが割れて、けがの原因となることがあります。 もしも、ガラスが割れて液晶(液体)がもれたときは、液晶に触れないで ください。

もれた液が目にはいったり、皮膚についたりすると、目や皮膚に障害を 与えるおそれがあります。目や口にはいったり、皮膚についたりしたと きは、きれいな水でよく洗い流し、直ちに医師に相談してください。 衣服などについたときは、すぐにきれいな水で洗い流してください。 床や周囲の家具、機器などについたときは、液に直接触れないでふき取っ てください。

#### ■ テレビの周囲に薬品・芳香剤・消臭剤・化粧品・洗剤などを置か ない

薬品・芳香剤・消臭剤・化粧品・洗剤などの中には、プラスチックに付着 すると劣化やひび割れを生じさせるものがあります。(詳しくは、下の「お 知らせ」をご覧ください)

テレビのキャビネットやスタンド部分が破損すると、感電の原因となっ たり、テレビが転倒してけがの原因となったりすることがあります。 薬品・芳香剤・消臭剤・化粧品・洗剤などがテレビに付着したときは、す

ぐにきれいにふき取ってください。

テレビのキャビネットやスタンド部分などにひび割れなどの破損が生じ たときは、すぐにお買い上げの販売店に修理をご依頼ください。

#### **お手入れについて**

#### ■ お手入れのときは、電源プラグをコンセントから抜く

感電の原因となることがあります。 お手入れのしかたは操作編の **103** をご覧ください。

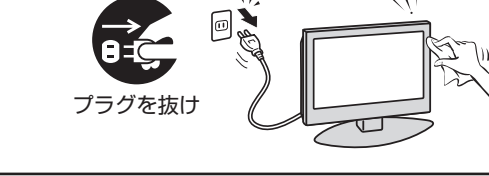

#### ■ 1年に一度は内部の清掃を、お買い上げの販売店にご相談ください

本体の内部にほこりがたまったまま使用すると、火災や故障の原因とな ることがあります。 特に湿気の多くなる梅雨期の前に行うと効果的です。内部清掃費用につ

いては、お買い上げの販売店にご相談ください。

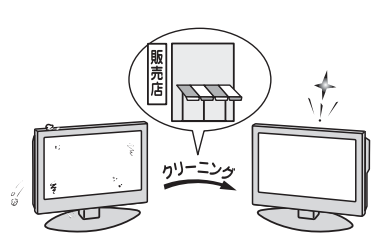

お知らせ

● 本機のキャビネット、スタンドなどにはプラスチックが多く使われています。薬品・芳香剤・消臭剤・化粧品・洗剤などの中にはプラ スチックに付着したままにしておくと、プラスチックの劣化・ひび割れ(ケミカルストレスクラック)の原因となる物もあります。 「ケミカルストレスクラック」とは、製品荷重などの応力が加わっているプラスチック部分に、薬品·芳香剤·消臭剤·化粧品·洗剤な どが付着すると、付着物がプラスチック内部に浸透して応力との相互作用でひび割れや破損が発生する現象です。こぼれたこれらの 液体などが、製品底面のプラスチック部分と設置台のすき間に浸み込んだ場合でも、放置すると発生することがあります。

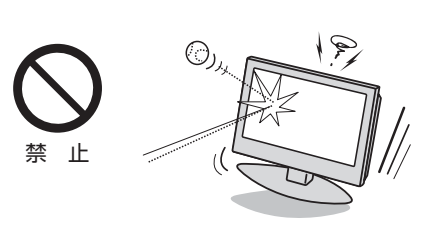

禁 止

洋備編

## **ご使用の前に ~最初に必ずお読みください~ 使用上のお願いとご注意**

#### **取扱いについて**

- 本機をご使用中、製品本体で熱くなる部分がありますので、 ご注意ください。
- 引越しなど、遠くへ運ぶときは、傷がつかないように毛布な どでくるんでください。また、衝撃・振動をあたえないでく ださい。
- 本機に殺虫剤など、揮発性のものをかけないでください。 また、ゴムやビニール製品などを長時間接触させないでく ださい。変質したり、塗装がはげたりすることがあります。
- 電源プラグは非常時と長期間ご使用にならないとき以外は、 常時コンセントに接続してください。(番組情報を取得する ためです)
- 本機の近くにキャッシュカードなどの磁気カードやビデオ テープなどを置かないでください。本機から出る磁気の影 響でデータや録画内容などが損なわれる可能性があります。
- 本機から「ジー」という液晶パネルの駆動音が聞こえる場合 がありますが、故障ではありません。
- 外部入力(ビデオ入力1、2、HDMI入力1、2)の映像や音声 には若干の遅れが生じます。以下の場合にはこの遅れによ る違和感を感じることがあります。
	- ゲーム、カラオケなどを接続して楽しむ場合
	- DVDやビデオなどの音声を直接オーディオ機器に接続 して視聴する場合

#### **録画・録音について**

- 本機に接続した録画機器に録画・録音する際は、事前に試し 録画・録音をして、正しくできることを確かめておいてくだ さい。
- 著作権保護のため、コピーが禁止されている番組は録画を することはできません。また、著作権保護のため、1回だけ 録画が許された番組は、録画した番組をさらにコピーする ことはできません。
- あなたが録画・録音したものは、個人的にまたは家庭内その 他これに準ずる限られた範囲内で楽しむ以外は、著作権法 上、権利者に無断では使用できません。録画・録音したもの を個人的にまたは家庭内その他これに準ずる限られた範囲 内で楽しむ以外に権利者の許諾なく、複製・改変したり、イ ンターネットなどで送信・掲示したりすることは著作権法 上禁止されています。以下の行為なども、原則として著作 権法上保護された権利を侵害することになりますのでご注 意ください。
	- 録画した番組を自分のホームページで見られるようにす る。
	- 録画した番組をメールやメッセンジャーサービスなどで 他人に送る。
	- 番組を録画したビデオテープやDVDなどの媒体を営利 の目的で、または不特定もしくは多数の人に貸す。

著作権法に違反すると刑事処罰を受ける場合もありますの で自己責任のもとでご利用ください。なお、著作権法違反 によって生じた損害に関して、当社は一切の責任を負いま せん。

#### **本機を廃棄、または他の人に譲渡するとき**

- ●「すべての初期化」「747 をして、暗証番号や双方向サービ スの情報(お客様が本機に記憶させた住所・氏名などの個人 情報、お客様のポイント数など)なども含めて、初期化する ことをおすすめします。
- B-CAS (ビーキャス)カードの登録廃止、登録名義変更など については、(株)ビーエス・コンディショナルアクセスシス テムズにお問い合わせください。 お問い合わせ先: カスタマーセンター TEL.0570-000-250

● 廃棄時にご注意願います 家電リサイクル法では、ご使用済の液晶テレビを廃棄する 場合は、収集・運搬料金、再商品化等料金(リサイクル料金) をお支払いの上、対象品を販売店や市町村に適正に引き渡 すことが求められています。

#### **免責事項について**

- 地震・雷などの自然災害、火災、第三者による行為、その他 の事故、お客様の故意または過失、誤用、その他異常な条件 下での使用によって生じた損害に関して、当社は一切の責 任を負いません。
- ●本製品の使用または使用不能から生じる付随的な損害(事 業利益の損害、事業の中断、視聴料金の損失など)に関して、 当社は一切の責任を負いません。
- 取扱説明書の記載内容を守らないことによって生じた損害 に関して、当社は一切の責任を負いません。
- 録画・録音機器に正しく記録(録画、録音など)できなかった 内容または変化・消失した内容の補償、および付随的な損害 に関して、当社は一切の責任を負いません。
- 他の接続機器との組合せによる誤動作や動作不能、誤操作 などから生じた損害(録画機器などの故障、録画内容の変化・ 消失など)に関して、当社は一切の責任を負いません。
- 誤操作や、静電気などのノイズによって本機に記憶された データなどが変化・消失することがあります。これらの場 合について、当社は一切の責任を負いません。
- 故障・修理のときなどに、データ放送の双方向サービスなど で本機に記憶されたお客様の登録情報やポイント情報など の一部あるいはすべてが変化・消失した場合の損害や不利 益について、当社は責任を負いかねますのであらかじめご 了承ください。

# **たいせつなお知らせ**

#### **デジタル放送の番組情報取得について**

- 番組情報を取得するために、「番組情報取得設定」**66** を「取得する」にして、毎日2時間以上本機の電源を「切」または「待機」に しておくことをおすすめします。
	- デジタル放送では、番組情報(番組名や放送時間など)が放送電波の中にはいって送られてきます。 本機は、電源が「切」または「待機」のときに番組情報を自動的に取得して、番組表表示や番組検索、予約などに使用します。 電源が「入」のときにも番組情報は取得しますが、視聴中のデジタル放送以外の放送の番組情報は取得できない場合がありま す。(デジタル放送の種類や本機のご使用状態によって、取得できる内容は異なります)
	- 電源プラグを抜いている場合、および「番組情報取得設定」を「取得しない」に設定している場合には、番組情報は取得できま せん。番組情報が取得できていない場合には、番組表が正しく表示されなかったり、番組検索や録画予約などができなかっ たりすることがあります。

#### **同梱のB-CAS(ビーキャス)カードについて**

- B-CASカードはデジタル放送の受信に必要です。常に本体に挿入しておいてください。 227
- B-CASカードの登録や取扱いの詳細については、カードが貼ってある説明書をご覧ください。
- カードの破損、紛失、盗難などの場合、および本機の廃棄などでカードが不要となった場合などは、(株)ビーエス・コンディショ ナルアクセスシステムズにご連絡ください。(お問い合わせ先:カスタマーセンター TEL.0570-000-250)

#### **デジタル放送の録画について**

- USBハードディスクを本機に接続すれば、本機で受信したデジタル放送を録画することができます。(本機で録画したUSBハー ドディスクの録画番組は、本機でのみ再生することができます)
- 地上デジタル/BSデジタルテレビ放送局は、著作権保護のために電波に「1世代のみ録画可能1や「コピー 9回+ムーブ1回(ダ ビング10)」のコピー制御信号を加えて放送しています。(2011年9月現在)
- ●「1世代のみ録画可能|の番組は、録画したものをコピーすることはできません。
- ●「ダビング101のデジタル放送番組で以下のことができます。(他の録画機器での録画やダビングなどの制限については、録画機 器の取扱説明書をご覧ください)
	- USBハードディスクから、DTCP-IP対応サーバーへコピー9回+ムーブ1回ができます。ムーブ(移動)完了後は、ムーブ した番組はムーブ元のハードディスクから自動的に削除されます。
	- ※ 別のUSBハードディスクにはムーブだけができます。

#### **HDMI連動機能について**

● 推奨機器以外の機器を本機のHDMI入力端子に接続した場合に、本機がHDMI連動対応機器として認識し、一部の連動操作がで きることがありますが、その動作については保証いたしかねます。 **62**

#### **インターネット機能について**

- インターネットの利用には、ADSL、ケーブルテレビなどのインターネット回線事業者および接続業者(プロバイダー)との契 約が必要です。契約、費用などについては、お買い上げの販売店または接続業者などにご相談ください。
- 本機でインターネットが使用できるのは、イーサネット通信のみです。ダイヤルアップやISDNなどには対応していません。
- 回線の接続環境や接続先のサーバーの状況などによっては、正しく動作しない場合があります。
- Webサイトによっては、本機の仕様が対応していない場合があり、映像、文字などが正しく表示されない、または正しく動作し ないことがあります。
- 本機のブロードバンド機能は基本的な閲覧機能だけに対応しています。メール機能やインターネット上のプラグインソフト (FlashやJavaなど)の機能には対応していません。また、今後の新技術にも対応できない場合があることを、あらかじめご了 承ください。

#### **インターネットの閲覧制限機能について**

- 本機には、青少年を有害サイトから保護することを意図した閲覧制限機能が組み込まれています。 青少年のお子様などがいらっ しゃるご家庭では、この閲覧制限機能を利用することをおすすめします。
- 閲覧制限機能を利用する場合は、「暗証番号設定」 67 了 の手順で暗証番号を設定のうえ、「インターネット制限設定」 68 了 をし てください。設定された制限レベル以上のサイトにアクセスできないようにする方法と、暗証番号を入力しないとインターネッ ト機能が使用できないようにする方法の2種類の閲覧制限機能があります。

準備

#### **お問い合わせ先について**

● 受信契約など放送受信については、各放送事業者にお問い合わせください。(同梱の冊子の「ファーストステップガイド」をご覧 ください)

#### **取扱説明書(本書および別冊の操作編)について**

- 記載されているテレビ画面表示は、実際に表示される画面と文章表現などが異なる場合があります。画面表示については実際 のテレビ画面でご確認ください。
- 受信画面の図などに記載されている番組名などは架空のものです。
- ●記載されている機能の中には、放送サービス側がその運用をしていない場合には使用できないものがあります。
- 画面に表示されるアイコン(絵文字や絵記号)については、「アイコン一覧」(操作編 |95了)をご覧ください。
- 本書および別冊の操作編、画面表示、リモコンの操作ボタン名などでは、以下の略語を使用しています。

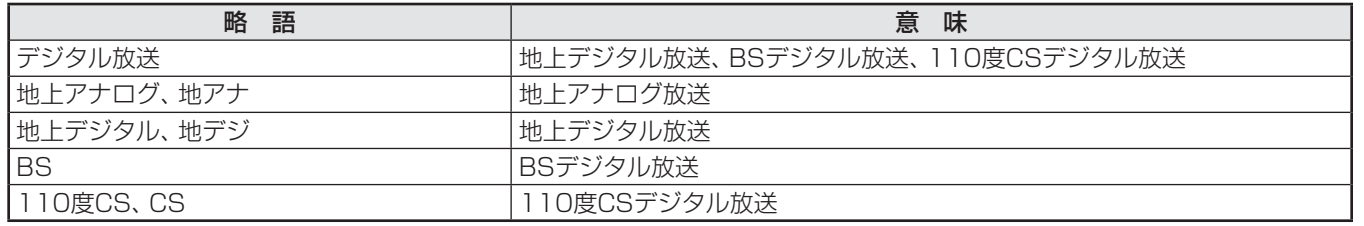

#### **ソフトウェアの更新について**

● お買い上げ後、より快適な環境でお使いいただくために、本機内部のソフトウェア(制御プログラム)を更新する場合がありま す。

本機の自動ダウンロード機能を「する」の状態に設定しておくと、放送電波で送られる更新用のソフトウェアを本機が受信し、 自動的にソフトウェアを更新することができます。(お買い上げ時は、「する」の状態に設定されています) ソフトウェアの更新や自動ダウンロードについては、操作編の **92** をご覧ください。

#### **インターネットで情報を・・・**

- ホームページに最新の商品情報やサービス・サポート情報、その他のお知らせなどを掲載しておりますので、ご覧ください。 ■ www.toshiba.co.jp/regza/
	- ※ 上記アドレスは予告なく変更される場合があります。その場合は、お手数ですが東芝総合ホームページ(www.toshiba. co.jp)をご覧ください。
- 東芝総合ホームページからもさまざまな情報を提供しています。

#### **放送、通信サービスについて**

● 放送や通信サービス(インターネットを利用した映像配信サービス、その他の放送・通信サービスなど)は、予告なしに、放送事 業者や通信事業者などによって一時的に中断されたり、内容が変更されたり、サービス自体が終了されたりする場合がありま す。あらかじめ、ご了承ください。

## **ご使用の前に 各部のなまえ**

● 製品イラストは32RE2です。他の機種はイメージが多少異なります。

●詳しくは アマ内のページをご覧ください。(代表的なページを示しています)

ご使用の前に **|使用の前に 準備編 各部のなまえ** 

準備編

各部のなまえ

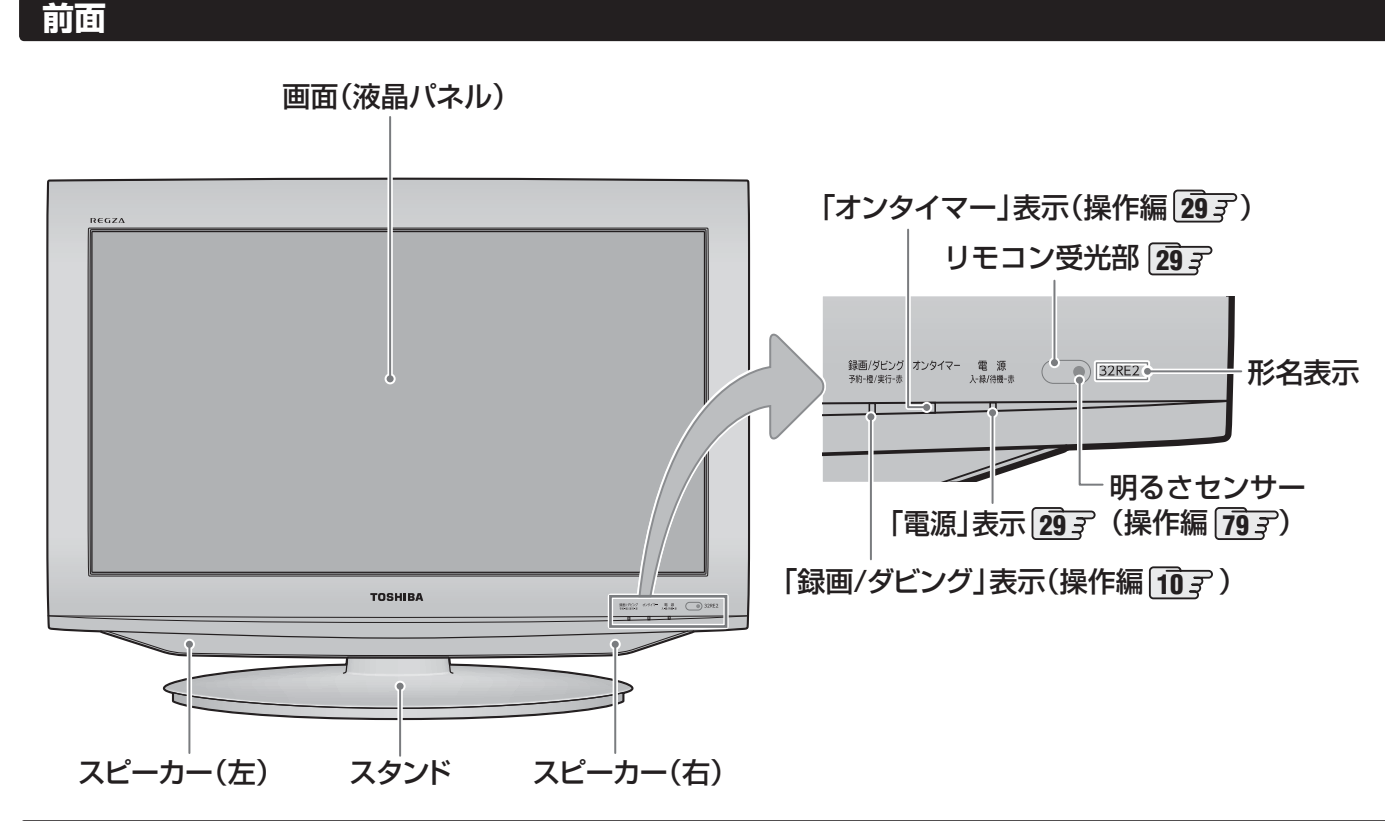

 **背面**

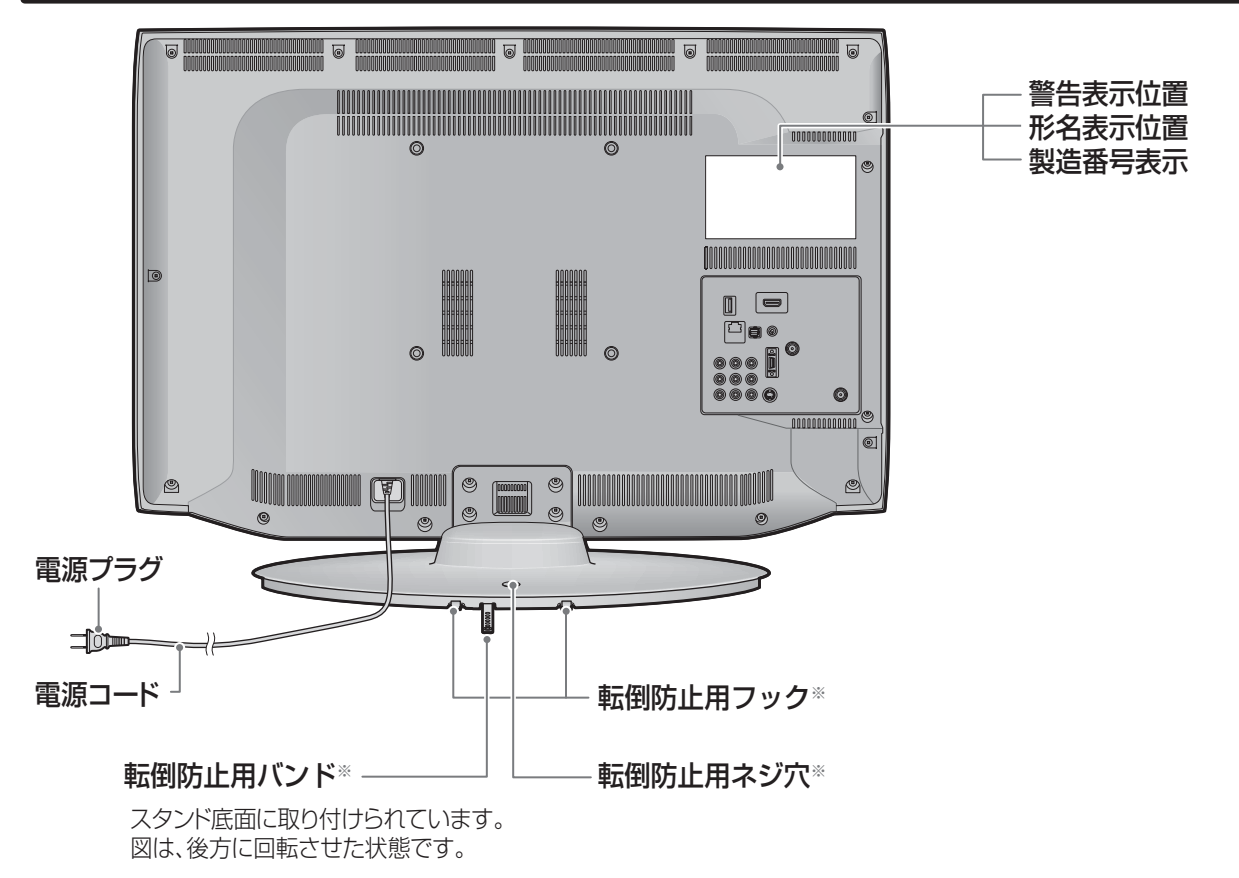

※転倒防止用バンド、転倒防止用フック、転倒防止用ネジ穴については、別紙「付属品一覧/転倒・落下防止のしかた」の「転倒・落 下防止のしかた」をご覧ください。

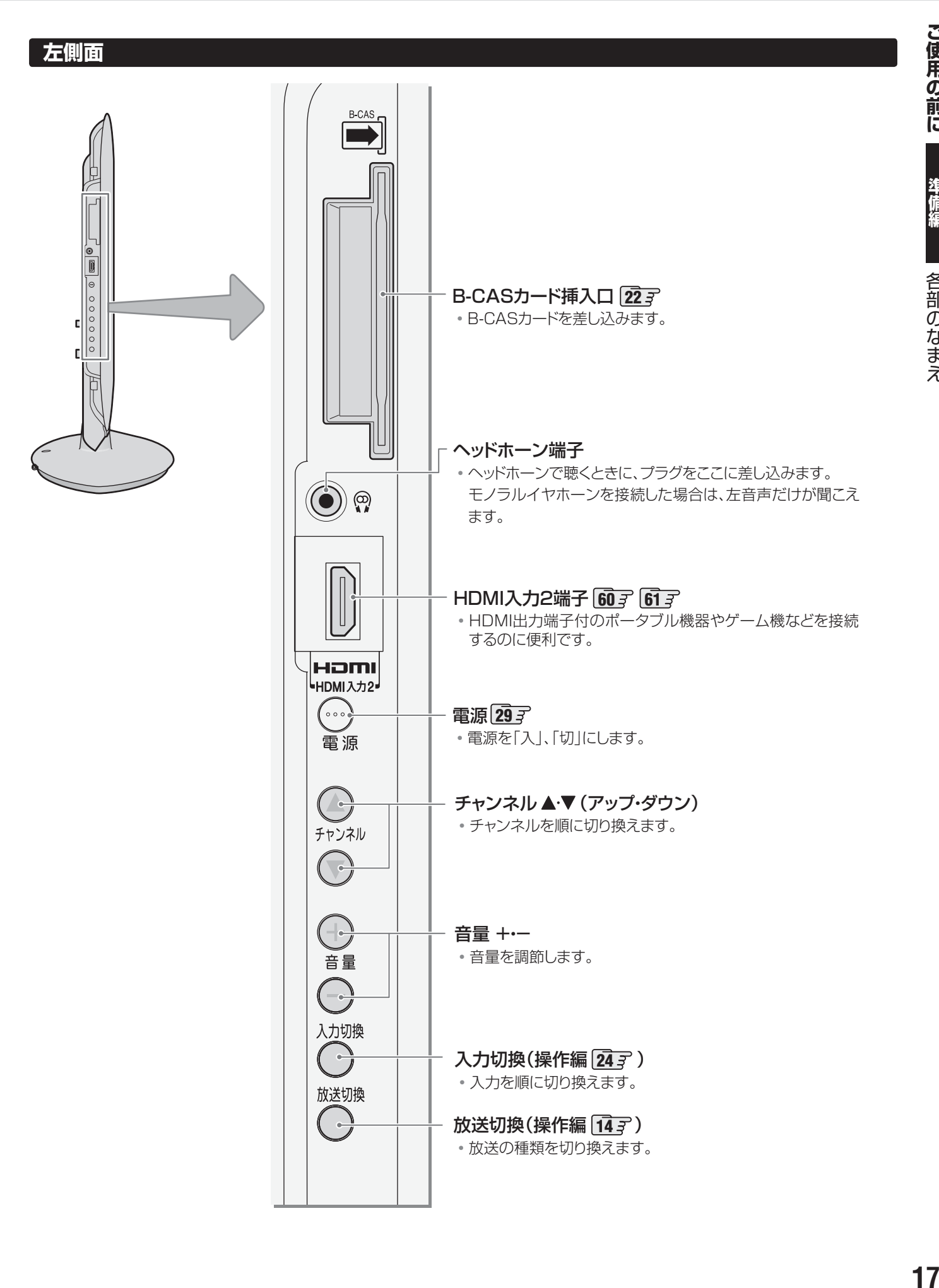

## **ご使用の前に 各部のなまえ つづき**

#### **背面の入出力端子**

#### LAN端子 **63**

• インターネットを利用したさまざまな機能を使う場合 や、ホームネットワークに接続して各種機器の保存番 組などを視聴する場合に使います。

#### USB(録画用)端子 **45** • USBハードディスクを接続して録画・再生ができます。

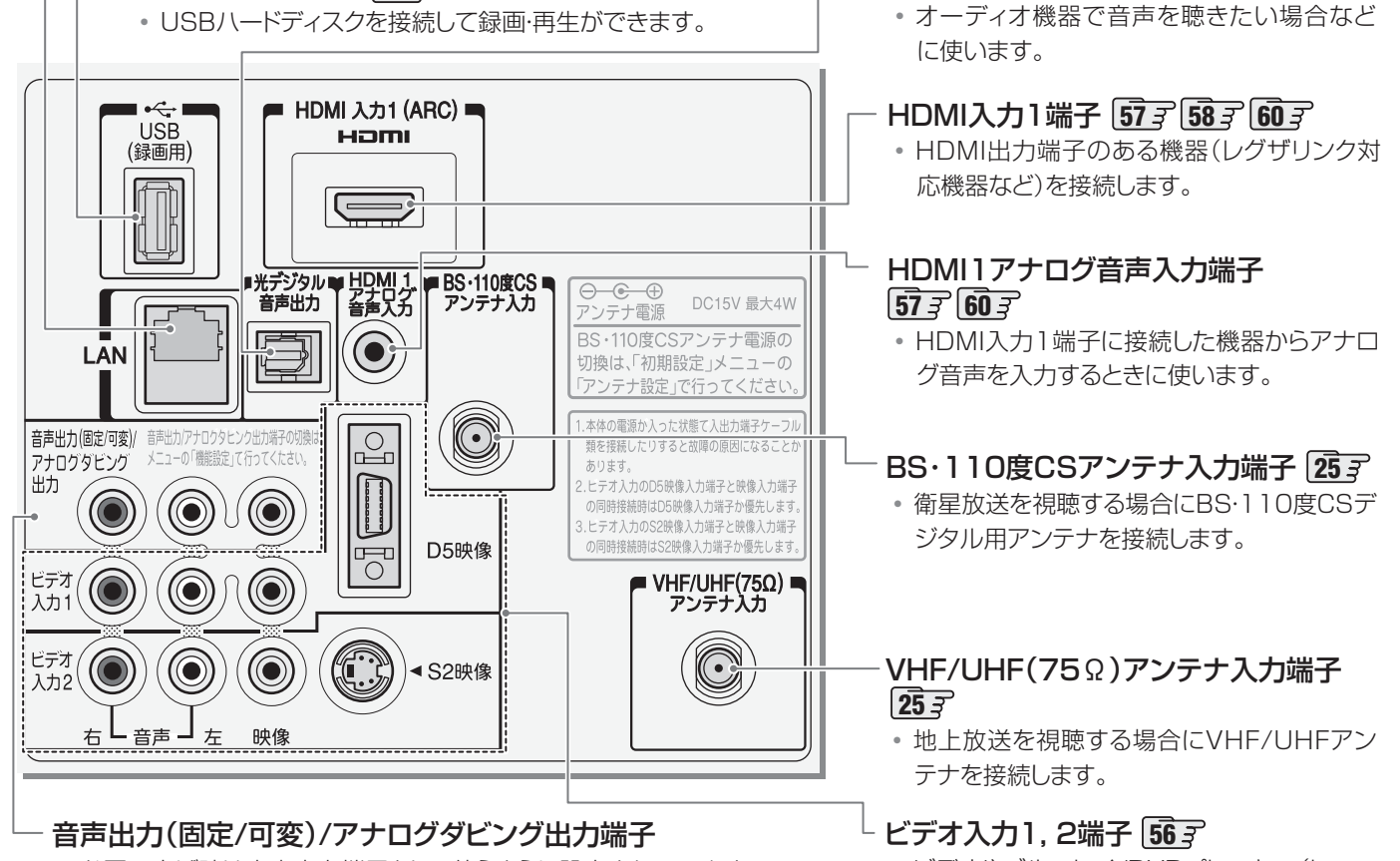

- お買い上げ時は音声出力端子として使うように設定されています。 アナログ音声入力端子を備えたオーディオ機器などに接続することがで きます。 **59**
- アナログダビング出力端子として使うように設定( <mark>71 了</mark>)すれば、本機で USBハードディスクに録画した番組を、ビデオやDVDレコーダーなどの 録画機器にアナログ方式でダビングできます。 **56**
- ビデオやブルーレイ/DVDプレーヤー(レコー ダー)などの映像機器を接続します。

光デジタル音声出力端子 **58**

準備編

#### **リモコン**

- 準備編で使用するリモコンのボタンと、そのおもな機能は以下のとおりです。(ボタンによっては、通常の操作時と機能の異な るものがあります)
- ●詳しくは ファ内のページをご覧ください。(代表的なページを示しています)

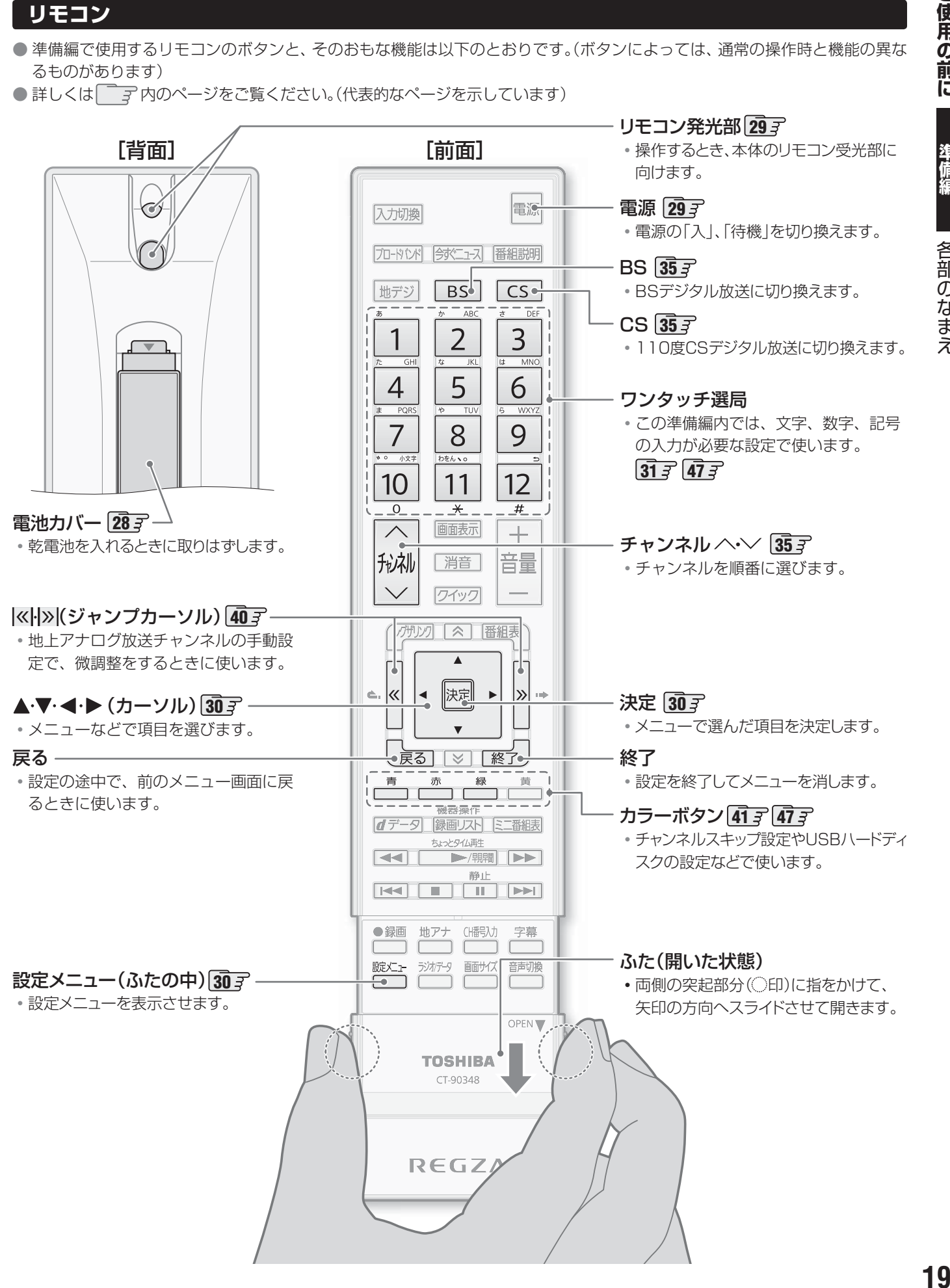

## **テレビを見る準備をする デジタル放送の種類と特徴**

● 本機は、従来の地上アナログ放送やCATV (ケーブルテレビ)放送のほかに、以下の3種類のデジタル放送を受信することができ ます。

#### 地上デジタル放送

2003年12月から関東、中京、近畿の三大広域圏の一部で開始され、2006年末までにその他の都道府県の県庁所在地で開始 された、地上波のUHF帯を使用したデジタル放送です。今後も受信可能エリアは順次拡大されます。

放送のデジタル化に伴って、地上アナログ放送とBSアナログ放送は一部の地域を除き、2011年7月24日までに終了するこ とが、国の法令によって定められています。(本機はBSアナログ放送は受信できません)

- これまでの地上アナログ放送と比べて、以下の特徴があります。
	- デジタルハイビジョン放送を中心とした高画質放送
	- 高音質放送、マルチチャンネルのサラウンド放送
	- ゴーストのない鮮明な映像
	- 電子番組表(EPG) 放送電波で送られる番組情報で画面に番組表を表示させ、視聴番組を選んだり録画予約をしたりすることができます。
	- 天気予報や番組案内などのデータ放送、番組に連動したデータ放送、視聴者参加型の双方向サービス 通常の番組に加えて、地域に密着したニュースや天気予報などのデータ放送があります。また、双方向サービスによる オンラインショッピングや、視聴者参加型のクイズ番組などもあります。
- 受信にはUHFアンテナを使用します。

従来のUHF放送受信に使用していたUHFアンテナをそのまま使用できる場合と、交換または調整が必要な場合があります。

● 本機は「CATVパススルー対応」です。 ケーブルテレビ局が再送信する地上デジタル放送を受信することができます。

#### BSデジタル放送

デジタル方式の放送衛星(Broadcasting Satellite:通称BS)を使用したデジタル衛星放送です。

● 地上デジタル放送と同様の特徴のほかに、以下の特徴があります。

- 日本全国どこでも同じ放送が楽しめます
- 一部に視聴契約が必要な有料チャンネルがあります
- 2種類のデータ放送(連動データ放送、独立データ放送)や双方向サービスがあります

● 受信にはBS·110度CS共用アンテナを使用します。

#### 110度CSデジタル放送

BSデジタル放送の衛星と同じ東経110度に打ち上げられている通信衛星(Communication Satellite:通称CS)を利用して、 (株)スカイパーフェクト・コミュニケーションズが運用しているデジタル衛星放送です。

● 以下の特徴があります。

- さまざまなテレビ番組や専門チャンネル、データ放送などの多彩な放送があります
- 多くのチャンネルで有料の視聴契約が必要です

● 受信にはBS・110度CS共用アンテナを使用します。

● デジタル放送には以下の4種類の放送フォーマットがあります。

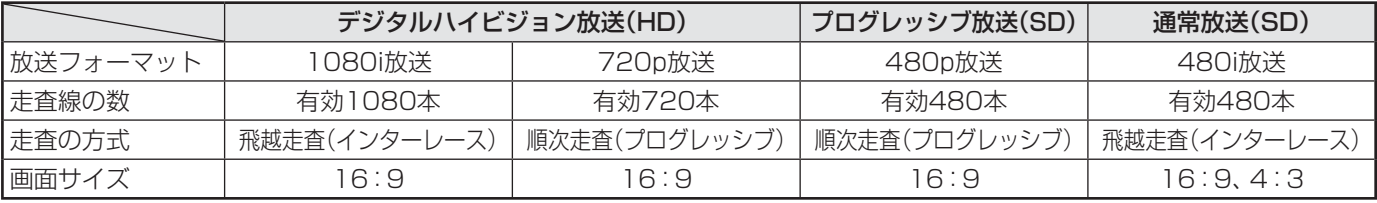

• 本機はすべての放送フォーマットをデジタル処理によって液晶パネルの画素数に合わせて表示します。

• ハイビジョン放送には1035iの放送信号もあります。1035iの放送信号を受信した場合は、画面上部が黒く表示されます。 • デジタルハイビジョン放送1番組と通常放送3番組程度を時間帯によって切り換えて放送する、マルチチャンネル放送もあり ます。

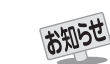

デジタル放送の種類と特徴

## **テレビを見る準備をする テレビを設置する**

**●設置の前に「安全上のご注意」 6 子~ 12 子を必ずお読みください。** 

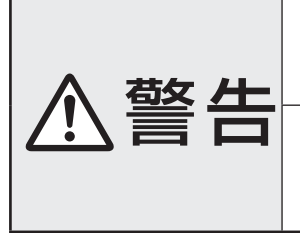

■ 本機はコンセントから電源プラグが抜きやすいように設置する 万一の異常や故障のとき、または長期間使用しないときなどに役立ちます。

#### ■ 転倒・落下防止の処置をする

地震などでのテレビの転倒・落下によるけがなどの危害を軽減するために、別紙「転倒・ 落下防止のしかた」をご覧いただき、処置をしてください。

#### **正しい置きかた**

■ テレビ台を使用する場合

■ 丈夫で水平な安定した所に設置してください

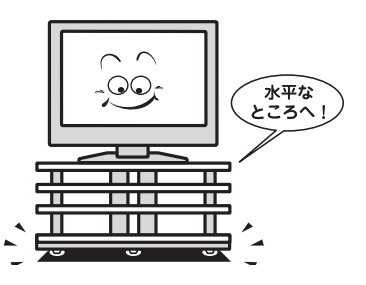

#### ■ 周囲からはなして置いてください

**● 通風孔をふさがないように本機の上および周囲に10cm** 以上の空間を設けてください。

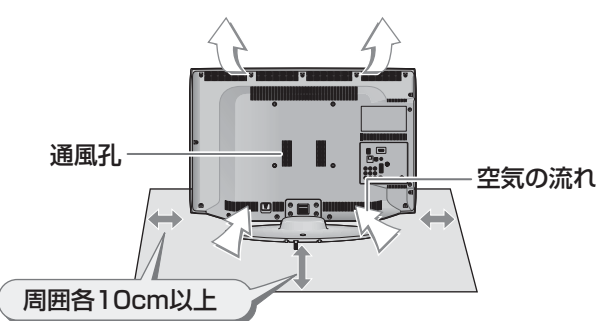

#### **本機を見やすい角度に調整するとき**

● テレビ台の取扱説明書をご覧ください。

#### **前後に角度を調整する(19/22RE2のみ)**

● 19/22RE2は、本体の前後方向の角度を調整することができます。

見やすい角度に調整してお使いください。

(スタンド部分をしっかり押さえて調整してください)

※ スタンドロックは、後方(背面側)への角度調整範囲を制限するものです。(「LOCK(固定)」側にしたときに、調整した角度に 固定されるわけではありません)

※ 無理な力を加えないでください。破損の原因になります。

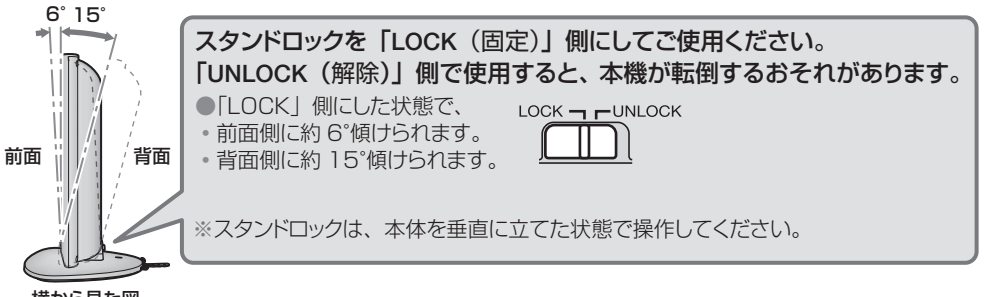

横から見た図

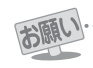

● 他のデジタル機器や電子レンジなどから出る電磁波によって、本機の映像が乱れたり、雑音が出たりする場合があります。相互に影 響しない位置に設置してください。

## **テレビを見る準備をする B-CAS(ビーキャス)カードを挿入する**

● 同梱のB-CASカードは、デジタル放送や「放送局からのお知らせ」の受信などに必要です。 常に本体に入れておいてください。

- **※** B-CASカードを抜き差しするときは、本機の電源を切って、電源プラグをコンセントから抜いてください。
- **※** お買い上げ時、B-CASカードは本体背面に貼付された袋の中にはいっています。

●B-CASカードの絵柄面を本体の前面側に向けて、奥まで差し込みます。

※ 取り出すときは、B-CASカードをつまんで抜きます。

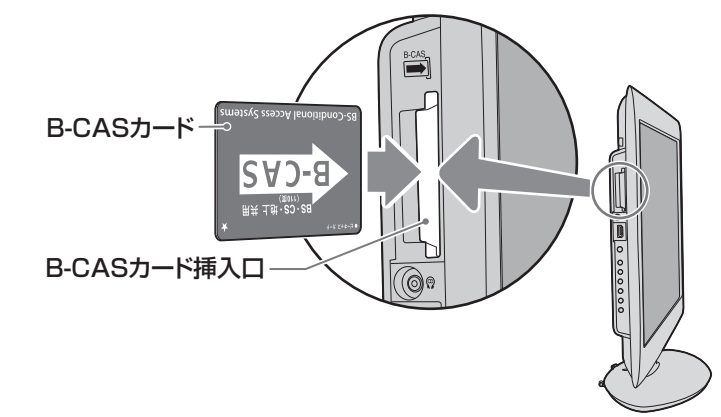

- ●「同梱のB-CAS(ビーキャス)カードについて」<a→
→
<sub>147</sub> も必ずお読みください。
- ●説明書はよくお読みのうえ、のちのお問い合わせ先確認などにそなえて、たいせつに保管してください。

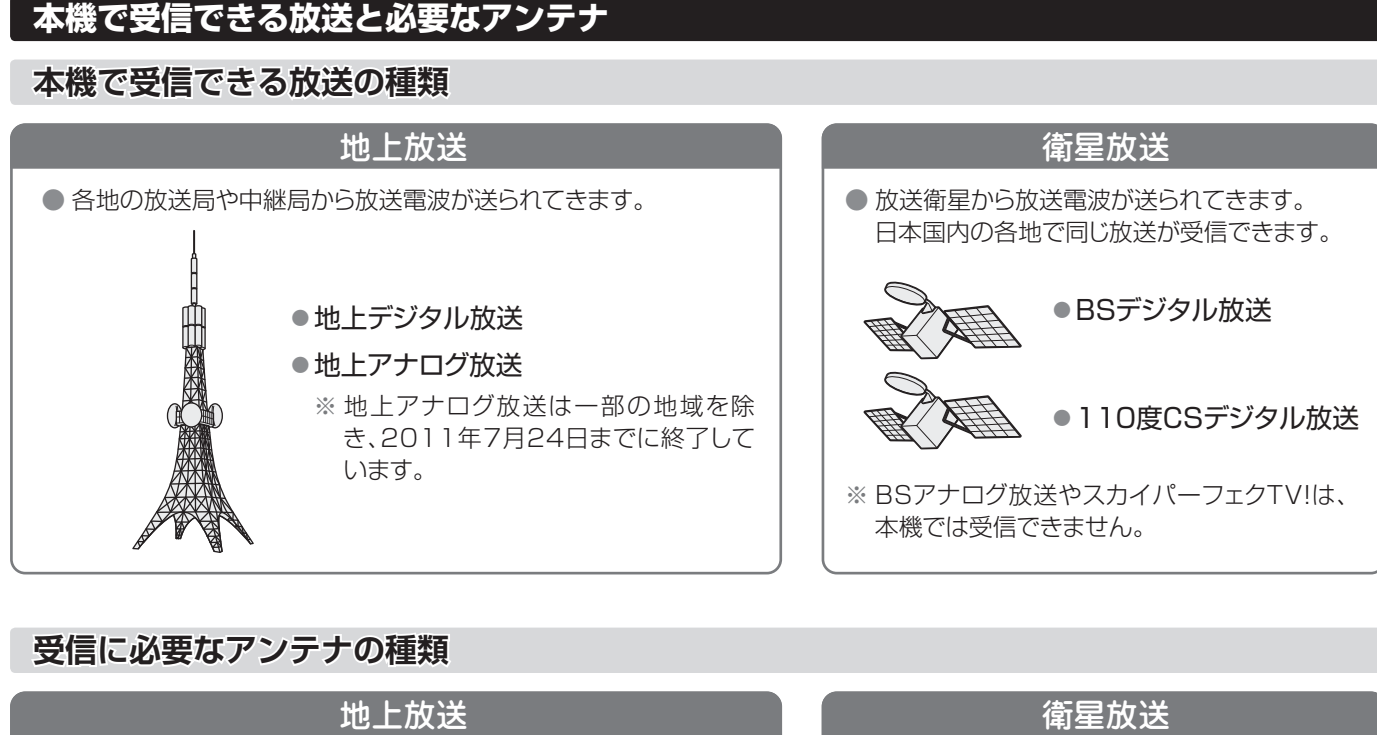

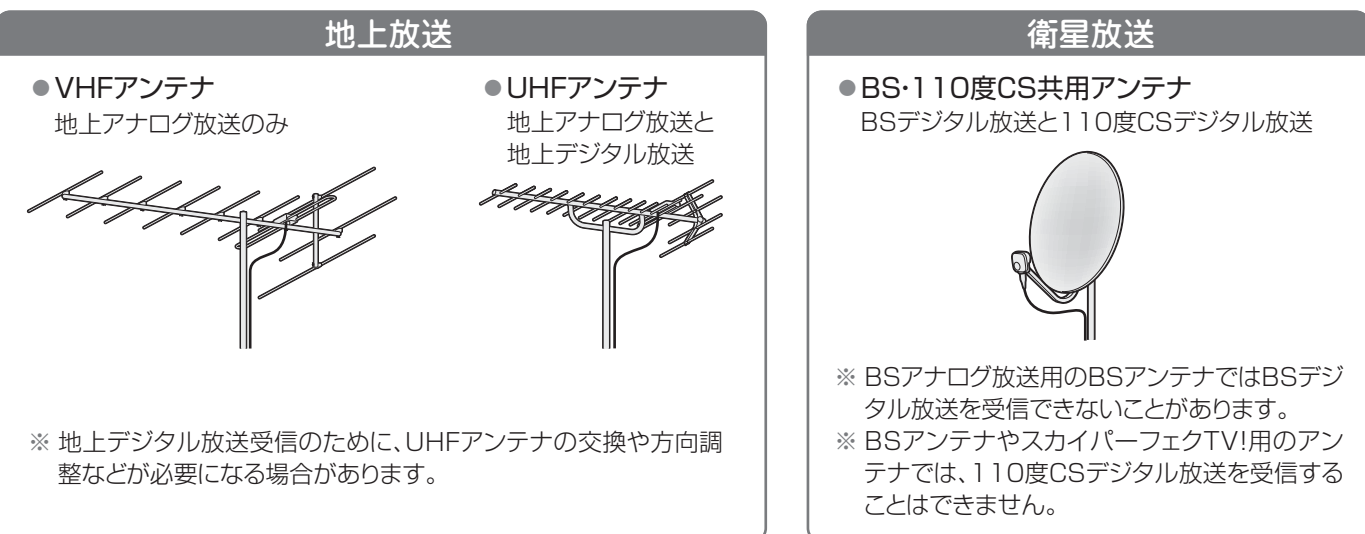

## **ケーブルテレビ(CATV)について**

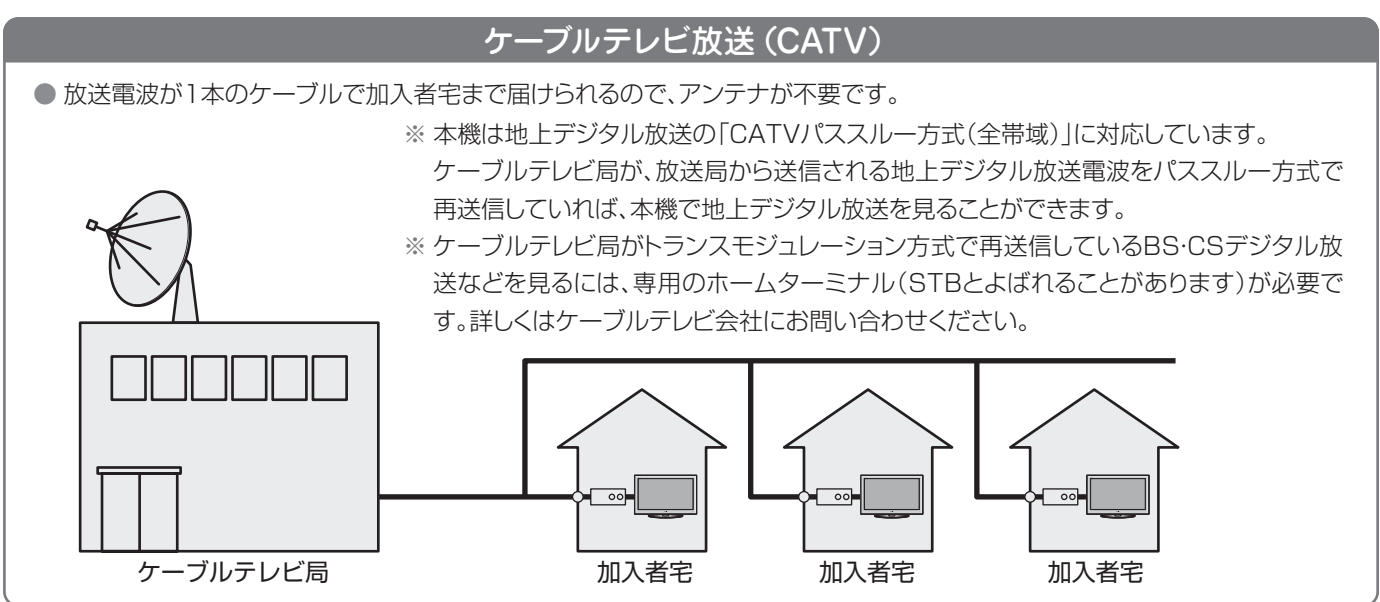

#### **お願いとご注意**

- **※** アンテナ工事には技術と経験が必要です。アンテナの設置・ 調整については、お買い上げの販売店にご相談ください。
- アンテナや接続に必要なアンテナ線(同軸ケーブル)、混合 器、分波器、分配器などは付属されておりません。 機器の配置や端子の形状、受信する放送の種類(電波の種類) などに合わせて適切な市販品を別途お買い求めください。
- F型コネクターがネジ式のアンテナ線をおすすめします。 差込式のものを使用する場合は、本機のアンテナ端子のネ ジ部分と確実に接触するものをご使用ください。接触が悪 いと、受信できなかったり、ときどき映らなくなったりする ことがあります。

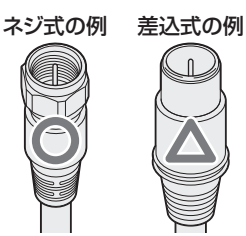

※ 平行フィーダー線は受信障害の原因になることがあるの で、使用しないでください。

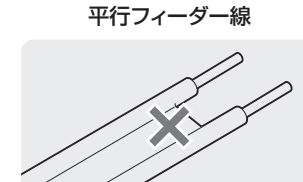

● 壁のアンテナ端子はネジ式の端子が突き出たタイプをおす すめします。平行フィーダー用のアンテナ端子①や接続部 分がむき出しのアンテナ端子②は、受信障害の原因になる ことがあります。交換については、電気店などにご相談く ださい。

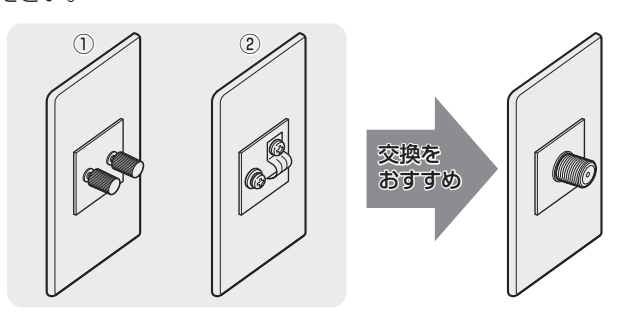

● アンテナ線のF型コネクターは、ゆるまない程度に手で締め つけてください。工具などで締めつけすぎると、壁のアン テナ端子や本機内部が破損するおそれがあります。

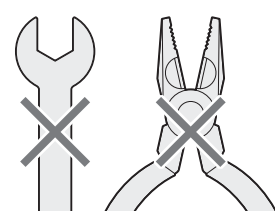

● F型コネクターのピンが曲がっていないか確認してくださ い。曲がったままで接続すると、折れたり、ショートしたり することがあります。

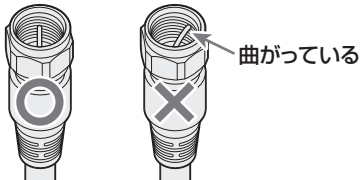

● 同軸ケーブルにF型コネクターを取付加工する場合は、芯線 とアース線(網線)がショートしないようにしてください。

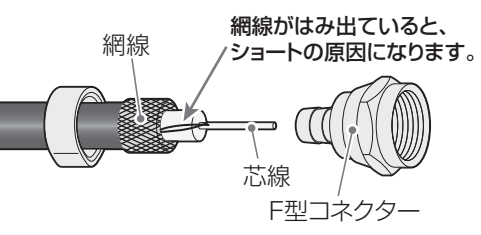

● アンテナを接続するときは必ず本機の電源を切り、電源プ ラグをコンセントから抜いてください。

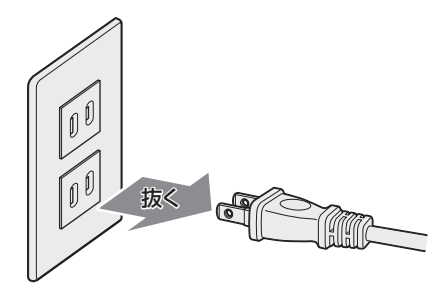

#### **アンテナ接続ガイド**

● 視聴条件に合わせて以下の該当ページをご覧ください。

#### **アンテナをテレビだけに接続する**

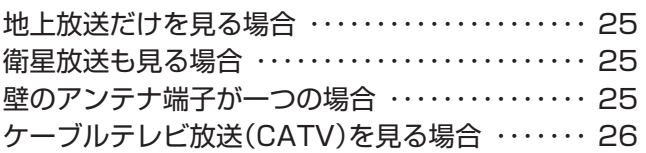

#### **アンテナをテレビと録画機器に接続する**

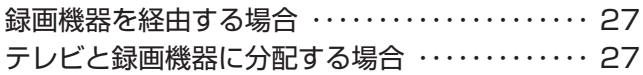

# 準備編 アンテナを接続する

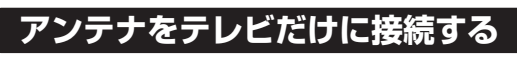

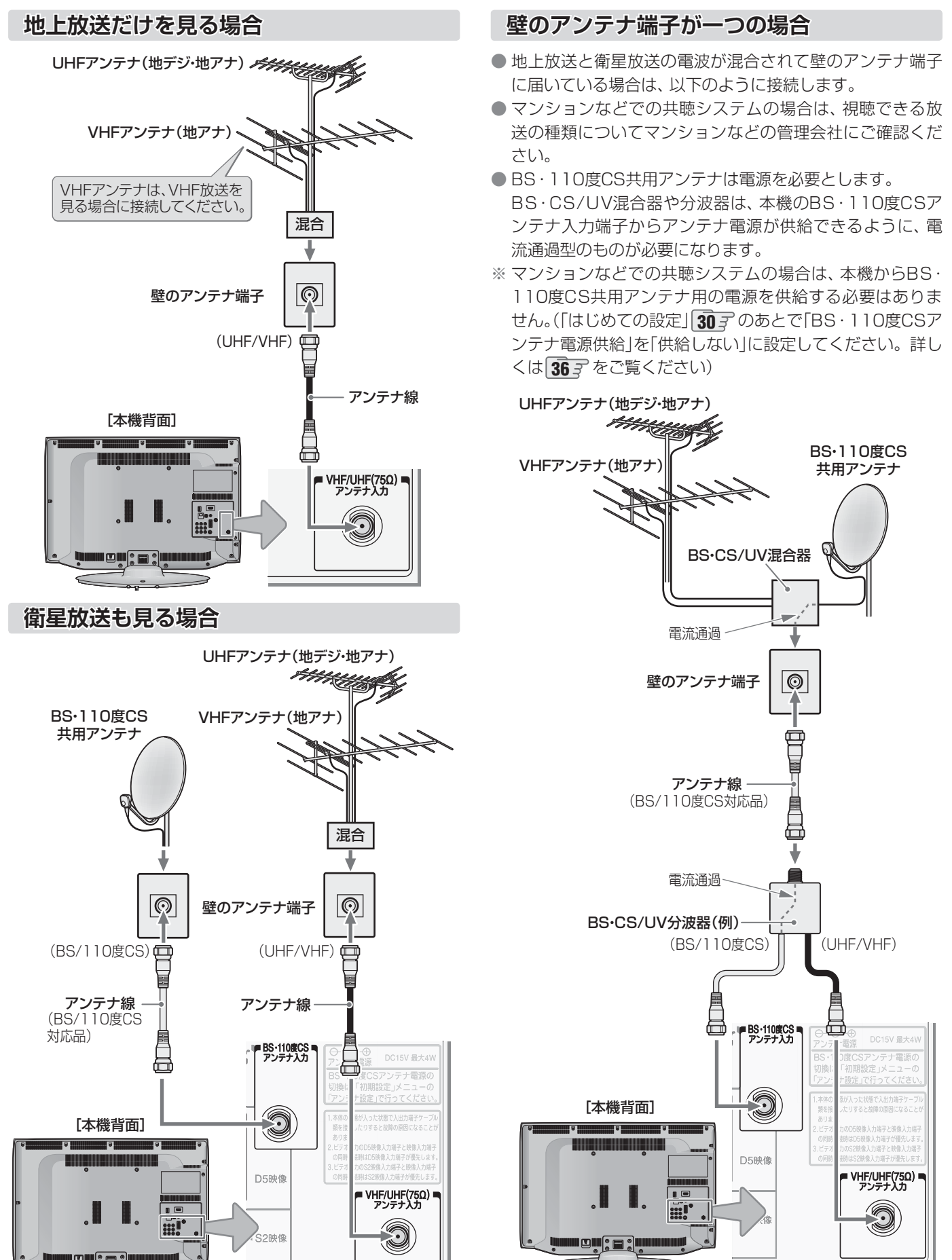

## **テレビを見る準備をする アンテナを接続する つづき**

#### **ケーブルテレビ放送(CATV)を見る場合**

- ●ケーブルテレビ局から地上デジタル放送の電波がパスス ルー方式で再送信されている場合、ホームターミナルのケー ブル出力端子(端子名は例です)と本機のVHF/UHFアンテ ナ入力端子を接続すれば地上デジタル放送が見られます。
- ●ケーブルテレビ局が独自の方式で送信している放送を見る には、ホームターミナルの映像・音声出力端子などと本機の ビデオ入力端子を接続します。(視聴する番組は、ホームター ミナルで選びます)
- ※ 本機のビデオ入力端子やHDMI入力端子に接続して見る番 組では、本機の番組表機能や録画機能、予約機能などは使用 できません。

#### ケーブルテレビ局から (地デジパススルー)  $\boxed{\textcircled{\ }}$ 壁のCATV端子 ø  $\Box$ アンテナ線 a CATVホームターミナル(例) 黄一味奇  $\circledcirc$  $\circledcirc$ ケーブル入力  $\rightarrow$  $\circledcirc$ 日 左  $\mathbb{C}$  $\rightarrow$  $\circledcirc$ 赤 ⊚ ケーブル出力 出力1 出力2 映像・音声用コード  $\overline{\mathbb{P}}$ ホームターミナルで選んだ番組を 見るための接続です。 S映像用コード、D端子ケーブル、 HDMIケーブルなどでの接続もで きます。 赤 白 黄 アンテナ線 O 0  $| \mathfrak{Z} \rangle$ ((  $\mathbb{D}(\mathbb{C})$ D) D589<sup>(8)</sup> F  $\mathbb{E}_{\mathcal{F}^{\pi}_{\lambda}}(\bigotimes)\mathbb{Q}(\bigotimes)$ VHF/UHF(75Ω)<br>アンテナ人力  $\circledcirc$ 57 (◎ ) ◎  $\circledcirc$  $\bigcirc$ **◀ S2映像**  $\sum_{\tilde{\sigma}}\sum_{\tilde{\sigma}}\tilde{\sigma}$ 映像 [本機背面] **::: I**

#### **ホームターミナルから地デジの電波が出ないとき**

● ケーブル出力端子に地デジの再送信電波が出力されない ホームターミナルの場合は、UHFに対応した市販の分配器 を使用して、以下のように接続してください。

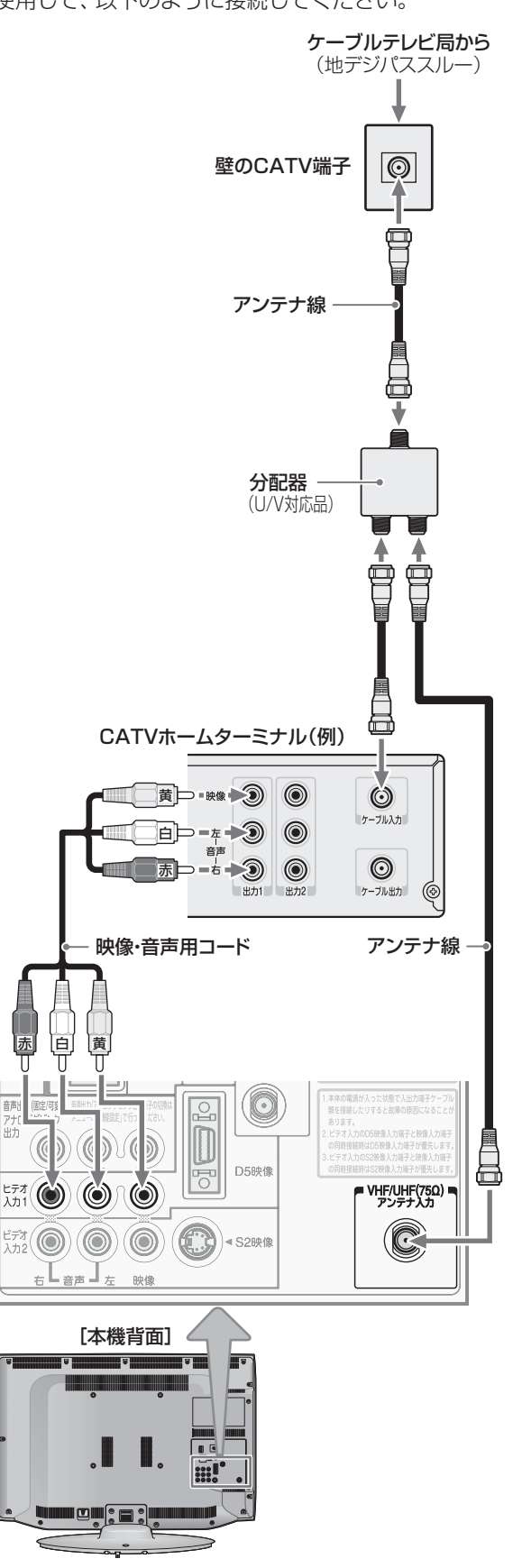

#### **アンテナをテレビと録画機器に接続する**

#### **録画機器を経由する場合**

● 録画機器のBS·110度CSアンテナ電源が供給される設定 になっていることを確認してください。詳しくは、録画機 器の取扱説明書をご覧ください。

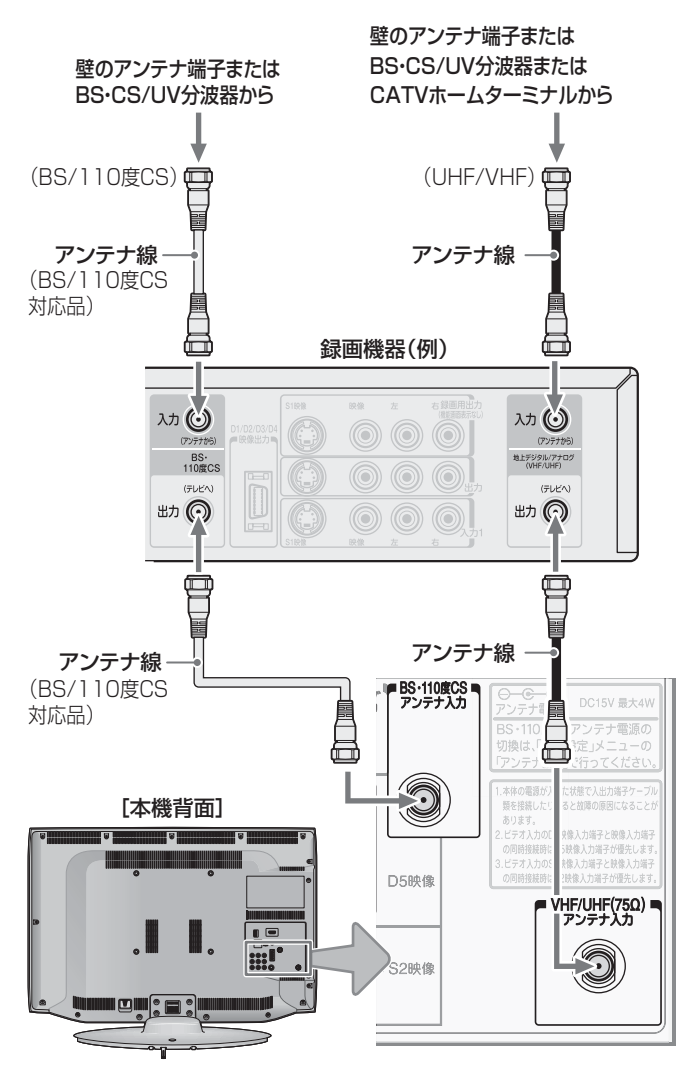

#### **テレビが映らないとき**

- ●「はじめての設定」**30** をしてもテレビが映らない、また は映りが悪いような場合は、録画機器を経由しないで本機 に直接接続してみてください。改善される場合、本機の問 題ではありません。
	- ・ 右記の「テレビと録画機器に分配するとき」もお試しくだ さい。
	- ・ 録画機器の電源プラグが抜けていると、アンテナ出力端 子に電波が出力されない場合があります。
- ●症状が改善されない場合は、「テレビが正しく映らないとき」 **34** 子をご覧ください。

#### **テレビと録画機器に分配する場合**

- 録画機器にアンテナ出力端子がない場合や、録画機器やテ レビが複数ある場合などは、分配器を使って接続すること もできます。分配器は「全端子通電型」をご使用ください。
- 録画機器を経由するとテレビがよく映らない場合などにも この接続をお試しください。

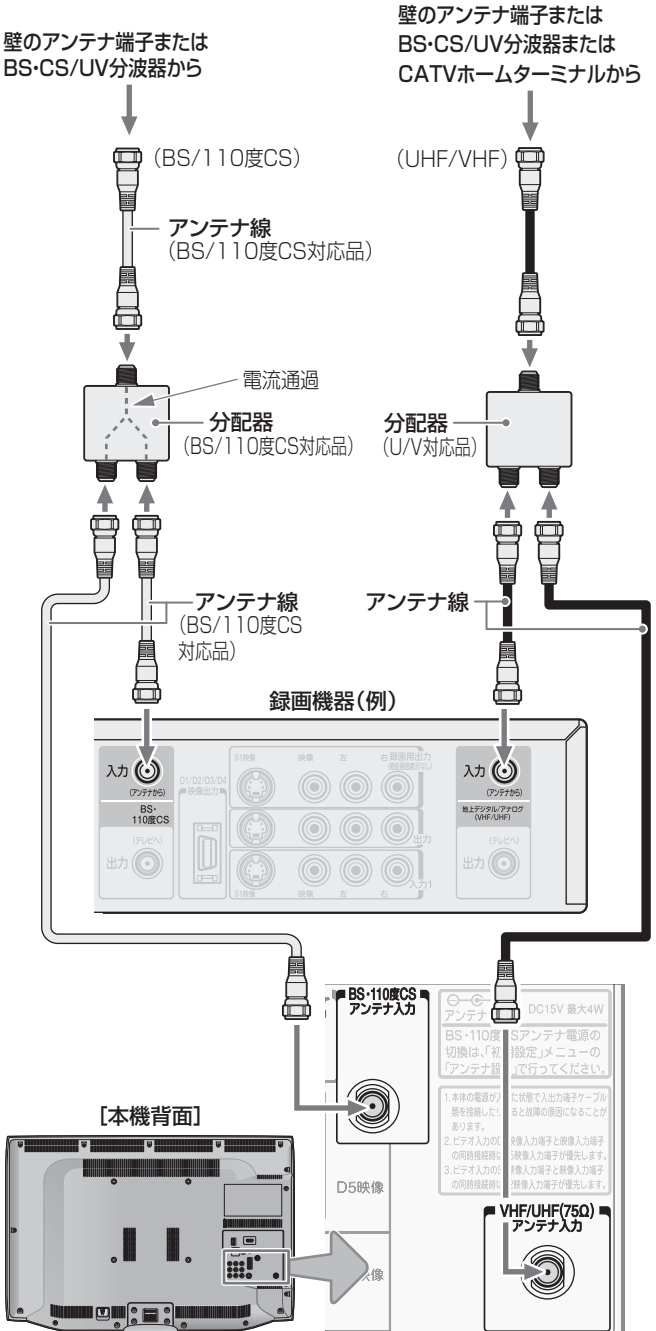

お知らせ

# **リモコンを準備する**

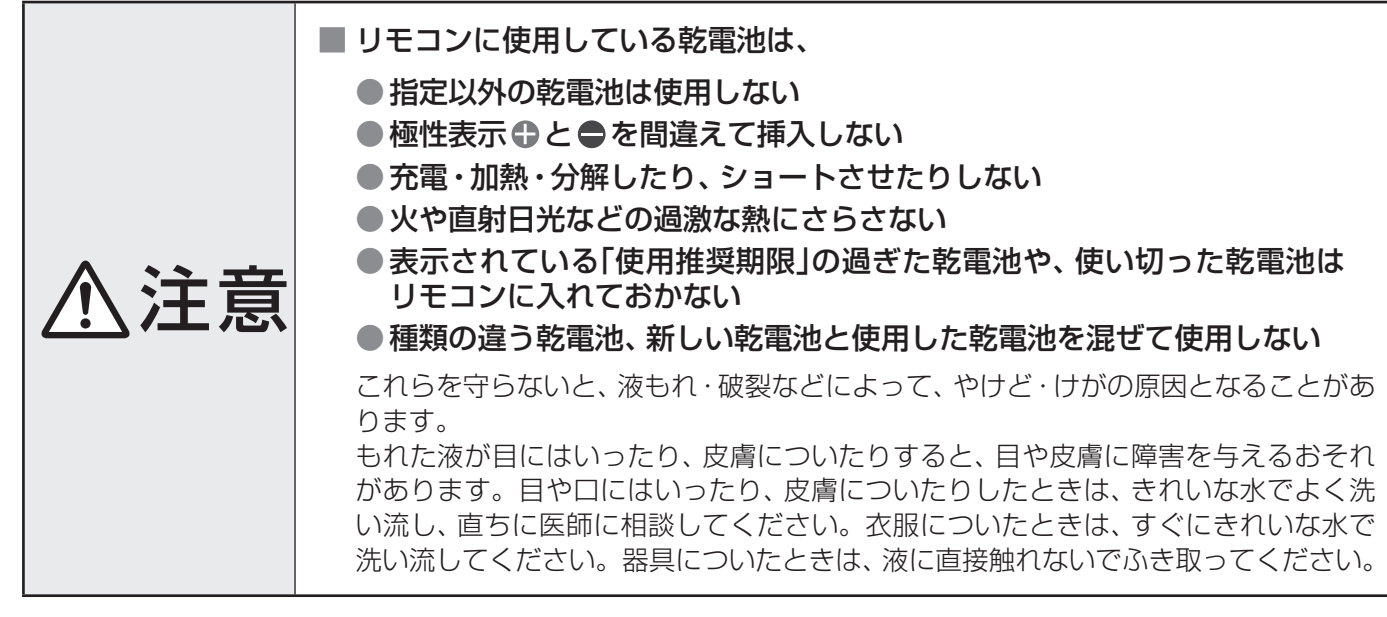

#### **乾電池を入れる**

- ●単四形乾電池RO3またはLRO3を2個ご使用ください。 お買い上げ時は単四形乾電池R03が2個付属されています。
	- カバーをはずし、乾電池を入れる
		- ① カバーをはずすときは、カバー上部の ▼ 部分を▼の方向に押 しながら、すくい上げます。
		- ②極性表示●と●を確かめて、間違えないように入れます。
		- **●** カバーを閉めるときは、カバー下部の突起をリモコン本体のみぞ に差し込んで、パチンと音がするまでカバー上部を押し込みます。

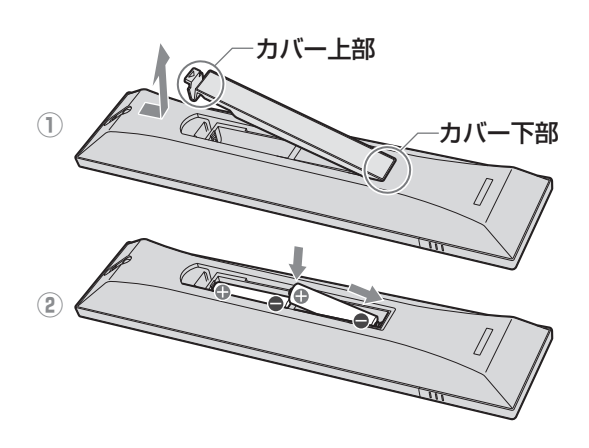

#### **リモコンコードについて**

- 本機のリモコンは、リモコンコードの切換えができます。 72子
- お買い上げ時は「リモコンコード1 |に設定されています。
- **※**「リモコンコード2」に設定して使用していた場合、電池交換などでリモコンから乾電池を取りはずすと「リモコンコード1」に戻 ることがありますので、ご確認ください。

● 使用済の乾電池は、地方自治体またはお住まいの地域で定められた規則に従って廃棄してください。

<sup>■</sup> 乾電池について ● 乾電池の寿命はご使用状態によって変わります。リモコンが動作しにくくなったり、操作できる距離が短くなったりしたら2個と も新しい乾電池と交換してください。

## **テレビを見る準備をする 電源プラグを差し込み、 電源を入れる**

● アンテナの接続が終わったら、本機の電源を入れます。

#### *1* 電源プラグをコンセントに差し込む

● 電源プラグは交流100Vコンセントに根元まで確実 に差し込んでください。

## *2* 本体左側面の電源ボタンを押す

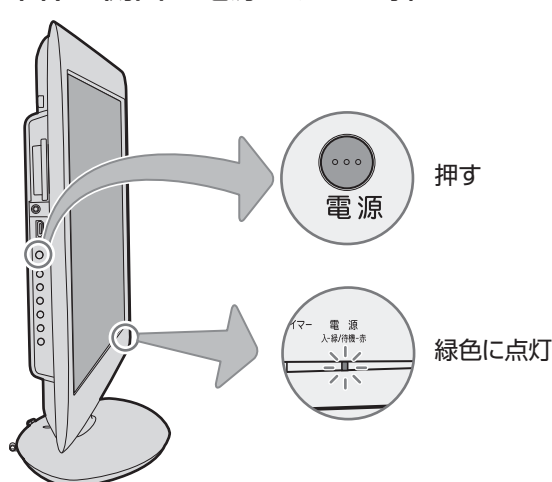

- 電源がはいり、本体前面の「電源 |表示が緑色に点灯 します。
- もう一度本体の電源ボタンを押すと、電源が「切」に なり、「電源」表示が消灯します。

#### **はじめて電源を入れたとき**

●「はじめての設定」の画面が表示されます。 次ページ以降の手順に従って設定してください。

#### **リモコンで電源を入/待機にするには**

- 電源「入」のときにリモコンの 電洞を押すと「待機」になり、「電 源」表示が赤色に点灯します。
- ●「待機」のときにリモコンの 電劇を押すと電源がはいり、「電 源」表示が緑色に点灯します。

#### **リモコンの使用範囲について**

- リモコンは、本体のリモコン受光部に向けて使用してくだ さい。
- リモコン受光部に強い光を当てないでください。強い光が 当たっていると、リモコンが動作しないことがあります。
- リモコン受光部とリモコンの間に障害物を置かないでくだ さい。動作しなかったり、動作しにくくなったりします。

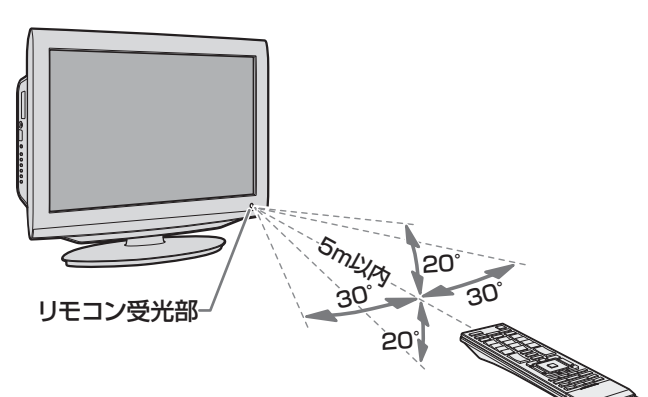

- リモコン受光部から 距離 ······5m以内 角度 ······左右30°以内、上下20°以内
- ※ リモコン発光部は二ヵ所あり、リモコンを立てた状態で も操作できます。

#### ■**リモコンについて**

- 落としたり、振りまわしたり、衝撃などを与えたりしない でください。
- ●水をかけたり、ぬれたものの上に置いたりしないでくだ さい。
- 分解しないでください。
- ●高温になる場所や湿度の高い場所に置かないでください。

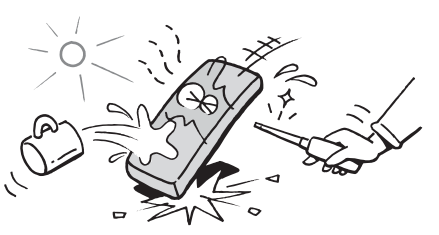

<sup>※</sup>本体の電源ボタンで電源を切っているときは、リモコン で電源を入れることはできません。 電源が「切」のときは、「電源」表示が消えています。

## **テレビを見る準備をする テレビを見るための各種設定をする**

#### **メニュー操作手順の表記について 地上デジタル/アナログ放送チャンネル設定** ● 目的のメニューが表示されるまでの手順を簡略化して記 ● 地上デジタル放送と地上アナログ放送のチャンネルを設定 **レビを見る準備をする 準備編 テレビを見るための各種設定をする アメリカ かんきょう (10)** します。同時にデータ放送の地域も設定されます。 載しています。 • 右記の手順*1* の場合、以下の手順内容を簡略表記して **※** B-CASカードが挿入されていないと「はじめての設定」がで います。 きません。あらかじめご確認ください。 **22** 1.  $\overline{\phantom{a}}^{\text{g}/\text{Li}}$  (ふたの中)を押して設定メニューを表示させる ※ はじめて電源を入れたときは、手順*1* の操作は不要です。 2. ▲▼で「初期設定」を選んで、 決定を押す 3. ▲▼で「はじめての設定」を選んで、 決定を押す <mark>イ 二</mark> (ふたの中)を押し、▲▼と<mark>決定</mark>で「初期設 ● 設定終了後にメニューを消す操作の説明を省略しています。 定」⇨「はじめての設定」の順に進む 設定が終わったら、 みァ お押してメニューを消してくだ ●「はじめての設定」の説明画面が表示されます。 さい。 はじめての設定 ここでは、本機を使用するのに必要な設定を下記の順に行います。 **「 はじめての設定」の流れ** アンテナの接続とB-CASカードが挿入されていることを確 してください。また、それぞれの設定方法は、各画面の説明および ここ …ここ。。<br>取扱説明書をご覧ください。 ● テレビ放送を視聴できるようにするための基本的な設定を 地上デジタル/アナログ放送チャンネル設定 します。 地上デジタル/アナログ放送チャンネル設定 郵便番号の設定 映像メニュー設定 お住まいの地域情報を設定することで、地上デジタル放送 と地上アナログ放送の受信チャンネルが同時に自動設定さ 室内環境設定 れます。 2 画面の説明を読んで、 <mark>決定</mark>を押す 郵便番号の設定 ●「地上デジタル/アナログ放送チャンネル設定|の説 郵便番号を設定することで、お住まいの地域に密着したデー 明画面が表示されます。 タ放送(たとえば、地域の天気予報など)や緊急警報放送を はじめての設定 地上デジタル/アナログ放送チャンネル設定 視聴できるようになります。 お客様の居住地域をもとに、地上デジタル放送と地上アナログ放送  $\mathcal{L}^{\mathcal{A}}$ のチャンネルを設定します。放送ごとに地域設定が異なる場合は、 映像メニュー設定 メニューのチャンネル設定で設定し直してください。 いくつか用意されている映像メニューの中から選んで、お好 <u>3</u> 画面の説明を読んで、 <mark>速す</mark>を押す みのメニューに設定します。 ● 地方を選ぶ画面が表示されます。 室内環境設定 <u>⁄/</u> お住まいの地方を▲·▼· ◀·▶で選び、 <mark>決定</mark> 映像メニューの「おまかせ」をより効果的に働かせるために、 を押す 室内の照明環境を設定します。 例】 はじめての設定 地上デジタル放送チャンネル設定 お住まいの地方を選んでください。 お知らせ 北海道 東北 ■「地上デジタル/アナログ放送チャンネル設定」について 甲信越 中部 ● 地上デジタル放送の場合 中国 四国 次ページの手順7 (または **37** 了)の「初期スキャン」をす ることで、地上デジタル放送の受信可能なチャンネル を本機が探し、リモコンの1 ~ 12 に自動設定します。 <del>5</del> お住まいの都道府県を▲·▼· <· ▶ で選び、 (「初期スキャン」をしないと、地上デジタル放送は受信 满定押す できません) ● 地上アナログ放送の場合 例 はじめての設定 地上デジタル放送チャンネル設定 入力された地方、地域に応じて、リモコンの12 お住まいの都道府県を選んでください。 に自動的にチャンネルが設定されます。 茨城県 栃木県 自動設定される内容については「地上アナログ放送の自 動設定一覧表」( **80** ~ **84** )をご覧ください。 埼玉県 千葉県 神奈川県 ■ 地方と地域の設定について ● チャンネルの自動設定は、「はじめての設定」の手順4~

関東 近畿 九州・沖縄

> 群馬県 東京都

*6* で設定された地方、地域に基づいて行われます。 ● チャンネル設定の地域は必ずしもお住まいの地域とは 限らないため、地域に密着したデータ放送を視聴するた

めに手順*9* で郵便番号を設定します。

- 準備編
- テ レビを見るための各種設定をする

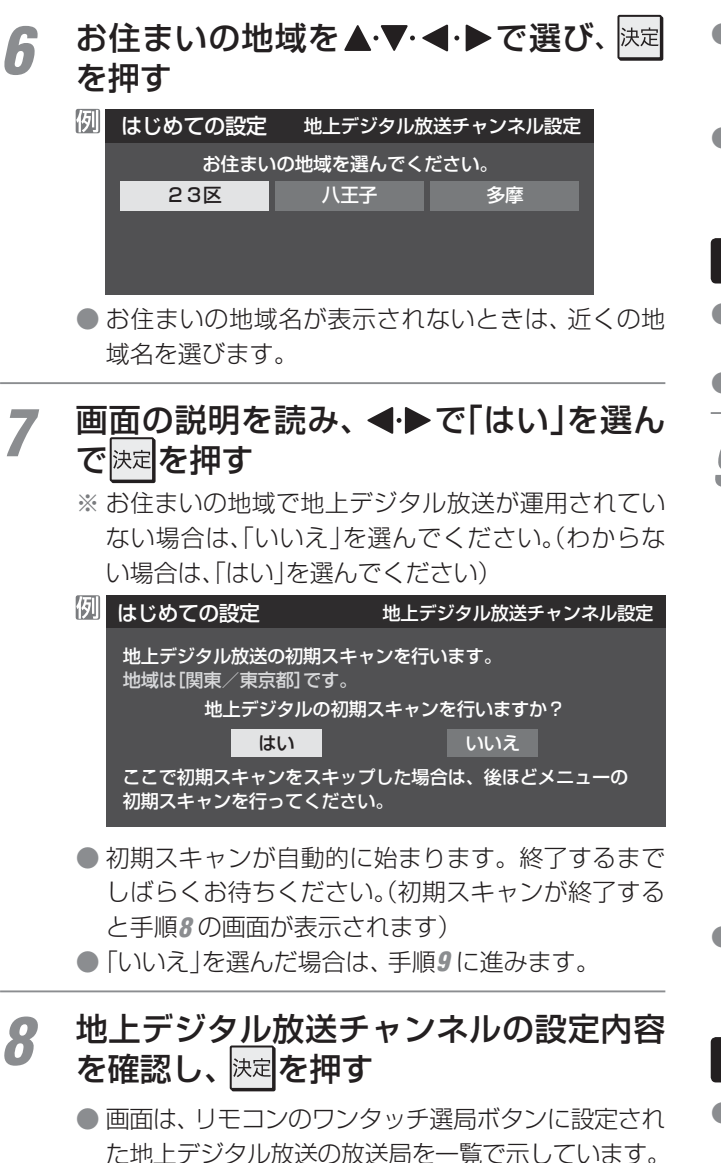

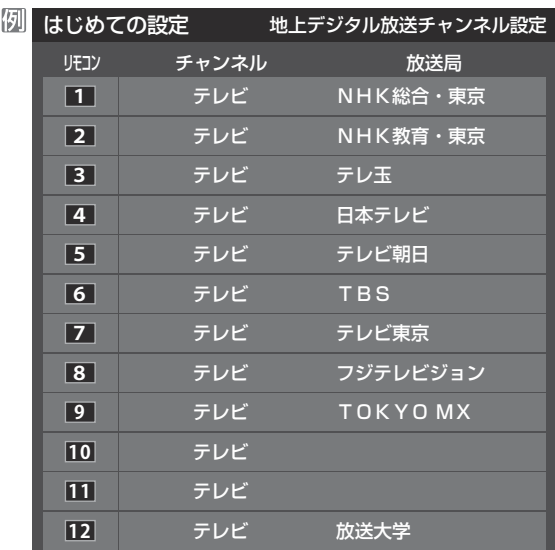

- ●「チャンネル」の欄の「テレビ」は、テレビ放送チャン ネルが設定されたことを意味します。(データ放送 チャンネルなどは設定されていません)
- 地上アナログ放送のチャンネルの設定内容につい ては、前ページの「お知らせ」をご覧ください。
- 設定された内容を変更したい場合は、「はじめての設定」がす べて終了したあとで、「チャンネルをお好みに手動で設定す る」**39** 了の操作をしてください。
- 地上デジタル/地上アナログ放送チャンネル設定が終わる と、「郵便番号設定」の画面が表示されます。

#### **郵便番号の設定**

● お住まいの地域に密着したデータ放送(地域の天気予報や ニュースなど)を視聴するための設定です。

● 郵便番号を設定することで、地域が指定されます。

*0* お住まいの地<mark>域の郵便番号を</mark> 1 |~ <mark>10 |<sub>㎝</sub></mark> で入力し、 決定を押す

- 間違えて入力したときは、 ◀でカーソルを戻してか らもう一度入力します。
- 郵便番号入力で、上3ケタを入力して 決定を押すと残 りの4ケタは自動的に「0」が入力されます。

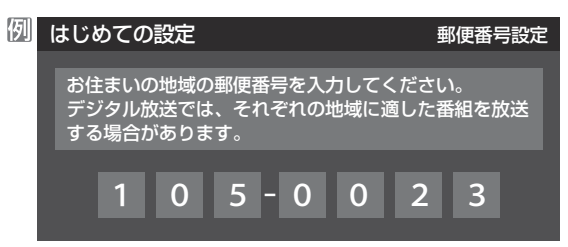

■ 郵便番号の設定が終わると、「映像メニュー設定」の画面が表 示されます。

#### **映像メニュー設定**

●本機にはいくつかの「映像メニュー」が用意されています。 メニューを選択したときに表示される画面の説明を読んで、 お好みの映像メニューに設定してください。

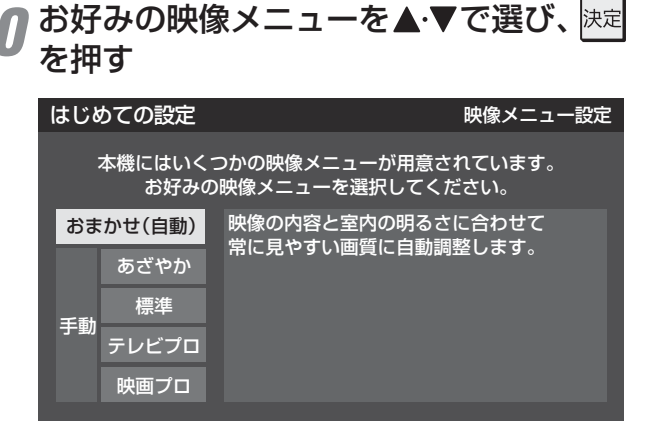

●映像メニュー設定が終わると、「室内環境設定」の画面が表示 されます。

## **テレビを見る準備をする テレビを見るための各種設定をする つづき**

#### **室内環境設定**

●「映像メニュー|の「おまかせ|をより効果的に働かせるため の設定をします。(手順*10* で「おまかせ」以外を選択した場合 も、あとで「おまかせ」にする場合にそなえて設定しておく ことをおすすめします)

#### **設定する場合は < ▶ で「はい」を選び、** 決定 を押す

●「室内環境設定」をしない場合は、「いいえ」を選んで 手順*13* に進みます。(必要になったときに「室内環境 設定」 66 = をしてください)

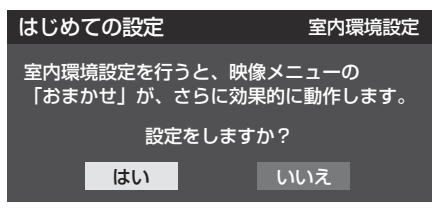

## <mark>1ク</mark> ◀•▶で照明の色を選び、 <mark>決定</mark>を押す

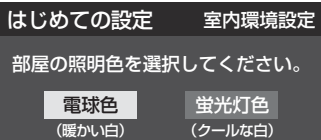

- 電球色……… 室内の照明が白熱灯(電球)や電球色の蛍 光灯の場合に選びます
- 蛍光灯色 ··· 室内の照明が蛍光灯の場合に選びます
- ●蛍光灯のタイプが電球色の場合は「電球色」を選んで ください。
- ●照明のタイプがわからない場合は、「電球色」を選ん でください。
- 手順11 で「いいえ」を選んだ場合は、「電球色」(お買 い上げ時の設定)になります。

#### *13* 設定完了の画面が表示されたら、内容を 確認して、 決定を押す

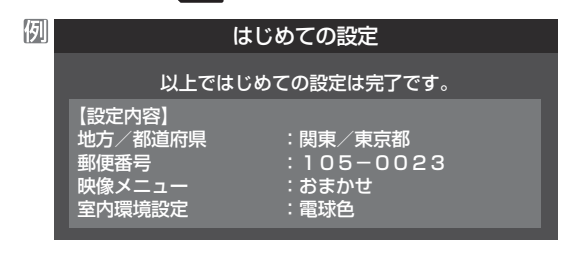

● これで「はじめての設定」は終了です。

#### **「 はじめての設定」をやり直すとき**

- ●「はじめての設定」をしてもアンテナ接続の不具合などで テレビが映らなかった場合は、不具合の対処をしたあとで **30** 了の手順1 からやり直すことができます。
- ワンタッチ選局ボタンのチャンネル設定を手動でお好みに 設定したあとで「はじめての設定」をやり直すと、手動で設 定した内容が消去されます。その場合は、もう一度手動設 定をしてください。
- 県外への転居などで「はじめての設定」をやり直した場合は、 データ放送用メモリーの割当画面が表示されることがあり ます。その場合は、「データ放送用メモリーの割当画面が表 示されたら」**44** を参照して設定してください。

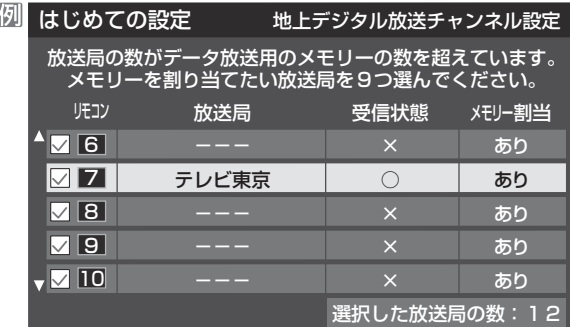

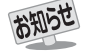

●「はじめての設定」のやり直しなどで、データ放送を視聴し ている状態で設定を変更した場合、放送によっては設定終 了後そのままの状態では設定内容は反映されません。設定 終了後に再度データ放送を選局し直してください。

## **テレビを見る準備をする 地デジ難視対策衛星放送を受信する場合**

#### **地デジ難視対策衛星放送について**

- 地デジ難視対策衛星放送とは、地上デジタル放送が送り届 けられない地区にお住まいの方に、テレビ放送を視聴いた だけるように、暫定的に衛星放送を利用して地上デジタル 放送の番組をご覧いただくものです。この放送は総務省の 補助と放送事業者の負担によって、社団法人デジタル放送 推進協会(Dpa)が実施しています。
	- 視聴制御(スクランブル)をかけて対象地区を限定\*した 放送です。
	- 実施期間が2015年3月末までに限定された放送です。
	- 視聴できるのはNHKおよび地域民放と同系列の東京の 放送局の番組です。
	- 地上デジタル放送と画質や利用できるサービスに違いが あります。(ハイビジョン画質ではなく標準画質となりま す。データ放送および双方向サービスは利用できません)
	- \* この放送を利用できる対象地区は、総務省ホームページ に公表されています。 http://www.soumu.go.jp/main\_sosiki/joho\_tsusin/ dtv/zenkoku/index.html
- ご利用やお申込みについてご不明な点は、以下の窓口にお 問い合わせください。

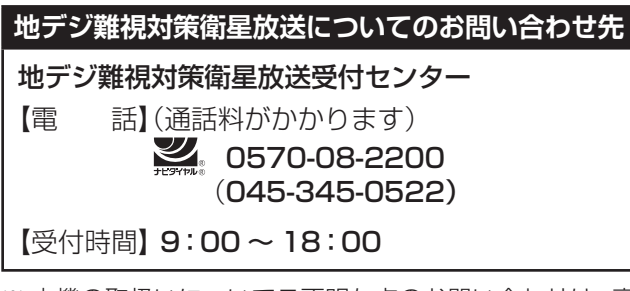

※本機の取扱いについてご不明な点のお問い合わせは、裏 表紙記載の「東芝テレビご相談センター」にお願いします。

#### **本機の設定をする**

- お買い上げ時、本機は地デジ難視対策衛星放送の視聴や番 組表表示ができないようになっています。利用できるよう にするには、以下の設定が必要です。
- ●「地デジ難視対策衛星放送受付センター」への利用申込手続 が完了した時点で視聴などができるようになります。 (手続完了前は設定をしても視聴などはできません)
- 1 こ (ふたの中)を押し、▲▼と<sub>快定</sub>で「初期設 定」⇨「チャンネル設定」⇨「地デジ難視対 策衛星放送」の順に進む

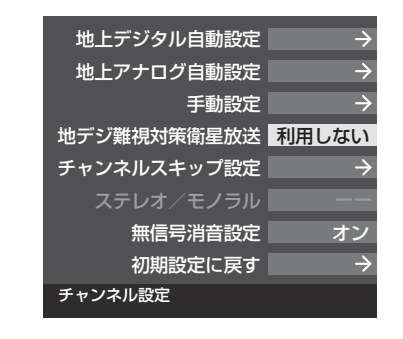

## <u>2</u> ▲▼で「利用する」を選び、 <mark>医者</mark>を押す

● 地デジ難視対策衛星放送番組の視聴や番組表表示が できるようになります。

準備編

## **テレビを見る準備をする テレビが正しく映らないとき**

準備

**●** 以下は代表的な事例です。別冊「操作編」の「困ったときは」もご覧ください。

#### **デジタル放送が正しく映らないとき**

- 正しく受信できないデジタル放送のチャンネルで以下の操 作をして、アンテナレベルの数値を確認してください。
- **※** 地上デジタル放送の場合、「はじめての設定」の手順*8* で、ワ ンタッチ選局ボタンにチャンネルが全く設定されなかった 場合は以下の操作はできません。その場合は、次ページの 手順で確認してください。

#### **❶ クイック を押し、▲▼と 決定 で「その他の操作」⇒「アン** テナレベル表示|の順に進む

● アンテナレベルの画面が表示されます。

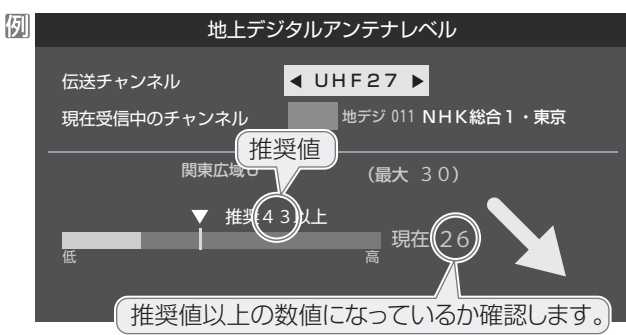

#### **❷** アンテナレベルを確認したら、 を押す

#### **❸** 以下の確認や処置をする

- アンテナレベルが低い場合は、アンテナが正しく接続さ れているかご確認ください。
- 症状が改善されない場合は、アンテナの交換や方向調整 が必要になることがあります。お買い上げの販売店にご 相談の上、次ページを参照して、アンテナレベルを確認 しながらアンテナの方向を調整してください。
- 地上デジタル放送を視聴するために、ケーブルテレビ放 送(CATV)やマンションなどの共聴システムをご利用の 場合は、パススルー方式での地上デジタル放送受信に対 応しているか、ご契約のケーブルテレビ会社や共聴シス テムの管理者にそれぞれお問い合わせください。
- **❹**「初期スキャン」**37** の操作をする(または「はじめて の設定」をやり直す)

#### **地上アナログ放送が正しく映らないとき**

- アンテナの種類(チャンネル1~12はVHF、13~62はUHF) や向きが、設定した地域・都市名の条件に合っていることを 確認してください。
- 複数の地域·都市名が隣接する地域にお住まいの場合は、地 域・都市名を変えて設定すれば受信状態が改善されることが あります。(例:お使いになる地域が「横浜みなと」の場合は 「横浜・川崎」または「平塚・茅ケ崎」など) このような場合は、次のようにして設定します。
- **❶** 近隣の別の地域・都市にアンテナの種類や向きを合わ せる

● お買い上げの販売店にご相談ください。

- **❷**「自動設定-地上アナログ放送の場合」**38** の手順*1* ~*3* の操作をする
- **❸ 38** の手順*4* で、アンテナを向けた地域・都市名を選 んで 決定 を押す

#### **地上アナログ放送の一部チャンネルが映らないとき**

- 受信できるチャンネルを手動設定で探します。
- **❶**「手動設定-地上アナログ放送の場合」**40** の手順*1* の操作をする
- **❷ 40** の手順*2* で、該当する「リモコンボタン」を選び、 手順*3* の**❶**でほかに受信できる「チャンネル」を選ん

#### で、 決定 を押す

例: 地域・都市名を「横浜・川崎」に設定した場合で、リモコン のワンタッチ選局ボタン77に割り当てられている「テ レビ神奈川」「42CH」だけが正しく受信できないとき は、隣接地域の「48CH」(横浜みなと)や「46CH」(小田 原)などに変えてみて、正しく受信できるところを探し ます。

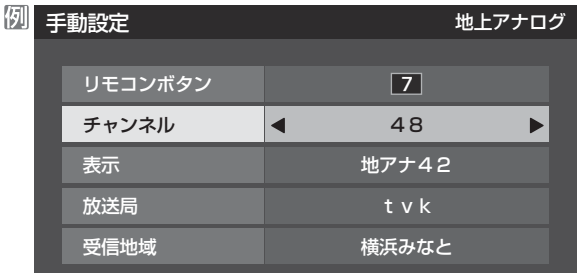

**<sup>8</sup>** 必要に応じて 40 了 の手順3 の2~0の操作で「表示」、 「放送局」、「受信地域」を設定する

## **テレビを見る準備をする アンテナを調整するとき**

#### **電波の強さ(受信強度)を確認する**

● テレビが全く映らない、または画面が乱れるなどの場合は、以下の手順でアンテナレベル(電波の強さ)を確認してください。

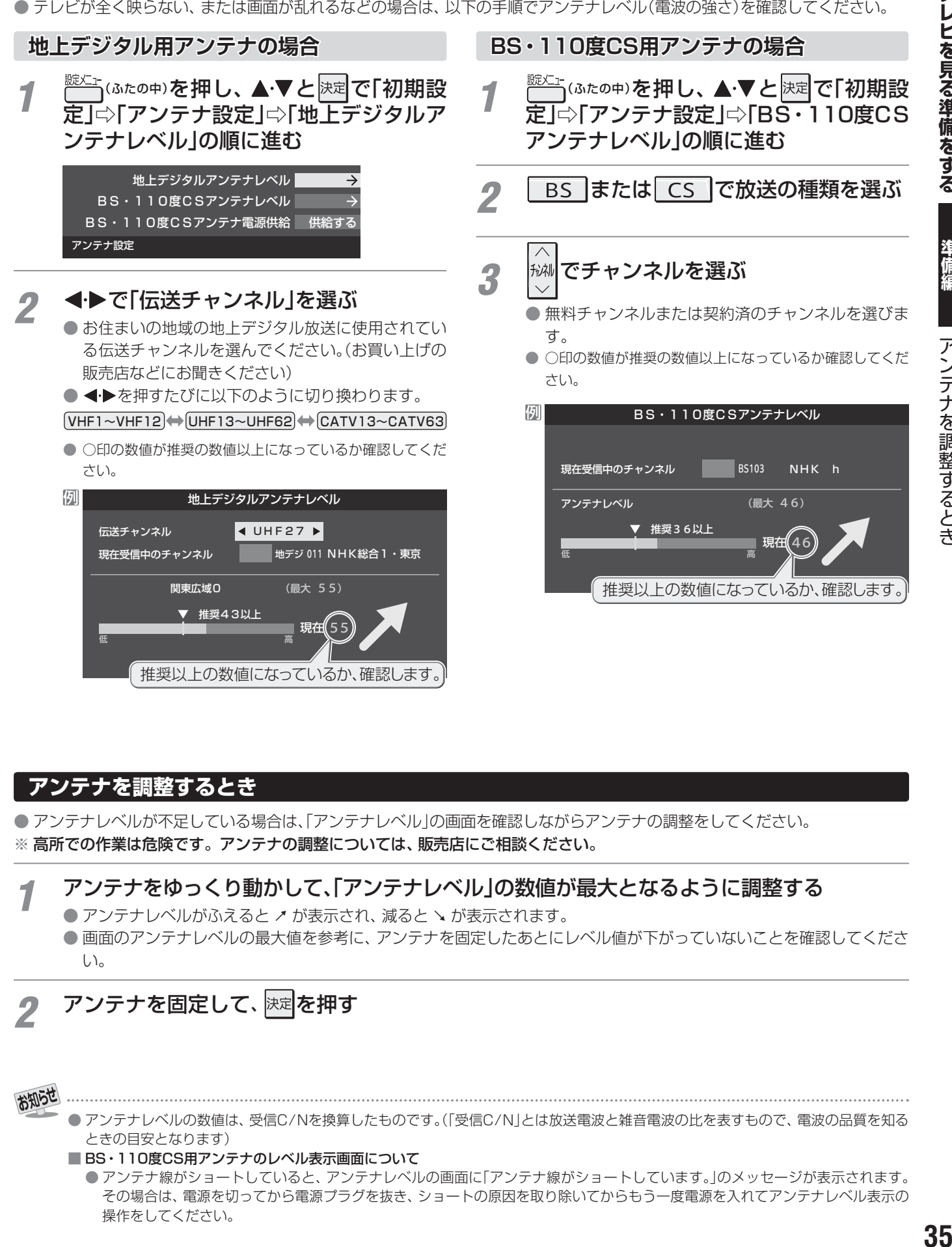

#### **アンテナを調整するとき**

● アンテナレベルが不足している場合は、「アンテナレベル」の画面を確認しながらアンテナの調整をしてください。 **※** 高所での作業は危険です。アンテナの調整については、販売店にご相談ください。

#### *1* アンテナをゆっくり動かして、「アンテナレベル」の数値が最大となるように調整する ● アンテナレベルがふえると ↗ が表示され、減ると ↘ が表示されます。 ● 画面のアンテナレベルの最大値を参考に、アンテナを固定したあとにレベル値が下がっていないことを確認してくださ  $\left\{ \cdot\right\}$ 2 アンテナを固定して、 <mark>決定</mark>を押す

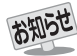

● アンテナレベルの数値は、受信C/Nを換算したものです。(「受信C/N」とは放送電波と雑音電波の比を表すもので、電波の品質を知る ときの目安となります)

■ BS·110度CS用アンテナのレベル表示画面について

● アンテナ線がショートしていると、アンテナレベルの画面に「アンテナ線がショートしています。」のメッセージが表示されます。 その場合は、電源を切ってから電源プラグを抜き、ショートの原因を取り除いてからもう一度電源を入れてアンテナレベル表示の 操作をしてください。

準備編

**BS・110度CS用アンテナの電源供給の設定を変更する**

● BS·110度CS用アンテナは電源を必要とします。 ● お買い上げ時は、「供給する」に設定されています。 マンションなどで、他の機器からアンテナに電源が供給さ れているときは、「供給しない」に設定します。

## 1 <sup>読仁」</sup>(ふたの中)を押し、▲·▼と<sub>決定</sub>で「初期設 定」⇨「アンテナ設定」⇨「BS・110度CS アンテナ電源供給」の順に進む

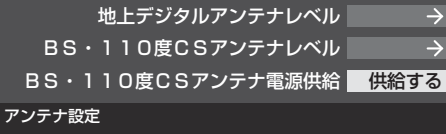

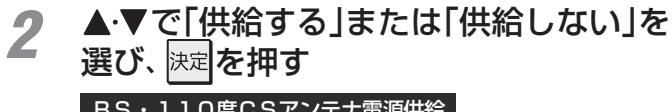

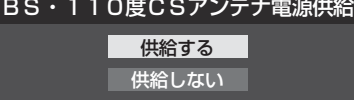

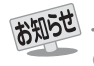

●「供給する」に設定した場合でも、本機の電源が「切」または「待機」のときは、番組情報の取得中や予約した番組の録画中、およびダウン
## **テレビを見る準備をする チャンネルを追加したり設定を変更したりするとき**

## **チャンネルを自動で設定する**

● 地上デジタル放送と地上アナログ放送にはチャンネルの自動設定機能があります。

## **自動設定-地上デジタル放送の場合**

- 地上デジタル放送の自動設定には、以下の3種類があります。
	- ・ 初期スキャン ····· 「はじめての設定」の手順*7* で行われる「初期スキャン」だけをやり直すことができます。
	- 再スキャン………放送局がふえたなど、放送チャンネルに変更があったときに、チャンネルボタンに設定します。
	- 自動スキャン……本機の電源が「切」や「待機」のときに自動的に探し、変更されたチャンネルがあれば自動で設定します。
	- ※初期スキャンをしていないと、再スキャンや自動スキャンはできません。

## **初期スキャンをするとき**

- 受信可能なチャンネルを本機が自動的に探して、ワンタッ チ選局ボタン $(1)$ ~[12])に放送の運用規定に基づいて設定 します。
- 自動設定される内容は「地上デジタル放送の放送(予定)一覧 表」( 78 了 ~ 79 了) が目安となります。

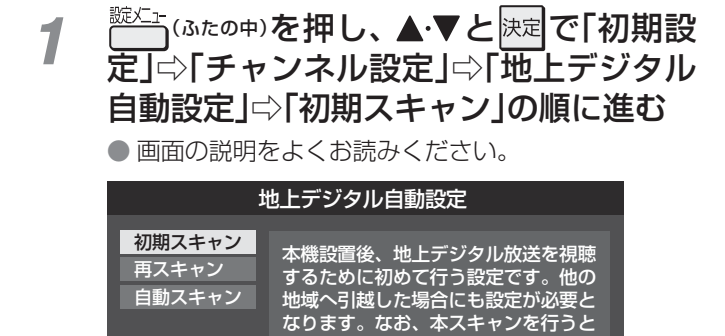

お住まいの地方を▲·▼·<·▶で選び、 **決定** を押す

ください。

- 2 お住まいの都道府県または地域を▲·▼·<1 ▶ で選び、 決定を押す
	- 下図の画面が表示された場合は「データ放送用メモ リーの割当て」「447 をしてください。

地上デジタル放送に関するチャンネル 。<br>設定がすべて消去されますのでご<u>注意</u>

例 初期スキャン 放送局の数がデータ放送用のメモリーの数を超えています。 メモリーを割り当てたい放送局を9つ選んでください。 リモコン 放送局 受信状態 メモリー割当  $\sqrt{11}$ テレ玉 あり ○ 12 **2** テレビ東京  $\bigcap$ あり  $- -$ NHK総合・新潟 あり ○ -- NHK教育・新潟 あり ○ -- BSN あり ○ 選択した放送局の数: 12

*4* 初期スキャン終了の画面が表示されたら、 ▲▼で「はい」を選んで 決定を押す

<u>*5* 設定内容を確認したら、 这者</u>を押す

## **再スキャンをするとき**

- 新たに放送局が開局したりしてチャンネルがふえた場合な ど、放送に変更があった場合は、「再スキャン」をすればチャ ンネルを追加設定することができます。
- <mark>1 こ</mark>(ふたの中)を押し、▲▼と<mark>決定</mark>で「初期設 定」⇨「チャンネル設定」⇨「地上デジタル 自動設定」⇨「再スキャン」の順に進む
	- データ放送用のメモリー割当画面(左記手順3参照) が表示された場合は **44** をご覧ください。
- 2 下図の画面が表示されたら、▲·▼でどち らかを選び、 決定を押す
	- 画面の説明を読んで、 11~ 12 への設定方法を選び ます。

#### 再スキャン

放送局をワンタッチ選局ボタン(1~12)に設定します。

## 設定方法を選んでください。

すべて設定し直す 現在の設定に追加する

現在の設定を変更することなく、新たな放送局を追加します。 ただし、放送の運用規定によっては設定が変更される場合が あります。

- *3* 再スキャン終了の画面が表示されたら、 ▲▼で「はい」を選んで 快定 を押す
- お定内容を確認したら、 決定 を押す

## **自動スキャンの設定を変えるとき**

- お買い上げ時は「自動スキャンする」に設定されています。 チャンネル設定した内容を自動で変更させたくない場合は、 「自動スキャンしない」に設定してください。
- 1 こ (ふたの中)を押し、▲▼と 決定 で「初期設 定」⇨「チャンネル設定」⇨「地上デジタル 自動設定」⇨「自動スキャン」の順に進む
- 2 ▲▼で「自動スキャンする」または「自動 スキャンしない」を選び、 決定を押す

## **テレビを見る準備をする チャンネルを追加したり設定を変更したりするとき つづき**

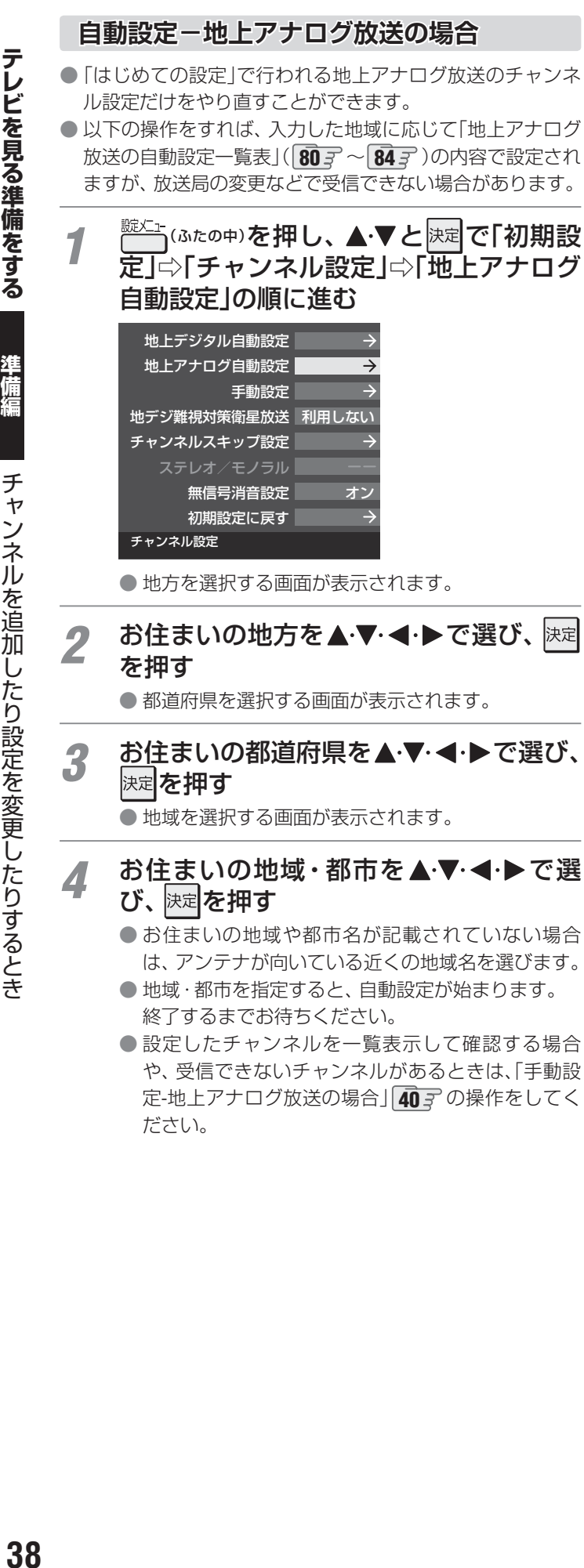

## **チャンネルをお好みに手動で設定する**

● お好みで、リモコンのワンタッチ選局ボタン( 1 | ~ 12 ) で選局するチャンネルを変更したり、空いているワンタッチ選局ボタ ンに設定を追加したりすることができます。

## **手動設定-デジタル放送の場合**

● 地上デジタル放送、BSデジタル放送、110度CSデジタル放送の場合は、以下のように操作します。 ● 地上デジタル放送の場合、「初期スキャン」をしていない状態では「手動設定」はできません。

<mark>イ を押し、▲▼と</mark>速 で「初期設 定」⇨「チャンネル設定」⇨「手動設定」の 順に進む

● 放送の種類を選択する画面が表示されます。

- 設定するデジタル放送の種類を▲·▼で選 び、決定を押す
- <mark>-3</mark> 設定するボタン(11~12)の番号を▲·▼ で選び、 決定を押す

● 図は手順*2* で「地上デジタル」を選んだ場合の例です。

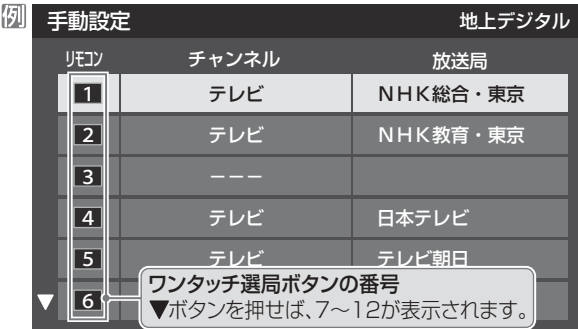

## ▲·▼で「チャンネル」を選び、<
→ で受信 チャンネルなどを選ぶ

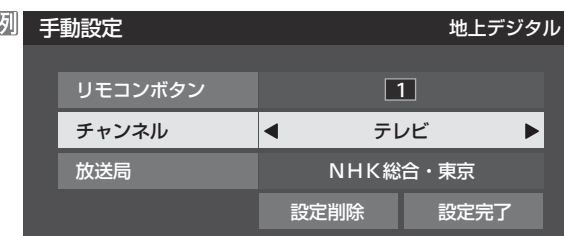

- <→ を押すと次のように切り換わります。
	- →「テレビ |←→「データ |← 地デジのチャンネルを順に選択 •「地上デジタル」の場合

お知らせ

- **► | テレビ」←→| ラジオ」◀** BSデジタルのチャンネルを順に選択 •「BS」の場合 「データ」
- ・「110度CS」の場合は放送メディア(テレビ/ラジ オ/データ)の指定はできません。
- ◆トを押し続ければ、チャンネルを速く切り換え ることができます。

## **放送メディアを選んだ場合**

- 放送メディア(テレビまたはデータまたはラジオ)を 選んだ場合は、同じ放送局の複数のテレビ放送チャ ンネルまたは複数のデータ放送チャンネルまたは複 数のラジオ放送チャンネルがまとめて設定されます。 ● 以下の操作で放送局名を設定します。
- ❶▲▼で「放送局」を選ぶ

## <sup>2</sup> 設定したい放送局名を<トで選ぶ

**例** 手順*2* で「地上デジタル」を選び、 手順*3* で「6」を選び、ここで「テレビ」を選んで「放送 局」を「TBS」に設定すると、地上デジタル放送視聴時 の操作で 6 を押すたびに、「TBS」の「テレビ」チャン ネルが順次選局できます。

## **チャンネルを選んだ場合**

- 手順*3* で選んだ番号のボタンに、ここで選んだチャン ネルだけが設定されます。
- ※「放送局」の欄には選んだチャンネルの放送局名が表 示されます(放送局名を変えることはできません)。
- **例** 手順*2* で「地上デジタル」を選び、 手順*3* で「6」を選び、ここで「地デジ061」を選ぶと、 地上デジタル放送視聴時の操作で 6 を押したとき に061チャンネルだけが選局できます。

## **地デジ難視対策衛星放送を登録する場合**

- 手順2 で「BS<sup>1</sup>を選び、手順3 で選んだ番号のボタン に、地デジ難視対策衛星放送のチャンネルを設定し ます。
- **例** 手順*3* で「4」を選び、ここで「BS294」を選ぶと、地 デジ難視対策衛星放送視聴時の操作で 4 を押した ときに「日本テレビ」が選局できます。
- ※ お買い上げ時に設定されていた「BS日テレ」のワン タッチ選局はできなくなります。

設定が終わったら▲▼·<→ で「設定完 了」を選び、 決定を押す

- ※「設定削除」を選ぶと、そのボタンの設定を削除する ことができます。(「チャンネル」の欄が「---」の表 示になります)
- 他のボタンの設定も変更する場合は、手順3~5を 繰り返します。
- 2011年9月現在、ラジオ放送は行われておりません。ラジオ放送が運用された場合に、「ラジオ」が選択できるようになります。 ● 手動設定をしたあとで、「初期スキャン」 37 了 や「はじめての設定」 30 了 をすると、 手動設定をした内容が消えますので再度設定をし てください。

## **テレビを見る準備をする チャンネルを追加したり設定を変更したりするとき つづき**

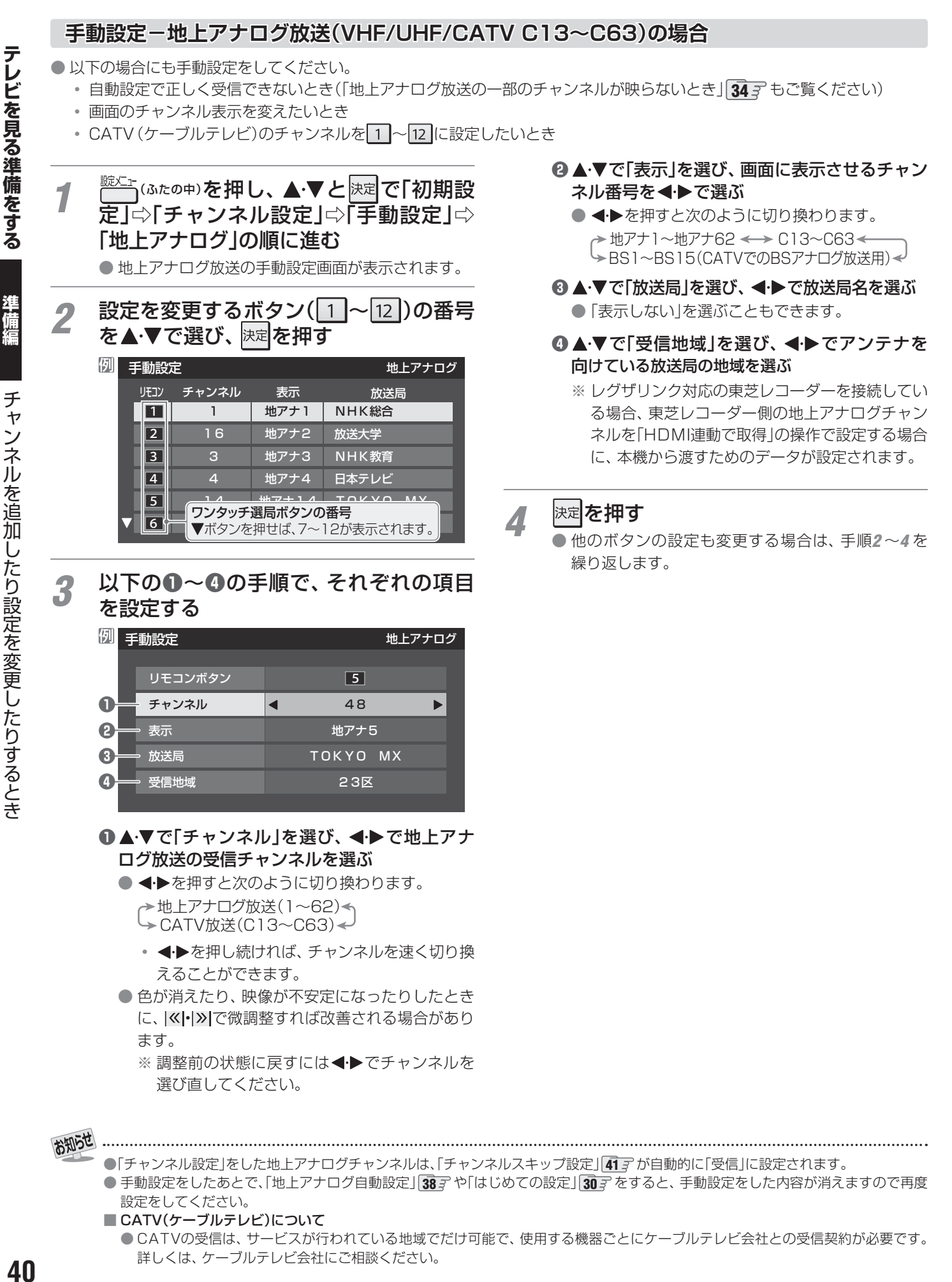

- CATV(ケーブルテレビ)について
	- CATVの受信は、サービスが行われている地域でだけ可能で、使用する機器ごとにケーブルテレビ会社との受信契約が必要です。 詳しくは、ケーブルテレビ会社にご相談ください。

## **視聴しないチャンネルをスキップする**

- \*\*\* | で選局するときに、視聴しないチャンネルを飛ばすことができます。
- CATVチャンネルは、お買い上げ時は「スキップ」になっています。受信するには、以下の手順で「受信」に設定してください。
- ●「スキップ」に設定したチャンネルは番組表(操作編 17 了)に表示されません。また、番組検索(操作編 21 了)の対象になりま せん。
- *1* (ふたの中)を押し、 <sup>と</sup> で「初期設 定」⇨「チャンネルス キップ設定」の順に進む ● 放送の種類を選択する画面が表示されます。

- *2* 設定する放送の種類を で選び、 <sup>を</sup> 押す
- *3* スキップ設定を変更したいチャンネルを ▲▼で選び、快定を押す

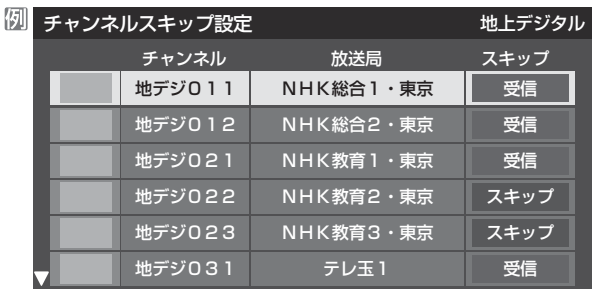

手順*2* で「地上デジタル」を選んだ場合

- 決定を押すたびに「受信」⇔「スキップ」と交互に切り 換わります。
- デジタル放送の放送メディア(テレビ/ラジオ/デー タ)を変えるときは ■ を押します。
- 地上アナログの場合、 1 ~ 12 に割り当てたCATV チャンネル(C13~C63)は、「スキップ」欄が「設定 済み」と表示されます。(C13~C63は「リモコン」欄 が12よりも下に表示されます)
- 他のチャンネルの設定をする場合は、手順3の操作 を繰り返します。(違う放送のチャンネルを設定する 場合は、 まっを押し、手順2から操作してください)

#### **受信・スキップの設定ができるチャンネル**

● デジタル放送

受信可能なチャンネル ● 地上アナログ放送

12に割り当てられた地上アナログ放送とCATVチャ ンネル、その他のCATVチャンネル

#### **自動設定をしたあとのチャンネルスキップ設定**

## ● 地上デジタル放送

スキップ設定はありません。 ● CATV/BS·110度CSデジタル放送 自動設定前と同じです。

#### ● 地上アナログ放送

1 ~ 12 にチャンネルが割り当てられているボタンは「受 信」、チャンネルが割り当てられていないボタンは「スキッ プ」に設定されています。

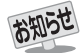

● 「手動設定」をしたチャンネルは、自動的に「受信」に設定されます。 ● 放送局の代表チャンネルを「スキップ」に設定すると、その放送局の代表チャンネル以外のチャンネルもスキップします。代表チャン ネル以外のチャンネルを「スキップ」に設定した場合は、代表チャンネルは選局できます。

● 2011年9月現在、ラジオ放送は行われておりません。ラジオ放送が運用された場合に、「ラジオ」が選択できるようになります。

## **テレビを見る準備をする チャンネルを追加したり設定を変更したりするとき つづき**

チャンネルを追加したり設定を変更したりするとき

チャンネルを追加したり設定を変更したりするとき

**地上アナログ放送のその他の設定**

● 地上アナログ放送視聴時と本機のアンテナ入力端子からの CATV放送視聴時には、以下の設定ができます。(「無信号消 音設定」の操作はデジタル放送の視聴時にもできます)

## **ステレオ/モノラルの設定**

- 電波の弱いステレオ放送のときに、雑音が出ることがあり ます。その場合、「モノラル」に設定すれば聴きやすくなるこ とがあります。
- 電波の弱いチャンネルの放送を視聴している状態で以下の 設定をします。

1 こ (ふたの中)を押し、▲▼と<mark>決定</mark>で「初期設 定」⇨「チャンネル設定」⇨「ステレオ/モ ノラル」の順に進む

● ステレオ/モノラルの選択画面が表示されます。

## 2 ▲▼で「ステレオ」または「モノラル」を選 び、決定を押す

- ■「モノラル」に設定していてステレオ放送を受信したとき
	- 音声はモノラルになります。
	- チャンネル切換時には、「ステレオ」と表示されます。
	- 画表、を押したときは、「モノラル選択中」と表示されま す。

### **無信号消音設定**

- ●無信号のとき(放送のないチャンネルを選択したり、放送が 終わったりしたときなど)に、音声が出ないように設定する ことができます。
- 電波が極端に弱いチャンネルを選択したときにも、機能が 働くことがあります。放送の音声が途切れたりするような 場合は、「オフ」に設定してください。
- 1 こ (ふたの中)を押し、▲▼と<mark>快速</mark>で「初期設 定」⇨「チャンネル設定」⇨「 無信号消音設 定」の順に進む
	- 無信号消音設定画面が表示されます。

## 2 ▲▼で「オン」または「オフ」を選び、 这 を押す

- オン …… 無信号のときに音声を出さない。
- オフ ·····無信号のときにも音声が出るようにする。

## **チャンネル設定を最初の状態に戻すには**

- すべてのチャンネル設定と、「ステレオ/モノラルの設定」、 「無信号消音設定」をお買い上げ時の状態に戻します。
- チャンネル設定をお買い上げ時の状態に戻すと、地上デジ タル放送は受信できません。「初期スキャン」**37** をしてく ださい。(「データ放送用メモリーの割当て」**44** や、お客 様が本機に記憶させた住所・氏名などの個人情報、お客様の ポイント数などはそのままです)
- <del>1</del> こ (ふたの中)を押し、▲▼と<mark>決定</mark>で「初期設 定」○「チャンネル設定」⇒「初期設定に戻 す」の順に進む

● 確認画面が表示されます。

2 <del>◀▶</del>で「はい」を選び、 <mark>決定</mark>を押す

## **郵便番号と地域を設定する**

- ●「はじめての設定」で設定した状態から変更したいときに操 作します。
- お住まいの地域に応じたデータ放送、緊急警報放送などを 視聴するための設定で、地域は「初期スキャン」**37** とは 別に設定できます。

1 こ (ふたの中)を押し、▲▼と<mark>決定</mark>で「初期設 定」⇨「データ放送設定」⇨「 郵便番号と地 域の設定」の順に進む

● 郵便番号の入力画面が表示されます。

- 2 お住まいの地域の郵便番号を 11~10 00 で入力し、 決定を押す
	- 上3ケタを入力して快定を押すと、残り4ケタは自動 的に「0」が入力されます。

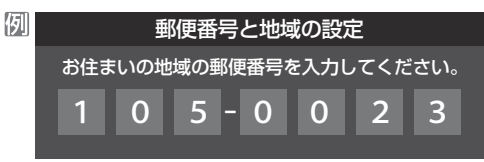

認当する地方を▲·▼·<→ で選び、 決定 を 押す

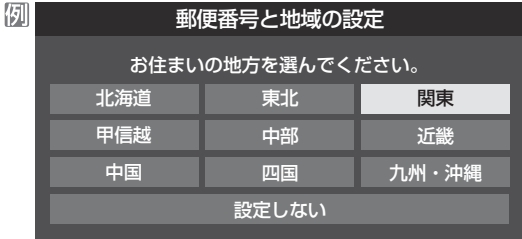

●「設定しない」を選んだ場合は、これで終わりです。

該当する地域を▲·▼·**◀·▶**で選び、 快定を 押す 例 郵便番号と地域の設定

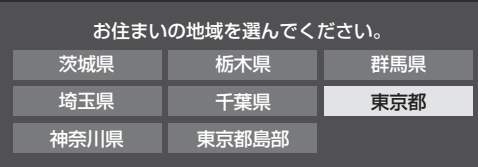

- 伊豆、小笠原諸島地域の方は「東京都島部」を選んで ください。
- 南西諸島の鹿児島県地域の方は「鹿児島県島部」を選 んでください。

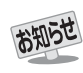

#### ■ 郵便番号と地域の設定について

- データ放送を視聴している状態で設定を変更した場合、放送によっては、設定終了後そのままの状態では設定内容は反映されませ ん。設定終了後に再度データ放送を選局し直してください。
- 文字スーパー表示の設定について
	- 設定した言語の文字スーパーがあるときは、その言語で表示されます。設定した言語が視聴している放送にない場合は、その放送 に従って表示されます。

## **災害発生時に文字情報を表示させる**

- デジタル放送には文字スーパー表示機能があり、災害時の 速報などに使用されます。複数言語の文字スーパーに対応 した番組の場合には、本機で表示する言語を選択すること ができます。
- お買い上げ時は、文字スーパーが日本語優先で表示される ように設定されています。
- 1 こ (ふたの中)を押し、▲▼と<sub>と定</sub> で「初期設 定」⇨「データ放送設定」⇨「文字スーパー 表示設定」の順に進む ● 「文字スーパー表示設定 |の画面が表示されます。 2 ▲▼で「表示する」を選び、 <mark>医者を押す</mark> ●「表示しない」を選んだ場合、操作はこれで終わりで す。災害時などの速報は表示されません。
- *3* 優先する言語を▲·▼· ◀·▶で選び、 <mark>※定</mark>を 押す

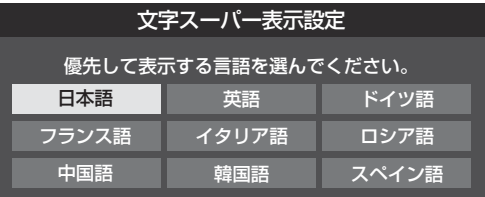

## **ルート証明書の番号を確認する**

- 地上デジタル放送の双方向サービスで、本機と接続するサー バーの認証をする際に使用されるルート証明書の番号を確認 することができます。
- ルート証明書は地上デジタル放送によって放送局から送ら れます。

**第七年 (ふたの中)を押し、▲▼と 決定 で「初期設** 定」○「データ放送設定」⇨「ルート証明書 番号」の順に進む ● ルート証明書番号のリストが表示されます。

ルート証明書番号を確認し、 <sup>快定</sup>を押す

データ放送の設定をする

ータ放送の設定をする

デ

## **テレビを見る準備をする データ放送用メモリーの割当画面が表示されたら**

● 313 の手順7や、「初期スキャン」 373 の手順3などで、 データ放送用メモリーの割当画面が表示されたときには、 以下の手順で設定します。 ■ 個人の情報とデータ放送用メモリーの割当てについて

● 地上デジタル放送では、放送局ごとに視聴者個人の情報 (たとえば、視聴ポイント数など)を利用したサービスが 行われる場合があり、本機はその情報を放送局ごとに本 機内のデータ放送用メモリーに記憶しています。

通常、メモリーは足りていますが、たとえば、引越しを した場合で、以前受信していた放送局の設定が残ってい たときなどには、放送局の数が本機のメモリーの数を超 えてしまうことがあります。

その場合には、初期スキャン時などに、データ放送用メ モリーの割当画面(下の手順*1* の画面)が表示されますの で、以下の操作でメモリーを割り当てる放送局を設定し てください。

● メモリーを割り当てなかった放送局については、個人の 情報がすべて消去されますのでご注意ください。

## <u>イ メモリ</u>ーを割り当てる放送局を▲ ▼で選 び、決定を押す

- 選んだ放送局にチェックマーク「√」がつきます。 もう一度 決定を押すと、指定が取り消されます。
- ワンタッチ選局ボタン(11~12)に設定されてい る放送局については、メモリーが割り当てられるよ うに自動的に設定されています。設定を取り消すこ とはできません。
- このあと、手順2~4の操作をすると、メモリー割当 ての指定をしなかった放送局の個人の情報はすべて 消去されます。

消去された情報は元に戻すことはできませんのでご 注意ください。

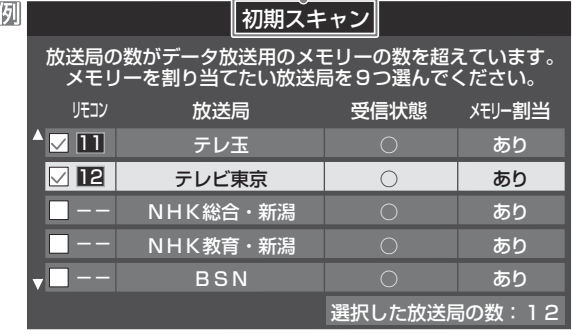

設定の場面によって名称が変わります。

*2* 手順*<sup>1</sup>* を繰り返し、九つの指定をする

 $\bigcap_{n=1}^{\infty}$  | については自動的に設定されます。それ らを除いた九つを指定します。

## 2 ▶を押す

- 手順4の画面になります。(確認メッセージが表示さ れます)
- 九つよりも多い場合や少ない場合には、その旨の メッセージが表示されます。 を押したあと、手順*1* ~*2* の操作で九つの指定を してください。

## **⊿ → ▶で「はい」を選び、 <mark>決定</mark>を押す**

● 指定した放送局についてデータ放送用メモリーが割 り当てられ、このページの設定をする前の場面に自 動的に戻ります。

指定以外の放送局の個人の情報はすべて消去されま す。

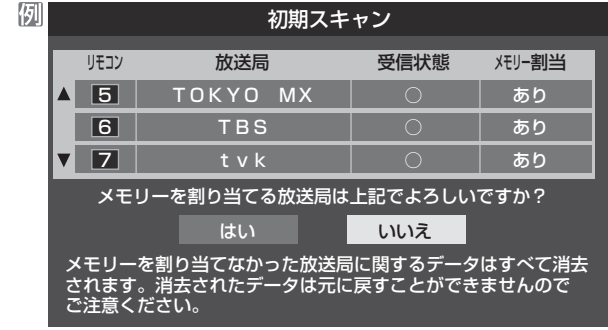

## *5* このページの設定をする前の操作を続ける

- 「はじめての設定」の中の「初期スキャン」の場合 **31** 子の手順8へ
- 「初期スキャン」の場合 「初期スキャン」**37** の手順*4* へ
- 「再スキャン」の場合 「再スキャン」**37** の手順*2* へ

# **USBハードディスクの接続・設定をする**

## **USBハードディスクを接続する**

● 本機に接続したUSBハードディスクで以下のことができます。

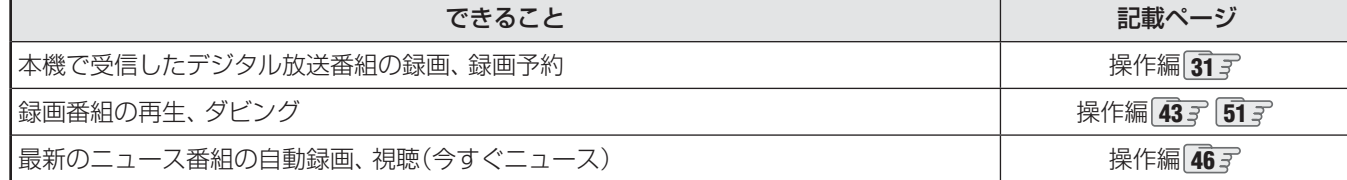

※ USBハードディスクを使用する際は、必要に応じて「USBハードディスクを設定する」「47 <sub>3</sub>7 の設定や操作をしてください。

- パソコンで使用していたUSBハードディスクを本機に接続して登録すると、パソコンなどで保存していたデータはす べて消去されます。
- 本機で使用していたUSBハードディスクをパソコンで使用するには、パソコンで初期化する必要があります。その際 に、本機で保存した内容はすべて消去されます。
- 本機に接続したUSBハードディスクを取りはずす場合は、未登録の機器を含めて「USBハードディスクを設定する」 **47** で「機器の取りはずし」の操作をしてください。
- USBハードディスクの動作中は、USBハードディスクの電源を切ったり、接続ケーブルを抜いたりしないでください。 保存した内容が消えたり、ハードディスクが故障したりする原因となります。

## **USBハードディスクが1台のとき**

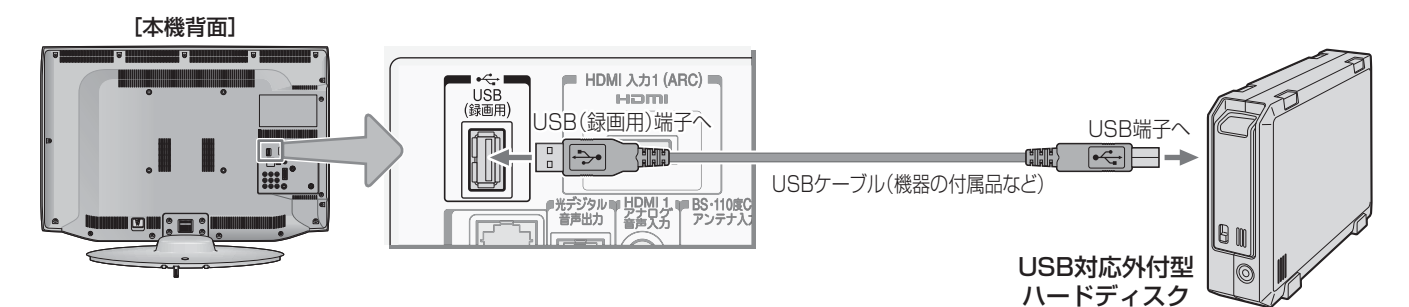

## **USBハードディスクが複数のとき**

**※** 8台までのUSBハードディスクを本機に登録できます。ただし、同時に接続できるのは4台までです。

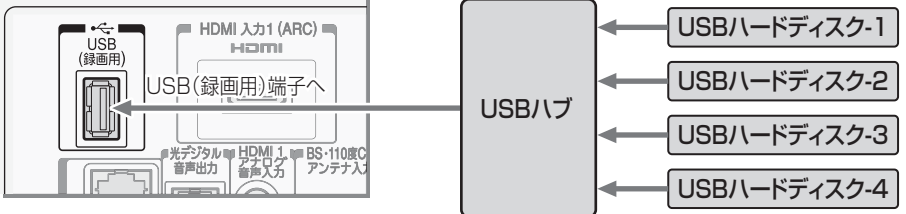

● 複数の未登録USBハードディスクを接続した状態で本機の電源を入れると、不特定の順番で登録が始まります。 USBハードディスクの登録名や接続場所などを特定しやすくするために、1台ずつ接続して登録の処理が終わったら次のUSBハード ディスクを接続するようにしてください。

- 登録の手順については、次ページの「新しいUSBハードディスクを登録する」をご覧ください。
- お知らせ ● USBハードディスクに保存した録画内容は、本機でしか再生できません。ほかのテレビ(同じ形名のテレビも含みます)やパソコンな どに接続して再生することはできません。
	- 複数台のUSBハブを経由して本機にUSBハードディスクを接続することはできません。
	- 4ポート以上のUSBハブに4台以上のUSBハードディスクを接続しても、本機が認識できるのは4台までです。
	- USBハブの中には内部のハブが複数段になっているものもあります。そのようなUSBハブで接続した場合、本機がUSBハードディ スクを認識しないことがあります。
	- ACアダプターのないUSBハブでは正しく動作しないことがあります。
	- 本機に接続できるUSBハードディスクについては、 89了の■をご覧ください。
	- 本機で動作確認済のUSBハブについては、 897 の2をご覧ください。

# **USBハードディスクの接続・設定をする つづき**

## **46準備編録画機器の準備をする 録画機器の準備をする 新しいUSBハードディスクを登録する** ● 本機が未登録のUSBハードディスクを検出すると、「機器の 登録」の画面が表示されます。以下の手順で登録してくださ  $\left\{ \cdot\right\}$ **1 ◆▶で「はい」を選んで<mark>速尾</mark>を押す** ● 登録しないときは「いいえ」を選びます。 機器の登録 新しいUSBハードディスクを検出しました。 **登録を行いますか?** 登録時にハードディスクは初期化されます。 はい いいえ 2 初期化の確認画面で、 **◀•▶**で「はい」を選 んで快速を押す 機器の登録 接続されたUSBハードディスクの内容は すべて消去されます。 はい いいえ 登録時にハードディスクを初期化します。 よろしいですか? ● 登録の処理が始まり、終わると次の手順の画面が表 示されます。 *3* 登録名を変更する場合は、 で「はい」 を選んで 決定 を押す ● 登録された名称(図では「ハードディスク1」)のまま でよければ「いいえ」を選んでください。 機器の登録 登録名:ハードディスク1 登録名を変更しますか? はい いいえ ●「はい」を選んだ場合は、文字入力画面が表示されま す。登録名を入力して、決定を押してください。 ● 文字入力のしかたは、 操作編の 23 了 をご覧くださ い。 <u>⁄1</u> 画面の説明を読み<u>、</u>◀▶で「はい」または 「いいえ」を選んで 決定を押す

- リモコンの を押して録画したり、予約録画をし たりする機器の初期候補を、今登録したUSBハード ディスクにする場合は「はい」を選びます。
- ※ 録画機器は、録画や録画予約の際に変更することも できます。

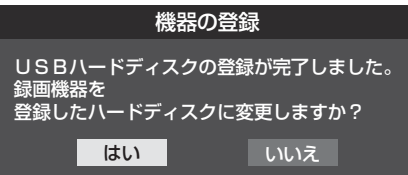

*5* 登録結果の内容を確認し、 <mark>速</mark>を押す

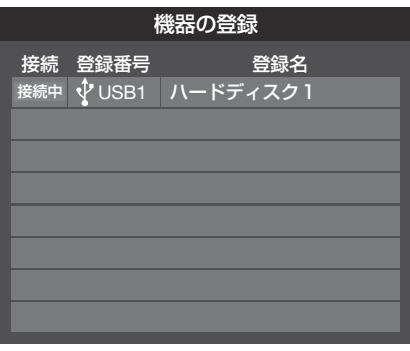

※ 手順*1*で「いいえ」を選択した場合、そのUSBハードディス クは「機器登録」の画面で「未登録」となります。「未登録」の USBハードディスクを登録する場合は、次ページの「USB ハードディスクの設定をする」で「機器の登録」の操作をして ください。

## **使用履歴のあるUSBハードディスクを登録する**

●本機に登録して使用し、登録を解除したUSBハードディス クを接続した場合は、以下の手順で再登録してください。 ● 再登録の場合は、ハードディスクは初期化されません。

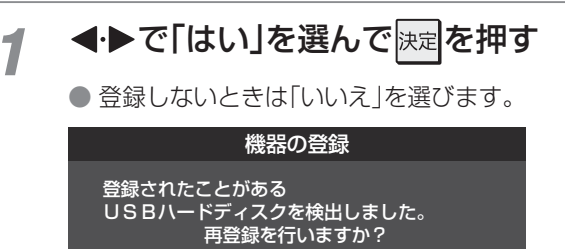

登録時にハードディスクは初期化されません。

登録」の画面が表示されます。

はい いいえ ●「はい」を選ぶと登録の処理が始まり、終わると「機器

## **USBハードディスクの設定をする**

- USBハードディスクを使用する際は、必要に応じて以下の 設定をしてください。
- <sup>魅◯</sup>「(ふたの中)を押し、▲・▼と<mark>決定</mark>で「レグザリ ンク設定」⇨「USBハードディスク設定」の 順に進む

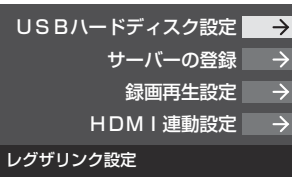

設定する項目を▲·▼で選んで <sub>決定</sub>を押し、 表の手順で設定する

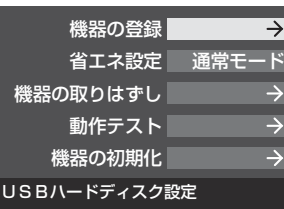

#### **機器の登録**

- リストに「未登録」と表示されているUSBハードディスクを 登録したり、登録名を変更したり、登録を解除したりするこ とができます。
- **※** 登録できるのは8台までです。

#### 機器の登録

- はじめて登録するときには、USBハードディス クに保存されている内容はすべて消去されます。

- ❶ 登録する機器を▲·▼で選び、 ■■■ を押す
- **2 登録の確認画面で、 ◆▶で「はい」を選んで 決定を押す**
- <sup>8</sup> 初期化(消去)の確認画面で、 ◀•▶で「はい」を選び、 快定を押 す
	- 初期化と登録の処理が始まります。
- 終わったら、登録結果の内容を確認し、 決定 を押す

#### 登録名の変更

- **❶ 登録名を変更する機器を▲·▼で選択し、■■■を押す**
- **❷ <→で「はい」を選び、決定を押す**
- **❸** 文字入力画面で登録名を入力する
	- 文字入力のしかたは、操作編 **23** をご覧ください。
- ■登録の解除──

#### **❶ 登録を解除する機器を▲▼で選択し、■■■を押す**

- **❷ <→**で「はい」を選び、決定を押す
	- **●** 予約が設定されているUSBハードディスク(時計アイコ ン付)は、再登録を促すメッセージ付の登録解除確認画 面が表示されます。

## **省エネ設定**

- 複数のUSBハードディスクに対して個別に設定を変えるこ とはできません。
- **※**「省エネモード」に設定した場合、USBハードディスクが動 作するまでに時間がかかることがあります。
- **※**「省エネモード」に設定した場合に、USBハードディスクの 機種によっては、待機状態になってもUSBハードディスク の表示ランプが待機状態を示さないことがあります。
- **❶ ▲▼で「通常モード」または「省エネモード」を選び、 決定を** 押す
	- 通常モード…本機の電源が「入 |のとき、USBハードディ スクの電源は常時「入」の状態です。
	- •省エネモード·· USBハードディスクの電源は、使用しない 状態がしばらく続くと待機状態になり、使 う操作をすると自動的に「入」になります。

## **機器の取りはずし**

● 本機に接続したUSBハードディスクの電源を切ったり、接 続ケーブルを抜いたりするときには、その前にこの操作を します。

#### ● 取りはずす機器を▲·▼で選び、 決定 を押す

#### **❷ 確認画面で、 イ▶で「はい」を選び、 決定を押す**

- 停止の処理が始まり、終了すると安全に取りはずしがで きる旨のメッセージが表示されます。
- **❸** メッセージを確認し、USBハードディスクを取りはずして から 決定を押す

## **動作テスト**

- ●本機に接続したUSBハードディスクで、以下の動作ができ るかテストします。
- 1 テストする機器を▲·▼で選び、 決定 を押す
- テストが始まります。終了までに数分間かかります。
- テストが終わると結果が表示されます。テスト結果が「OK」 となった動作ができます。
	- •録画 ························· ハイビジョン画質で録画ができるか
	- •録画中の再生 ……ハイビジョン画質で録画しながら録画済 番組再生ができるか
	- •録画中の早見早聞…録画中に早見早聞(操作編 44 子)ができるか
- **※** テスト結果は目安です。結果どおりの動作にならないこと があります。

## **機器の初期化**

● USBハードディスクを初期化します。 正常に使用できなくなったUSBハードディスクは、初期化を すれば使用できるようになる場合があります。

※ 初期化すると、USBハードディスクに保存され ている内容はすべて消去されます。

- ❶ 初期化する機器を▲·▼で選び、 決定 を押す
- <sup>8</sup> 初期化の確認画面で、 ◆▶で「はい」を選び、 快定を押す **❸ 初期化終了の画面で 決定 を押す**

準備編

U

**NOB八** 

ードディスクの接続・設定をする

### **録画機器の準備をする**

# **DLNA認定サーバー、DTCP-IP対応サーバーの接続・設定をする**

## **DLNA認定サーバーについて**

## **DLNA®とは**

- DLNA (Digital Living Network Alliance)とは、デジタル時代の相互接続性を実現させるための標準化活動を推進している 団体です。
- 現在、DLNA認定機器にはコンテンツを送り出すDLNA認定サーバーと、コンテンツを再生するDLNA認定プレーヤー、 DLNA認定レンダラーがあります。本機はDLNA認定プレーヤー(動画/静止画/音楽)です。

## **本機でできること**

● DLNA認定サーバーが公開しているコンテンツを本機で視聴することができます。

- ※ 接続する機器やコンテンツによっては、 早送り/早戻し再生などの特殊再生ができない場合があります。また、再生時間の 表示がずれる場合があります。
- 本機に接続したDLNA認定サーバーは「機器選択」の画面に表示され、操作編の 43 了 や 58 了、 60 了 の操作でコンテンツを 視聴することができます。
- 本機で視聴できるコンテンツのフォーマットは下表のとおりです。

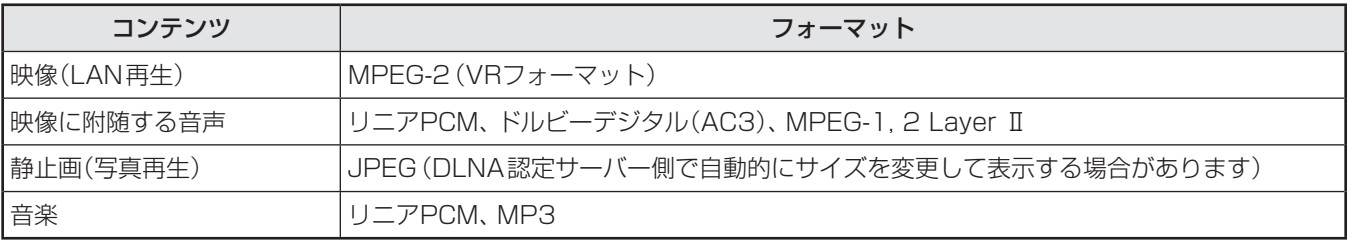

## **DTCP-IP対応サーバーについて**

### **DTCP-IPとは**

- DTCP-IP(「Digital Transmission Content Protection over Internet Protocol」の略)は、ネットワーク上でデジタル放 送などの著作権保護付データを配信するための規格です。この規格に対応することによって、著作権保護付データ(たとえば、 1世代のみ録画が許された番組など)をホームネットワーク上で扱うことができます。また、ホームネットワーク外へのデータ 伝送を禁止することで、著作権保護付データを保護します。
- 本機はDTCP-IPに対応しています。

## **本機でできること**

- 本機でUSBハードディスクに録画したデジタル放送番組を、DTCP-IP方式で著作権を保護しながらDTCP-IP対応サーバー (DTCP-IP対応サーバー機能を持つNASやレコーダーなど)にダビングすることができます。(操作編 **52** )
- ※ ダビング時の動作は番組のコピー制御情報に従います。機器によってはダビングできない場合があります。
- DTCP-IP対応サーバーにダビングした番組を、他のDTCP-IP対応テレビ(REGZA Z2000以降のZシリーズ、ZH/ZV/ZX/ ZG/ZS/F/H/R/REおよびCELL REGZAの各シリーズなど)で視聴することができます。
	- ※ ダビング後のコンテンツでは、再生時間の表示がずれる場合があります。

- DLNA認定サーバーが公開している一部のコンテンツ(本機で視聴できるフォーマット以外のコンテンツなど)は再生できない場合が あります。
	- DLNA認定サーバーが公開している一部のAVCHD形式の動画を再生することができます。また、DTCP-IP対応サーバーにAVC長 時間録画形式で保存されている一部の番組を再生することができます。ただし、すべての動画の再生を保証するものではありません。 ● 本機で受信した番組をDLNA認定サーバーに記録(録画・録音など)することはできません。
	- 複数のDLNA認定サーバーを接続した場合、2台目以降の機器が機器選択の画面に表示されるまでに15分程度の時間がかかることが あります。(機器選択画面を終了させて、もう一度機器選択画面を出すと表示される場合もあります)
	- DLNA®はDigital Living Network Allianceの登録商標です。

## **DLNA認定サーバー、DTCP-IP対応サーバーを接続する**

● ブロードバンドルーターに本機とDLNA認定サーバー、DTCP-IP対応サーバーを接続します。

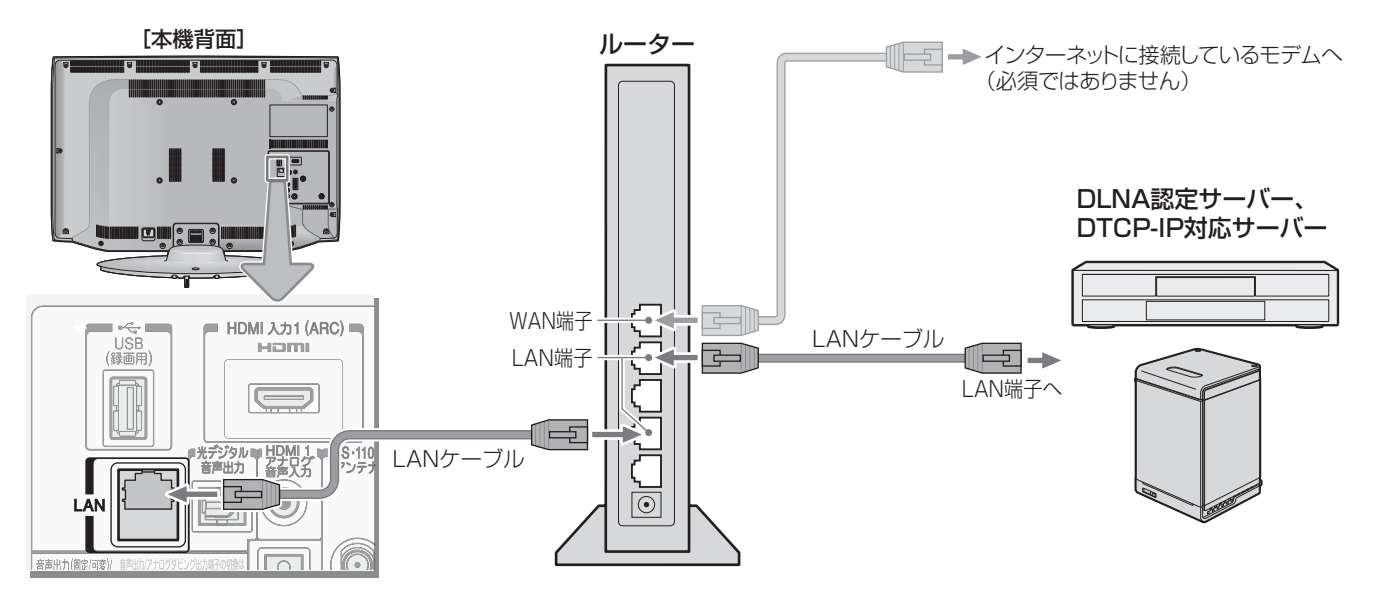

## **DLNA認定サーバー、DTCP-IP対応サーバーの設定を確認する**

- ●「IPアドレス設定」、「DNS設定」ともに「自動取得」で使用する前提です。
- 本機でDLNA認定サーバーやDTCP-IP対応サーバーの設定はできませんので、あらかじめルーターや接続機器側で設定してく ださい。(ルーターや接続機器の取扱説明書をご覧ください)
- 一般のDLNA認定サーバーはMACアドレスによるアクセス制限をかけています。本機のMACアドレスは、「通信設定」**64** のメニューで確認できます。
- ❶ ルーター、DLNA認定サーバー(DTCP-IP対応サーバー)、本機の順に電源を入れる

#### **<sup>2</sup>「通信設定」「64 = の操作でIPアドレスを確認する**

● DLNA認定サーバーやDTCP-IP対応サーバーのIPアドレスは、プライベートアドレス(下表の範囲のどれか)でなければな りません。

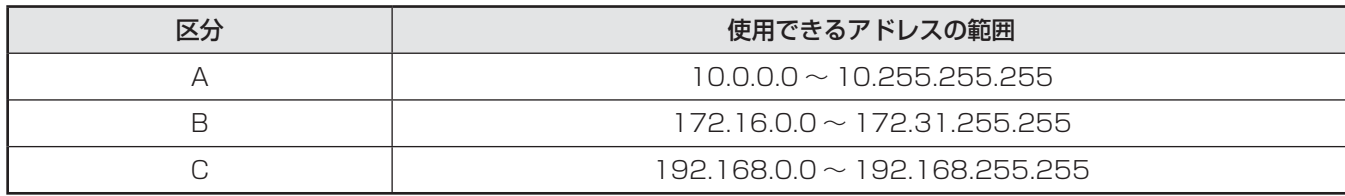

● 本機でインターネットにアクセスする場合(ブロードバンドメニュー(操作編 62 デ)、Eメール録画予約機能(操作編 38 デ)、 双方向サービスなどの利用)は、ご使用のインターネット接続環境によっては本機のIPアドレスをグローバルアドレスに設 定し直す必要があります。

### **使いかたについて**

● 以下のさまざまなことができます。操作編の該当ページをご覧ください。

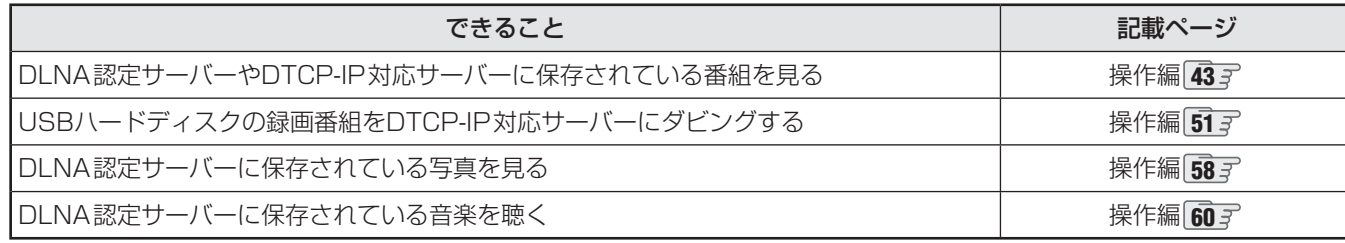

用語 ■ プライベートアドレス

企業内や家庭内のネットワークに接続された個々の機器に割り当てられる識別番号(IPアドレス)。

■ グローバルアドレス

インターネットに接続された個々の機器に割り当てられる識別番号(IPアドレス)。

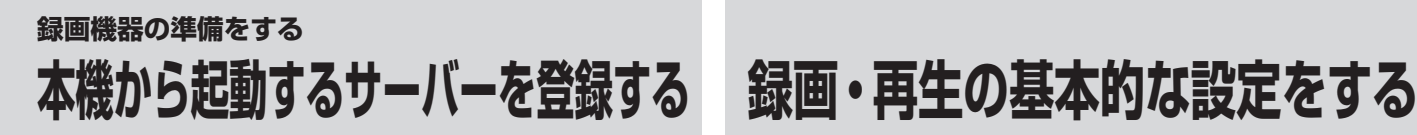

## **本機から起動するサーバーを登録する**

- ネットワーク接続(LAN接続)での起動(Wake on LAN) に対応した機器(DLNA認定サーバー、DTCP-IP対応サー バー)を登録しておくと、番組再生などの際に機器が起動し ていないときに本機の操作で起動することができます。
- 前ページの要領で対象の機器を接続して電源を入れ、以下 の操作をします。

#### <u>1 © ふたの中)を押し、▲▼と<mark>決定</mark>で「レグザリ</u> ンク設定 |⇨「サーバーの登録」の順に進む USBハードディスク設定 サーバーの登録 ⋾ 録画再生設定  $\rightarrow$ HDMI連動設定 ⇒ レグザリンク設定 ●「サーバーの登録」の画面が表示されます。対象機器 がない場合は、内容が空欄になります。

- <u>2</u> 登録する機器を▲·▼で選び、 <mark>決定</mark>を押す ● 決定を押すたびに√と□が交互に切り換わります。 登録する機器に√をつけます。
	- ●「Wake on LAN」の欄の「対応」は、対応機器として 本機が認識できた場合に表示されます。対応機器で あっても本機が認識できない場合は表示されません。

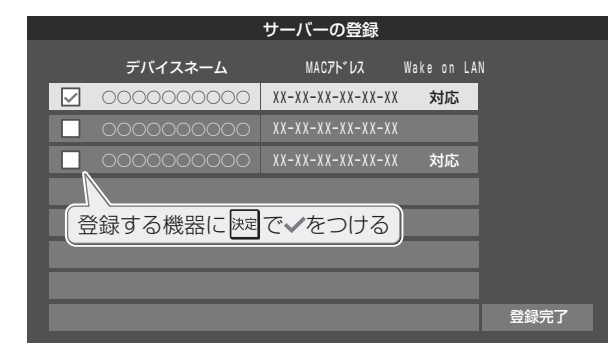

## **3** 選択が終わったら、▲·▼·**◀·▶**で「登録完 了」を選んでは定を押す

#### **再生時の機器選択について**

● 番組再生などの際に、登録した機器が起動していない場合 は「機器選択」の画面に薄くなって表示されます。その機器 を選択してお定例を押すと下図の画面が表示され、機器を起動 することができます。

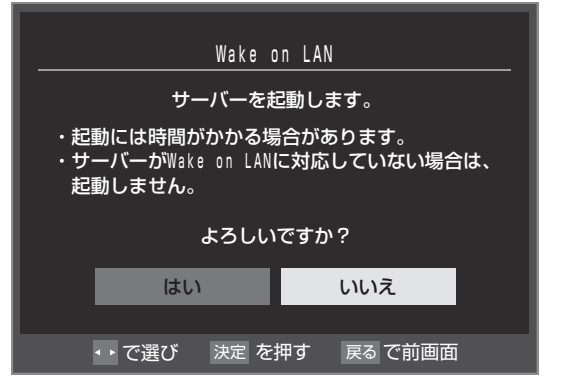

● USBハードディスクでの録画·再生に関する基木的な設定 をすることができます。

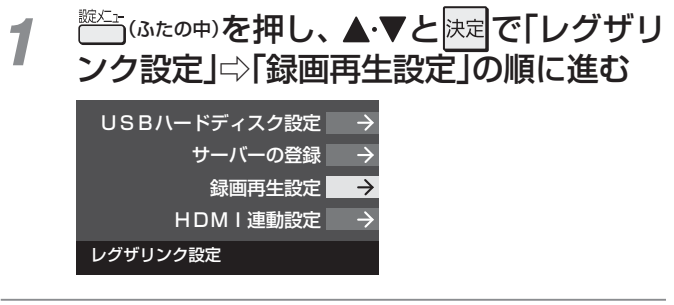

設定する項目を▲·▼で選んで<sup>快定</sup>を押し、 以下(次ページまで)の手順で設定する

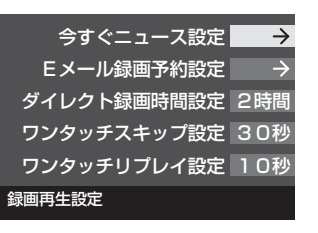

● 「Eメール録画予約設定」については、 52 F をご覧 ください。

## **今すぐニュース設定**

- ●「今すぐニュース」(操作編 46 デ)で録画するニュース番組の 登録や、取消しができます。
- ●「今すぐニュース」の番組は、本機に接続したUSBハード ディスクに録画されます。複数のUSBハードディスクを本 機に登録している場合は、ニュース番組を自動録画する機 器を登録します。

## **今すぐニュース機器の登録**

- ニュース番組を自動録画するUSBハードディスクを登録し ます。
- 1 ▲▼で「今すぐニュース機器の登録」を選び、 決定を押す
- <sup>2</sup> ニュース番組の録画に使用する機器を▲·▼で選び、 決定を 押す

## **今すぐニュース番組の登録**

- 自動録画するニュース番組を登録します。
- 番組は18個まで登録できます。
- ※ 番組編成は変更になることがあります。その場合は設定を 変更してください。

#### 1 ▲▼で「今すぐニュース番組の登録」を選び、 快定を押す

**❷** 以下の操作でニュース番組を登録・取消する

#### ■番組を自動登録する場合

- ニュース番組を自動登録することができます。
- ●すでに登録されている場合は、登録済みのニュース番組を すべて取り消して自動登録がやり直されます。
- **①** を押す

● 機能の説明画面が表示されます。

## 2 < ► で「はい」を選び、 決定 を押す

● 自動登録結果の画面が表示されます。

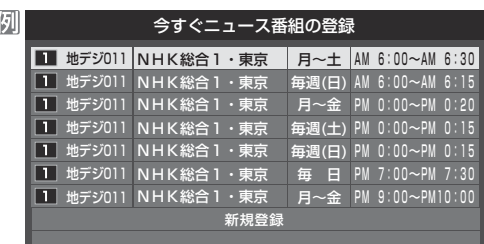

- ●「チャンネルが設定されていないため、自動登録できませ ん。」というメッセージが表示された場合は、「初期スキャ ン」**37** をしてください。
- 番組を手動で登録する場合
- ① ▲ ▼で「新規登録」を選択し、 決定を押す
- 2指定する項目を<→で選び、▲▼で内容を選んで、 決定を押す

左:放送の種類(BS / CS /地デジ) 右:チャンネル

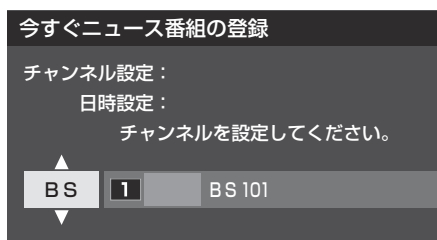

- ③指定する項目を◀▶で選び、▲▼で内容を選んで、 決定を押す
	- 左 : 曜日(毎日/毎週(日)~毎週(土)/月~木/月~ 金/月~土) ※毎週(日)~毎週(土)は、毎週指定した曜日だけ 予約を実行します。
	- 中央 : 番組の開始時刻
	- 右 : 番組の終了時刻
		- ※ 録画できる時間は最大2時間です。

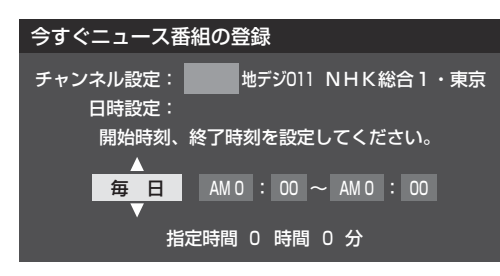

- すでに登録した番組を取り消す場合
- 1 取り消したい番組を▲·▼で選び、 決定 を押す
- ② 取り消しの確認画面で、 ◀•▶ で「はい」を選び、 **お**定を 押す

■登録されている番組をすべて取り消す場合

- **①** を押す
- **②** すべて取り消しの確認画面で、 で「はい」を選び、 決定を押す

## **ダイレクト録画時間設定**

- ●本機のリモコンの で録画を開始したときの録画時間を 設定します。
- ❶▲▼で時間を選び、 決定を押す
	- 30分、1時間、90分、2時間、3時間、4時間の中から選 択できます。
- 録画時間や録画先は、録画開始時に確認·変更することが できます。詳しくは、「見ている番組を録画する」(操作編 **33** )をご覧ください。

## **ワンタッチスキップ設定**

- 録画番組の再生時、 》→を押したときに先に進む時間を設 定します。
- ❶▲▼で時間を選び、 決定 を押す
	- 5秒、10秒、30秒、90秒、5分の中から選択できます。

## **ワンタッチリプレイ設定**

● 録画番組の再生時、▲ 《を押したときに前に戻る時間を設 定します。

#### ❶▲▼で時間を選び、 決定を押す

● 5秒、10秒、30秒、90秒、5分の中から選択できます。

## **録画機器の準備をする 携帯電話やパソコンから録画予約できるように設定する**

- 本機に接続したUSBハードディスクにFメールで録画予約 (操作編 383 )をする場合の設定をします。
- Eメールで録画予約をするには、以下の設定と、インター ネットを利用するための接続·設定 63 了 が必要です。ま た、POP3を使用したメールサービスが利用できるインター ネット接続業者(プロバイダー)との契約が必要です。詳し くは、インターネット接続業者などにお問い合わせくださ  $\cup$
- 本機は録画予約のEメールだけに対応しています。一般のE メールを受信して見ることはできません。

## 1 (ふたの中)を押し、▲▼と<sup>決定</sup>で「レグザ リンク設定」⇨「録画再生設定」⇨「Eメー ル録画予約設定」の順に進む

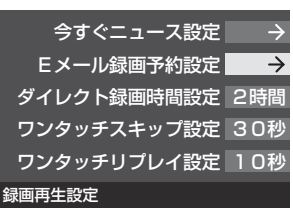

2 設定する項目を▲·▼で選んで <mark>速</mark>を押し、 以下の手順で設定する

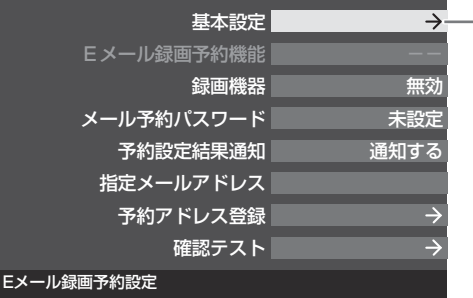

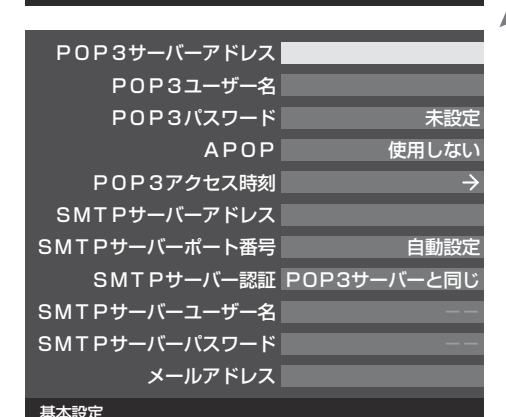

## **基本設定**

●「基本設定」画面で以下の操作をします。

### ●設定する項目を▲▼で選んで 快定を押す

### **❷** 項目によってそれぞれの操作をする

- 入力する内容はプロバイダーから提供された資料をご覧 ください。
- 文字入力画面が表示される項目では、文字を入力します。 文字入力のしかたは、操作編 **23** をご覧ください。

POP3サーバーアドレス

● POP3サーバーアドレスを入力します。

## **-POP3ユーザー名**

**● ユーザー IDを入力します。** 

#### POP3パスワード

●パスワードを入力します。

#### **APOP**

- 録画予約メール受信時にパスワードを暗号化して送りま す。メールサーバーやメールソフトが対応していない場合 は「使用しない」を選びます。
- 1 ▲▼で「使用する」または「使用しない」を選んで **快**定を 押す

### **POP3アクセス時刻**

●本機がメールサーバーに新着メールの確認にいく時刻を設 定します。

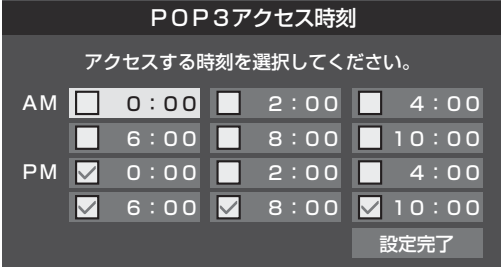

- ① ▲·▼·< · ▶ で時刻を選んで 決定 を押す
	- <sub>決定</sub>を押すたびに∨と□が切り換わります。 アクセスす る時刻に がつくようにします。
- 2 すべて選択したら、▲·▼·<→ で「設定完了」を選んで 決定を押す

### SMTPサーバーアドレス

● SMTPサーバーアドレスを入力します。

### SMTPサーバーポート番号

- SMTPサーバーのポート番号を設定します。 自動設定では、以下のSMTPサーバー認証を使用しない場 合は25が、使用する場合は587が設定されます。
- 1 ▲▼で「自動設定」または「自動設定しない」を選んで 決定を押す
- 2「自動設定しない」を選んだ場合は、11~10 でポート 番号を入力し、 決定を押す

### SMTPサーバー認証

- 録画予約メール送信時にユーザー認証が行われます。
- SMTPサーバー認証で使用するユーザー名やパスワードが POP3と異なる場合は「ユーザー設定」を選んでください。
- ①▲·▼で「POP3サーバと同じ」または「ユーザー設定」、 「使用しない」を選んでは定体す

### SMTPサーバーユーザー名

● POP3ユーザIDと異なる場合にユーザー IDを入力します。

### SMTPサーバーパスワード

● POP3パスワードと異なる場合に、パスワードを入力しま す。

#### メールアドレス

● メールアドレスを入力します。

## **Eメール録画予約機能**

- Eメールでの録画予約機能を使用する、しないを設定します。
- ※ 使用する場合は、先に「予約アドレス登録」をしてください。 登録が1件もない場合は、この項目を選択できません。
- ▲·▼で「使用する」または「使用しない」を選び、 快却を 押す

#### 録画機器

- 番組を録画する機器を指定します。
- <sup>1</sup>▲▼で録画先の機器を選び、 決定 を押す

### メール予約パスワード

● メールで録画予約をする場合に使用するパスワードを設定 します。(パスワードを設定しないと、メール録画予約はで きません)

#### **❶** パスワードを設定する

• パスワードには最小6文字~最大20文字までの半角英 数字を入力します。

#### **❷入力が終わったら、 決定を押す**

### 予約設定結果通知

● メールでの録画予約設定の結果を、メールでお知らせする 機能です。

#### **❶希望の通知先を▲▼で選び、 決定を押す**

- 使用しない… 予約設定結果通知を使用しません。
	- 指定アドレスへの通知… 次項目の「指定メールアドレス」で指定したアドレスに通 知します。
	- 送信元アドレスへの通知… 録画予約のメールを送ったパソコンや携帯電話のメール アドレスに通知します。
	- 指定アドレスと送信元アドレスへの通知… 次項目の「指定メールアドレス」で指定したアドレスと、 録画予約のメールを送ったアドレスに通知します。

## 指定メールアドレス

- 予約設定結果通知メールの送り先を設定します。
- ※ 指定したアドレスに送信する場合は、上記の「予約設定結果 通知」で「指定アドレスへの通知」または「指定アドレスと送 信元アドレスへ通知」に設定してください。

#### **❶** 指定するメールアドレスを入力する

**❷入力が終わったら、 決定を押す** 

## 予約アドレス登録

- 以下の手順で登録した予約アドレスからの録画予約メール だけが受信ができます。
- **※** 予約アドレスを一件も登録しない場合は、「Eメール録画予 約機能」の表示が自動的に「ーーー」になります。
- **予約アドレスを登録または編集·削除する**

#### **予約アドレスを登録する場合**

- 6件のアドレスが登録できます。
- 1 ▲ ▼· < · ▶ で「新規追加」を選び、 決定を押す

#### **②** アドレスを入力する

● いくつものアドレスを登録する場合は手順**①**と**②**を繰り 返します。

#### ■登録済のアドレスを編集・削除する場合 ■

- すでに登録されているアドレスの内容を編集·削除します。
- ①編集・削除したいアドレスを▲▼·<→ で選び、※定 を押す
- 2 ▲·▼で「編集する」または「削除する」を選び、 <sub>決定</sub>を押す • 編集する
	- 文字入力画面で、アドレスを変更します。 • 削除する

確認画面で、◆▶で「はい」を選び、決定を押せば指定し たアドレスが削除されます。

#### **❷** ア ド レ ス の 登 録、編 集・ 削 除 が 終 わ っ た ら、 ▲▼· ◀·▶で「登録完了」を選び、 ※定を押す

#### 確認テスト

- ●「メール録画予約設定」の各項目で設定した内容でメールの 送受信ができるか診断できます。
- POP3アクセス時刻が登録されていることと、メール録画 予約機能を「使用する」に設定した上で、予約が正常にでき るか事前に試してください。
- ●設定内容で問題が見つからなかった場合、「メール送受信に 関する設定内容を確認できました。」と表示されます。
- **※** 問題があった場合は、表示結果を参考に設定を見直してく ださい。

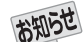

- ●「メール予約パスワード」は、Eメールの本文に記載します。この点を考慮して文字数や文字列を決めてください。Eメールは悪意を 持った第三者に見られるおそれがありますので、POP3(SMTP)パスワードやキャッシュカードの暗証番号などを使用しないことを おすすめします。
- SMTPサーバー認証を使用する場合、SMTPサーバーが対応しているユーザー認証方式から、DIGEST-MD5、CRAM-MD5、LOGIN、 PLAINの優先順で選ばれ、SMTPサーバー認証が行われます。
- ご契約のプロバイダーによっては、SMTPサーバー認証をしないとメール送信ができない場合がありますが、この点は確認テストの 結果に反映されません。

## **外部機器を接続する 本機に接続できる外部機器一覧**

● 本機に接続できるおもな外部機器は以下のとおりです。接続や設定のしかたはそれぞれの参照ページをご覧ください。

乙注

● 接続する機器の取扱説明書もよくお読みください。

● 他の機器を接続するときは、必ず本機および接続する機器の電源を切り、電源プラグをコンセントから抜いてください。

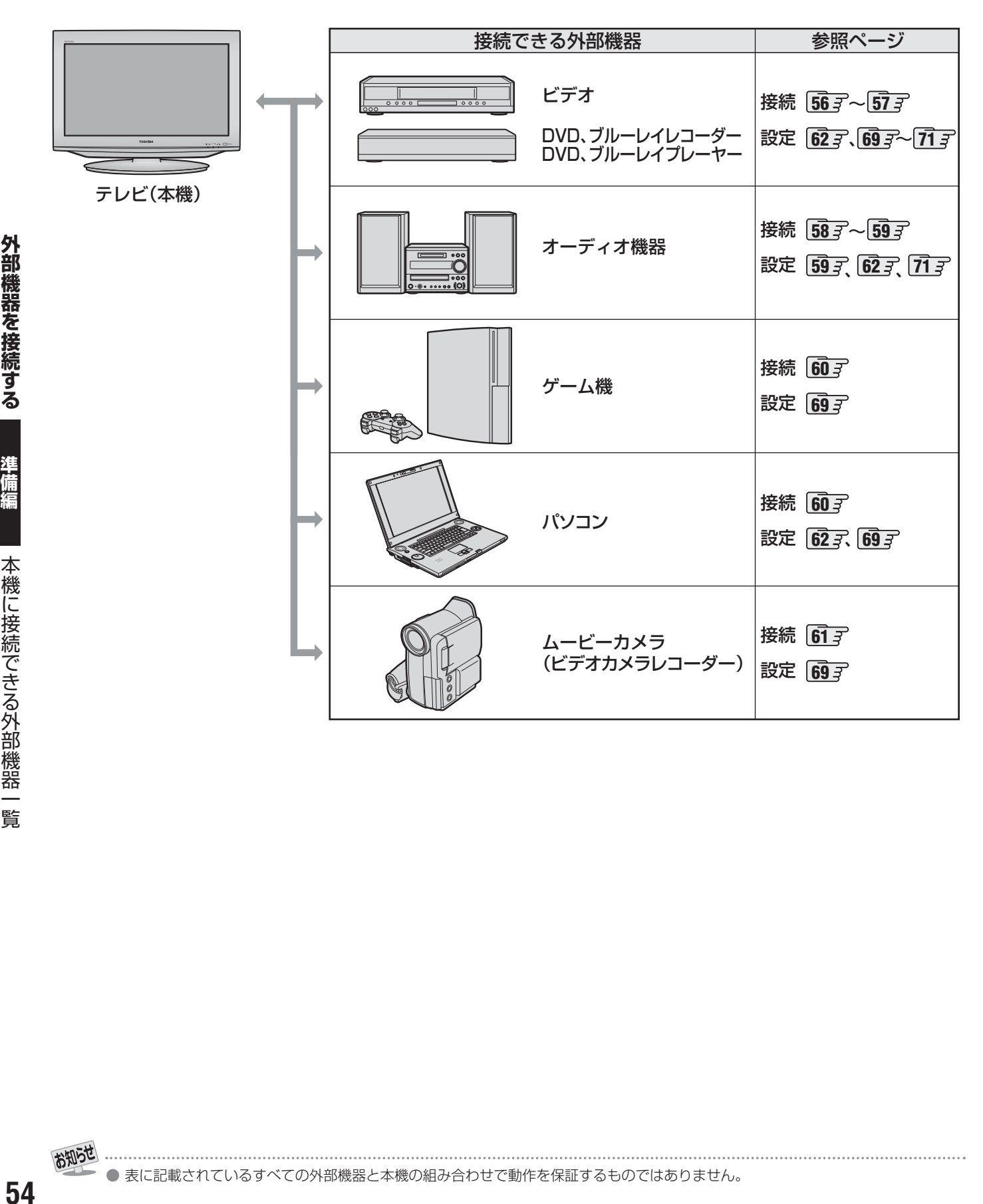

お知らせ

## **外部機器を接続する 接続ケーブルと画質・音質の関係について**

- 本機に接続できる接続ケーブル(接続コード)の種類と本機で対応している信号の種類および、これらの中で比較した画質・音 質の関係を下表に示します。
- 接続ケーブルの端子形状などは一例です。設置場所や機器の仕様などに合わせて、適切な市販品をご使用ください。

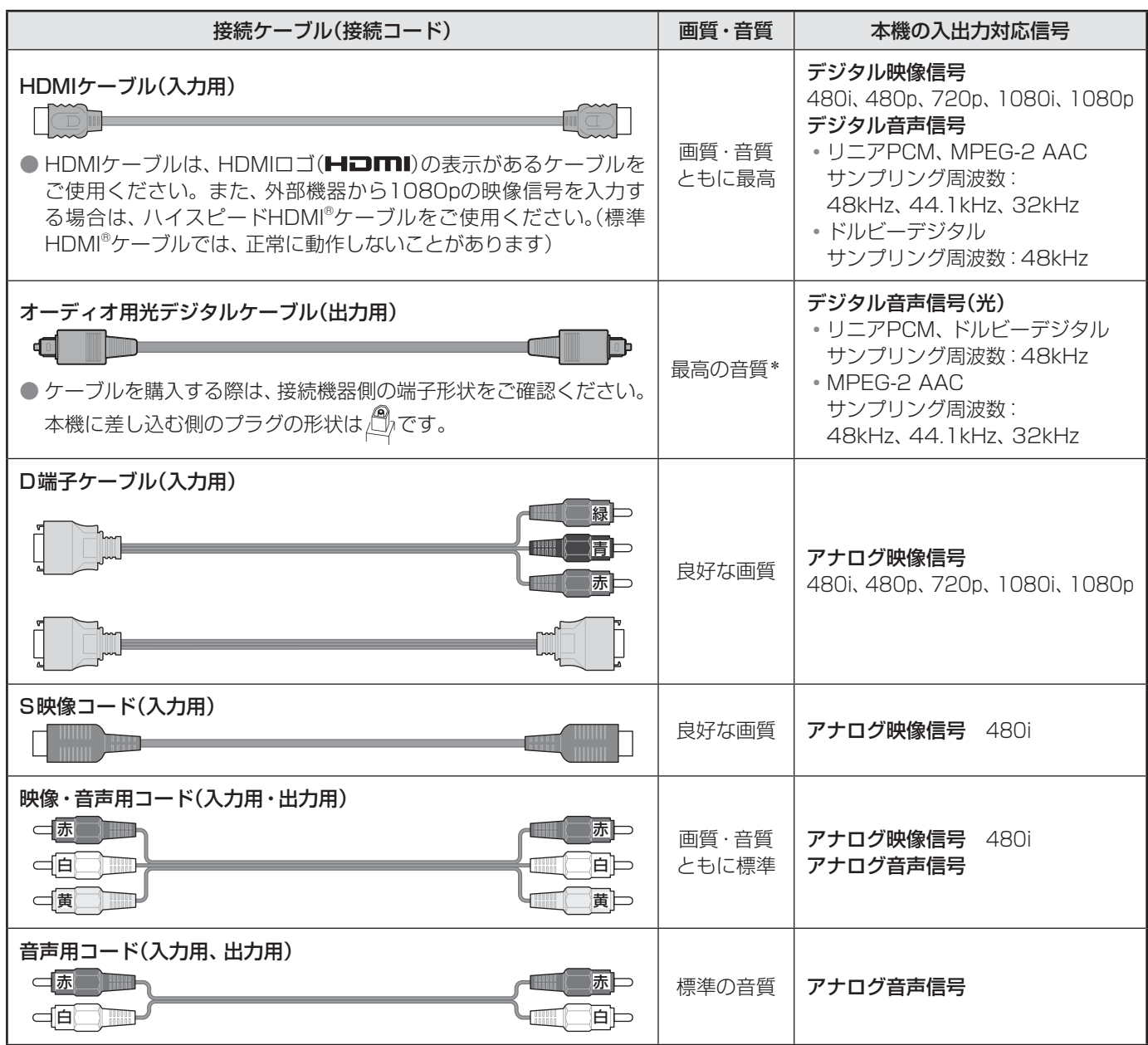

\* 地上アナログ放送視聴時やビデオ入力1、2の選択時に本機から出力されるリニアPCM音声信号の音質は、入力されるアナログ音声の音質以 上にはなりません。(アナログ音声信号をデジタル音声信号に変換したものです)

● 機器から出力される信号の種類については、機器の取扱説明書でご確認ください。(ビデオデッキ/ DVDプレーヤーなどから出 力される映像信号は一般的に480iです)

● 接続機器の音声出力がモノラルのときは、市販のステレオ/モノラル変換コードをご使用ください。

接続ケーブルと画質・音質の関係について

## **外部機器を接続する ビデオやDVD、ブルーレイプレーヤー /レコーダーを接続する**

- ビデオやレコーダーの場合、アンテナの接続については、 27 F をご覧ください。
- 接続後、必要に応じて「外部入力表示設定||69 了、「RGBレンジ設定||70 了 などをしてください。

## **映像・音声用コードまたはS映像用コードで接続するとき (ビデオなど)**

- 機器から出力される元映像の品質にもよりますが、原理的にはS映像コードで接続したほうが画質が良くなります。
- 本機でUSBハードディスクに録画した番組を、録画機器にアナログ信号でダビングすることができます。(操作編 52 了) アナログダビングをする場合は、
	- 下図の「アナログダビング用」の接続をしてください。
	- 「端子設定」**71** を「アナログダビング出力」に設定してください。

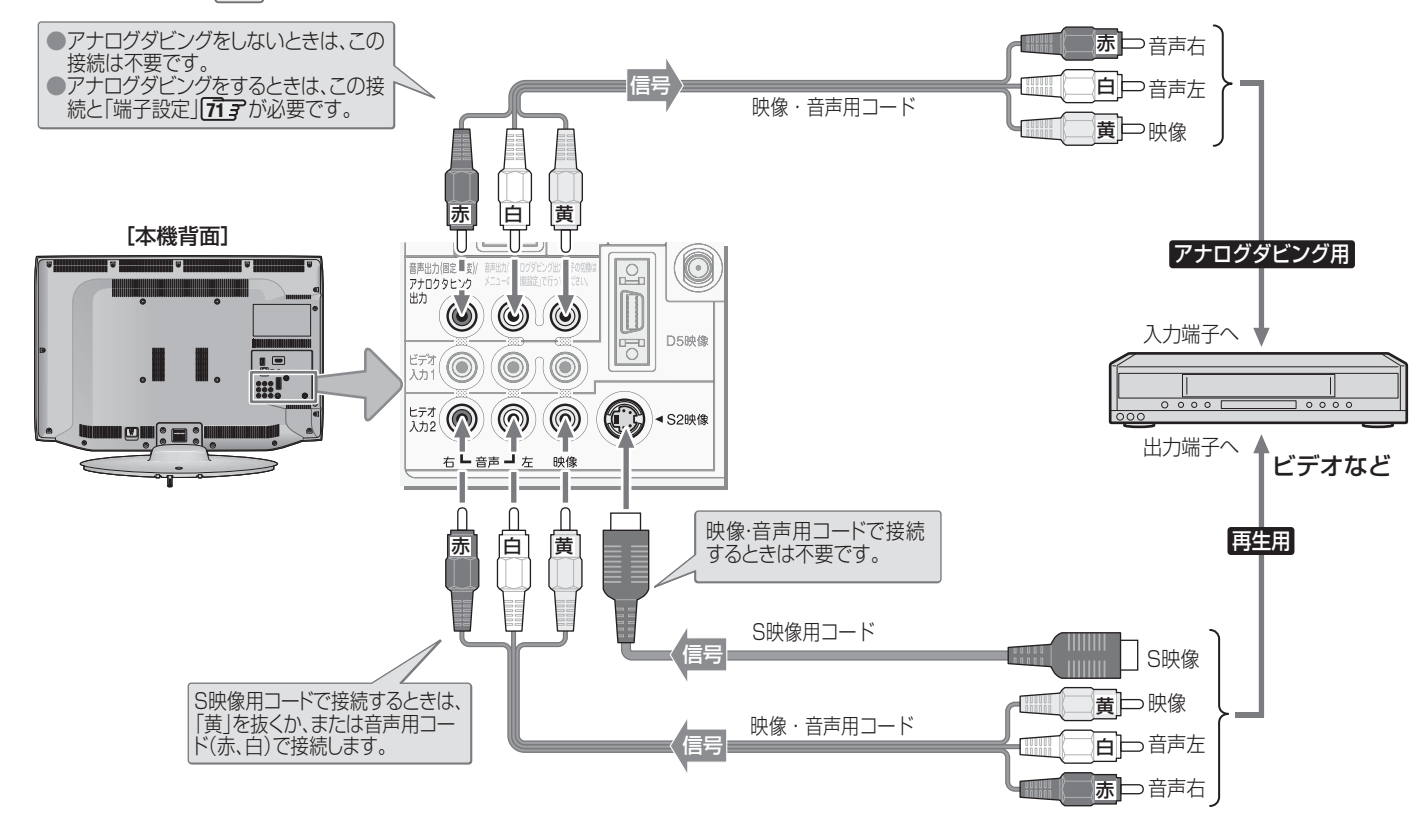

本機のアナログダビング出力端子から出力される著作権保護された映像を他のモニターで見たい場合は、本機のアナログダビ ング出力端子とモニターを直接接続してください。ビデオやDVDレコーダーなどを経由して他のモニターに出力すると、コピー 制御の働きによって映像が乱れたり、表示されなかったりすることがありますが、これは機器の問題ではありません。

## **D端子ケーブルで接続するとき (D端子付ビデオなど)**

● D端子ケーブルで接続すればD-VHSビデオのハイビジョン映像も視聴できます。 ● アナログダビングをする場合は、上記の説明と図を参照してください。

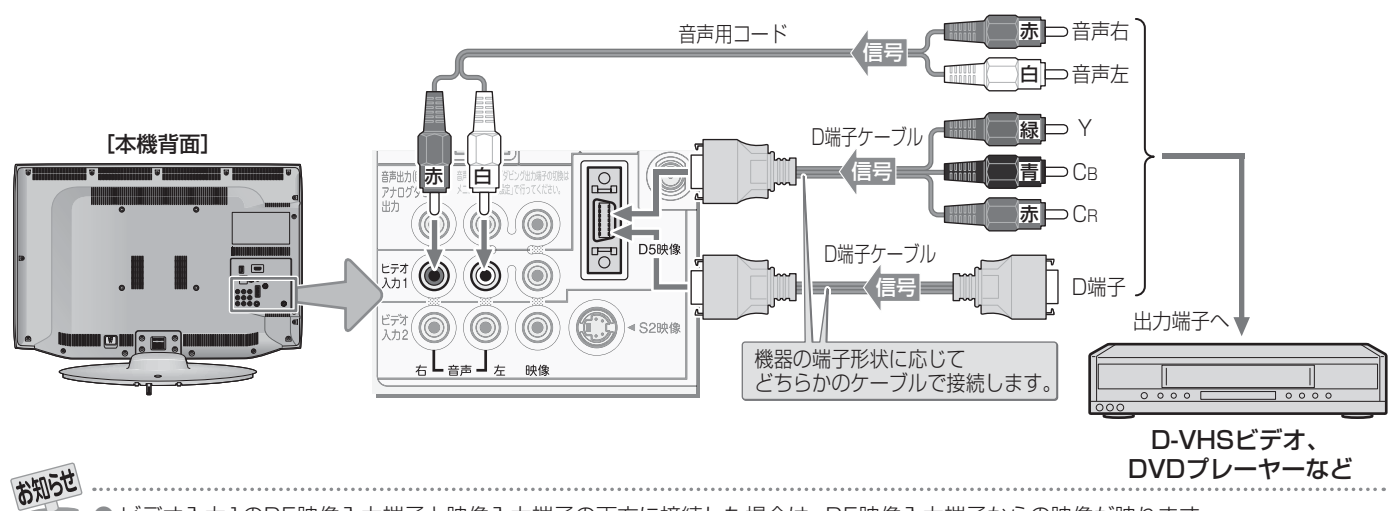

● ビデオ入力1のD5映像入力端子と映像入力端子の両方に接続した場合は、D5映像入力端子からの映像が映ります。 ● ビデオ入力2のS2映像入力端子と映像入力端子の両方に接続した場合は、S2映像入力端子からの映像が映ります。

## **HDMIケーブルで接続するとき (DVD、ブルーレイプレーヤー /レコーダーなど)**

- HDMIケーブルで接続すればハイビジョン画質での視聴もできます(機器の出力信号によります)。
- HDMIケーブルだけで音声が出ない機器の場合や、HDMIケーブルのかわりにHDMI-DVI変換ケーブルを使う機器の場合は、 HDMI入力1端子に接続し、HDMI1アナログ音声入力端子に音声用コードも接続してください。(必要に応じて、「HDMI1音声 入力設定」 10 F をしてください)
- アナログダビングをする場合は、前ページの「映像·音声用コードまたはS映像用コードで接続するとき」の説明と図を参照して ください。

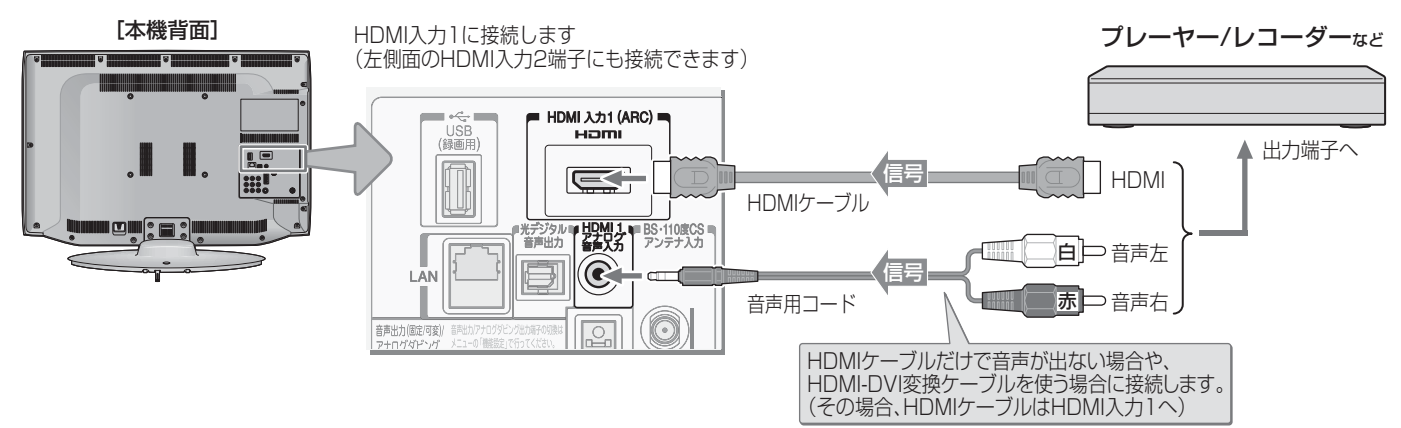

## **レグザリンク対応の東芝レコーダーを接続するとき**

- レグザリンク対応の東芝レコーダーでは、本機との連動機能によって、録画や録画予約をしたり、ワンタッチプレイやシステム スタンバイの機能を使ったり、本機のリモコンでレコーダーの基本操作をしたりすることができます。詳しくは、操作編の「録 画・予約をする」**31** の章、および「接続機器の映像・音声を楽しむ(レグザリンク)」**53** の章をご覧ください。
- 本機とレグザリンク対応の東芝レコーダーをHDMIケーブルで接続します。
- 必要に応じて「ダイレクト録画時間設定」 50 了 ~ 51 了、「HDMI 連動設定」 62 了、および「外部入力表示設定」 69 了 をしてく ださい。

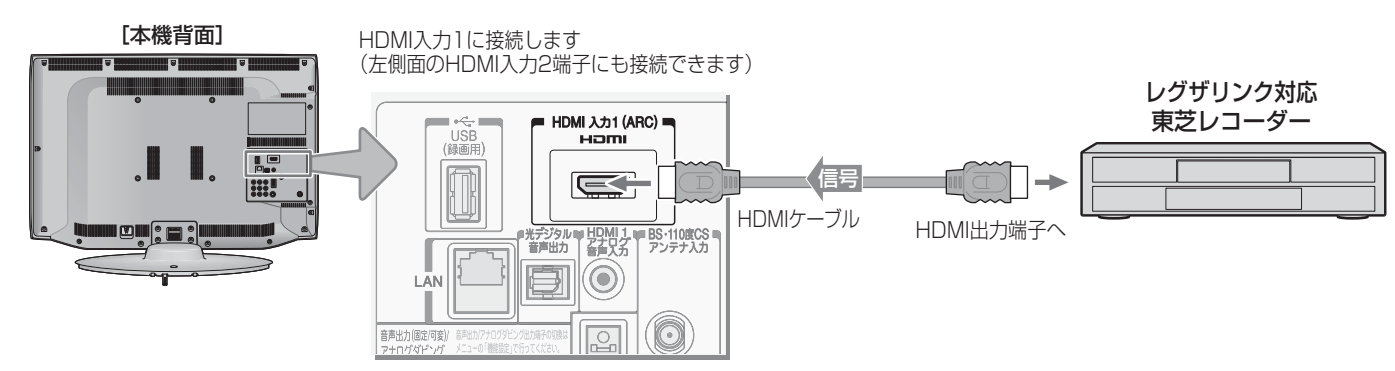

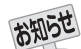

- ※ 本機の「レゾリューションプラス」と同様の高画質機能を備えた機器を接続した場合、本機の機能との相互作用で画面のノイズが目立 つことがあります。その場合には、接続機器の高画質機能または本機の「レゾリューションプラス設定」(操作編 **76** )をオフにして ください。
- レグザリンク対応の東芝レコーダーについては、 89了の3をご覧ください。

■ HDMI入力端子について

- 本機にはHDMIおよびDVI機器を接続できますが、接続する機器によっては映像や音声が出ないなど正常に動作しない場合があります。
- 本機のHDMI入力端子が対応している入力信号およびHDMIケーブルについては 65 m をご覧ください。
- DVDなどの再生時に、音声の出始めが少し途切れることがありますが、これはデジタル信号の判定のためで故障ではありません。

## **外部機器を接続する オーディオ機器を接続する**

## **デジタル音声(光)端子付のオーディオ機器で聴くとき**

#### ● ミニコンポなどの音響システムに接続するとき

- 本機の音量を最小に調整し、ミニコンポなどの音響システム側で音量を調節してご使用ください。
- オーディオ機器が対応しているデジタル音声入力に従って、次ページの「光デジタル音声出力」の設定をしてください。

#### ● サンプリングレートコンバーターを内蔵したMDレコーダーやDATに接続するとき

- MDレコーダーやDATの光デジタル音声入力端子に接続すれば、高音質で録音して楽しむことができます。
- 次ページの「光デジタル音声出力」を「PCM」に設定してください。

#### ● MPEG-2 AACデコーダーに接続するとき

- デジタル放送のMPEG-2 AAC方式の信号を、MPEG-2 AACデコーダーで楽しむことができます。
- 次ページの「光デジタル音声出力」を「デジタルスルー」または「サラウンド優先」に設定してください。

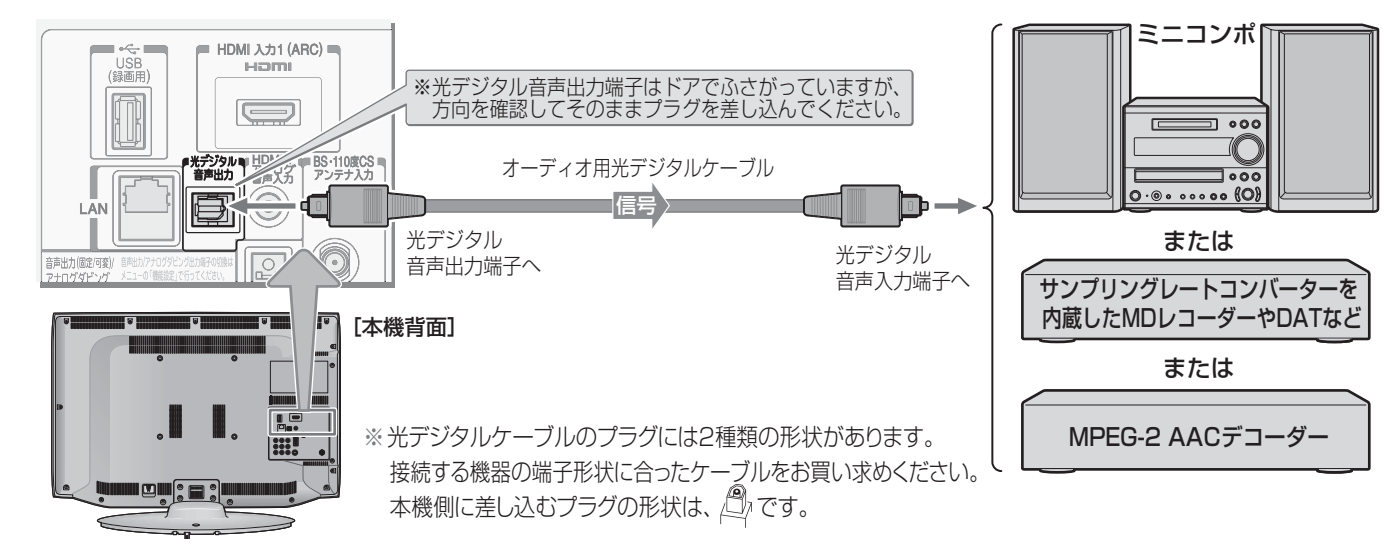

## **レグザリンク対応のオーディオ機器で聴くとき**

- レグザリンク対応のオーディオ機器を本機にHDMIケーブルで接続すれば、本機のリモコンでオーディオ機器の音量を調節する などの操作ができます。
- オーディオ機器のHDMI入力端子にレグザリンク対応機器(HDMI連動機器)を接続することができます。
- オーディオ機器が対応しているデジタル音声入力に従って、次ページの「光デジタル音声出力」の設定をしてください。また、 必要に応じて「HDMI連動設定」**62** をしてください。

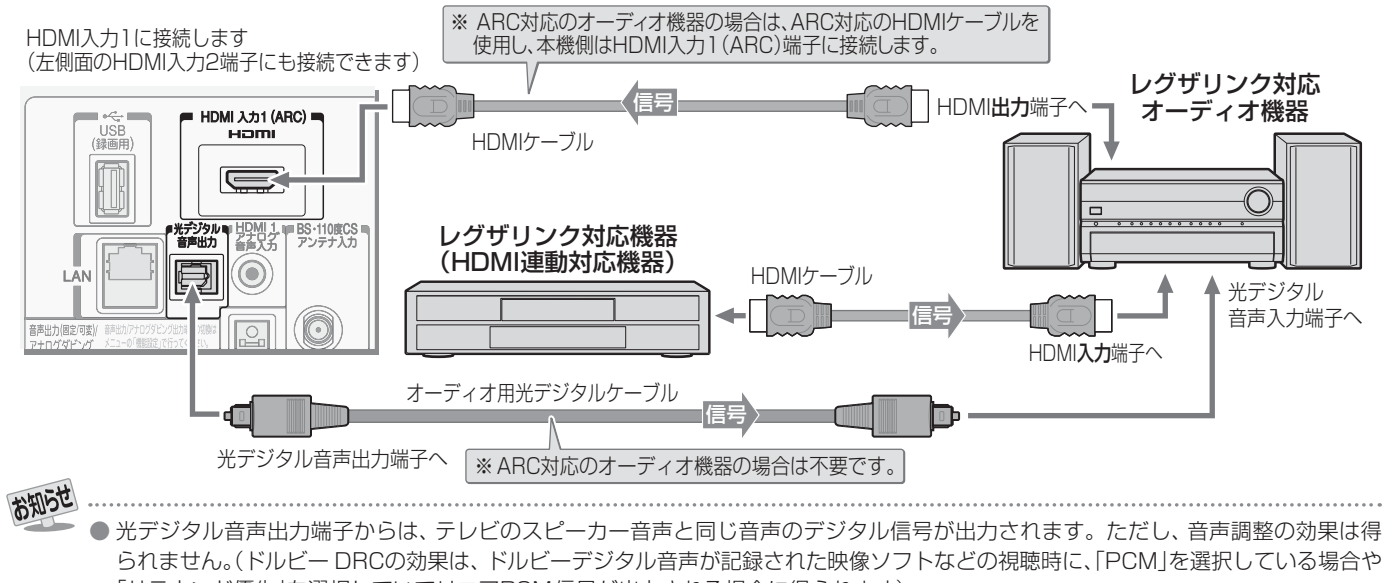

- 「サラウンド優先」を選択していてリニアPCM信号が出力される場合に得られます)
- サンプリングレートコンバーターを内蔵していないMDレコーダーには、デジタル信号での録音はできません。
- MPEG-2 AAC音声の場合には、主音声·副音声の切換は本機では行われません。MPEG-2 AACデコーダー側で切り換えてください。
- HDMI入力の選択時に光デジタル音声出力端子から出力される信号を、他の機器に録音することはできません。
- 本機のHDMI入力端子が対応している入力信号およびHDMIケーブルについては 65 m をご覧ください。
- レグザリンク対応のオーディオ機器(推奨機器)については、 89 了の■をご覧ください。

## **アナログ音声端子付のオーディオ機器で聴くとき**

- 音声出力端子を使って、アナログ音声入力端子付のオーディ オ機器に接続することができます。
- ●「端子設定| 71 了 を「アナログダビング出力|に設定してい る場合は、「音声出力」に設定してください。(お買い上げ時は 「音声出力」に設定されています)
- ●「音声出力設定」**71** で、音声出力端子から出力される音 声信号の音量を固定または可変に切り換えられます。

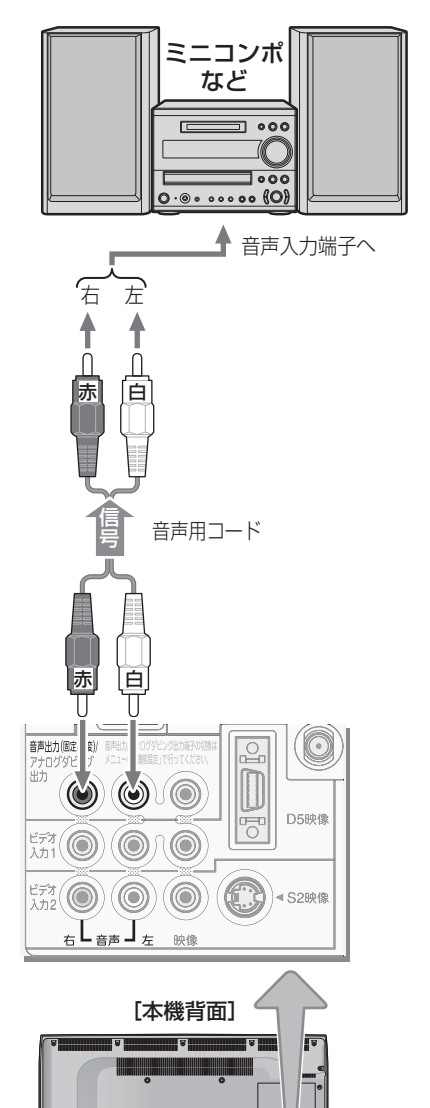

## **光デジタル音声出力を設定する**

- 光デジタル音声出力端子から出力する音声信号の設定です。
- お買い上げ時は、「PCM」に設定されています。
- MPEG-2 AACデコーダーやAACデコーダー内蔵アンプお よびドルビーデジタルデコーダー内蔵アンプを接続すると きは、「デジタルスルー」または「サラウンド優先」に設定して ください。

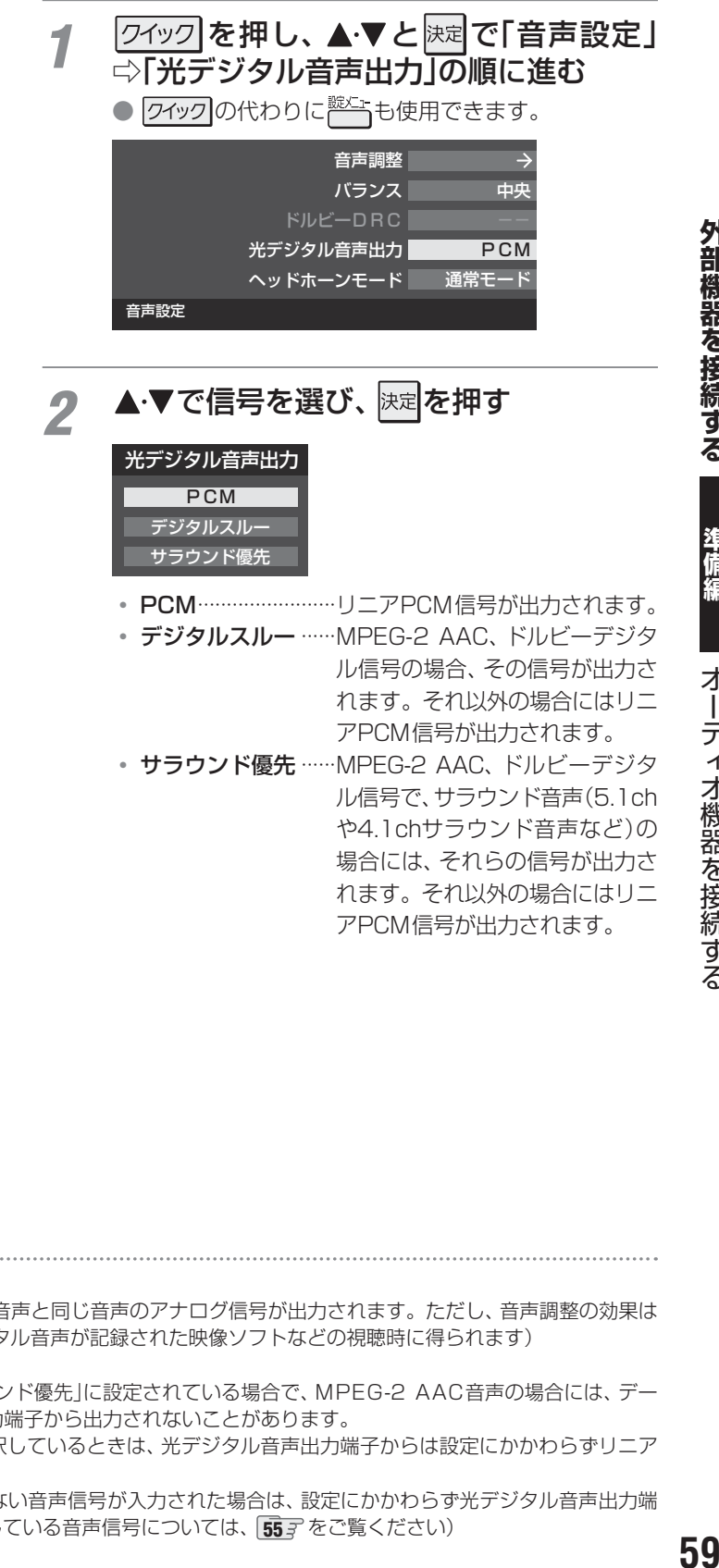

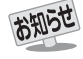

#### ■ 音声出力(固定/可変)端子について

● 音声出力(固定/可変)端子からは、テレビのスピーカー音声と同じ音声のアナログ信号が出力されます。ただし、音声調整の効果は 得られません。(ドルビー DRCの効果は、ドルビーデジタル音声が記録された映像ソフトなどの視聴時に得られます)

- 光デジタル音声出力端子について
	- 光デジタル音声出力設定が「デジタルスルー」や「サラウンド優先」に設定されている場合で、MPEG-2 AAC音声の場合には、デー タ放送の一部の音声(効果音など)が光デジタル音声出力端子から出力されないことがあります。
	- 地上アナログ放送の視聴時およびビデオ入力1、2を選択しているときは、光デジタル音声出力端子からは設定にかかわらずリニア PCM信号が出力されます。
	- HDMI入力の選択時に、HDMI入力端子が対応していない音声信号が入力された場合は、設定にかかわらず光デジタル音声出力端 子から信号は出力されません。(HDMI入力端子が対応している音声信号については、 **55** をご覧ください)

## **外部機器を接続する ゲーム機を接続する**

- ビデオ入力1、2およびHDMI入力1、2のどれにでも接続して楽しめます。
- ゲーム機を接続した入力を スカリ で選択して、「映像メニュー | (操作編 アンデ)を 「ゲーム | に設定してください。 ● 必要に応じて「外部入力表示設定」「697 をしてください。

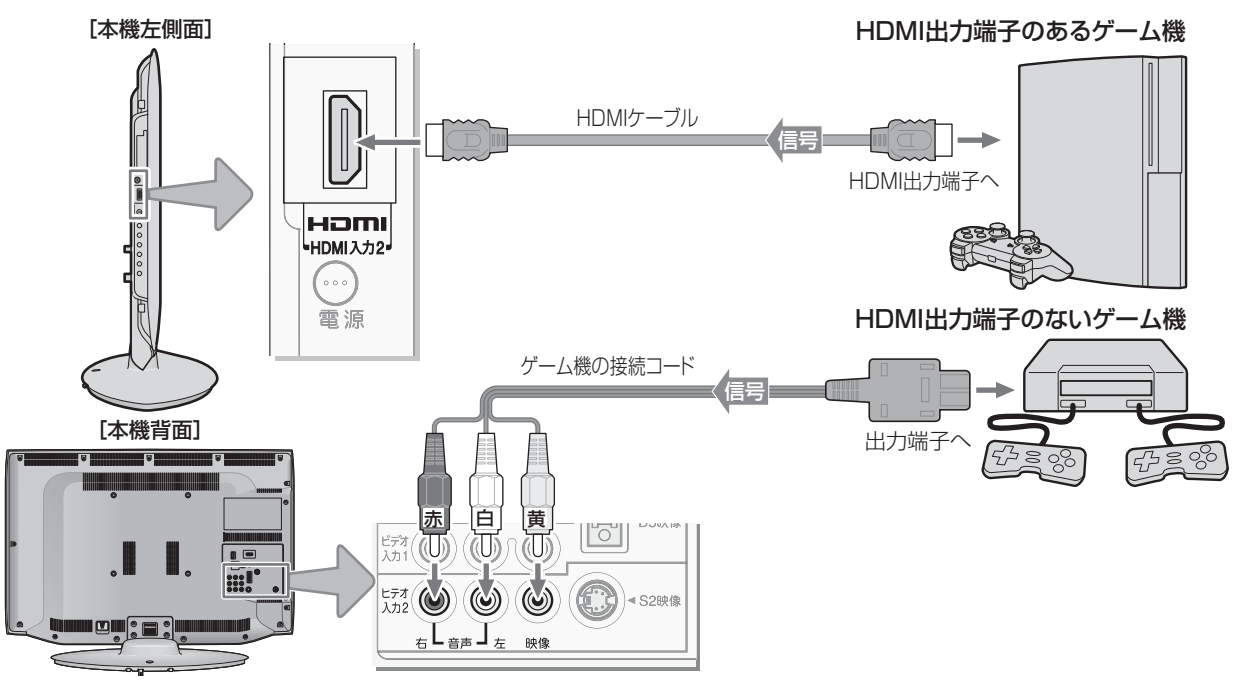

**外部機器を接続する パソコンを接続する**

- HDMI端子付のパソコンを接続することができます。
- HDMI-DVI変換ケーブルを使えば、DVI出力端子付のパソコンを接続することもできます。本機から音声を出す場合には、 HDMI-DVI変換ケーブルをHDMI入力1端子に接続し、HDMI1アナログ音声入力端子に音声用コードも接続してください。 ● 外部モニターで表示できるようにパソコンを設定してください。詳しくはパソコンの取扱説明書をご覧ください。
- 必要に応じて「外部入力表示設定| l6g 了 をしてください。
- ※ レグザリンク対応の東芝パソコンの場合は「PC映像連動機能」が使用できます。必要に応じて「HDMI連動設定」**62** をして ください。

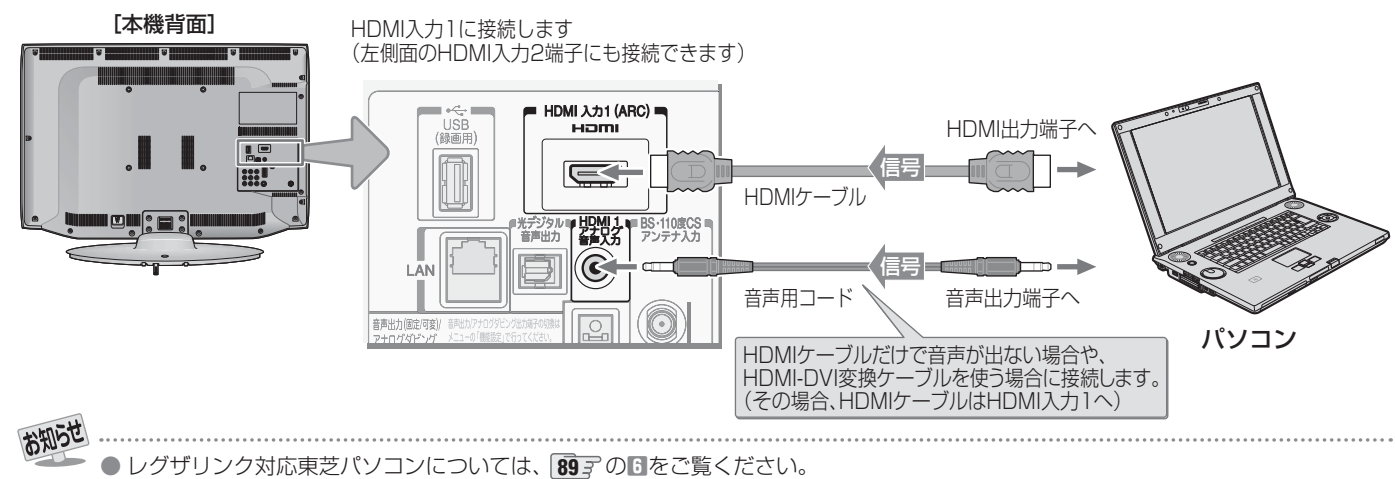

- パソコンから、本機が対応しているフォーマットの信号を入力してください。対応している信号フォーマットや条件などについては、
- 操作編 100 了をご覧ください。
- 本機が対応している信号を入力しても、パソコンによっては本機が認識できないことがあります。
- パソコンのDVD再生ソフトなどで再生した映像は、本機の画面で正しく表示されなかったり、映像の動きが不自然になったりする場 合があります。
- 本機のHDMI入力端子が対応している入力信号およびHDMIケーブルについては <mark>55</mark> 了をご覧ください。

## **外部機器を接続する ムービーカメラを接続する**

- HDMI出力端子付きムービーカメラ(ビデオカメラレコーダー)などのポータブル機器は、左側面のHDMI2入力端子を使用すれ ば接続や取りはずしのときに便利です。(背面の端子も使用できます)
- 本機はデジタルムービーカメラのDV端子との接続はできません。
- 必要に応じて「外部入力表示設定」 69 子 をしてください。

## **映像・音声用コードで接続するとき**

●映像·音声用コードで接続した場合は、480i (標準画質)の映像でだけ視聴できます。

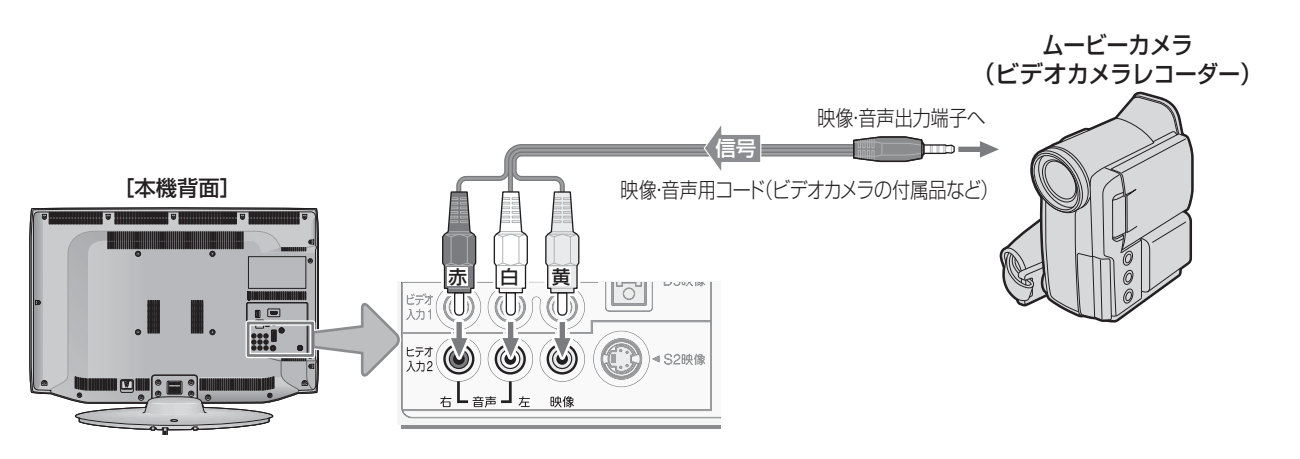

## **HDMIケーブルで接続するとき**

● ハイビジョン対応のムービーカメラの場合、ハイビジョン画質で視聴するにはHDMIケーブルで接続します。(D端子ケーブル で接続したいときは、背面の端子をご使用ください)

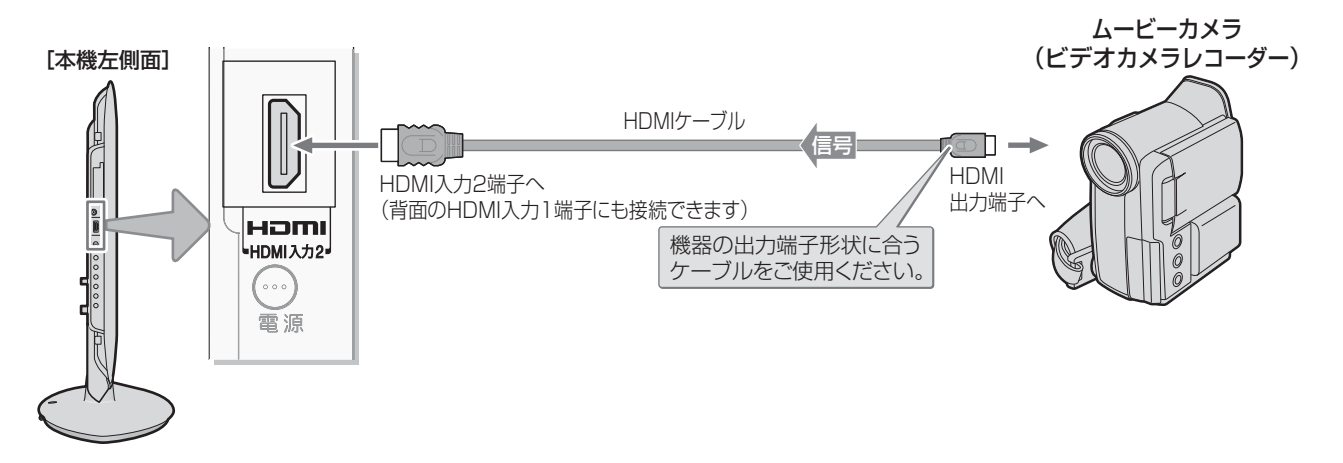

お知らせ

## **外部機器を接続する 本機のリモコンでHDMI連動機器を操作するための設定をする**

- 本機のリモコンでレグザリンク対応機器(HDMI連動機能対応機器)の基本操作をしたり、本機の操作で東芝レコーダーに録画・ 予約をしたり、下表に記載された各種の連動動作をさせたりするための設定をします。
- お買い上げ時、本機はHDMI連動機能を使用するように設定されています。接続機器側の設定も必要です。ご確認ください。

<u>1 © (ふたの中</u>)を押し、▲▼と<mark>決定</mark>で「レグザ リンク設定」⇨「 HDMI連動設定」の順に 進む

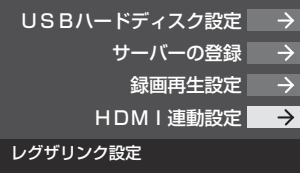

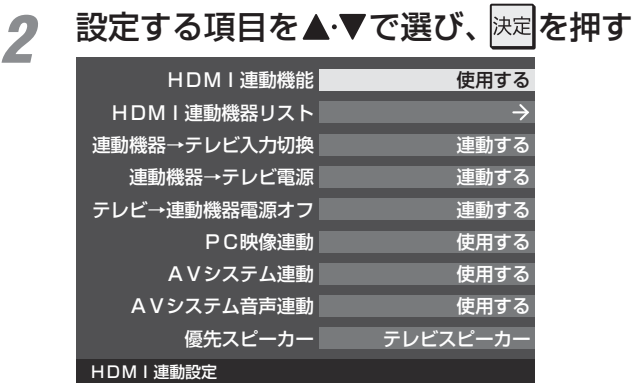

## <mark>3</mark> 希望の設定を▲·▼で選び、 <mark>速</mark>を押す

● 以降の説明を参照して設定してください。

## **HDMI連動機能**

● 本機のリモコンでのHDMI連動機器操作、東芝レコーダー の録画・予約、および以下の各種連動機能を使用するかどう かを設定します。

### **-連動機器→テレビ入力切換**

● 連動機器の再生操作をしたときに、本機が自動的に入力切 換をして、その機器を選択する機能です。本機の電源が「入」 の場合に動作します。

### **連動機器→テレビ電源**

- 連動機器の再生操作をしたときに本機の電源が「入」になり、 連動機器の電源を「待機」にしたときに本機の電源も「待機」 になる機能です。
- **※** この機能と、「連動機器→テレビ入力切換」を「連動する」に設 定しておくと、本機の電源が「入」になったあとに自動的に 入力が切り換わります。

### **テレビ→連動機器電源オフ**

- ●本機の電源を「待機」にしたときに、連動機器の電源も「待機」 になる機能です。(録画中の機器など、動作状態によっては 「待機」にならない場合があります)
- ※本機の「省エネ設定」 66 了 や「タイマー機能」(操作編 29 了) とも連動します。

#### **PC映像連動**

● 本機に接続したレグザリンク対応の東芝パソコンからの映 像を見る場合に、パソコンの画面の形式や映像に応じて、本 機が自動的に画面サイズや映像メニューの設定を切り換え る機能です。

### **AVシステム連動**

- ●「使用する」に設定すると、レグザリンク対応のオーディオ機 器とそのスピーカーを接続している場合、本機のリモコン で以下のことができます。
	- 音声をテレビから出すか、オーディオ機器のスピーカー から出すかの切換え
	- オーディオ機器の音量調節や消音

## **AVシステム音声連動**

- レグザリンク対応のオーディオ機器との音声連携機能を使 うかどうかを設定します。
- オーディオ機器が本機と音声連携可能な機種であり、かつ オーディオ機器から音声が出る状態になっているときに設 定できます。

### **優先スピーカー**

- ●「AVシステム連動」を「使用する」に設定した場合、本機の電 源を入れたときに優先するスピーカーを選択します。
	- テレビスピーカー 本機のスピーカーから音声が出ます。 • AVシステムスピーカー
	- オーディオ機器の電源が「入」のときは、オーディオ機器 のスピーカーから音声が出ます。
- レグザリンクのメニューでスピーカーを切り換えることも できます。(操作編 **57** )
- ※本機のヘッドホーン端子は、本機のスピーカーから音声が 出る条件のときに使用できます。

外部機器を接続する

お知らせ

● 本機が認識できるレグザリンク対応機器の台数は、オーディオ機器1台、東芝レコーダーは3台まで、東芝パソコンは1台です。 ● 「AVシステム音声連動」の対応機器については、 897 の5をご覧ください。

# **インターネットを利用するための接続をする**

## **本機をインターネットに接続したときにできること**

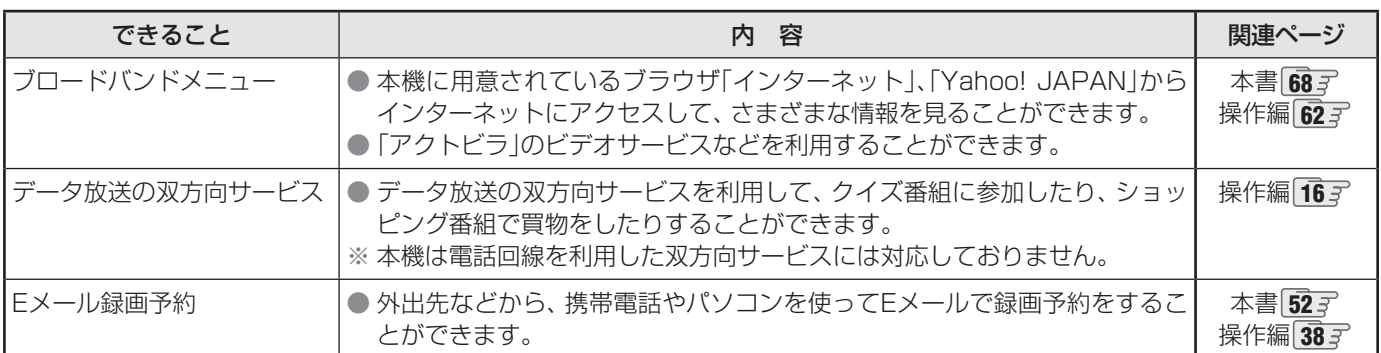

## **接続のしかた**

- すでにパソコンでインターネットを利用している場合は、本機のLAN端子とルーターのLAN端子を市販のLANケーブルで接 続するだけです。
- 初めてインターネットを利用する場合は、通信事業者やプロバイダー(インターネット接続業者)との契約が必要です。通信事 業者または取扱いの電気店などにご相談ください。
- 接続方法でご不明な点は、裏表紙に記載の「東芝テレビご相談センター」にお問い合わせください。
- 接続が終わったら、必要に応じて次ページの「通信設定」をしてください。

- LANケーブルを抜き差しするときは、本機および接続機器などの電源を切り、電源プラグをコンセントから抜いてく ださい。
- モデムとルーターが一体化されている場合もあります。それぞれの取扱説明書もよくお読みください。

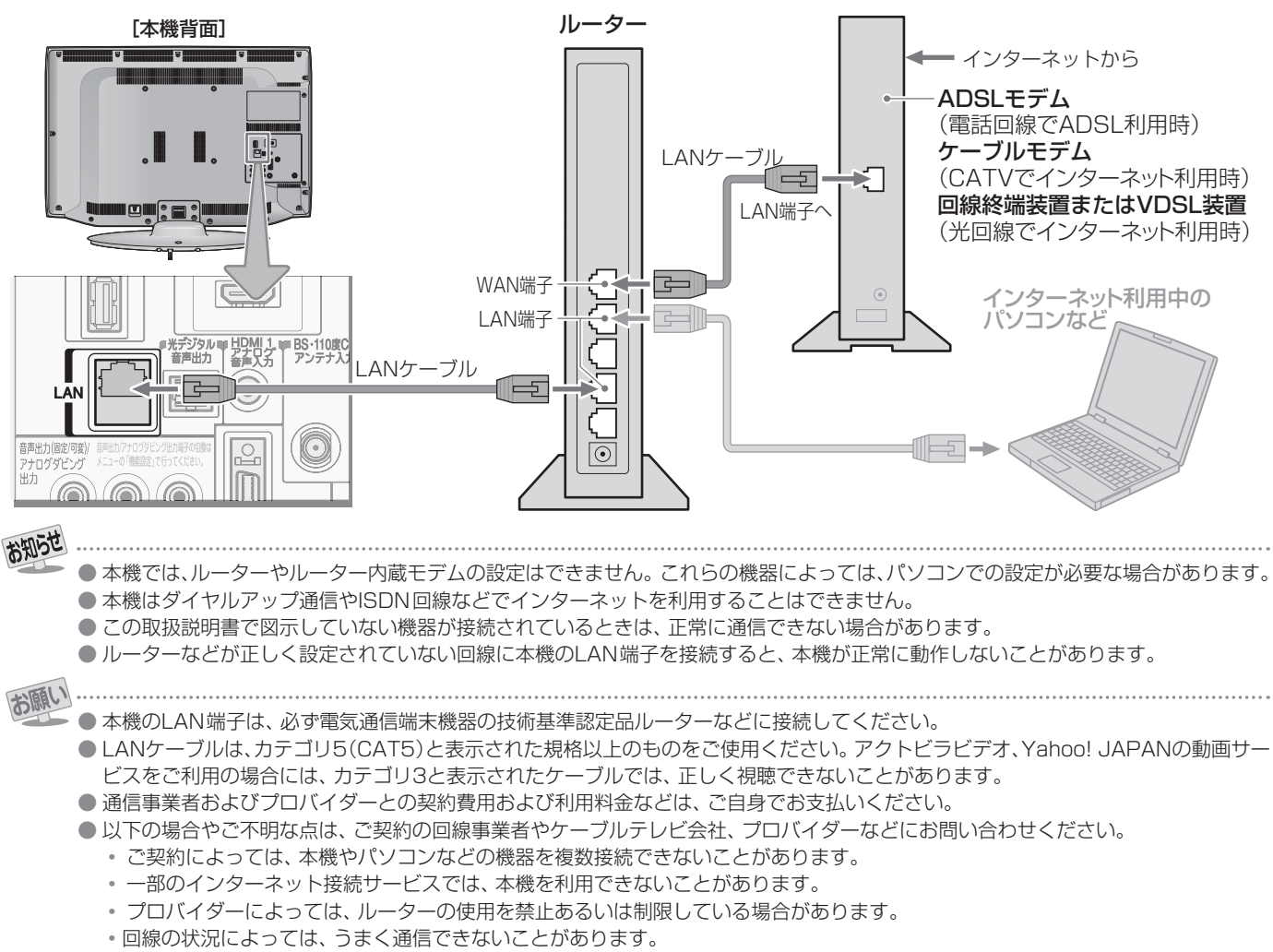

•モデムについてご不明な点など。

インターネットに接続する

準備編

インターネットを利用するための接続をする

#### **インターネットに接続する**

# **インターネットを利用するための設定をする**

● 必要に応じて設定してください。

## *1* こ (ふたの中)を押し、▲▼と<mark>決定</mark>で「初期設 定」⇨「 通信設定」の順に進む

## 2 設定する項目を▲·▼で選んで <mark>決定</mark>を押し、 表の手順で設定する

● 次ページの「お知らせ」もご覧ください。

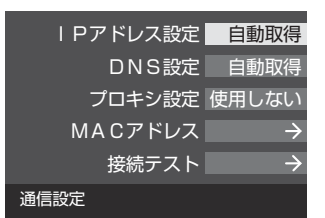

## **IPアドレス設定**

- インターネットに接続するために、本機に割り当てられる 固有の番号を設定します。
- **※**「IPアドレス自動取得」を「しない」に設定した場合は、「DNS 設定」の「DNSアドレス自動取得」は、自動的に「しない」に設 定されます。その場合は、DNSアドレスを手動で設定して ください。

### **❶** IPアドレスを自動取得できる場合は、 で「する」 を選ぶ

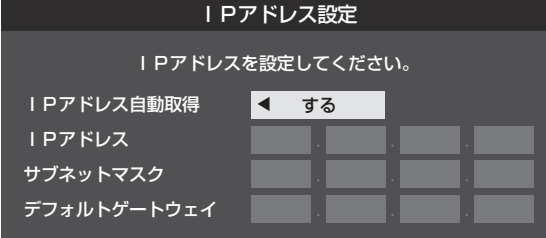

## **自動取得できないネットワーク環境の場合**

- **① ◀•▶で「しない」を選ぶ**
- **②** で「IPアドレス」を選び、 ~ (0)で入力する
- **③▲▼で「サブネットマスク」を選び、 1 ~ 10 。で** 入力する
- **4 ▲▼で「デフォルトゲートウェイ」を選び、11~** |10 | mで入力する
- **②**~**④**では0~255の範囲の数字(左端の欄は0以外)を 4箇所の欄に入力します。
- 欄を移動するには、▶を押します。

## **2 決定を押す**

## **DNS設定**

- ドメイン名をIPアドレスに置き換える機能を持ち、IPアド レスで特定されているDNSサーバーを設定します。
- **※**「IPアドレス自動取得」を「しない」に設定した場合は、「DNS アドレス自動取得」は自動的に「しない」に設定され、「する」 にはできません。DNSアドレスを手動で設定してください。
- **●DNSアドレスを自動取得できる場合は、◆▶で「す** る」を選ぶ

#### **自動取得できないネットワーク環境の場合**

- **① ◀•▶で「しない」を選ぶ**
- **② ▲·▼で「DNSアドレス(プライマリ)」を選び、 1 ~10** (0)で入力する
- **③ ▲·▼で「DNSアドレス(セカンダリ)」を選び、1 ~10** (0)で入力する
- **②**と**③**では0~255の範囲の数字(左端の欄は0以外)を 4箇所の欄に入力します。
- 欄を移動するには、▶を押します。

### **2 決定を押す**

## **プロキシ設定**

- インターネットとの接続時にプロキシ(代理)サーバーを経 由する場合に設定します。
- ご契約のプロバイダーから指定がある場合にだけ設定して ください。
- ここでのプロキシ設定はHTTPに関するものです。
- ●▲▼で「使用する」を選び、 決定を押す
- 2 ▲·▼で「サーバー名」を選び、 決定 を押す
- **❸** サーバー名を入力する
	- 文字入力のしかたは、操作編 **23** をご覧ください。
	- 入力できる文字は半角英字/半角数字で、記号は半角 の!"#% &()\*+,-.:;<=>@[ ¥]^{}̃?\_/です。
- **❹▲▼で「ポート番号」を選び、12~10mでポート番** 号を入力する
- 6 ▲·▼で「設定完了」を選び、 決定を押す

## **MACアドレス**

- ネットワーク上に接続されている機器を識別するために本 機に割り当てられている番号です。
- MACアドレスの確認が終わったら、 ■■■■ ニューを消します。

## **接続テスト**

- ●「通信設定」が正しいかテストします。
- テストが終わったら、 ■■■■■
- 正しく接続できなかった場合は、次ページの「通信設定の接 続テスト結果について」をご覧ください。

64

インターネットを利用するための設定をするための設定をするための設定をするための設定をするための設定をするための設定をするための設定をするための設定をするための設定をするための設定をするための設定をする

インターネットを利用するための設定をする

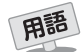

#### ■ IPアドレス

インターネットに接続する場合に、端末に割り当てられる 固有の番号です。形式は、最大3ケタの数字4組を点で区 切った形になっています。(例:111.112.xxx.xxx)

#### ■ DNSサーバー

ドメイン名(xxx.co.jpなど)をIPアドレスに置き換える機 能を持つサーバーで、本機では自動的に取得されます。自 動で取得できない場合は、手動で、プロバイダーからの資 料で指定されたDNSアドレスを「プライマリ」に入力しま す。二つある場合は、もう一方を「セカンダリ」に入力しま す(例:111.112.xxx.xxx)。ご契約のプロバイダーによっ ては、「ネームサーバー」、「DNS1/DNS2サーバー」、「ドメ インサーバー」などと呼ばれることがあります。

#### ■ サブネットマスク

ネットワークを区切るために、端末に割り当てられるIPア ドレスの範囲を限定するためのものです。(例:255.255. xxx.xxx)

#### ■ デフォルトゲートウェイ

ネットワーク外のサーバーにアクセスする際に、使用する ルーターなどの機器を指定するためのものです。IPアドレ スで特定されています。(例:111.112.xxx.xxx)

#### ■ プロキシ

ご契約のプロバイダーから指定があるときだけ設定してく ださい。(例:proxy.xxx.xxx.xxx) この設定をすると、HTTPプロキシサーバーからファイア ウォール(外部からの不正侵入防護壁)を越えて通信先のブ

ラウザにデータを高速で送ることができます。

#### ■ MACアドレス

イーサネット回線上に接続されている機器の識別のため に、各機器ごとに割り当てられる固有の番号です。

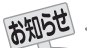

#### ■ IPアドレス設定について

● 本機に接続されたルーターのDHCP機能(IPアドレスを 自動的に割り当てる機能)がONのときは、「自動取得」を 「する」「しない」のどちらでも設定できます。 (通常は、「する」に設定してください。「しない」に設定し た場合は手動での設定が必要です)

- ●ルーターのDHCP機能がOFFのときは、「自動取得」を 「しない」にして、手動で設定してください。
- 手動で設定する際は、他の接続機器とIPアドレスが重複 しないように設定してください。また、設定する固定IP アドレスはプライベートアドレスでなければなりませ ん。
- ●設定終了後、本機に設定されたIPアドレスとルーター のローカル側に設定されたIPアドレスのネットワーク ID部分がそれぞれ同じであることを確認してください。 (詳しくは、ルーターの取扱説明書をご覧ください)

#### ■ DNS設定について

- 本機に接続されたルーターのDHCP機能がONのとき は、DNSアドレスの「自動取得」を「する」「しない」のど ちらでも設定できます。(通常は、「する」に設定してくだ さい。「しない」に設定した場合は手動での設定が必要で す)
- 本機に接続されたルーターのDHCP機能がOFFのとき は、DNSアドレスの「自動取得」を「しない」にして、プ ロバイダーから指定されたものを手動で設定してくだ さい。(プロバイダーによって設定方法が異なります。 プロバイダーとの契約内容に沿った設定をしてくださ い)

#### ■ 通信設定の接続テスト結果について

- 接続テストの結果、正しく通信できなかった場合は、以 下を確認してください。
	- ⑴ LAN端子の接続状態と「通信設定」を確認する
		- 正しく接続・設定されているかご確認ください。 設定内容については、ルーターの設定内容に関係 することがありますのでご注意ください。(ルー ターの設定については、ルーターの取扱説明書を ご覧ください)
	- ⑵ ネットワーク環境の接続確認
		- 以下の手順で本機と同一ネットワーク上に接続 されたパソコンからインターネットに接続でき るか確認します。
		- ❶ パソコンのインターネット・ブラウザ(Internet Explorerなど)を起動する
		- **2 URL欄に「www.toshiba.co.jp」を入力し、ペー** ジが表示されることを確認する
			- ページが正しく表示されない場合は、接続され ているパソコンやルーターの設定が正しいか 確認してください(詳しくは、パソコン、ルー ターの取扱説明書をご覧ください)。この場合、 本機の問題ではない可能性があります。

#### ■ PPPoE設定について

●本機ではPPPoEの設定はできません。PPPoEはルー ター側に設定してください。(設定にはパソコンが必要 です)

# **各種機能を設定する**

- 省エネに関するさまざまな設定をすることができます。
- ●「番組情報取得設定」を「取得する」に設定すると電力を消費 しますが、番組表機能や予約機能を正しく働かせるために、 「取得する」(お買い上げ時の設定)で使用することをおすす めします。

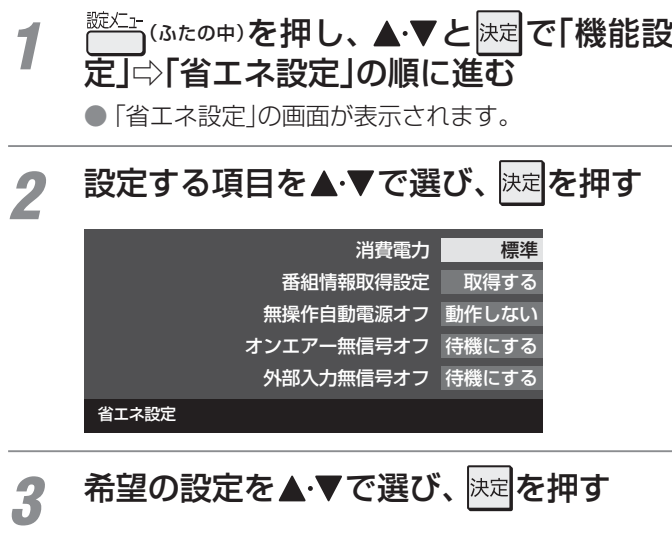

● いくつもの項目を設定する場合は、手順2、3を繰り返しま す。

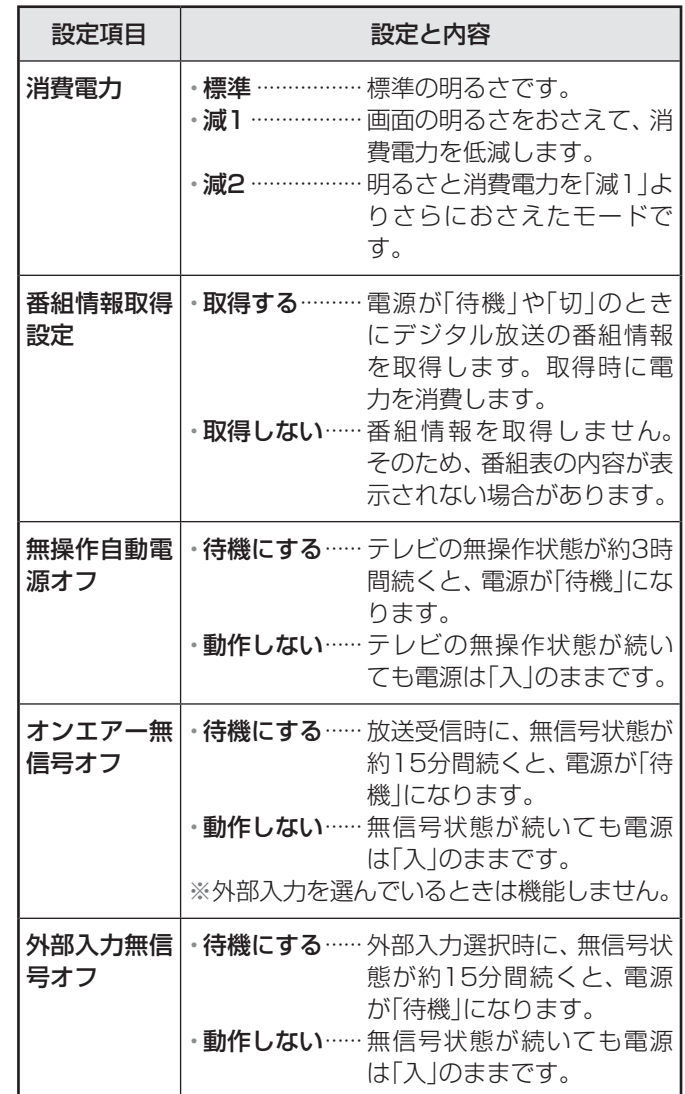

# **テレビを省エネに設定する 室内の照明環境を設定する**

- ●「映像メニュー」(操作編 アファ)の「おまかせ | をより効果的 に働かせるための設定です。
- ●「映像メニュー|で「おまかせ」を選択していないときは、こ の設定項目は選択できません。

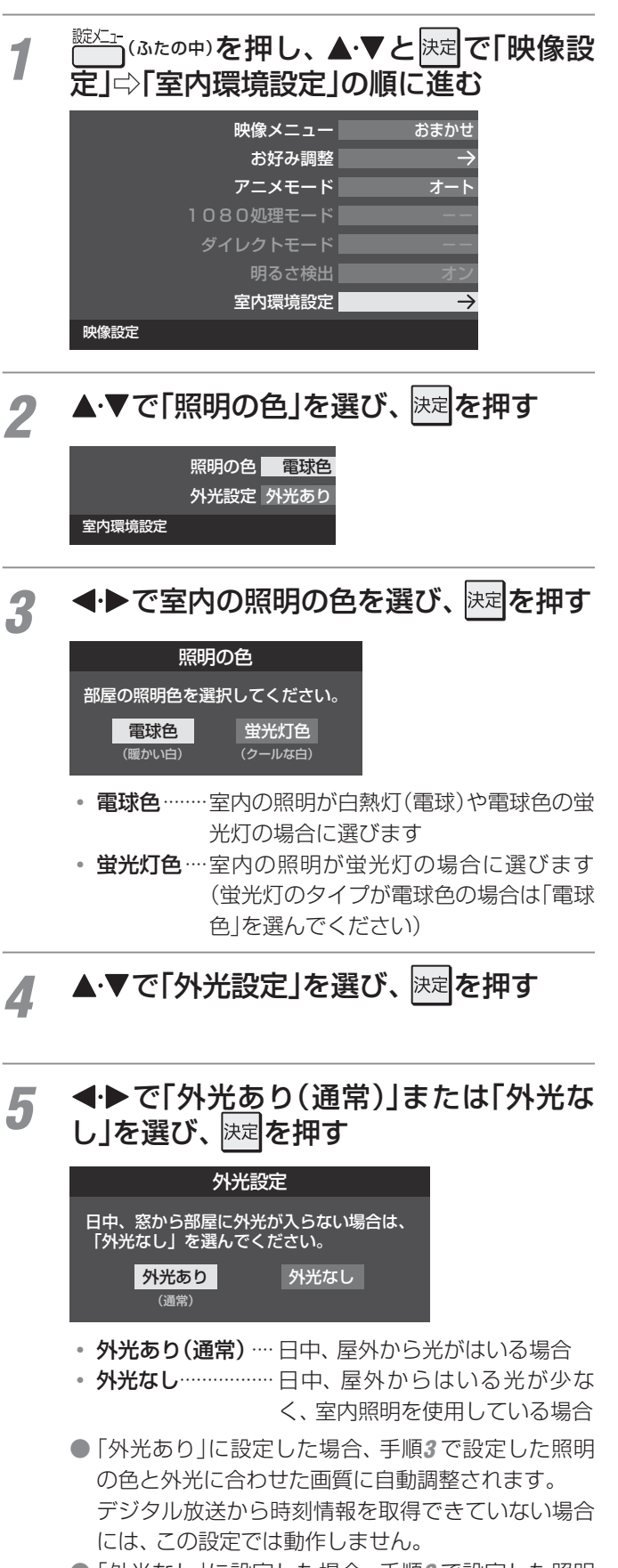

●「外光なし」に設定した場合、手順*3* で設定した照明 の色に合わせた画質に自動調整されます。

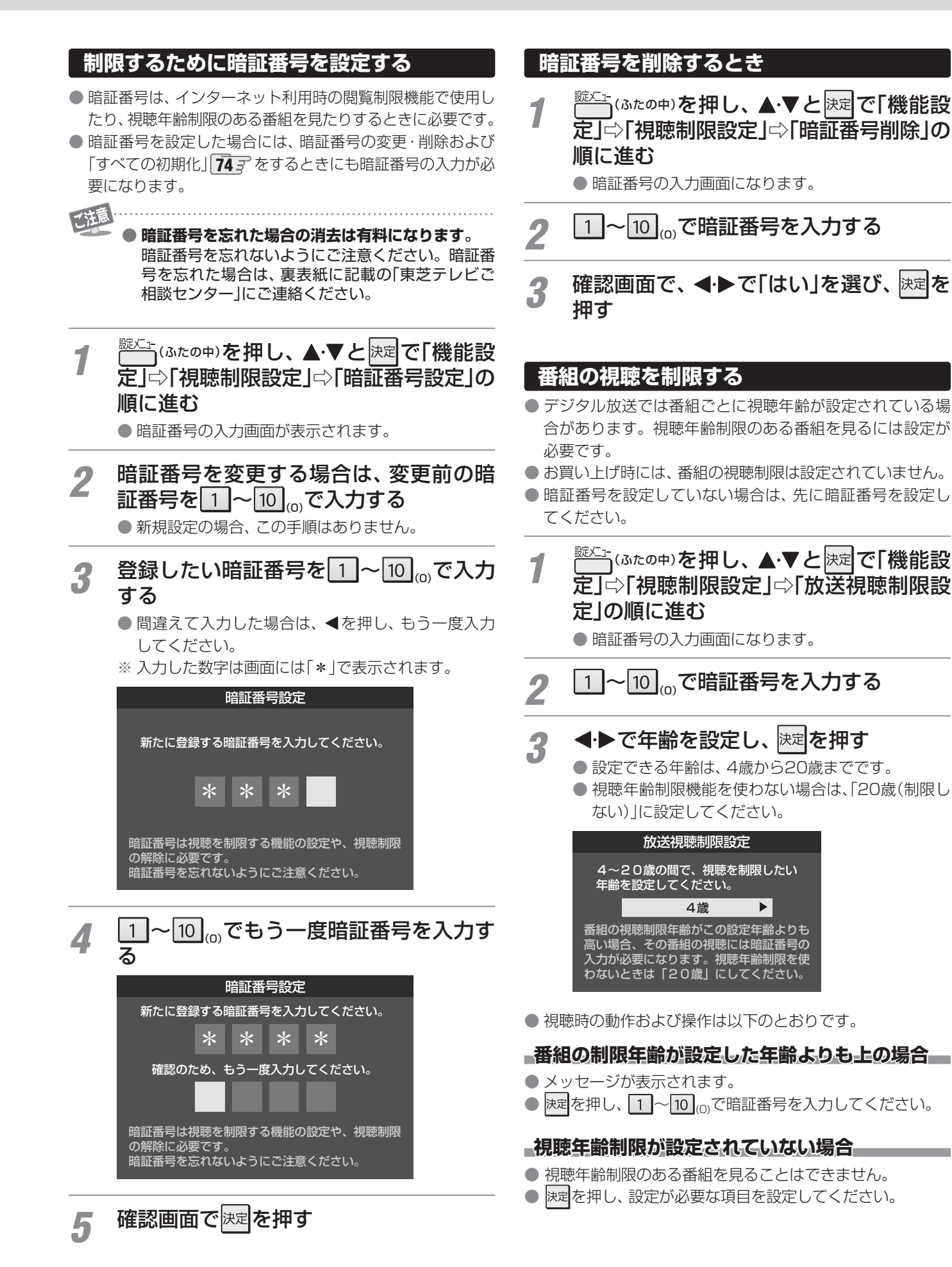

準備編

各種機能を設定する

## **各種機能を設定する 視聴できる番組を制限する つづき**

## **インターネットの利用を制限する**

- ●本機のブロードバンドメニュー(操作編 62 了、 71 了)を使用する際に、青少年を有害サイトから保護することを意図した以 下の閲覧制限機能を使用することができます。
- ●「レグザ版あんしんねっと|のフィルタリングによるアクセス制限(プロキシ制限機能)と、アクセス先にかかわらずブラウザ起 動時にパスワードで利用を制限する機能(パスワードロック機能)の2種類があります。どちらの場合も、「アクトビラ」は対象外 です。
- 暗証番号を設定していない場合は、先に前ページの手順で暗証番号を設定してください。

## **レグザ版あんしんねっと設定(プロキシ制限機能)**

- インターネットにアクセスする際に、青少年がアクセスで きるサイトを制限するように設定することができます。
- 右記の「ブラウザ起動制限設定」を「制限する」に設定してい る場合は、この設定はできません。
- 1 こご (ふたの中)を押し、▲▼と<mark>決定</mark>で「機能設 定」⇨「視聴制限設定」⇨「インターネット 制限設定」の順に進む

● 暗証番号の入力画面になります。

- 2 1 ~ 10 <sub>(o)</sub>で暗証番号を入力する
- <mark>3</mark> ▲▼で「レグザ版あんしんねっと設定」を 選び、 決定を押す
- <u>4</u> ▲▼で「レグザ版あんしんねっと」を選び、 決定を押す

## *5* ▲▼で「使用する」または「使用しない」を 選び、 決定を押す

●「使用しない」を選択した場合は、 ークコを押します。

*6* 「ご利用上の注意」を読み、同意する場合 は◀▶で「はい」を選んで 決定を押す ●「いいえ」を選択した場合は、 ータフを押します。

<u>7</u> ▲ ▼で「閲覧設定」を選び、 <mark>速尾</mark>を押す

## <mark>タ</mark> 制限するレベルを▲·▼で選び、 <mark>速す</mark>を押す

- ●設定するレベルに応じて、それぞれ以下のサイトの 閲覧が制限されます。
- 小学生以下 …… 有害サイト、 ウェブメール、 掲示板、 チャット、ブログ、ショッピング
- 中学生 ············· 有害サイト、ウェブメール、掲示板、 チャット
- 高校生 ············· 有害サイトのみ
- 大人……………… フィッシング詐欺サイトのみ
- ※ インターネットを利用するときに、パスワードを 使って一時的に閲覧設定を「大人」に変更することが できます。詳しくは、「インターネットで情報を見る」 (操作編 623)をご覧ください。

## **「レグザ版あんしんねっと」について**

「レグザ版あんしんねっと」はYahoo! JAPANが運営する 「Yahoo!あんしんねっと」のフィルタリング用URLデータベー スを使用したサービスです。

有害サイトの判定にあたっては、お客様がリクエストしたURL 情報がYahoo! JAPANに送付されることをあらかじめご了承 ください。(Yahoo! JAPANのプライバシーの考え方について は、http://privacy.yahoo.co.jp/ をご参照ください)

## **ブラウザ起動制限設定(パスワードロック機能)**

- ブロードバンドメニューの「Yahoo! JAPAN」、「インター ネット」を使用する際に、暗証番号の入力が必要となるよう に設定することができます。
- 左記の「レグザ版あんしんねっと」を「使用する |に設定して いる場合は、この設定はできません。

*1* 左記手順*<sup>1</sup>* <sup>~</sup>*<sup>2</sup>* の操作をする

2 ▲▼で「ブラウザ起動制限設定」を選び、 決定を押す

## 2 ▲▼で「制限する」または「制限しない」を 選び、 決定を押す

- 制限する ……… [Yahoo! JAPAN|、「インターネッ ト」を利用する際に、暗証番号の入力 が必要
- 制限しない …… 暗証番号入力は不要

## **各種機能を設定する 入力切換時の表示やスキップを設定する**

## **外部入力表示設定**

- 入力切換をしたときに表示される機器の名称(BD(ブルーレ イ)、DVDなど)を変更することができます。
- 1 こ (ふたの中)を押し、▲▼と<mark>決定</mark>で「機能設 定」⇨「外部入力設定」⇨「外部入力表示設 定」の順に進む

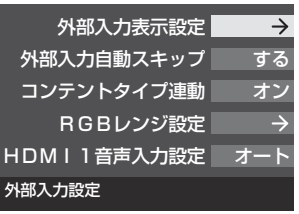

<u>2</u> 設定する外部入力を▲▼で選び、 <sub>決定</sub>を 押す

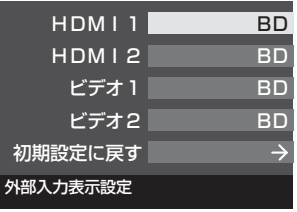

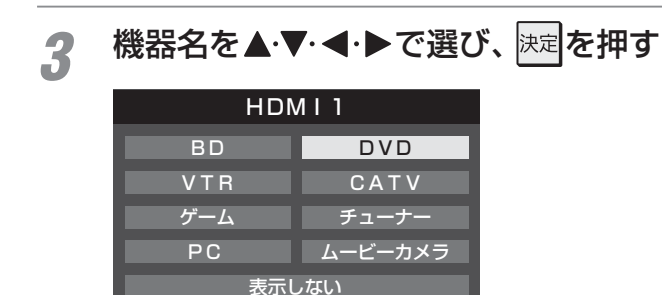

## **外部入力表示をお買い上げ時の状態に戻すには**

- ●上記手順2 で「初期設定に戻す」を選び、 決定を押す
- **<sup>8</sup> <→で「はい」を選び、 決定を押す**

● お買い上げ時の状態(手順*2* のイラストの設定)に戻りま す。

## **外部入力自動スキップ**

- 入力切換をするときに、使っていない入力をスキップする (飛び越す)ことができます。
- 1 <sup>読に」</sup>(ふたの中)を押し、▲·▼と快定で「機能設 定」⇨「外部入力設定」⇨「外部入力自動ス キップ」の順に進む

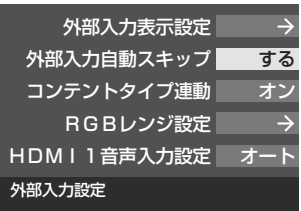

2 ▲▼で「する」または「しない」を選び、<sub>決定</sub> を押す

#### する 外部入力自動スキップ

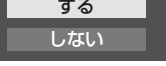

- する ········· 入力切換時に、機器が接続されていない入 力をスキップします。
- しない …… 入力切換時にスキップしません。

## **各種機能を設定する 外部機器の出力信号に応じて設定する**

## **RGBレンジ設定**

- 本機のHDMI入力端子に接続する機器からの映像に関する 設定です。通常は「オート」の設定のままでご使用ください。
- 本機がRGBレンジを識別できない機器を接続している場合 は、機器の仕様に合わせて設定してください。

## <del>1</del> こ (ふたの中)を押し、▲▼と<mark>決定</mark>で「機能設 定」⇨「外部入力設定」⇨「RGBレンジ設 定」の順に進む

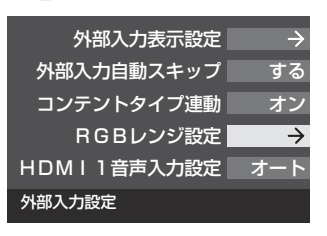

2 設定するHDMI入力を▲▼で選び、 <mark>決定</mark>を 押す

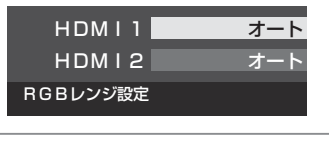

<mark>2</mark> ▲▼で以下の設定から選び、 <mark>決定</mark>を押す

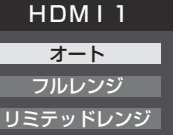

- オート ………………自動切換になります。
- フルレンジ ········RGBレンジが0~255の機器の場合 に選びます。
- リミテッドレンジ…RGBレンジが16~235の機器の場 合に選びます。

## **HDMI1音声入力設定**

- 通常は「オート」の設定のままでご使用ください。
- ●「オート」で、 57 了および 60 了 のHDMIケーブルで接続す る場合の図に示されているHDMI1アナログ音声入力端子へ の接続をしても音声が出ない場合は、以下の手順で「アナロ グ」に設定してください。
- 1 <sup>読に」</sup>(ふたの中)を押し、▲▼と決定で「機能設 定」⇨「外部入力設定」⇨「HDMI1音声入力 設定」の順に進む

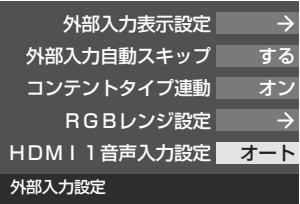

2 ▲▼で以下の設定から選び、 <mark>決定</mark>を押す

オート デジタル アナログ HDMI1音声入力設定

- オート ········· 自動切換になります。
- デジタル … HDMI入力2端子からの音声が出ます。
- アナログ …… HDMI1アナログ音声入力端子からの音 声が出ます。

## **各種機能を設定する 音声出力/アナログダビング出力端子の使いかたを設定する**

## **端子設定**

- 音声出力/アナログダビング出力端子を音声出力端子として 使用するか、アナログダビング出力端子として使用するか を設定します。
- お買い上げ時は音声出力(固定/可変)端子として使用する ように設定されています。(アナログ音声入力端子付のオー ディオ機器などに接続して使用できるようになっています)
- アナログダビング出力端子として使用するように設定すれ ば、本機でUSBハードディスクに録画した番組をビデオや DVDレコーダーなどにアナログ方式でダビングすることが できます。(操作編 **52** )

## 1 (ふたの中)を押し、▲▼と<sub>決定</sub>で「機能設 定」⇨「音声出力/アナログダビング出力 端子設定」⇨「端子設定」の順に進む

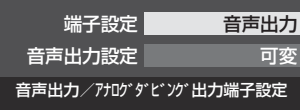

2 ▲▼で「音声出力」または「アナログダビ ング出力」を選び、 決定を押す

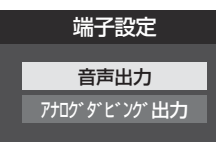

- 音声出力 ………………………… 音声出力端子として使用し ます。
- アナログダビング出力…· アナログダビング出力端子 として使用します。

## **音声出力設定**

- ●音声出力(固定/可変)端子から出力されるアナログ音声信 号を固定の音量調整レベルで出力するか、本機のリモコン で音量調整ができるようにするか設定します。
- **※** 左記の「端子設定」を「音声出力」に設定している場合に、こ の設定ができます。
- お買い上げ時は固定の音量調整レベルで出力されるように 設定されています。
- 1 2 2 (ふたの中)を押し、▲·▼と 決定 で「機能設 定」⇨「音声出力/アナログダビング出力 端子設定」⇨「音声出力設定」の順に進む

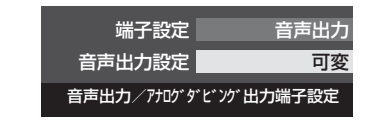

- 2 ▲▼で「固定出力」または「可変出力」を選 び、決定を押す
	- 音声出力設定 固定出力 可変出力 一定の音量レベルで出力されます。
	- 固定出力 ······ 固定の音量調整レベルで出力されます。
	- 可変出力 …… 本機のリモコンで音量の調整ができま す。
- テレビ(本機)のスピーカーから音声を出さないようにする には、「オーディオ機器のスピーカーで聴く」(操作編 57 子) の操作で「AVシステムのスピーカーで聴く」を選んでくださ  $\cup$

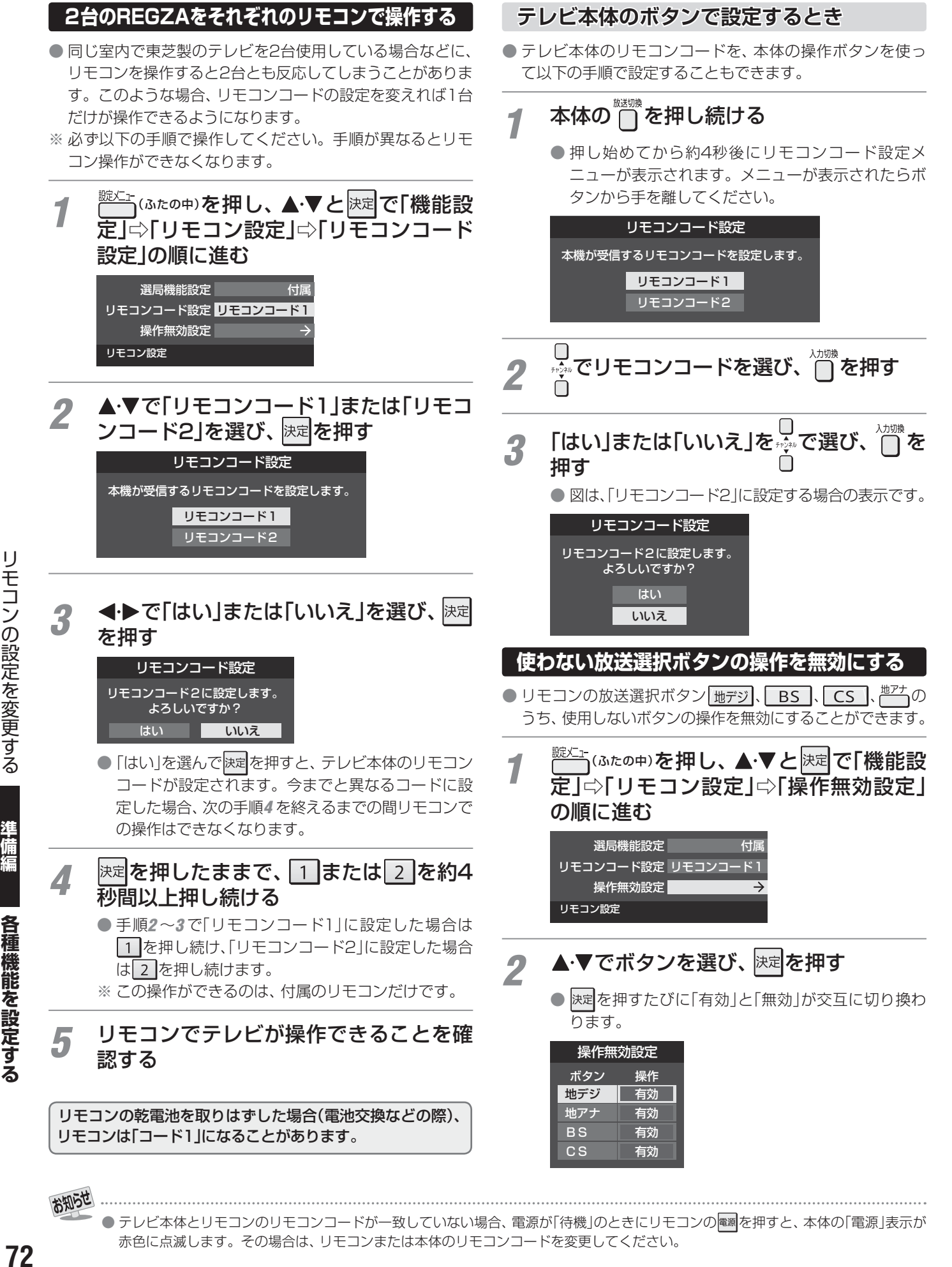

● テレビ本体とリモコンのリモコンコードが一致していない場合、電源が「待機」のときにリモコンの電調を押すと、本体の「電源」表示が 赤色に点滅します。その場合は、リモコンまたは本体のリモコンコードを変更してください。
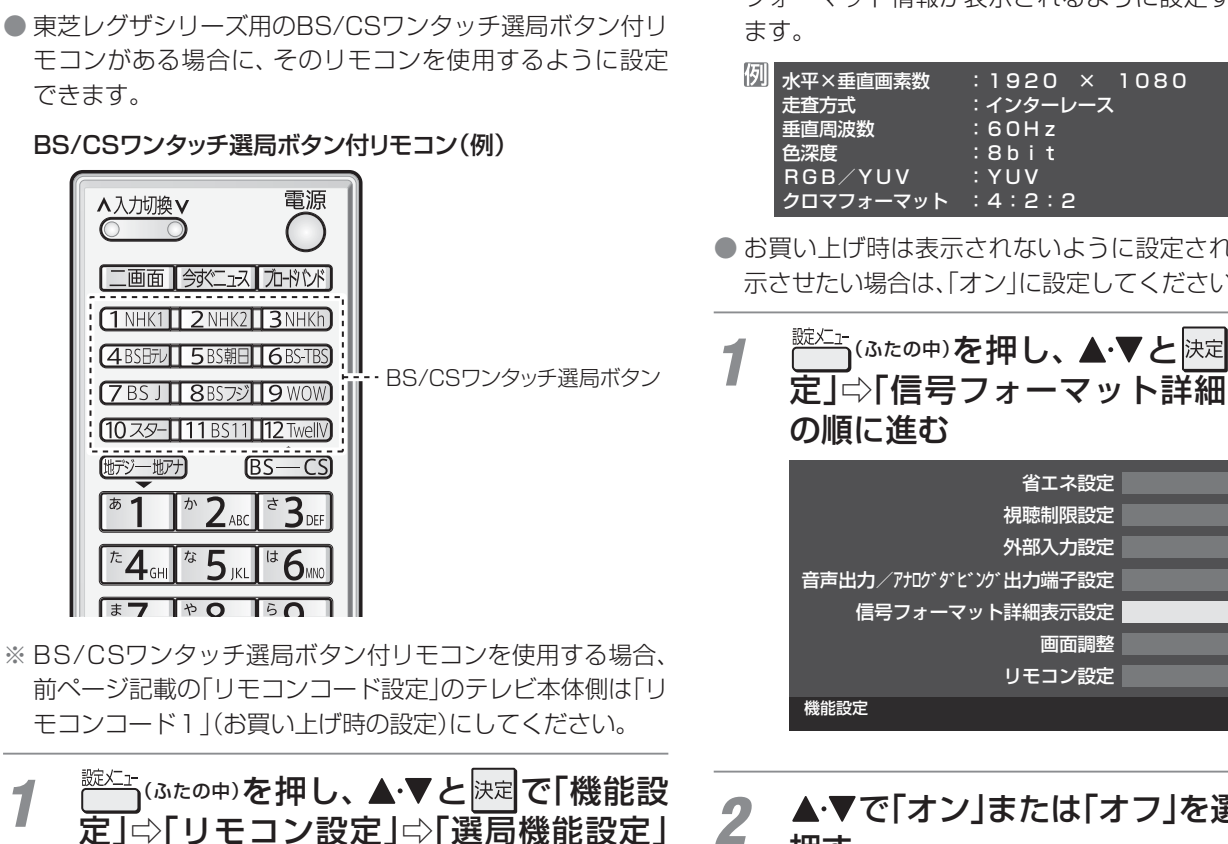

の順に進む

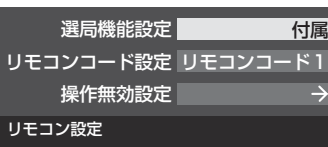

2 ▲▼で「付属リモコン」または「BS/CSワ ンタッチ選局ボタン付リモコン」を選び、 決定を押す

**BS/CSワンタッチ選局ボタン付リモコンで操作できるようにする**

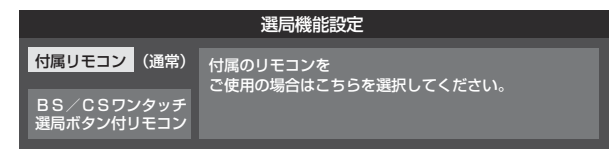

- **各種機能を設定する 入力信号の詳細情報を表示させる**
- 画表示を押したときに、視聴している映像の詳細な信号 フォーマット情報が表示されるように設定することができ

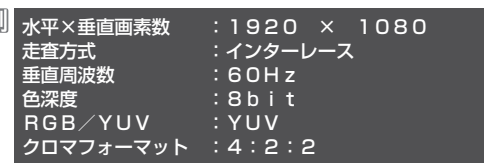

● お買い上げ時は表示されないように設定されています。表 示させたい場合は、「オン」に設定してください。

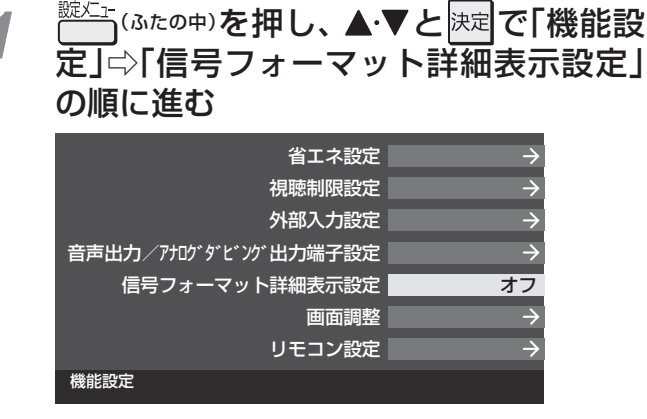

2 ▲▼で「オン」または「オフ」を選び、 这本を 押す

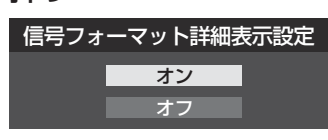

- オン…… 画表示 を押したときに、詳細な信号フォー マットが表示されます。
- オフ …… 詳細な信号フォーマットは表示されません。

# **各種機能を設定する お買い上げ時の設定に戻すには (設定内容を初期化するには)**

● お買い上げ時の設定に戻す方法は3種類あります。目的に合わせて操作してください。

ご注意 ※ 初期化をすると初期化前の状態に戻すことはできませんのでご注意ください。

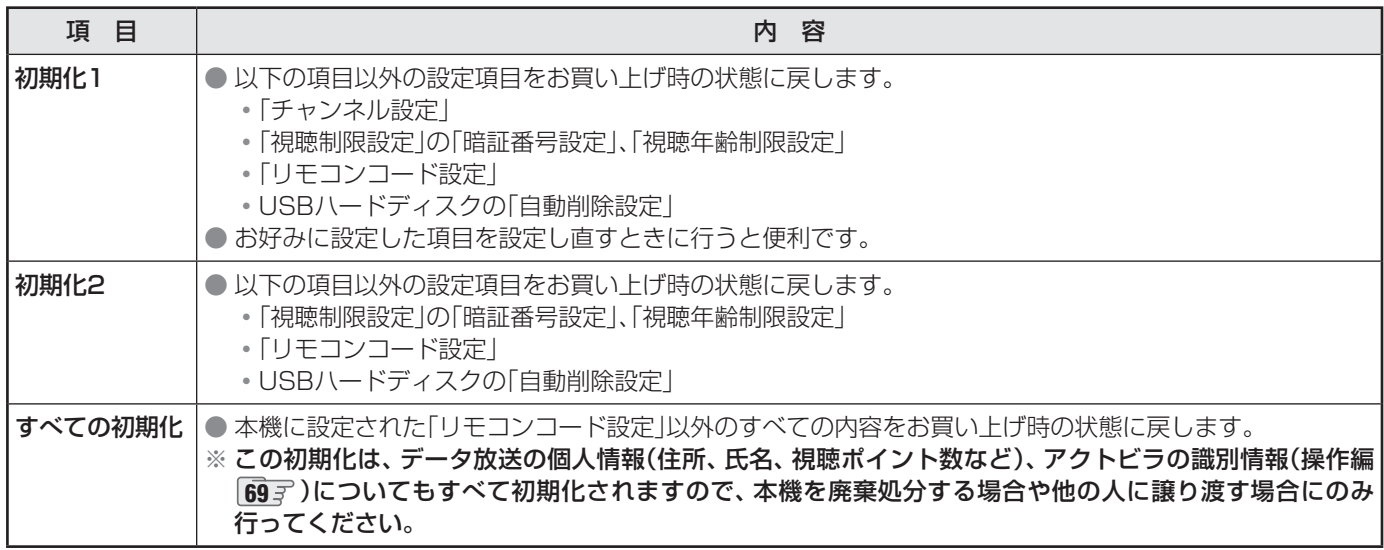

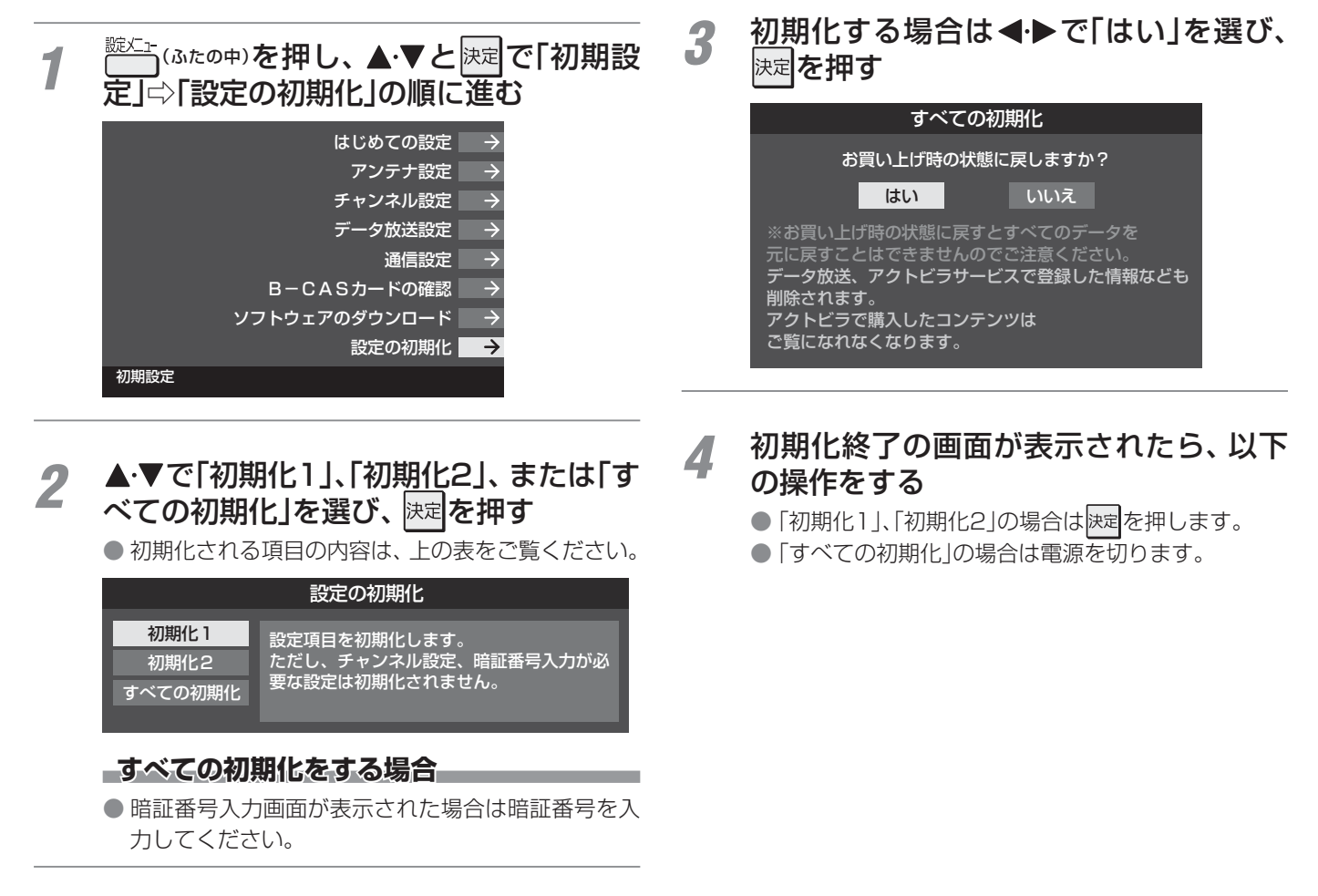

### **お買い上げ時の設定**

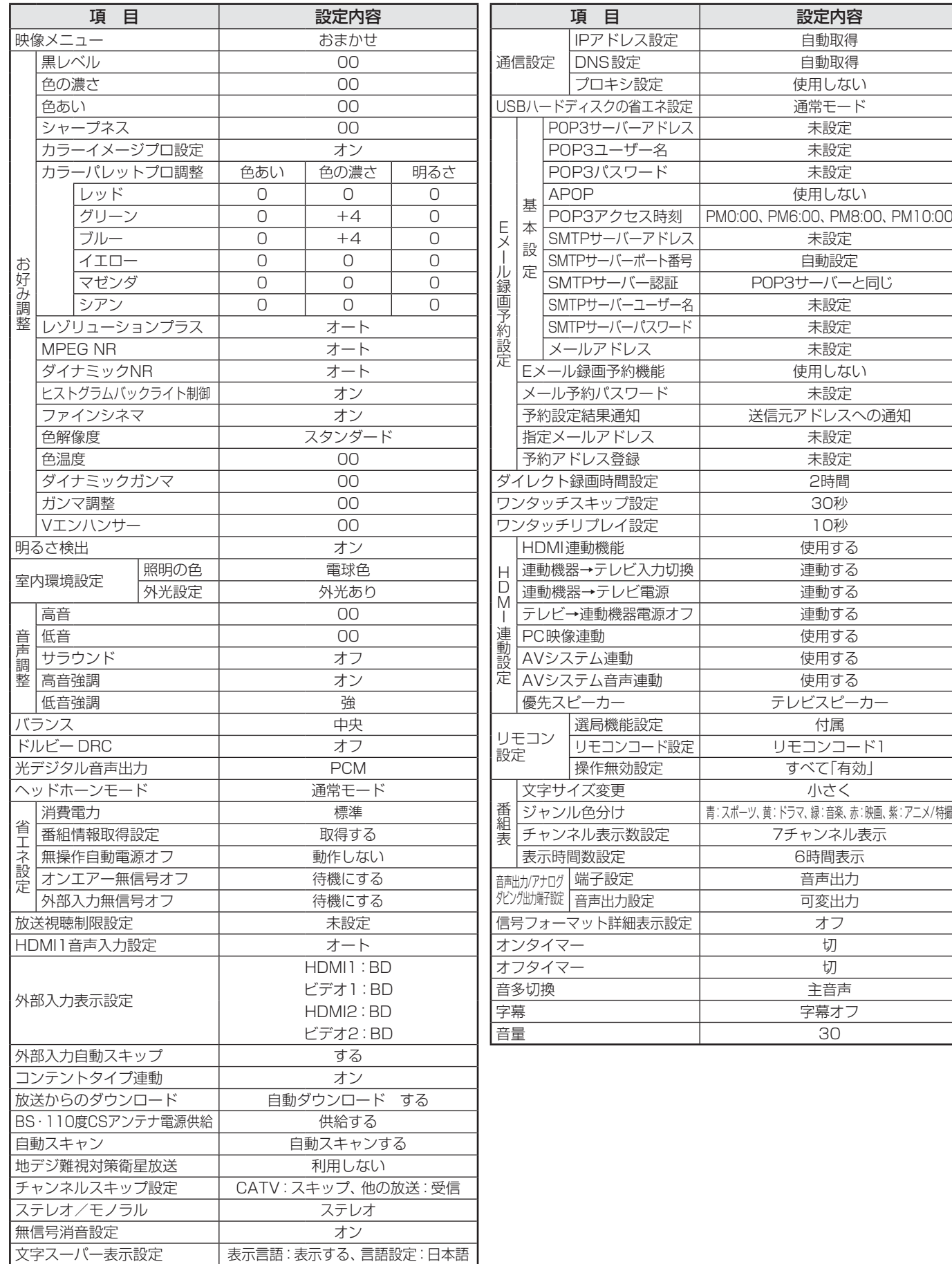

準備編

各種機能を設定する

#### **各種機能を設定する メニュー 一覧**

- メニュー 一覧を下図に示します。(薄く記載している部分は、別冊「操作編」で説明している部分です) 「操作編」のメニュー 一覧は、操作編 **96** ~ **97** をご覧ください。
- メニューに表示される項目や項目名、選択できる項目などは設定状態や接続機器の有無などによって変わり、選択できない項 目はメニュー画面で薄く表示されます。
- 以下は、「映像メニュー」で「おまかせ」を選んでいる場合のメニュー 一覧です。

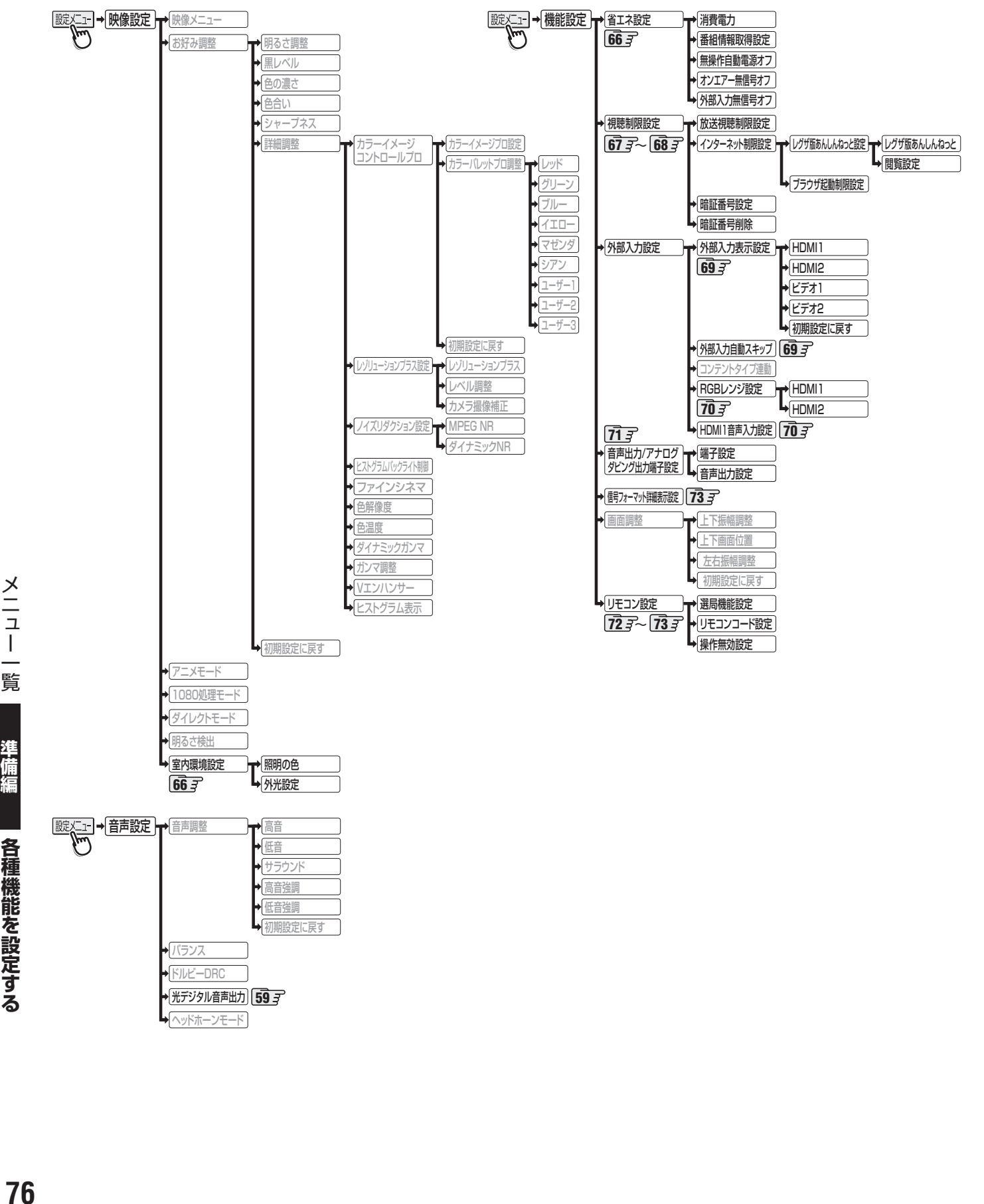

メニュー

覧

準備編

各種機能を設定する

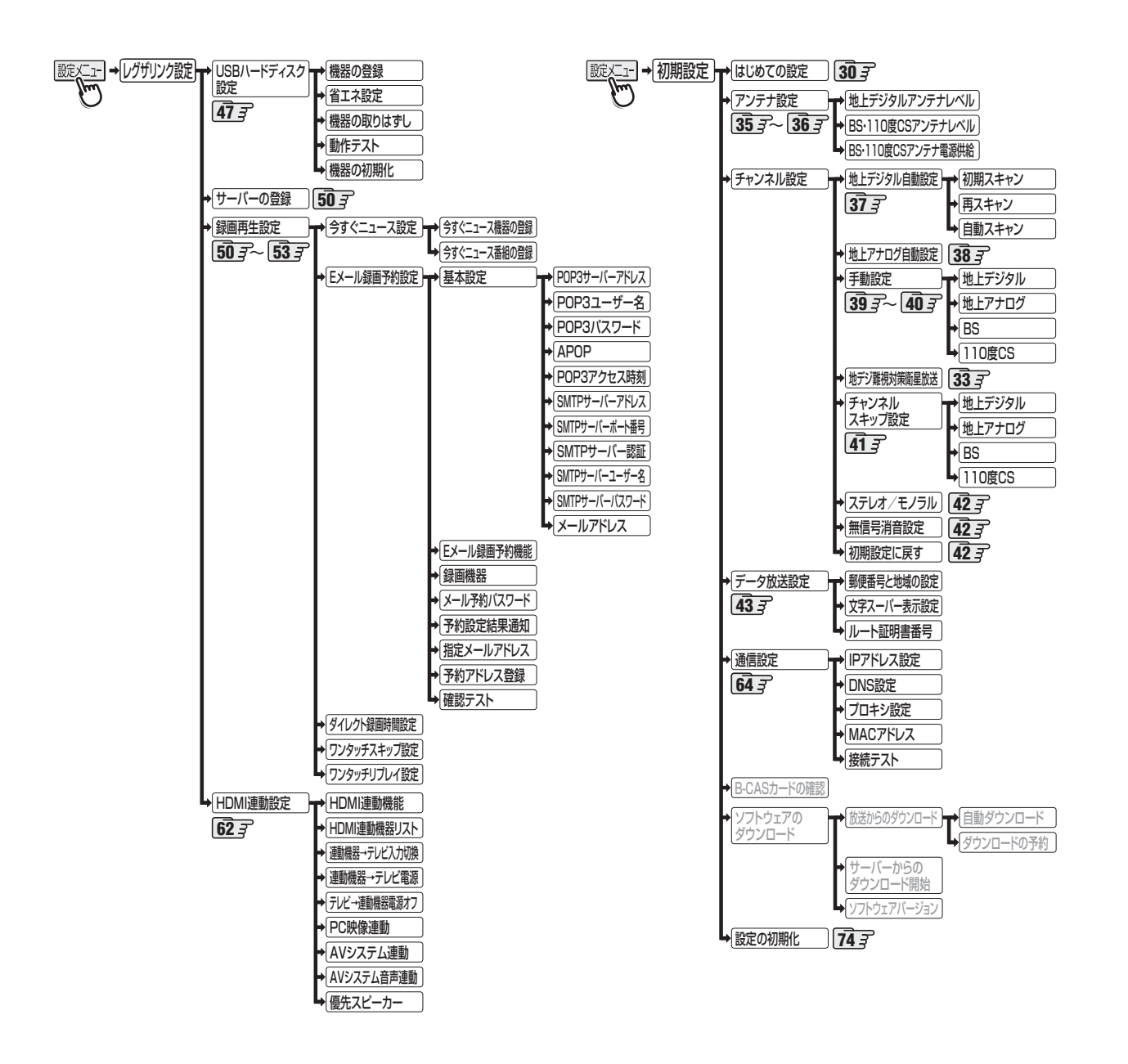

準備編

# **資料 地上デジタル放送の放送(予定)一覧表**

● この表は、地上デジタル放送の放送予定を表したものです。

同時に、以下についても記載しています。

#### (1) 域内(お住まいの地域)の放送がリモコンボタン(ワンタッチ選局ボタン)に自動設定される目安

•「はじめての設定」**30** や「地上デジタル自動設定」**37** をすると、地上デジタル放送の受信可能なチャンネルを探し てリモコンの 1 ~ 12 に放送の運用規定に基づいて自動設定されます。

#### (2) 番組表に表示される域内の放送局の順番(目安)

- この表をご覧の際には、次ページの「お知らせ」もよくお読みください。
- 放送局の開局の状況などによっては、この表のとおり(上記のとおり)にならない場合があります。

2008年3月現在

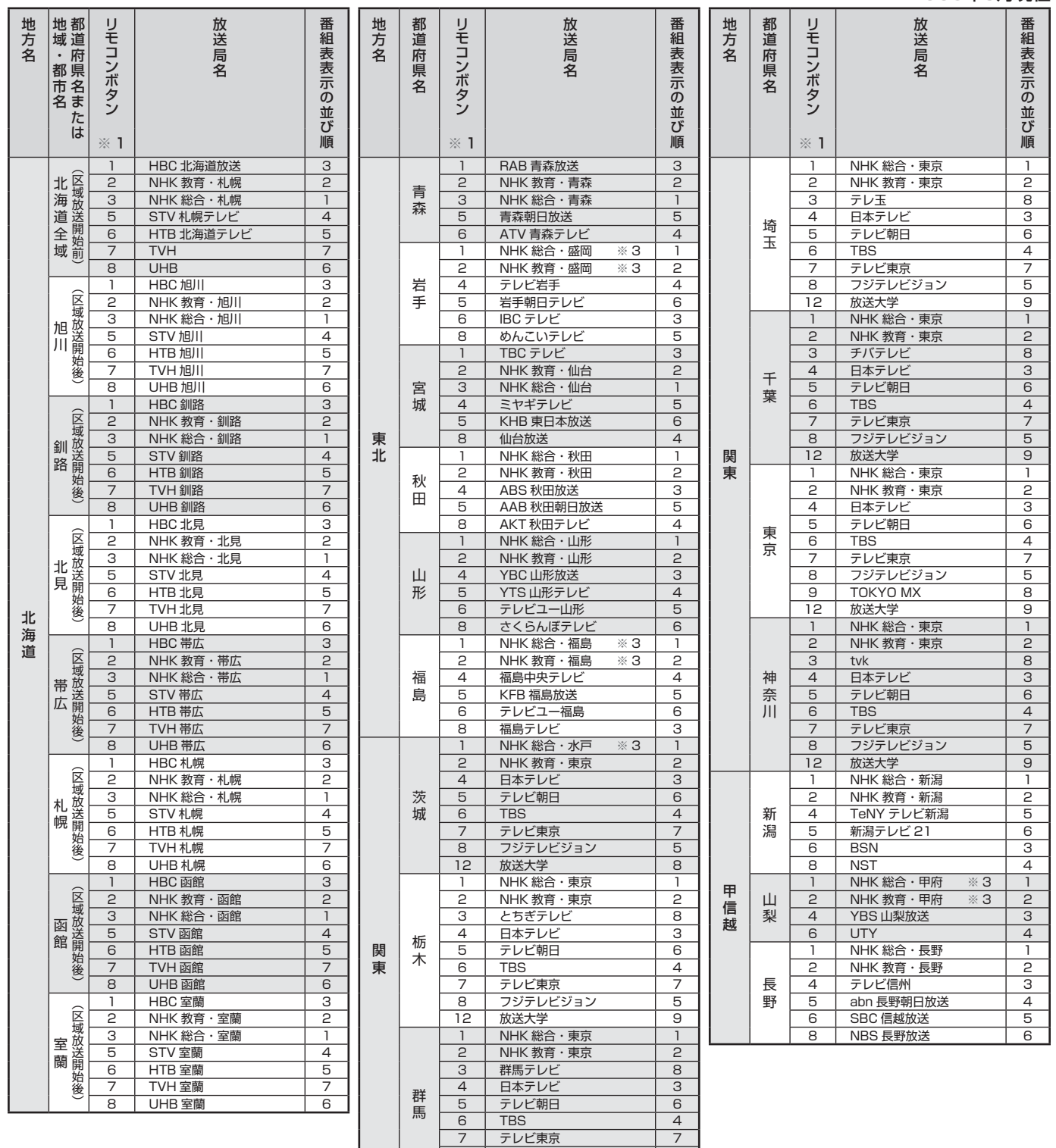

8 | フジテレビジョン | 5 12 | 放送大学 | 9

この表では、その際に域内のどの放送局がリモコンのどのボタンに自動設定されるのか、その目安を記載しています。

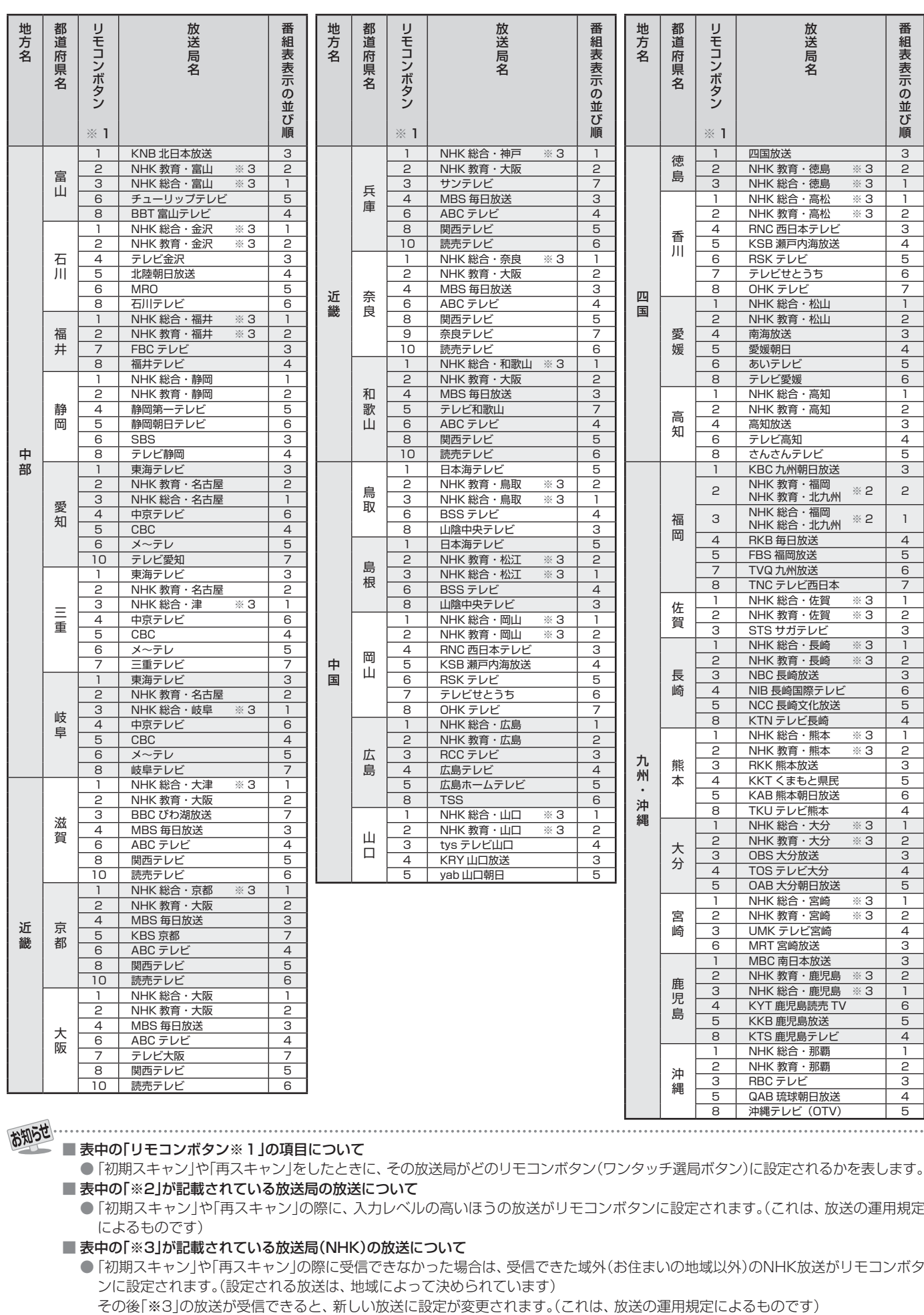

#### ■ 表中の「リモコンボタン※1」の項目について

●「初期スキャン」や「再スキャン」をしたときに、その放送局がどのリモコンボタン(ワンタッチ選局ボタン)に設定されるかを表します。 ■ 表中の「※2」が記載されている放送局の放送について

●「初期スキャン」や「再スキャン」の際に、入力レベルの高いほうの放送がリモコンボタンに設定されます。(これは、放送の運用規定 によるものです)

■ 表中の「※3」が記載されている放送局(NHK)の放送について

● 「初期スキャン |や「再スキャン |の際に受信できなかった場合は、受信できた域外(お住まいの地域以外)のNHK放送がリモコンボタ ンに設定されます。(設定される放送は、地域によって決められています)

地上デジタル放送の放送(予定) | **799─11テシタル放送の放送(予定)一覧表 - 準備編 】 逢粋** 覧表

# **資料 地上アナログ放送の自動設定一覧表**

- ●「はじめての設定」 30 了 や「地上アナログ自動設定」 38 了 をすると、この表にある放送局がリモコンのワンタッチ選局ボタン( 1 | ~ 12)に自動設定されます。
- この表にない放送局を受信するとき(受信できる場合)は、「手動設定」 40 子 で設定してください。
- お住まいの地域がこの表に記載されていない場合は、近くの地域·都市名で「地上アナログ自動設定」をして、正しく受信できないとき は「手動設定」で設定してください。
- 地上デジタル放送開始にともなう「アナログ周波数変更対策」によって、この表のチャンネルの内容が変わることがあります。その場 合は「手動設定」で設定してください。
- この表に記載のお使いになる地域·都市名を「はじめての設定」や「地上アナログ自動設定」で選んで設定しても、アンテナの向きや高層 物などの影響によって、正しく受信できない場合があります。その場合は **34** をご覧ください。
- ダウンロード(操作編 527 )によって、この表の内容(自動設定される内容)が変わる場合があります。
- この表の内容は放送局側の運用変更によって変わる場合があります。
- 放送のデジタル化に伴って、地上アナログ放送とBSアナログ放送は一部の地域を除き、2011年7月24日までに終了することが、国 の法令によって定められています。 2011年9月現在には、2012年には、2012年11月には、2012年11月には、2012年11月には、2012年11月には、

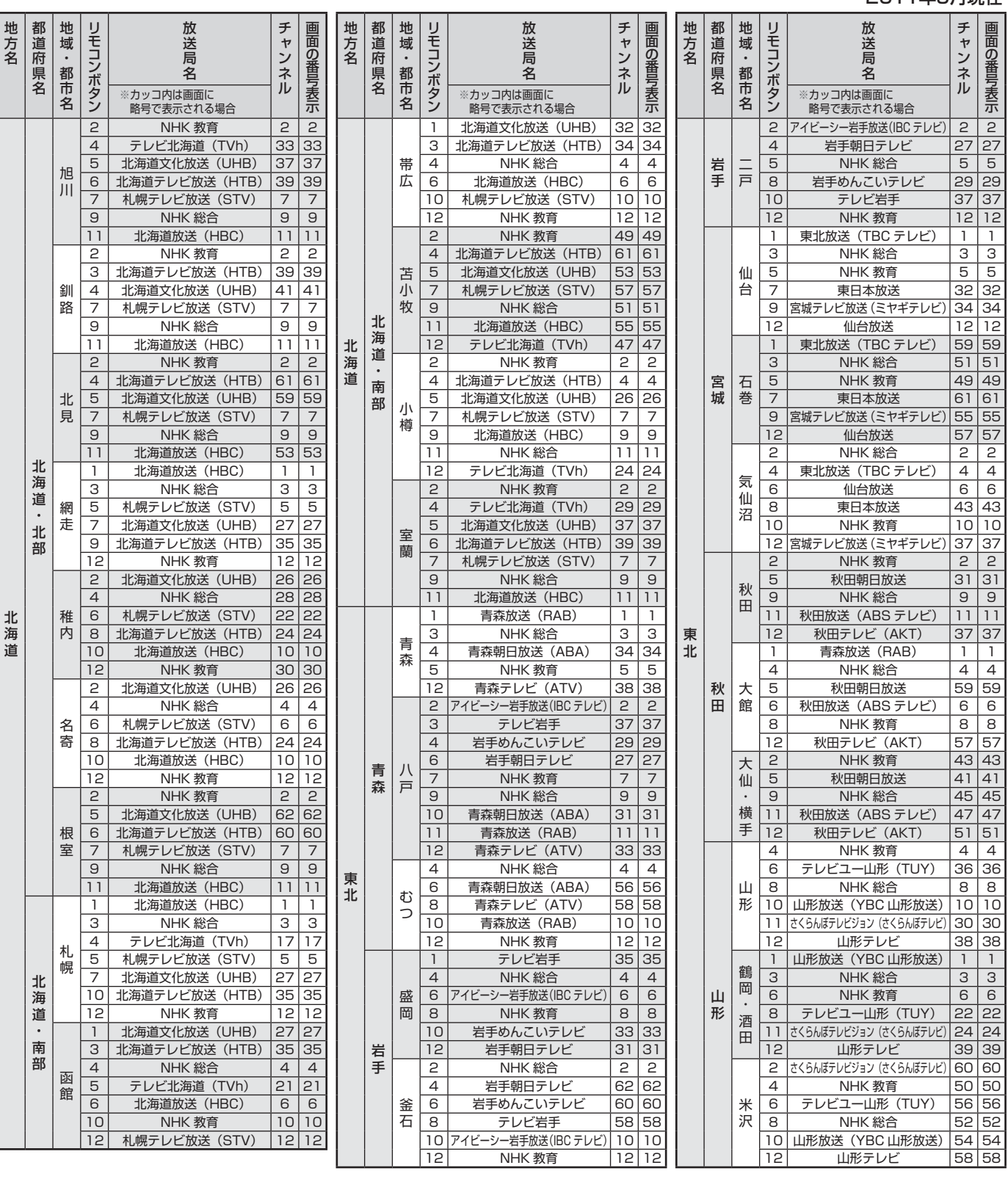

化学 医心理学 医心理学家

 $\sharp$ 

地方名

地方名

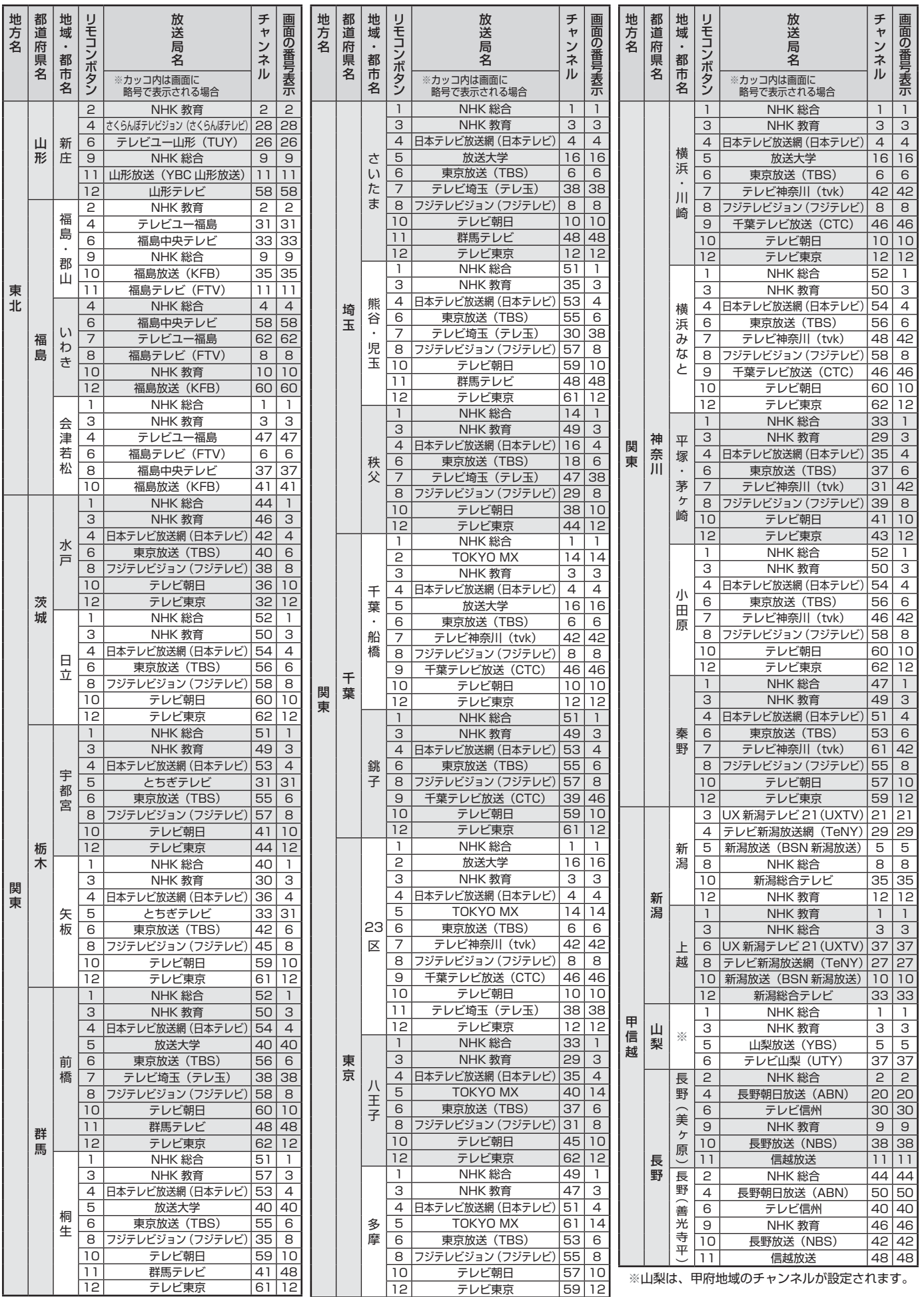

# **資料 地上アナログ放送の自動設定一覧表 つづき**

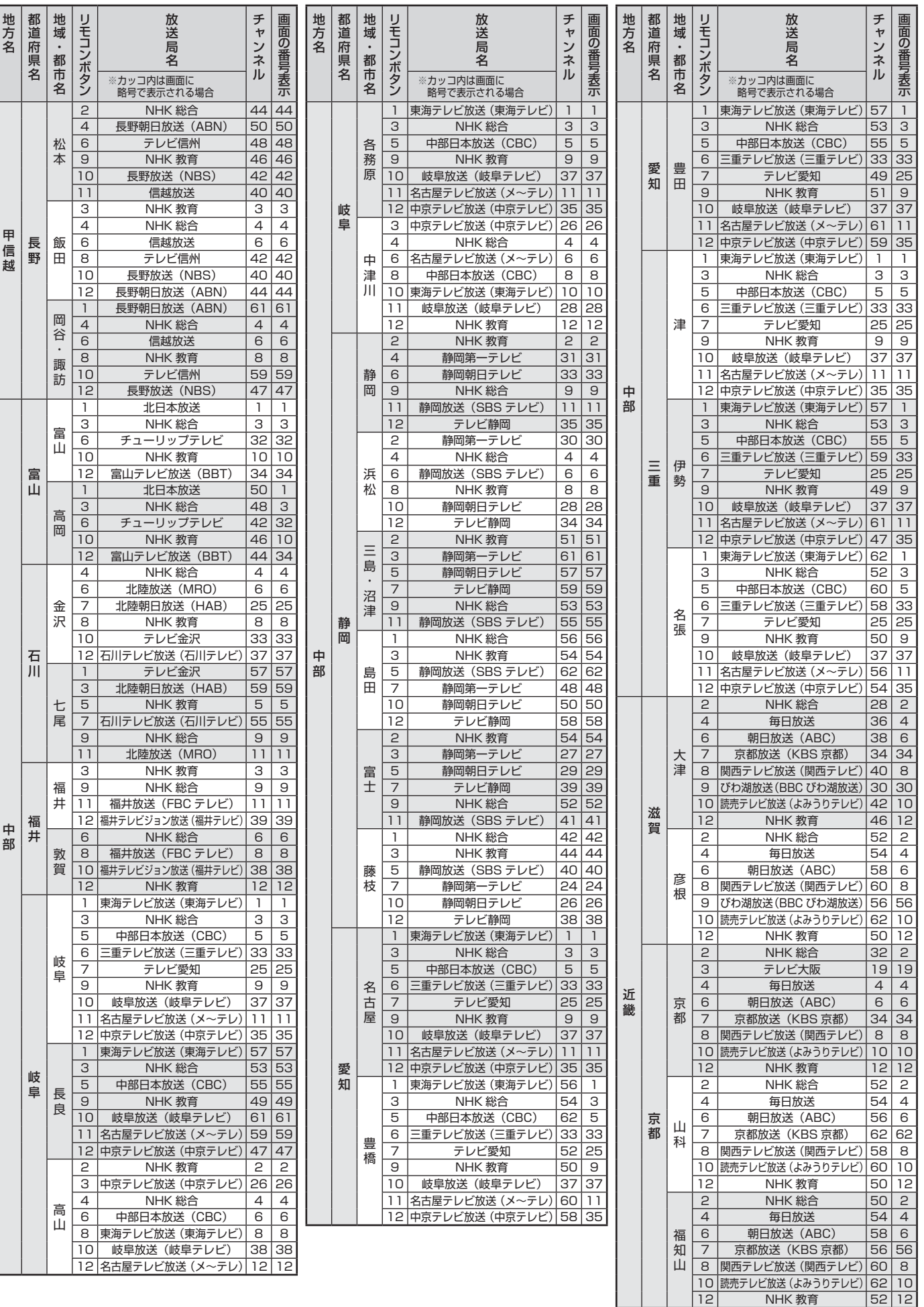

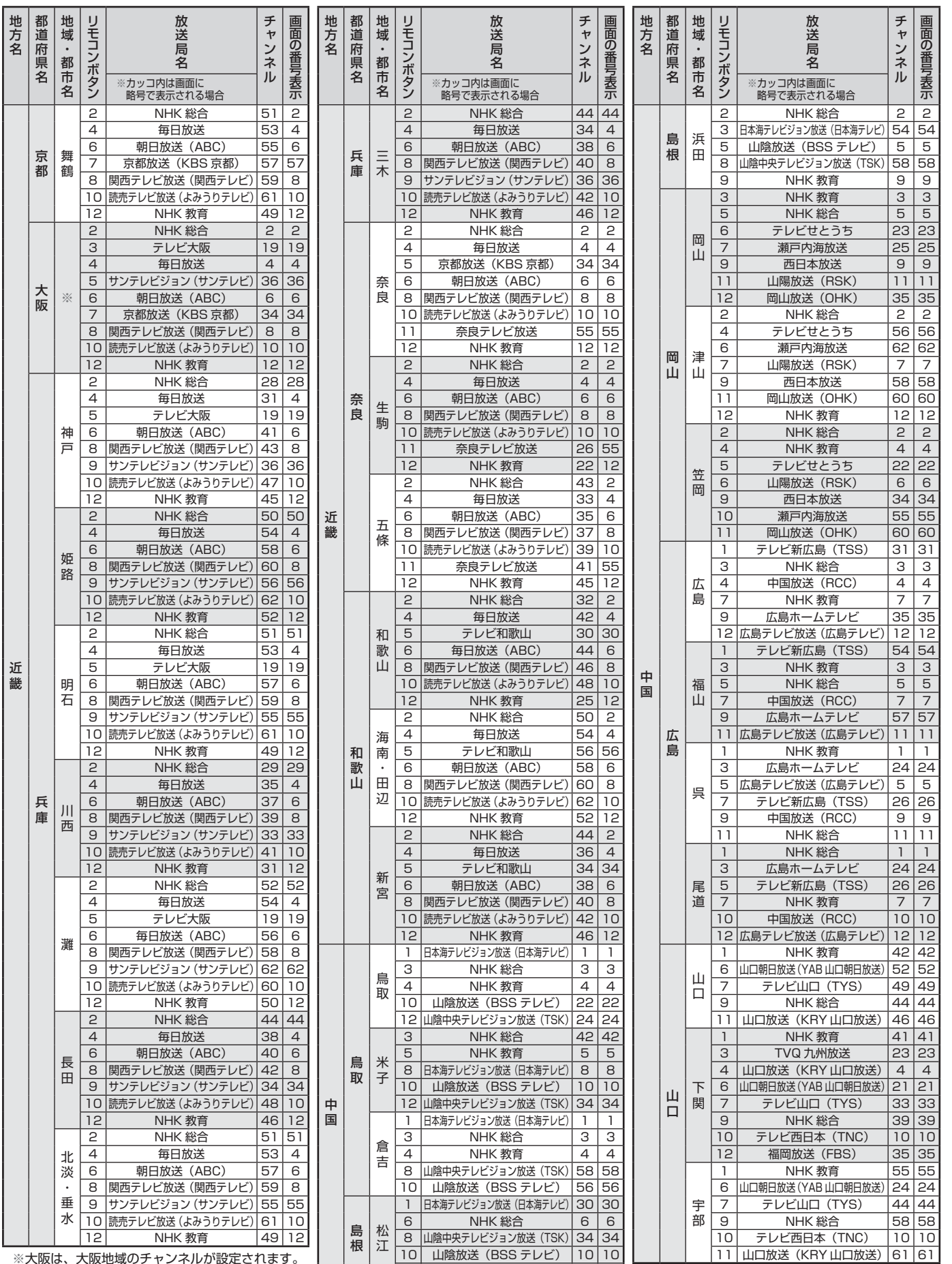

12 NHK 教育 | 12 | 12

- 資料

※大阪は、大阪地域のチャンネルが設定されます。

地方名

- 11

# **資料 地上アナログ放送の自動設定一覧表 つづき**

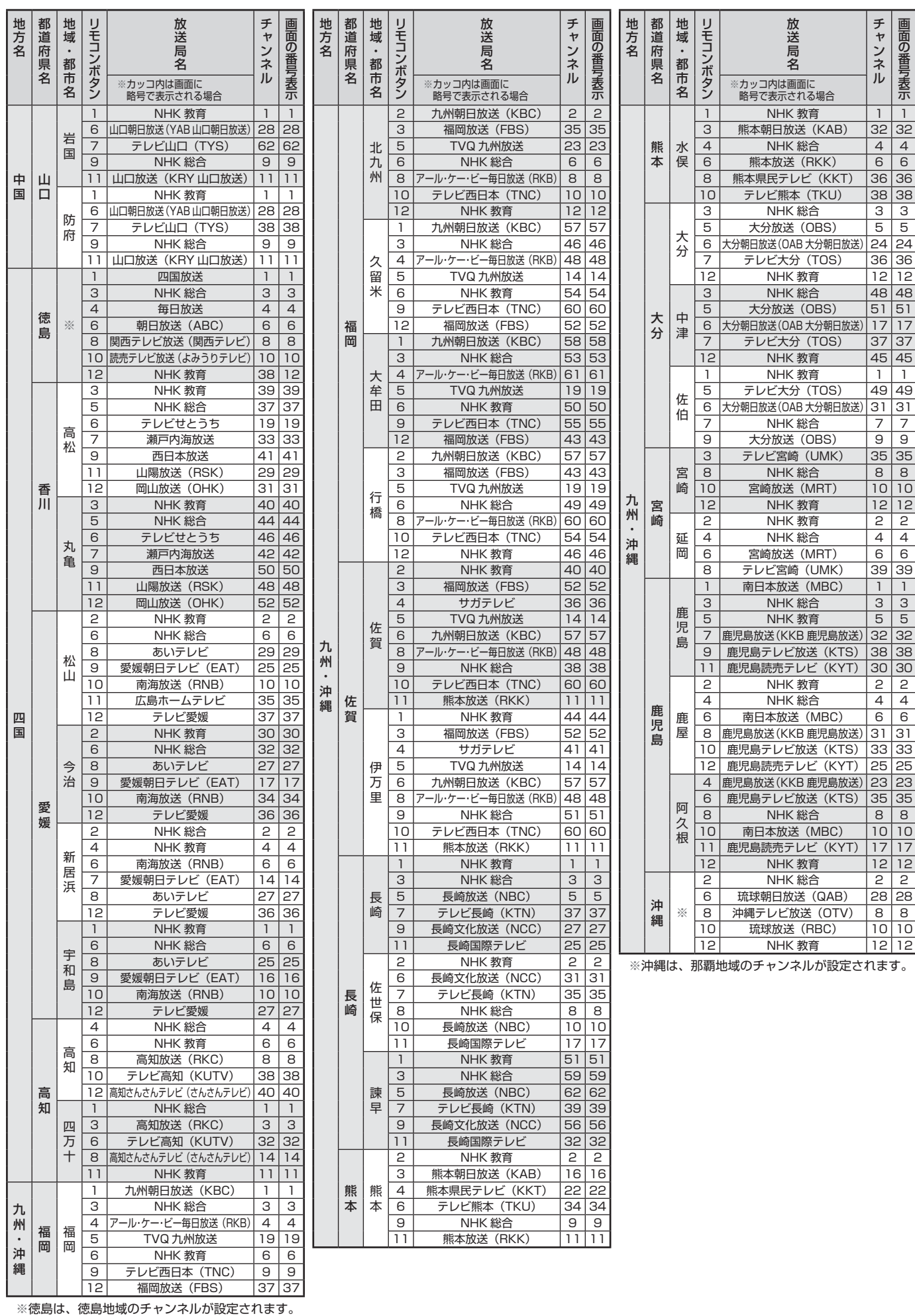

資料

84

東芝デジタルテレビ19/22/26/32RE2 (RE2と略して記 載します)に組み込まれたソフトウェアは、複数の独立したソ フトウェアコンポーネントで構成され、個々のソフトウェアコ ンポーネントは、それぞれに東芝または第三者の著作権が存在 します。

東芝デジタルテレビRE2は、第三者が規定したエンドユー ザーライセンスアグリーメントあるいは著作権通知(以下、 「EULA」といいます)に基づきフリーソフトウェアとして配布 されるソフトウェアコンポーネントを使用しております。

「EULA」の中には、実行形式のソフトウェアコンポーネン トを配布する条件として、当該コンポーネントのソースコー ドの入手を可能にするよう求めているものがあります。当該 「EULA」の対象となるソフトウェアコンポーネントに関して は、以下のホームページをご覧いただくようお願いいたしま す。

ホームページアドレス www.toshiba.co.jp/regza/LZ1/eula

また、東芝デジタルテレビRE2のソフトウェアコンポーネ ントには、東芝自身が開発もしくは作成したソフトウェアも 含まれており、これらソフトウェア及びそれに付帯したドキュ メント類には、東芝の所有権が存在し、著作権法、国際条約条 項及び他の準拠法によって保護されています。「EULA」の適用 を受けない東芝自身が開発もしくは作成したソフトウェアコ ンポーネンツは、ソースコード提供の対象とはなりませんので ご了承ください。

ご購入いただいた東芝デジタルテレビRE2は、製品として、 弊社所定の保証をいたします。

ただし、「EULA」に基づいて配布されるソフトウェアコン ポーネントには、著作権者または弊社を含む第三者の保証がな いことを前提に、お客様がご自身でご利用になられることが認 められるものがあります。この場合、当該ソフトウェアコン ポーネントは無償でお客様に使用許諾されますので、適用法 令の範囲内で、当該ソフトウェアコンポーネントの保証は一 切ありません。著作権やその他の第三者の権利等については、 一切の保証がなく、"as is"(現状)の状態で、かつ、明示か黙示 であるかを問わず一切の保証をつけないで、当該ソフトウェア コンポーネントが提供されます。ここでいう保証とは、市場性 や特定目的適合性についての黙示の保証も含まれますが、それ に限定されるものではありません。当該ソフトウェアコンポー ネントの品質や性能に関するすべてのリスクはお客様が負う ものとします。また、当該ソフトウェアコンポーネントに欠陥 があるとわかった場合、それに伴う一切の派生費用や修理・訂 正に要する費用は、東芝は一切の責任を負いません。適用法令 の定め、又は書面による合意がある場合を除き、著作権者や上 記許諾を受けて当該ソフトウェアコンポーネントの変更·再配 布を為し得る者は、当該ソフトウェアコンポーネントを使用し たこと、又は使用できないことに起因する一切の損害について なんらの責任も負いません。著作権者や第三者が、そのような 損害の発生する可能性について知らされていた場合でも同様 です。なお、ここでいう損害には、通常損害、特別損害、偶発 損害、間接損害が含まれます(データの消失、又はその正確さ の喪失、お客様や第三者が被った損失、他のソフトウェアとの インタフェースの不適合化等も含まれますが、これに限定され るものではありません)。当該ソフトウェアコンポーネンツの 使用条件や遵守いただかなければならない事項等の詳細は、各 「EULA」をお読みください。

東芝デジタルテレビRE2に組み込まれた「EULA」の対象となるソフトウェアコンポーネントは、以下のとおりです。これらソフ トウェアコンポーネントをお客様自身でご利用いただく場合は、対応する「EULA」をよく読んでから、ご利用くださるようお願 いいたします。なお、各「EULA」は東芝以外の第三者による規定であるため、原文(英文)を記載します。

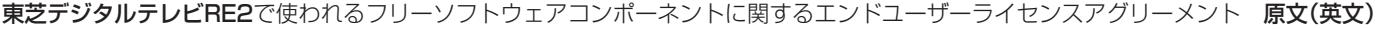

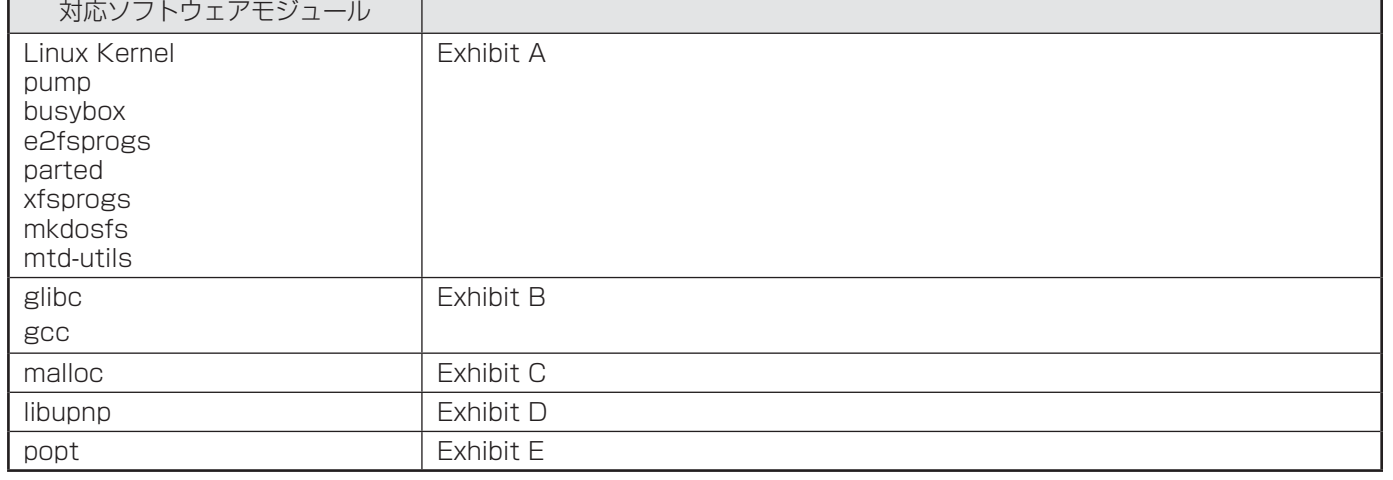

#### **資料 東芝デジタルテレビRE2で使われるフリーソフトウェアコンポーネントに 関するエンドユーザーライセンスアグリーメント原文(英文)**

#### **Exhibit A**

#### **GNU GENERAL PUBLIC LICENSE Version 2, June 1991**

Copyright © 1989, 1991 Free Software Foundation,Inc. 59 Temple Place, Suite 330, Boston, MA 02111-1307 USA Everyone is permitted to copy and distribute verbatim copies of this license document, but changing it is not allowed.

#### **Preamble**

The licenses for most software are designed to take away your freedom to share and change it. By contrast, the GNU General Public License is intended to guarantee your freedom to share and change free software – to make sure the software is free for all its users. This General Public License applies to most of the Free Software Foundation's software and to any other program<br>whose authors commit to using it. (Some other Free Software Foundation software is covered by<br>the GNU Library General Public Licen

When we speak of free software, we are referring to freedom, not price. Our General Public Licenses are designed to make sure that you have the freedom to distribute copies of free software (and charge for this service if you wish), that you receive source code or can get it if you<br>want it, that you can change the software or use pieces of it in new free programs; and that you<br>know you can do these t

To protect your rights, we need to make restrictions that forbid anyone to deny you these<br>rights or to ask you to surrender the rights. These restrictions translate to certain responsibilities<br>for you if you distribute cop

For example, if you distribute copies of such a program, whether gratis or for a fee, you must<br>give the recipients all the rights that you have. You must make sure that they, too, receive or can<br>get the source code. And yo

We protect your rights with two steps: (1) copyright the software, and (2) offer you this license which gives you legal permission to copy, distribute and/or modify the software.

Also, for each author's protection and ours, we want to make certain that everyone<br>understands that there is no warranty for this free software. If the software is modified by<br>someone else and passed on, we want its recipi original, so that any problems introduced by others will not reflect on the original authors' reputations.

Finally, any free program is threatened constantly by software patents. We wish to avoid the<br>danger that redistributors of a free program will individually obtain patent licenses, in effect<br>making the program proprietary. licensed for everyone's free use or not licensed at all.

The precise terms and conditions for copying, distribution and modification follow.

#### **GNU GENERAL PUBLIC LICENSE TERMS AND CONDITIONS FOR COPYING, DISTRIBUTION AND MODIFICATION**

0. This License applies to any program or other work which contains a notice placed by the copyright holder saying it may be distributed under the terms of this General Public License. The<br>"Program", below, refers to any such program or work, and a "work based on the Program" neans<br>either the Program or any oter licensee is addressed as "you".

Activities other than copying, distribution and modification are not covered by this License;they are outside its scope. The act of running the Program is not restricted, and the output from the<br>Program is covered only if its contents constitute a work based on the Program (independent of<br>having been made by running th does.

You may copy and distribute verbatim copies of the Program's source code as you receive it, in any medium, provided that you conspicuously and appropriately publish on each copy an<br>appropriate copyright notice and disclaimer of warranty; keep intact all the notices that refer to<br>this License and to the absenc

copy of this License along with the Program. You may charge a fee for the physical act of transferring a copy, and you may at your option offer warranty protection in exchange for a fee.

2. You may modify your copy or copies of the Program or any portion of it, thus forming a work

- based on the Program, and copy and distribute such modifications or work under the terms of<br>Section 1 above, provided that you also meet all of these conditions:<br>a) You must cause the modified files to carry prominent noti
	- the files and the date of any change.<br>
	b) You must cause any work that you distribute or publish, that in whole or in part<br>
	contains or is derived from the Program or any part there of, to be licensed as a whole<br>
	at no cha
	- cause it, when started running for such interactive use in the most ordinary way, to print or display an announcement including an appropriate copyright notice and a notice that there is no warranty (or else, saying that you provide a warranty) and that<br>users may redistribute the program under these conditions, and telling the user how<br>to view a copy of this License. (Exception: if the not normally print such an announcement, your work based on the Program is not required to print an announcement.)

These requirements apply to the modified work as a whole. If identifiable sections of that work<br>are not derived from the Program, and can be reasonably considered independent and separate<br>works in themselves, then this Lic which is a work based on the Program, the distribution of the whole must be on the terms of this License, whose permissions for other licensees extend to the entire whole, and thus to each and every part regardless of who wrote it.

Thus, it is not the intent of this section to claim rights or contest your rights to work written entirely by you; rather, the intent is to exercise the right to control the distribution of derivative or collective works based on the Program.

In addition, mere aggregation of another work not based on the Program with the Program (or<br>with a work based on the Program) on a volume of a storage or distribution medium does not<br>bring the other work under the scope of

3. You may copy and distribute the Program (or a work based on it, under Section 2) in object code or executable form under the terms of Sections 1 and 2 above provided that you also do one of the following:<br>a) Accompa

- a) Accompany it with the complete corresponding machine-readable source code, which must be distributed under the terms of Sections 1 and 2 above on a medium
- customarily used for software interchange; or, b) Accompany it with a written offer, valid for at least three years, to give any thirdparty, for a charge no more than your cost of physically performing source distribution, a<br>complete machine-readable copy of the corresponding source code, to be distributed<br>under the terms of Sections 1 and 2 above on a medium c software interchange;or,
- c) Accompany it with the information you received as to the offer to distribute<br>corresponding source code. (This alternative is allowed only for noncommercial<br>distribution and only if you received the program in object cod with such an offer, in accord with Subsection b above.)

The source code for a work means the preferred form of the work for making modifications to it. For an executable work, complete source code means all the source code for all modules it contains, plus any associated interface definition files, plus the scripts used to control compilation<br>and installation of the executable. However, as a special exception, the source code distributed<br>need not include anyth major components (compiler, kernel, and so on) of the operating system on which the executable runs, unless that component itself accompanies the executable.

If distribution of executable or object code is made by offering access to copy from a designated place, then offering equivalent access to copy the source code from the same place counts as distribution of the source code, even though third parties are not compelled to copy the source along with the object code.

4. You may not copy, modify, sublicense, or distribute the Program except as expressly provided under this License. Any attempt otherwise to copy, modify, sublicense or distribute the Program is void, and will automatically terminate your rights under this License. However, parties who have received copies, or rights, from you under this License will not have their licenses terminated so long as such parties remain in full compliance.

5. You are not required to accept this License, since you have not signed it. However, nothing else grants you permission to modify or distribute the Program or its derivative works. These actions are prohibited by law if you do not accept this License. Therefore, by modifying or distributing the Program (or any work based on the Program), you indicate your acceptance of this License to do so, and all its terms and conditions for copying, distributing or modifying the Program or works based on it.

6. Each time you redistribute the Program (or any work based on the Program), the recipient<br>automatically receives a license from the original licensor to copy, distribute or modify the<br>Program subject to these terms and c compliance by third parties to this License.

7. If as a consequence of a court judgment or allegation of patent infringement or for any other reason (not limited to patent issues), conditions are imposed on you (whether by court order,<br>agreement or otherwise) that contradict the conditions of this License, they do not excuse you<br>from the conditions of this Licen may not distribute the Program at all.

For example, if a patent license would not permit royalty-free redistribution of the Program by all those who receive copies directly or indirectly through you, then the only way you could satisfy both it and this License would be to refrain entirely from distribution of the Program. If any portion of this section is held invalid or unenforceable under any particular circumstance, the balance of the section is intended to apply and the section as a whole is intended to apply in other circumstances.

It is not the purpose of this section to induce you to infringe any patents or other property right claims or to contest validity of any such claims; this section has the sole purpose of protecting the integrity of the free software distribution system, which is implemented by public license<br>practices. Many people have made generous contributions to the wide range of software<br>distributed through that system in relian author/donor to decide if he or she is willing to distribute software through any other system and a licensee cannot impose that choice.

This section is intended to make thoroughly clear what is believed to be a consequence of the rest of this License.

8. If the distribution and/or use of the Program is restricted in certain countries either by patents or by copyrighted interfaces, the original copyright bolder who places the Program under this License may add an explici

9. The Free Software Foundation may publish revised and/or new versions of the General Public License from time to time. Such new versions will be similar in spirit to the present version, but may differ in detail to address new problems or concerns.

Each version is given a distinguishing version number. If the Program specifies a version number of this License which applies to it and "any later version", you have the option of<br>following the terms and conditions either of that version or of any later version published by the<br>Free Software Foundation. If the

may choose any version ever published by the Free Software Foundation. 10. If you wish to incorporate parts of the Program into other free programs whose distribution conditions are different, write to the author to ask for permission. For software which is<br>copyrighted by the Free Software Foundation, write to the Free Software Foundation; we<br>sometimes make exceptions for this. Our deci the free status of all derivatives of our free software and of promoting the sharing and reuse of software generally

#### **NO WARRANTY**

11. BECAUSE THE PROGRAM IS LICENSED FREE OF CHARGE, THERE IS NO WARRANTY<br>FOR THE PROGRAM, TO THE EXTENT PERMITTED BY APPLICABLE LAW. EXCEPT<br>WHEN OTHERWISE STATED IN WRITING THE COPYRIGHT HOLDERS AND/OR OTHER PARTIES PROVIDE THE PROGRAM "AS IS" WITHOUT WARRANTY OF ANY KIND, EITHER<br>EXPRESSED OR IMPLIED, INCLUDING, BUT NOT LIMITED TO, THE IMPLIED WARRANTIES<br>OF MERCHANTABILITY AND FITNESS FOR A PARTICULAR PURPOSE. THE ENTIRE RISK<br>

 12. IN NO EVENT UNLESS REQUIRED BY APPLICABLE LAW OR AGREED TO IN WRITING WILL ANY COPYRIGHT HOLDER, OR ANY OTHER PARTY WHO MAY MODIFY AND/ OR<br>REDISTRIBUTE THE PROGRAM AS PERMITTED ABOVE, BE LIABLE TO YOU FOR DAMAGES,<br>INCLUDING ANY GENERAL, SPECIAL, INCIDENTAL OR CONSEQUENTIAL DAMAGES ARISING<br>OU TO LOSS OF DATA OR DATA BEING RENDERED INACCURATE OR LOSSES SUSTAINED BY YOU OR THIRD PARTIES OR A FAILURE OF THE PROGRAM TO OPERATE WITH ANY OTHER PROGRAMS), EVEN IF SUCH HOLDER OR OTHER PARTY HAS BEEN ADVISED OF THE POSSIBILITY OF SUCH DAMAGES.

#### **END OF TERMS AND CONDITIONS**

How to Apply These Terms to Your New Programs

If you develop a new program, and you want it to be of the greatest possible use to the public, the best way to achieve this is to make it free software which everyone can redistribute and change under these terms.

To do so, attach the following notices to the program. It is safest to attach them to the start of each source file to most effectively convey the exclusion of warranty; and each file should have at least the "copyright" line and a pointer to where the full notice is found. <One line to give the program's name and a brief idea of what it does.>

Copyright © 19yy <name of author><br>This program is free software; you can redistribute it and/ or modify it under the terms<br>of the GNU General Public License as published by the Free Software Foundation;<br>either version 2 of

This program is distributed in the hope that it will be useful, but WITHOUT ANY<br>WARRANTY; without even the implied warranty of MERCHANTABILITY or FITNESS<br>FOR A PARTICULAR PURPOSE. See the GNU General Public License for mor details.

You should have received a copy of the GNU General Public License along with this

Also add information on how to contact you by electronic and paper mail.

If the program is interactive, make it output a short notice like this when it starts in an interactive mode:

Gnomovision version 69, Copyright © 19yy name of author Gnomovision comes with<br>ABSOLUTELY NO WARRANTY; for details type `show w'. This is free software, and<br>you are welcome to redistribute it under certain conditions; type The hypothetical commands `show w' and `show c' should show the appropriate parts of the

General Public License. Of course, the commands you use may be called something other than `show w' and `show c'; they could even be mouse-clicks or menu items – whatever suits your program. You should also get your employer (if you work as a programmer) or your school, if any, to sign

a "copyright disclaimer" for the program; if necessary. Here is a sample; alter the names:<br>Yoyodyne, Inc., hereby disclaims all copyright interest in the program `Gnomovision'<br>(which makes passes at compilers) written by J

<signature of Ty Coon>,1 April 1989 Ty Coon, President of Vice

This General Public License does not permit incorporating your program into proprietary<br>programs. If your program is a subroutine library, you may consider it more useful to permit<br>linking proprietary applications with the General Public License instead of this License.

#### **Exhibit B**

#### **GNU LESSER GENERAL PUBLIC LICENSE Version 2.1, February 1999**

Copyright © 1991, 1999 Free Software Foundation, Inc. 59 Temple Place, Suite 330, Boston, MA 02111-1307 USA

Everyone is permitted to copy and distribute verbatim copies of this license document, but changing it is not allowed.

[This is the first released version of the Lesser GPL. It also counts as the successor of the GNU Library Public License, version 2, hence the version number 2.1.]

#### **Preamble**

The licenses for most software are designed to take away your freedom to share and change it. By contrast, the GNU General Public Licenses are intended to guarantee your freedom to share and change free software – to make sure the software is free for all its users.

This license, the Lesser General Public License, applies to some specially designated software packages – typically libraries – of the Free Software Foundation and other authors who decide to use it. You can use it too, but we suggest you first think carefully about whether this license or<br>the ordinary General Public License is the better strategy to use in any particular case, based on the explanations below.

When we speak of free software, we are referring to freedom of use, not price. Our General Public Licenses are designed to make sure that you have the freedom to distribute copies of free software (and charge for this service if you wish); that you receive source code or can get it if you want it; that you can change the software and use pieces of it in new free programs; and that you are informed that you can do these things.

To protect your rights, we need to make restrictions that forbid distributors to deny you these rights or to ask you to surrender these rights. These restrictions translate to certain

responsibilities for you if you distribute copies of the library or if you modify it.<br>For example, if you distribute copies of the library, whether gratis or for a fee, you must give<br>the recipients all the rights that we g

We protect your rights with a two-step method: (1) we copyright the library, and (2) we offer you this license, which gives you legal permission to copy, distribute and/or modify the library.

To protect each distributor, we want to make it very clear that there is no warranty for the free<br>library. Also, if the library is modified by someone else and passed on, the recipients should know<br>that what they have is n affected by problems that might be introduced by others. Finally, software patents pose a constant threat to the existence of any free program. We wish

to make sure that a company cannot effectively restrict the users of a free program by obtaining<br>a restrictive license from a patent holder. Therefore, we insist that any patent license obtained for<br>a version of the librar

Most GNU software, including some libraries, is covered by the ordinary GNU General PublicLicense. This license, the GNU Lesser General Public License, applies to certain designated libraries, and is quite different from the ordinary General Public License. We use this license for certain libraries in order to permit linking those libraries into non-free programs.

When a program is linked with a library, whether statically or using a shared library, the combination of the two is legally speaking a combined work, a derivative of the original library. The ordinary General Public License therefore permits such linking only if the entire combination<br>fits its criteria of freedom. The Lesser General Public License permits more lax criteria for linking other code with the library.

We call this license the "Lesser" General Public License because it does Less to protect the user's freedom than the ordinary General Public License. It also provides other free software developers Less of an advantage over competing non-free programs. These disadvantages are the reason we use the ordinary General Public License for many libraries. However, the Lesser license provides advantages in certain special circumstances.

For example, on rare occasions, there may be a special need to encourage the widest possible use of a certain library, so that it becomes a de-facto standard. To achieve this, non-free programs must be allowed to use the library. A more frequent case is that a free library does the<br>same job as widely used non-free libraries. In this case, there is little to gain by limiting the free<br>library to free softw

In other cases, permission to use a particular library in nonfree programs enables a greater number of people to use a large body of free software. For example, permission to use the GNU C Library in non-free programs enables many more people to use the whole GNU operating system, as well as its variant, the GNU/Linux operating system.

Although the Lesser General Public License is Less protective of the users' freedom, it<br>does ensure that the user of a program that is linked with the Library has the freedom and the<br>wherewithal to run that program using a

The precise terms and conditions for copying, distribution and modification follow. Pay close<br>attention to the difference between a "work based on the library" and a "work that uses the library". The former contains code derived from the library, whereas the latter must be combined with the library in order to run.

#### **GNU LESSER GENERAL PUBLIC LICENSE TERMS AND CONDITIONS FOR COPYING, DISTRIBUTION AND MODIFICATION**

This License Agreement applies to any software library or other program which contains a notice placed by the copyright holder or other authorized party saying it may be distributed

under the terms of this Lesser General Public License (also called "this License"). Each licensee is addressed as "you".

A "library" means a collection of software functions and/or data prepared so as to be conveniently linked with application programs (which use some of those functions and data) to form executables.

The "Library", below, refers to any such software library or work which has been distributed<br>under these terms. A "work based on the Library" means either the Library or any derivative work<br>under copyright law: that is to translation is included without limitation in the term "modification".)

"Source code" for a work means the preferred form of the work for making modifications to it. For a library, complete source code means all the source code for all modules it contains,<br>plus any associated interface definition files, plus the scripts used to control compilation and<br>installation of the library.

Activities other than copying, distribution and modification are not covered by this License they are outside its scope. The act of running a program using the Library is not restricted, and output from such a program is covered only if its contents constitute a work based on the Library (independent of the use of

receive it, in any medium, provided that you conspicuously and appropriately publish on each<br>copy an appropriate copyright notice and disclaimer of warranty; keep intact all the notices that<br>refer to this License and to th along with the Library.

You may charge a fee for the physical act of transferring a copy, and you may at your option offer warranty protection in exchange for a fee. 2. You may modify your copy or copies of the Library or any portion of it, thus forming a work

based on the Library, and copy and distribute such modifications or work under the terms of<br>Section 1 above, provided that you also meet all of these conditions:<br>a) The modified work must itself be a software library.

- b) You must cause the files modified to carry prominent notices stating that you changed the files and the date of any change. c) You must cause the whole of the work to be licensed at no charge to all third parties
- under the terms of this License. d) If a facility in the modifi ed Library refers to a function or a table of data to be supplied
- by an application program that uses the facility, other than as an argument passed<br>when the facility is invoked, then you must make a good faith effort to ensure that,<br>in the event an application does not supply such funct operates, and performs whatever part of its purpose remains meaningful.

 (For example, a function in a library to compute square roots has a purpose that is entirely well-defi ned independent of the application. Therefore, Subsection 2d requires that any application-supplied function or table used by this function must be optional: if the application does not supply it, the square root function must still compute square roots.)

These requirements apply to the modified work as a whole. If identifiable sections of that work<br>are not derived from the Library, and can be reasonably considered independent and separate<br>works in themselves, then this Lic which is a work based on the Library, the distribution of the whole must be on the terms of this<br>License, whose permissions for other licensees extend to the entire whole, and thus to each and<br>every part regardless of who

Thus, it is not the intent of this section to claim rights or contest your rights to work written entirely by you; rather, the intent is to exercise the right to control the distribution of derivative or collective works based on the Library.

In addition, mere aggregation of another work not based on the Library with the Library (or with a work based on the Library) on a volume of a storage or distribution medium does not bring the other work under the scope of this License.

3. You may opt to apply the terms of the ordinary GNU General Public License instead of this License to a given copy of the Library. To do this, you must alter all the notices that refer to this explicitions, explicitions,

Once this change is made in a given copy, it is irreversible for that copy, so the ordinary GNU General Public License applies to all subsequent copies and derivative works made from that copy.

This option is useful when you wish to copy part of the code of the Library into a program that is not a library.

4. You may copy and distribute the Library (or a portion or derivative of it, under Section 2) in object code or executable form under the terms of Sections 1 and 2 above provided that you accompany it with the complete corresponding machinereadable source code, which must be distributed under the terms of Sections 1 and 2 above on a medium customarily used for software interchange.

If distribution of object code is made by offering access to copy from a designated place, then offering equivalent access to copy the source code from the same place satisfies the requirement<br>to distribute the source code, even though third parties are not compelled to copy the source along with the object code.<br>5. A program that contain

5. A program that contains no derivative of any portion of the Library, but is designed to work with the Library by being compiled or linked with it, is called a "work that uses the Library". Such a work, in isolation, is not a derivative work of the Library, and therefore falls outside the scope of this License.

However, linking a "work that uses the Library" with the Library creates an executable that is a derivative of the Library (because it contains portions of the Library), rather than a "work that uses the library". The executable is therefore covered by this License. Section 6 states terms for distribution of such executables..

When a "work that uses the Library" uses material from a header file that is part of the Library the object code for the work may be a derivative work of the Library even though the source<br>code is not. Whether this is true is especially significant if the work can be linked without the Library, or if the work is itself a library. The threshold for this to be true is not precisely defined by

law.<br>If such an object file uses only numerical parameters, data structure layouts and accessors,<br>and small macros and small inline functions (ten lines or less in length), then the use of the object<br>file is unrestricted,

this object code plus portions of the Library will still fall under Section 6.)<br>Otherwise, if the work is a derivative of the Library, you may distribute the object code for the<br>work under the terms of Section 6. Any execu

6. As an exception to the Sections above, you may also combine or link a "work that uses the Library" with the Library to produce a work containing portions of the Library, and distribute that work under terms of your choice, provided that the terms permit modification of the work for the customer's own use and reverse engineering for debugging such modifications.

You must give prominent notice with each copy of the work that the Library is used in it and that the Library and its use are covered by this License. You must supply a copy of this License.<br>If the work during execution displays copyright notices, you must include the copyright notice<br>for the Library among them, a 準備編

#### **資料 東芝デジタルテレビRE2で使われるフリーソフトウェアコンポーネントに 関するエンドユーザーライセンスアグリーメント原文(英文) つづき**

- Accompany the work with the complete corresponding machine-readable source code for the Library including whatever changes were used in the work (which must be distributed under Sections 1 and 2 above); and, if the work is an executable linked with the Library, with the complete machine-readable "work that uses the Library", as object code and/or source code, so that the user can modify the Library and then relink to produce a modified executable containing the modified Library.<br>(It is understood that the user who changes the contents of definitions files in the Library will not necessarily be able to recompile the application to use the modified definitions.)
- Use a suitable shared library mechanism for linking with the Library. A suitable mechanism is one that (1) uses at run time a copy of the library already present on the<br>user's computer system, rather than copying library functions into the executable, and<br>(2) will operate properly with a modified versi as long as the modified version is interface-compatible with the version that the work was made with.
- c) Accompany the work with a written offer, valid for at least three years, to give the same user the materials specified in Subsection 6a, above, for a charge no more than<br>the cost of performing this distribution.
- 
- d) If distribution of the work is made by offering access to copy from a designated place,<br>offer equivalent access to copy the above specified materials from the same place.<br>(b) Verify that the user has already received a already sent this user a copy.

For an executable, the required form of the "work that uses the Library" must include any data and utility programs needed for reproducing the executable from it. However, as a special exception, the materials to be distributed need not include anything that is normally distributed (in either source or binary form) with the major components (compiler, kernel, and so on) of the operating system on which the executable runs, unless that component itself accompanies the executable.

It may happen that this requirement contradicts the license restrictions of other proprietary libraries that do not normally accompany the operating system. Such a contradiction means you cannot use both them and the Library together in an executable that you distribute.

7. You may place library facilities that are a work based on the Library side-by-side in a single library together with other library facilities not covered by this License, and distribute such a

- combined library, provided that the separate distribution of the work based on the Library and of<br>the other library facilities is otherwise permitted, and provided that you do these two things:<br>a) Accompany the combined li
	- b) Give prominent notice with the combined library of the fact that part of it is a work based on the Library, and explaining where to find the accompanying uncombined<br>form of the same work.

8. You may not copy, modify, sublicense, link with, or distribute the Library except as expressly provided under this License. Any attempt otherwise to copy, modify, sublicense, link with, or distribute the Library is void, and will automatically terminate your rights under this License. However, parties who have received copies, or rights, from you under this License will not have their licenses terminated so long as such parties remain in full compliance.

9. You are not required to accept this License, since you have not signed it. However,<br>nothing else grants you permission to modify or distribute the Library or its derivative works.<br>These actions are prohibited by law if or distributing the Library (or any work based on the Library), you indicate your acceptance of this License to do so, and all its terms and conditions for copying, distributing or modifying the Library or works based on it.

10. Each time you redistribute the Library (or any work based on the Library", the recipient automatically receives a license from the original licensor to copy, distribute, link with or modify<br>the Library subject to these terms and conditions. You may not impose any further restrictions<br>on the recipients' exercis compliance by third parties with this License.

11. If, as a consequence of a court judgment or allegation of patent infringement or for any other reason (not limited to patent issues), conditions are imposed on you (whether by court<br>order, agreement or otherwise) that contradict the conditions of this License, they do not excuse<br>you from the conditions of this your obligations under this License and any other pertinent obligations, then as a consequence you may not distribute the Library at all. For example, if a patent license would not permit royaltyfree redistribution of the Library by all those who receive copies directly or indirectly through you, then the only way you could satisfy both it and this License would be to refrain entirely from distribution of the Library.

If any portion of this section is held invalid or unenforceable under any particular circumstance the balance of the section is intended to apply, and the section as a whole is intended to apply in other circumstances.

It is not the purpose of this section to induce you to infringe any patents or other property right claims or to contest validity of any such claims; this section has the sole purpose of protecting the<br>integrity of the free software distribution system which is implemented by public license practices.<br>Many people have ma that system in reliance on consistent application of that system; it is up to the author/donor to decide if he or she is willing to distribute software through any other system and a licensee cannot impose that choice.

This section is intended to make thoroughly clear what is believed to be a consequence of the rest of this License.

12. If the distribution and/or use of the Library is restricted in certain countries either by patents or by copyrighted interfaces, the original copyright holder who places the Library under this<br>License may add an explicit geographical distribution limitation excluding those countries, so that<br>distribution is permitted on

13. The Free Software Foundation may publish revised and/ or new versions of the Lesser General Public License from time to time. Such new versions will be similar in spirit to the present version, but may differ in detail to address new problems or concerns. Each version is given a<br>distinguishing version number. If the Library specifies a version number of this License which<br>applies to it and "any later ver by the Free Software Foundation.

14. If you wish to incorporate parts of the Library into other free programs whose distribution conditions are incompatible with these, write to the author to ask for permission. For software<br>which is copyrighted by the Free Software Foundation, write to the Free Software Foundation; we<br>sometimes make exceptions for the free status of all derivatives of our free software and of promoting the sharing and reuse of software generally

#### **NO WARRANTY**

15. BECAUSE THE LIBRARY IS LICENSED FREE OF CHARGE, THERE IS NO WARRANTY<br>FOR THE LIBRARY, TO THE EXTENT PERMITTED BY APPLICABLE LAW. EXCEPT WHEN<br>OTHERWISE STATED IN WRITING THE COPYRIGHT HOLDERS AND/ OR OTHER PARTIES<br>PROVI THE QUALITY AND PERFORMANCE OF THE LIBRARY IS WITH YOU. SHOULD THE LIBRARY PROVE DEFECTIVE, YOU ASSUME THE COST OF ALL NECESSARY SERVICING, REPAIR OR

CORRECTION.<br>16 IN NO EVENT LINI ESS BEQUIBED BY APPLICABLE LAW OR AGBEED TO IN WRITING 16. IN NO EVENT UNLESS REQUIRED BY APPLICABLE LAW OR AGREED TO IN WRITING<br>WILL ANY COPYRIGHT HOLDER, OR ANY OTHER PARTY WHO MAY MODIFY AND/ OR<br>REDISTRIBUTE THE LIBRARY AS PERMITTED ABOVE, BE LIABLE TO YOU FOR DAMAGES,<br>INCL SUSTAINED BY YOU OR THIRD PARTIES OR A FAILURE OF THE LIBRARY TO OPERATE WITH ANY OTHER SOFTWARE), EVEN IF SUCH HOLDER OR OTHER PARTY HAS BEEN ADVISED OF THE POSSIBILITY OF SUCH DAMAGES.

#### **END OF TERMS AND CONDITIONS**

How to Apply These Terms to Your New Libraries

If you develop a new library, and you want it to be of the greatest possible use to the public, we recommend making it free software that everyone can redistribute and change. You can do so by permitting redistribution under these terms (or, alternatively, under the terms of the ordinary General Public License).

To apply these terms, attach the following notices to the library. It is safest to attach them to the start of each source file to metally convey the exclusion of warranty; and each file<br>the start of each source file to mo

- <one line to give the library's name and a brief idea of what it does.> Copyright © <year> <name of author>
	-
- This library is free software; you can redistribute it and/or modify it under the terms<br>of the GNU Lesser General Public License as published by the Free Software<br>Foundation; either version 2 of the License, or (at your op

WARRANTY; without even the implied warranty of MERCHANTABILITY or FITNESS FOR A PARTICULAR PURPOSE. See the GNU Lesser General Public License for more details.

You should have received a copy of the GNU Lesser General Public License along with this library; if not, write to the Free Software Foundation,Inc., 59 Temple Place, Suite 330, Boston, MA 02111-1307 USA

Also add information on how to contact you by electronic and paper mail.

You should also get your employer (if you work as a programmer) or your school, if any, to sign a "copyright disclaimer" for the library, if necessary. Here is a sample; alter the names: Yoyodyne, Inc., hereby disclaims all copyright interest in the library `Frob' (a library for tweaking knobs)<br>written by James Random Hacker.<br><>>>>>>>>><signature of Ty Coon>,1 April 1990

Ty Coon,President of Vice

That's all there is to it!

#### **Exhibit C**

This is a version (aka dlmalloc) of malloc/free/realloc written by Doug Lea and released to the public domain. Use, modify, and redistribute this code without permission or acknowledgement in any way you wish. Send questions, comments, complaints, performance data, etc to dl@ cs.oswego.edu

VERSION 2.7.2 Sat Aug 17 09:07:30 2002 Doug Lea (dl at gee) Note: There may be an updated version of this malloc obtainable at

 ftp://gee.cs.oswego.edu/pub/misc/malloc.c Check before installing!

#### **Exhibit D**

under an open source software distribution license in 2000.

Copyright (c) 2000-2003 Intel Corporation All rights reserved.

Redistribution and use in source and binary forms, with or without modification, are permitted provided that the following conditions are met:

Redistributions of source code must retain the above copyright notice, this list of conditions and the following disclaimer.

Redistributions in binary form must reproduce the above copyright notice, this list of conditions and the following disclaimer in the documentation and/or other materials provided with the distribution.

Neither name of Intel Corporation nor the names of its contributors may be used to endorse or

promote products derived from this software without specifi c prior written permission. THIS SOFTWARE IS PROVIDED BY THE COPYRIGHT HOLDERS AND CONTRIBUTORS "AS IS" AND ANY EXPRESS OR IMPLIED WARRANTIES, INCLUDING, BUT NOT LIMITED TO, THE IMPLIED WARRANTIES OF MERCHANTABILITY AND FITNESS FOR A PARTICULAR PURPOSE ARE DISCLAIMED.

IN NO EVENT SHALL INTEL OR CONTRIBUTORS BE LIABLE FOR ANY DIRECT, INDIRECT, INCIDENTAL, SPECIAL, EXEMPLARY, OR CONSEQUENTIAL DAMAGES (INCLUDING, BUT<br>NOT LIMITED TO, PROCUREMENT OF SUBSTITUTE GOODS OR SERVICES; LOSS OF USE,<br>DATA, OR PROFITS; OR BUSINESS INTERRUPTION) HOWEVER CAUSED AND ON ANY THEORY OF LIABILITY, WHETHER IN CONTRACT, STRICT LIABILITY, OR TORT (INCLUDING<br>NEGLIGENCE OR OTHERWISE) ARISING IN ANY WAY OUT OF THE USE OF THIS SOFTWARE,<br>EVEN IF ADVISED OF THE POSSIBILITY OF SUCH DAMAGE.

#### **Exhibit E**

Copyright (c) 1998 Red Hat Software

Permission is hereby granted, free of charge, to any person obtaining a copy of this software<br>and associated documentation files (the "Software"), to deal in the Software without restriction,<br>including without limitation t do so, subject to the following conditions:

The above copyright notice and this permission notice shall be included in all copies or substantial portions of the Software.

THE SOFTWARE IS PROVIDED "AS IS", WITHOUT WARRANTY OF ANY KIND, EXPRESS OR IMPLIED, INCLUDING BUT NOT LIMITED TO THE WARRANTIES OF MERCHANTABILITY,

FITNESS FOR A PARTICULAR PURPOSE AND NONINFRINGEMENT. IN NO EVENT SHALL THE X CONSORTIUM BE LIABLE FOR ANY CLAIM, DAMAGES OR OTHER LIABILITY, WHETHER IN AN ACTION OF CONTRACT, TORT OR OTHERWISE, ARISING<br>FROM, OUT OF OR IN CONNECTION WITH THE SOFTWARE OR THE USE OR OTHER<br>DEALINGS IN THE SOFTWARE.

Except as contained in this notice, the name of the X Consortium shall not be used in advertising or otherwise to promote the sale, use or other dealings in this Software without prior written authorization from the X Consortium.

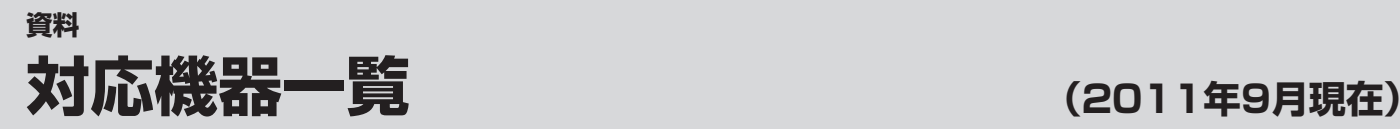

● 接続できる機器については、ホームページで順次公開する予定です。(www.toshiba.co.jp/regza)

#### **1** 動作確認済USBハードディスク ※ 東芝製以外は動作を保証するものではありません。

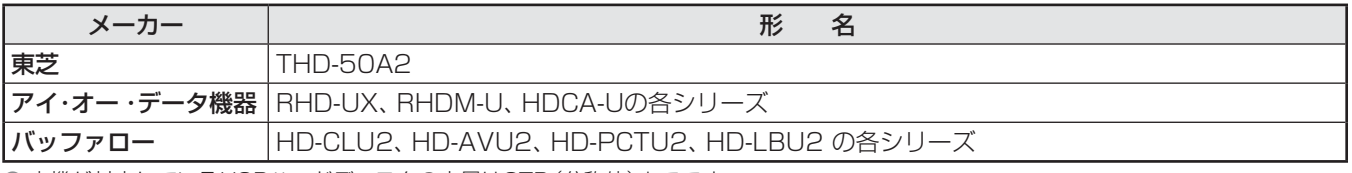

● 本機が対応しているUSBハードディスクの容量は2TB(公称値)までです。

● 動作確認済以外のUSBハードディスクの動作は保証できません。

● 動作確認済のUSBハードディスクでも、ACアダプターを使用しない場合の動作は保証できません。

#### **2** 動作確認済USBハブ ※ 動作を保証するものではありません。

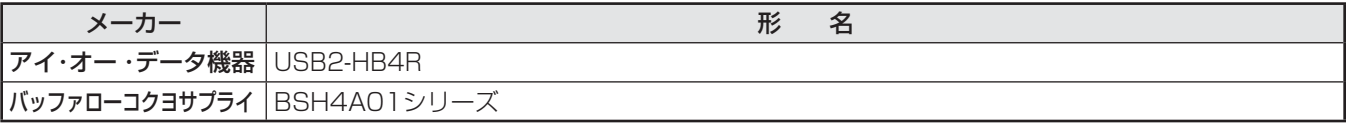

● 動作確認済以外のUSBハブの動作は保証できません。 ● USBハブは専用のACアダプターをご使用ください。

#### **3** レグザリンク対応東芝レコーダー

形 名 D-B1005K、D-B305K、D-BW1005K、D-BR1、D-BZ500、D-H320、D-W250K、D-W255K、RD-A300、RD-A301、 RD-A600、RD-BR600、RD-BR610、RD-BZ510、RD-BZ700、RD-BZ710、RD-BZ800、RD-BZ810、RD-E1004K、 RD-E1005K、RD-E301、RD-E302、RD-E3022K、RD-E303、RD-E304K、RD-E305K、RD-G503、RD-R100、 RD-R200、RD-S1004K、RD-S301、RD-S302、RD-S303、RD-S304K、RD-S502、RD-S503、RD-S601、RD-X7、

RD-X8、RD-X9、RD-X10、RD-Z300

#### **4** レグザリンク対応オーディオ機器(推奨機器) ※ 推奨機器以外での動作は保証できません。

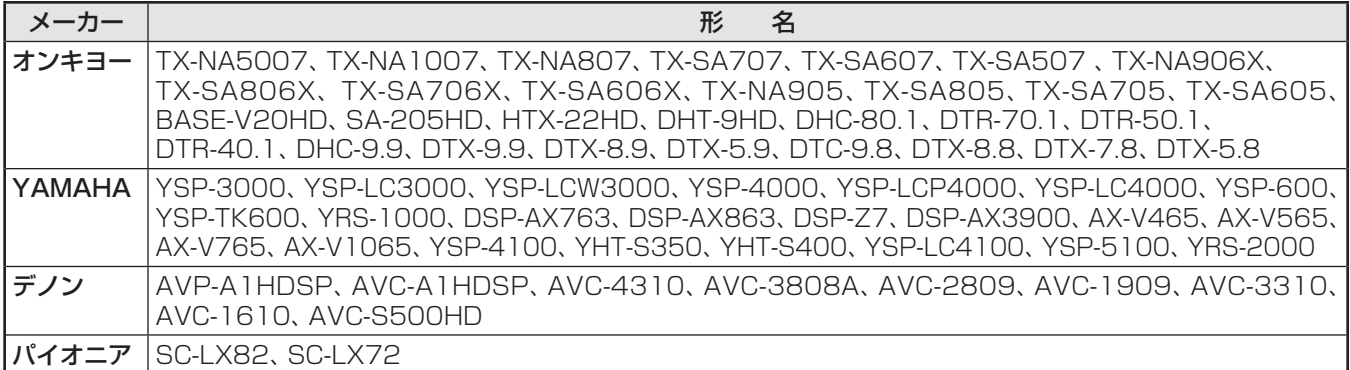

#### **5** AVシステム音声連動対応機器

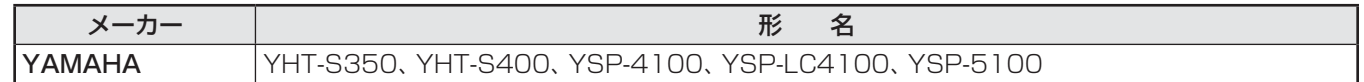

#### **6** レグザリンク対応東芝パソコン

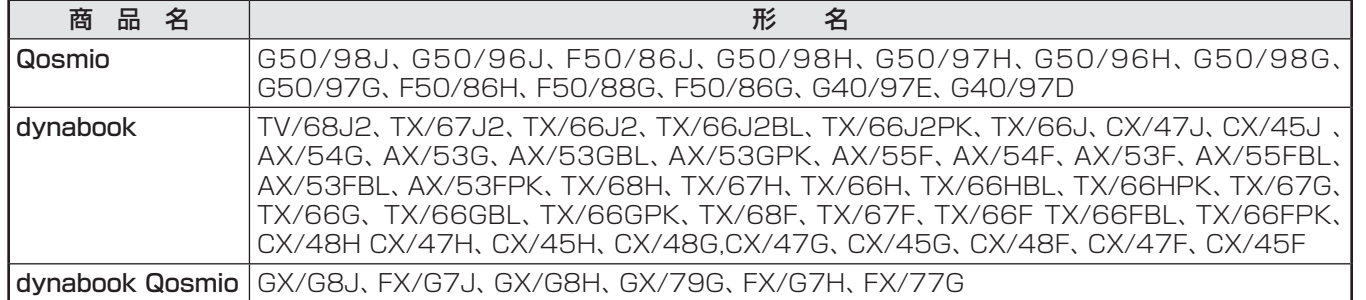

# さくいん

### $\overline{\mathsf{A}}$

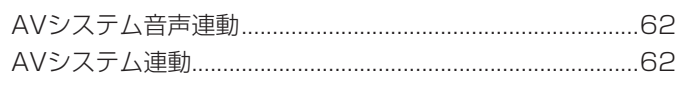

### $\overline{B}$

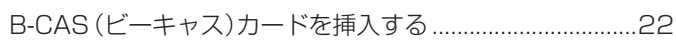

### $\Box$

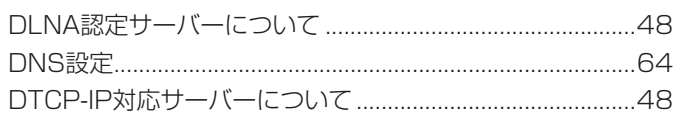

#### $\mathsf E$

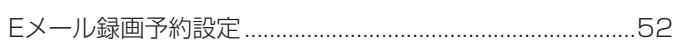

#### $\overline{H}$

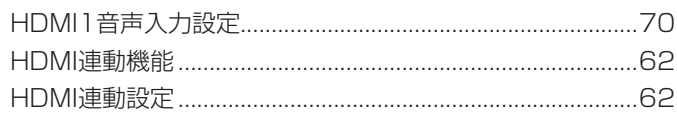

### $\bar{\bar{1}}$

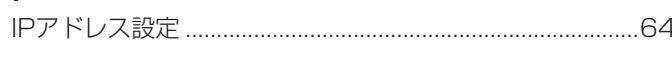

#### $\overline{\mathsf{M}}$

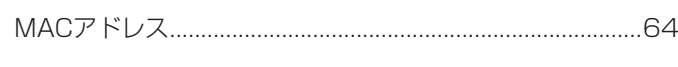

#### $\overline{P}$

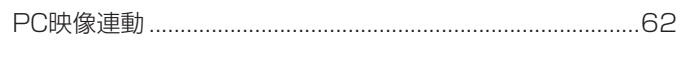

# $\overline{R}$

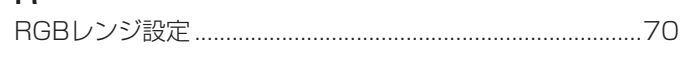

# $\cup$

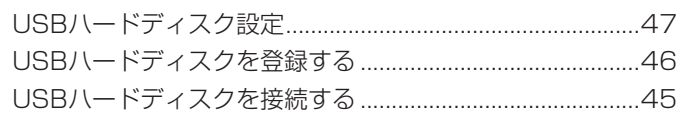

## あ

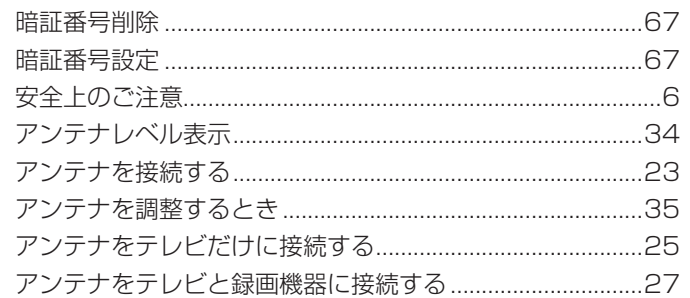

## $\mathsf{L}$

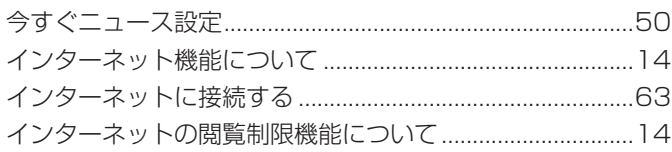

#### $\ddot{\delta}$

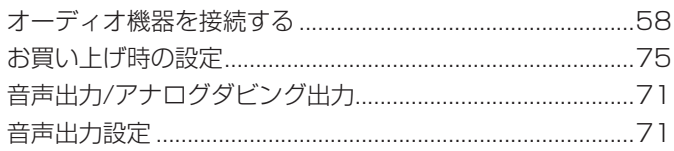

#### か

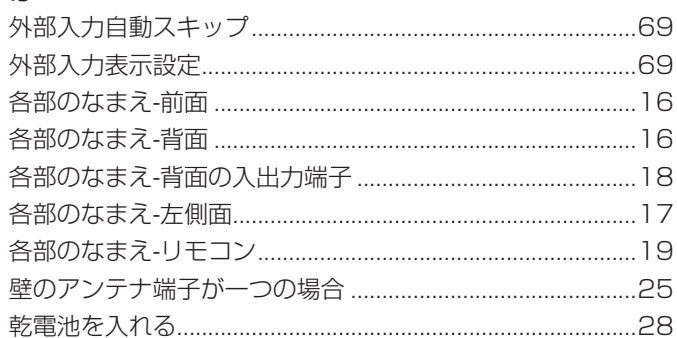

#### $\vert \vec{J} \vert$

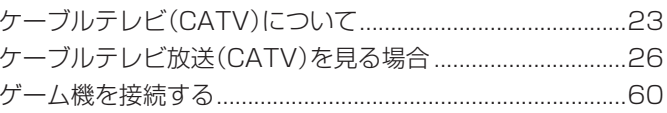

### さ

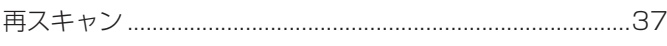

#### $\overline{L}$

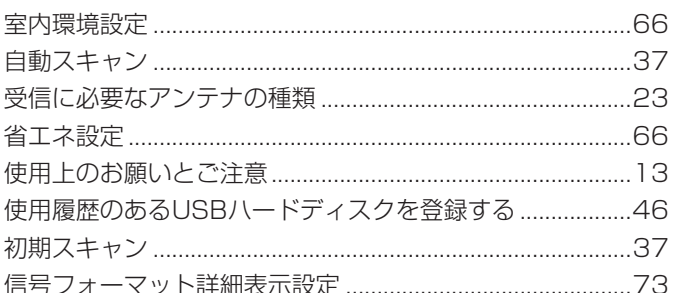

#### す

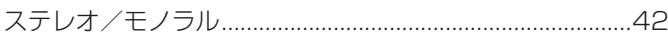

#### $\overline{t}$

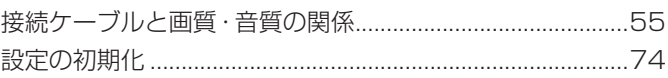

### そ

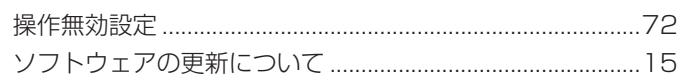

#### た

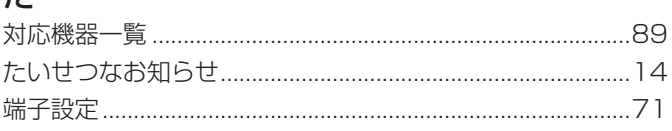

## $\overline{5}$

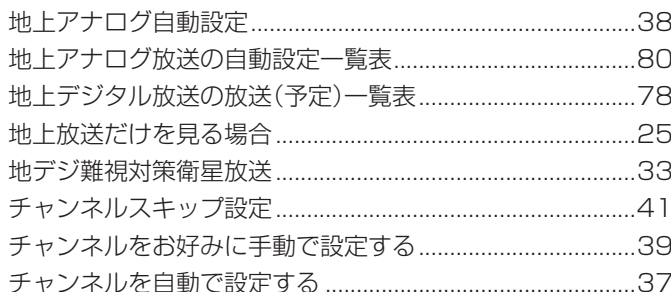

#### $\bigcirc$

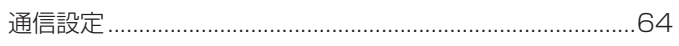

## $\tau$

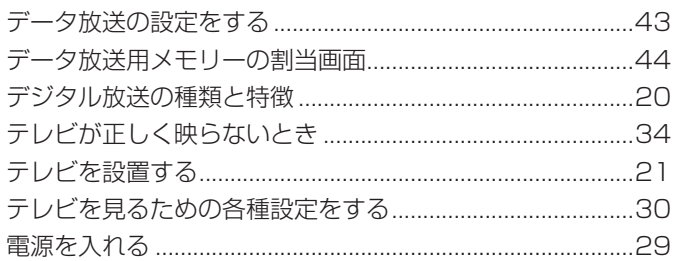

### $\overline{a}$

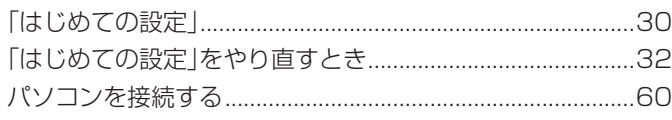

### $\mathbf{Q}$

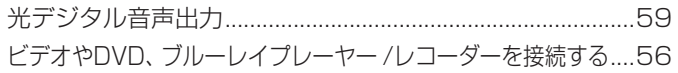

### ۱<mark>ζ</mark>ι

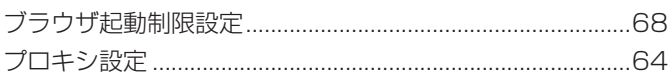

### $\overline{5}$

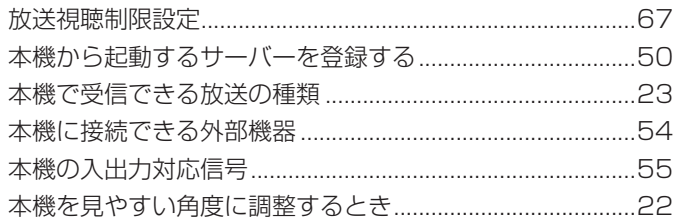

### **ਹ**ੇ

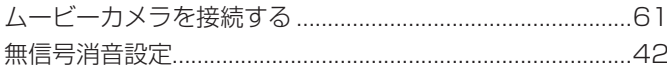

#### め

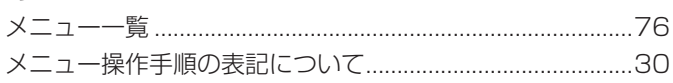

## $\overline{t}$

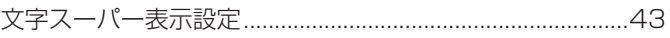

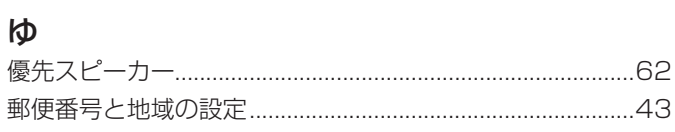

#### $\overline{D}$

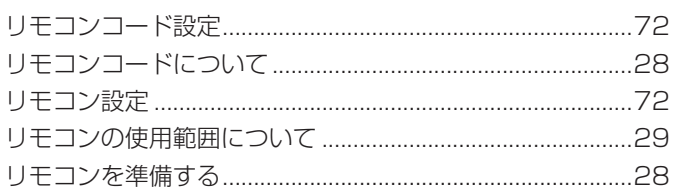

#### $\delta$

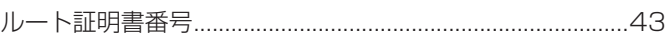

# $\eta$

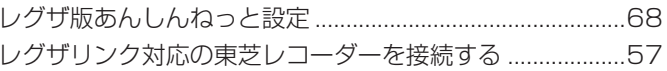

# **保証とアフターサービス**

#### 必ずお読みください

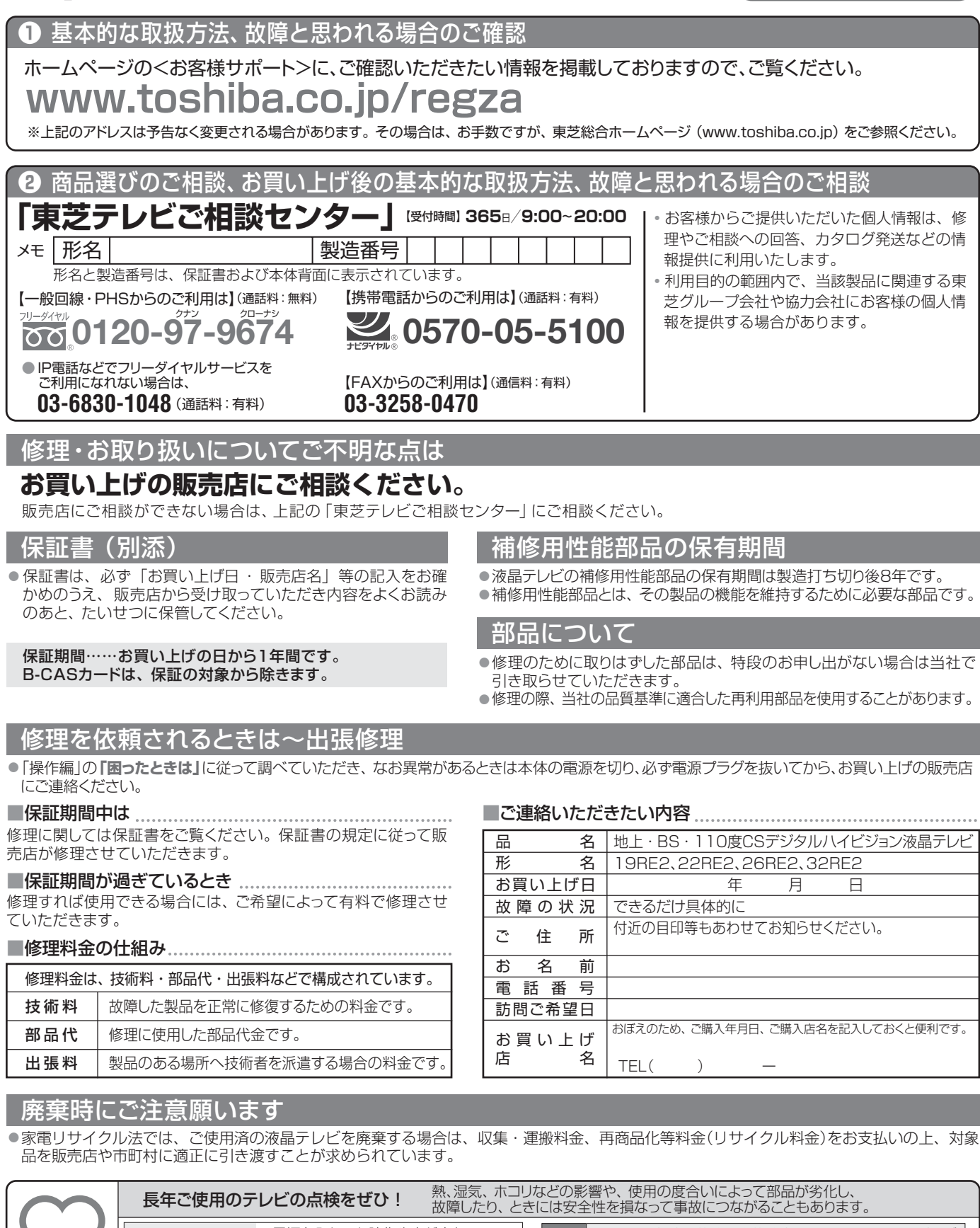

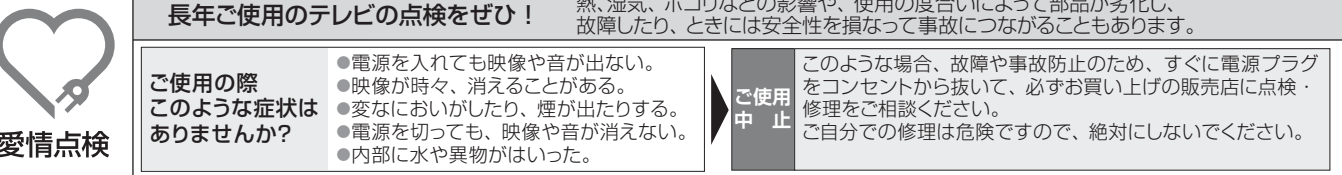

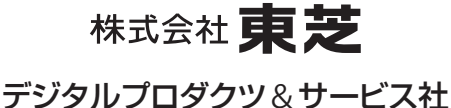

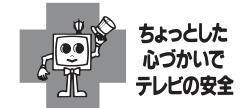

● 製品に付属されている取扱説明書の 本文および裏表紙はモノクロ印刷です。

〒105-8001 東京都港区芝浦1-1-1 ※所在地は変更になることがありますのでご了承ください。 C TOSHIBA CORPORATION 2011 TD/O VX1A00228600